## **Windcube Buoy 2019**

**Leosphere © Version V.1.0 January 2020**

# **[WINDCUBE BUOY**

# **USER GUIDE]**

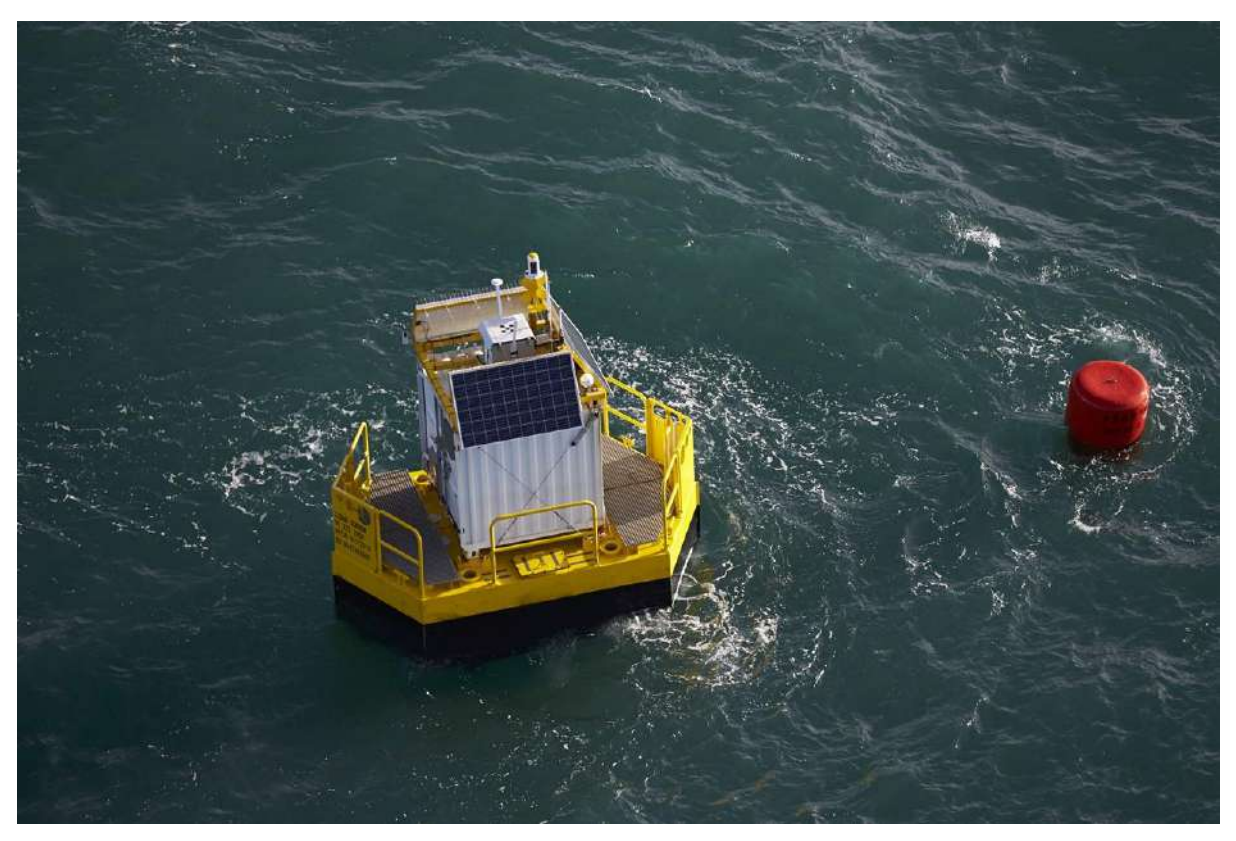

*Image of Windsea buoy courtesy of Akrocean*

Thank you for choosing Windcube for your wind measurement activities.

- Windcube has been designed to ensure you a reliable and easy way to measure wind profiles.
- ➢ The Windcube can be used offshore and onshore, according to your needs.
- $\triangleright$  A customized version of the WINDCUBE has been designed for harsh offshore locations like floating buoys, substations and vessels.

We wish you success in its use and hope that it will contribute to the progress of your projects.

The Windcube technology has been developed in cooperation with the Applied and Theoretical Optics Department (DOTA/SLS, ONERA, France). Your product is made in France.

- ➢ ONERA has granted an exclusive license for Windcube manufacturing to LEOSPHERE.
- ➢ LEOSPHERE and Windcube are registered trademarks.
- $\triangleright$  No part of this manual may be reproduced, published or publicly displayed in any form or by any means, electronic or mechanical (including photocopying), nor may its contents be modified, translated, adapted, sold or disclosed to a third party without prior written permission of the copyright holder.
- $\triangleright$  Translated manuals and translated portions of multilingual documents are based on the original English versions. In ambiguous cases, the English versions are applicable, not the translations.
- $\triangleright$  The contents of this manual are subject to change without prior notice.
- ➢ Local rules and regulations may vary and they shall take precedence over the information contained in this manual. Leosphere, a Vaisala Company, makes no representations on this manual's compliance with the local rules and regulations applicable at any given time, and hereby disclaims any and all responsibilities related thereto.
- ➢ This manual does not create any legally binding obligations for Leosphere towards customers or end users. All legally binding obligations and agreements are included exclusively in the applicable supply contract or the General Conditions of Sales and Services of Leosphere.
- ➢ This product contains software developed by Leosphere, its mother Company Vaisala or third parties. Use of the software is governed by license terms and conditions included in the applicable supply contract or, in the absence of separate license terms and conditions, by the General Conditions of Sales and Services of Leosphere.

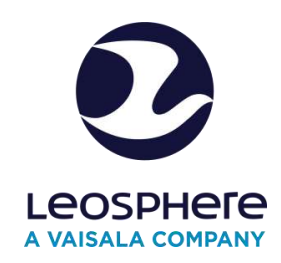

#### **LEOSPHERE**

Tech Park 6A rue René Razel 91400 Saclay, France HOTLINE: +33 9 72 68 11 11 FAX: +33 1 81 69 29 79 E-mail: support@leosphere.com

## **TABLE OF CONTENTS**

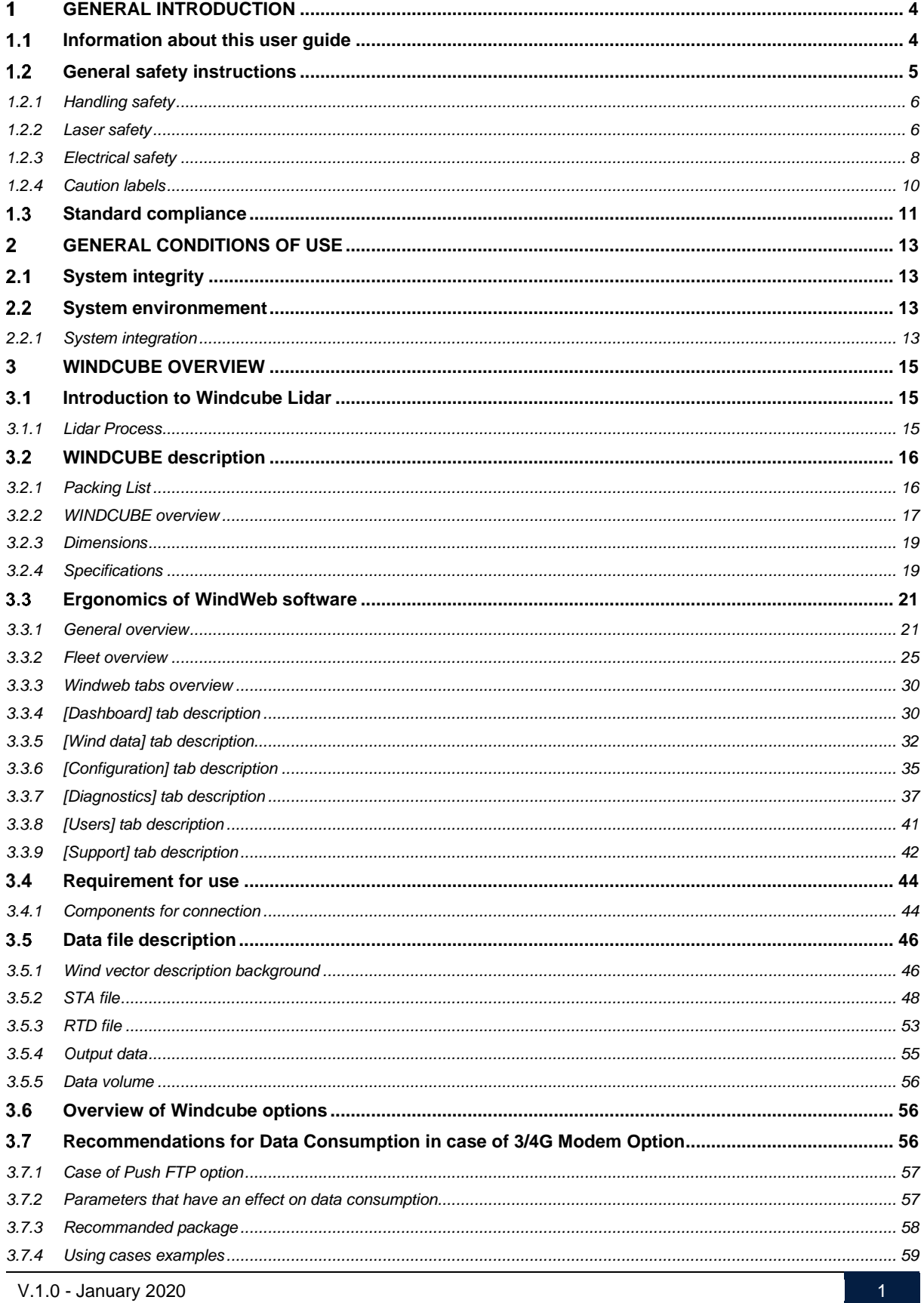

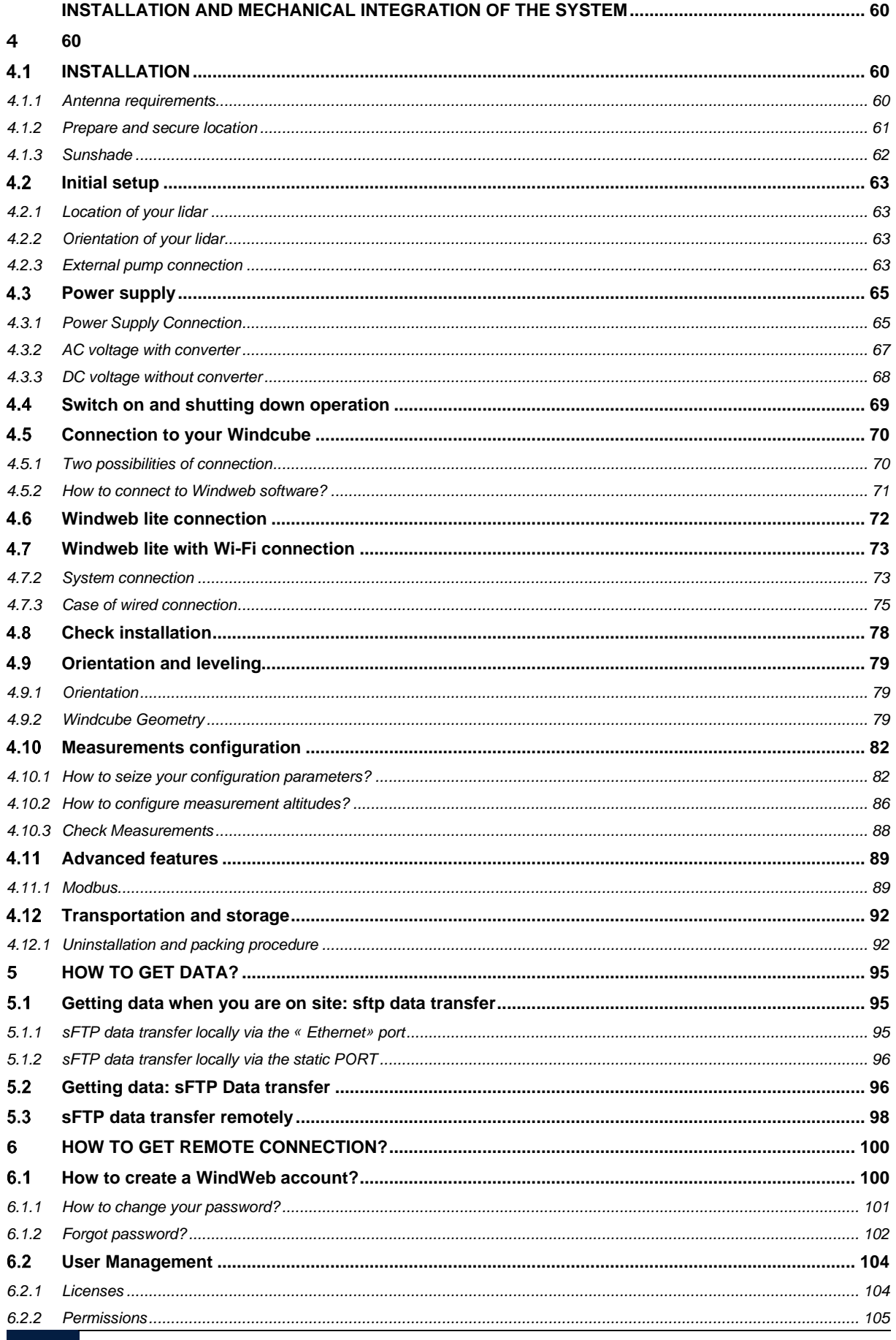

V.1.0 - January 2020

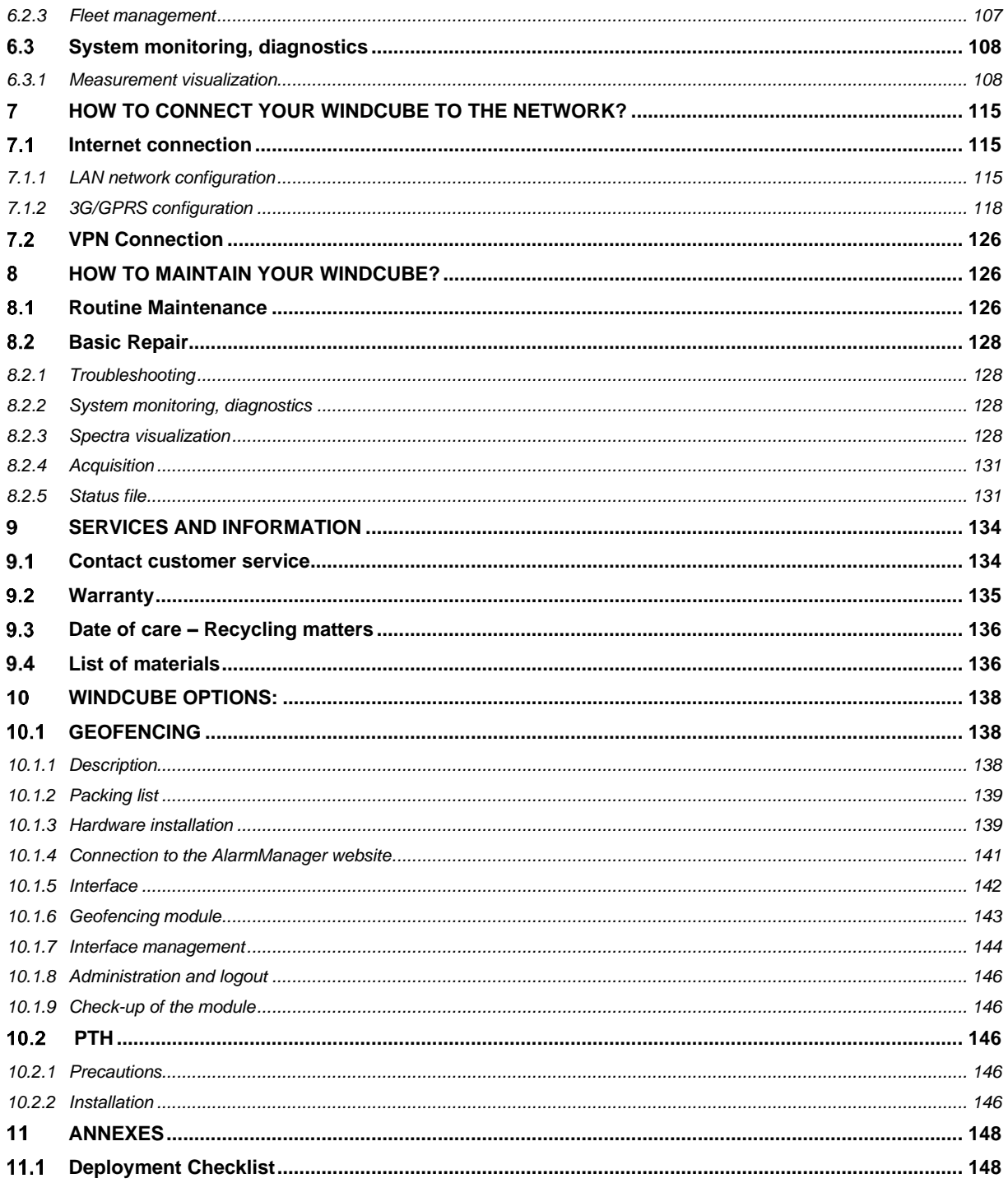

#### <span id="page-7-0"></span>**GENERAL INTRODUCTION** 1

#### <span id="page-7-1"></span>INFORMATION ABOUT THIS USER GUIDE  $1.1$

This user guide aims to assist the client in using the Windcube software and describes its main features. In this guide, you will find three kinds of boxes:

- In yellow, general comments or tips and tricks.

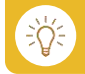

- In red, points of attention. Caution, risk of danger: Documentation must be consulted.

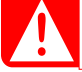

- In green, business process or technical points.

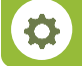

A chip is used to instruct the user to perform an action, like in the example below:

Click on the [SUBMIT] button.

Chips are used for a list of information, like below:

- ➢ Subtitles for varied information are boxed in blue as follow: **S T E P 1**
- O  $\triangleright$  Some information is directly supplied in Windweb, via tooltips like:

#### **SYMBOLS USED IN THE WINDCUBE TRAPDOOR**

24.5-27V == . 200Wmax Power connector: provides 24,5V DC and a maximum power of 200W.

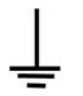

Earth ground: Conductor terminal

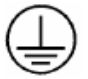

Protective conductor terminal (IEC 60417-5019 (2006-08) standard)

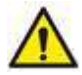

Danger symbol

## <span id="page-8-0"></span>GENERAL SAFETY INSTRUCTIONS

#### **G E N E R A L I T I E S**

- $\triangleright$  The Windcube system is intended to be used for wind measurement purposes only.
- $\triangleright$  The Windcube, when using onshore, is designed for outdoor use only.
- $\triangleright$  Windcube users must be trained by the manufacturer staff or a certified third party.
- $\triangleright$  All instructions written in this manual must be respected in order to understand the main features and controls of the system and to ensure reliable measurements. The Windcube must not be used if it is not properly set-up as described in the manual.
- $\triangleright$  The manufacturer cannot be liable for any damage that may occur due to the operations that are not detailed in this manual.
- $\triangleright$  Use of controls, adjustments and procedures others than specified in this manual might result in hazardous radiation exposure, system damage or voiding the warranty.
- $\triangleright$  Never intentionally open the system casings (unless an authorization from the manufacturer has been issued), this would void the system warranty.
- $\triangleright$  Never modify any piece or cable of the system (unless an authorization from the manufacturer has been issued), this would void the system warranty. Changes or modifications not expressly approved by Leosphere could void the user's authority to operate the equipment.
- $\triangleright$  The device has been designed to operate on a floating structure and operate in harsh sea conditions, but the operation cannot be warranted after a chock caused by an external object (such as, but not limited to a boat) on the Windcube and/or on the buoy.
- Review this manual thoroughly before powering up and operating the Windcube.

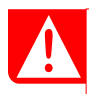

The protection provided by the Windcube could be compromised if it is used in a manner not specified in this manual.

#### <span id="page-9-0"></span>**1.2.1 HANDLING SAFETY**

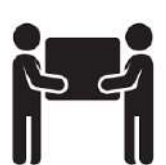

2 persons are necessary to carry the system outside its shipping case.

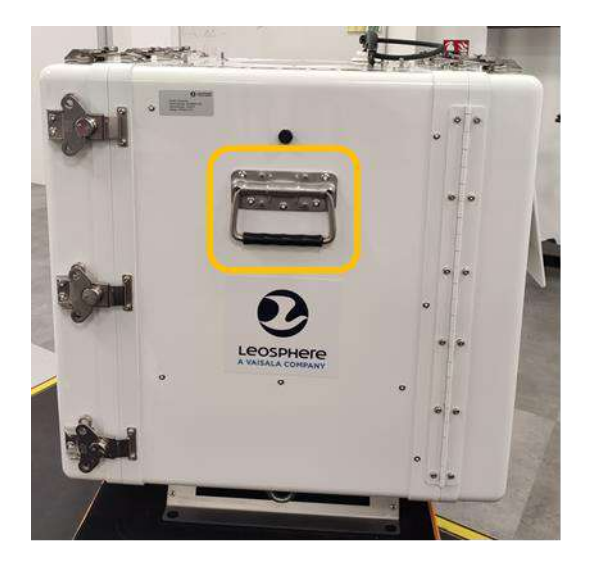

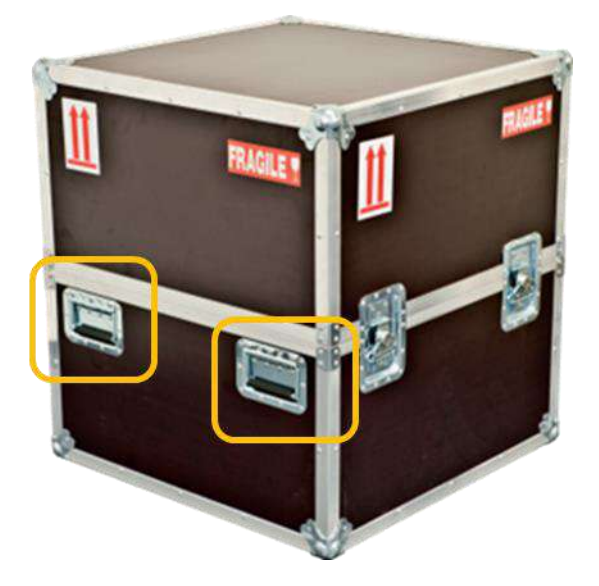

These two persons must use handles.

- The system contains fragile optics and components. Always handle the LIDAR with care.
	- We recommend transporting the Lidar for short distances.
	- For moving the system on long distances, it is imperative to transport the system in its shipping case, to protect it in an optimal way.

#### **1.2.2 LASER SAFETY**

<span id="page-9-1"></span>The Windcube is compliant with the IEC 60825-1 Standard for eye-safety. Labels and symbols are present on the system for your information.

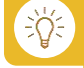

**!**

- The Windcube is a class 1M Laser product.
- ➢ The laser beam emitted by Windcube is in the infrared spectrum and is not visible to the naked eye.

However, we recommend respecting the following general safety measures:

 $\triangleright$  Refrain from connecting the main power and operating the Lidar system before making sure that nothing is permanently blocking the laser beam path and that nobody is in the beam path.

**!**

- $\triangleright$  When the system is functioning, do not look into the output laser directly (through the system window and in the direction of the laser beam paths) or by using optical instruments (handheld glasses, mirrors, microscopes, binoculars, etc.).
- $\triangleright$  It is strictly forbidden to modify the optical function of the Lidar systems by adding focusing or reflecting optics on the beam path, as it can induce laser deviation
- $\triangleright$  Do not block the laser beam path with any metallic target that could reflect the laser beam.

Such exposures with or through any optical instruments can cause dazzling and eye damages. We highly recommend displaying warning signs around the system to inform the personnel that these safety measures must be respected.

> $\triangleright$  The beam is emitted through the laser aperture situated on the top of the Windcube, inside a cone of 28° angle off vertical (see fig. below).

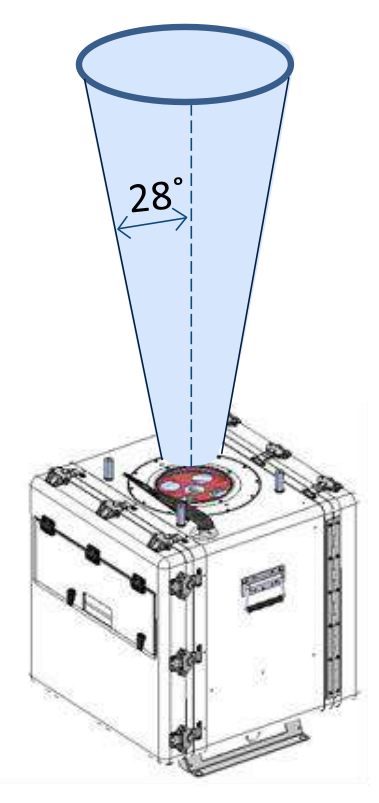

**Figure: Laser aperture**

**!**

<span id="page-11-0"></span>**!**

In order to avoid eye injury, do not open the optical head nor disconnect any optical fibers.

If the equipment is used in a manner not specified in this manual, it may result in hazardous radiation exposure.

#### **1.2.3 ELECTRICAL SAFETY**

- Make sure that the power supply cable is unplugged before servicing or moving any part of the system.
- Check power supply grounding when using onshore. Poor grounding quality may result in electrical shocks and electronic components potential damage.
- In the case of a Windcube installation on a buoy, grounding is not mandatory since it could cause some interferences with the other instruments.

In case of emergency (fire, water flood risk),

 Unplug the Windcube main power supply at the cable connector level on the 25,3VDC line (Fig. below).

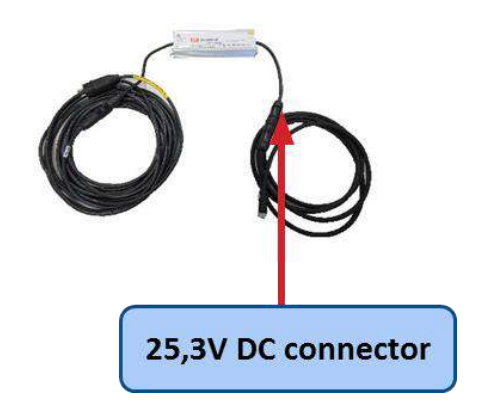

#### **Figure: IP67 DC-power connector for emergency disconnection**

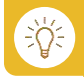

Please, follow the instruction below to supply the product with DC:

- ➢ Use an AC/DC converter.
- $\triangleright$  Use a 3 m cable provided with Windcube. This cable should be connected to the main power supply plug in the trapdoor.
- Example 24.5; 27 V DC] for the input of Windcube, i.e. at the main power supply connector in the trapdoor.

Before installation, make sure that:

- $\triangleright$  The voltage and frequency of the Windcube match with the household electrical supply.
- $\triangleright$  The quality of the input power, at the entrance of the Windcube main power supply cable, corresponds to the level the system is certified for.

These electrical characteristics must match whatever is the electrical installation upstream of the Windcube (ex.: cable extension, cable terminations connection). In order to prevent any injury and damage of the machine, these characteristics mentioned above must be respected. This has to be verified by a qualified operator.

For safety reasons:

 $\triangleright$  It is highly recommended to use an UPS system between power source and the power supply cable of the system (for continuous operation even with medium short-cut). Second scale shortcut can be avoided thanks to an UPS embedded in the system.

To avoid electronic interference, do not run powering cables and/or the communication cables along any Medium and High Voltage (above 300V AC) cable or surge protector line.

The Lidar system has an Ingress Protection level of IP67. To avoid electrical failure:

- $\triangleright$  Use adequate cable connector for external connection to the system during operation (external peripheries, remote access or control). Please, contact Leosphere Customer Service for information about compatible connectors.
- $\triangleright$  When Lidar external peripherals are not connected, make sure that all external panel connectors are covered with their fixed caps.
- $\triangleright$  The Lidar has a protection against overvoltage inside the AC/DC external converter and inside the rack on the DC input line with a fuse (refer to 3.2.4 [specifications\)](#page-23-0).
- Follow the safety instructions below in order to avoid fire, electric shock, injury and damages of the system.

The system is categorized in Class A product, according to EN55011 standard. In domestic environments this product may cause electromagnetic interference due to radiated and conducted emission, in which case the user may be required to take adequate measures.

This equipment has been tested and found to comply with the limits for a Class A digital device, pursuant to part 15 of the FCC Rules. These limits are designed to provide reasonable protection against harmful interference when the equipment is operated in a commercial environment. This equipment generates, uses, and can radiate radio frequency energy and, if not installed and used in accordance with the instruction manual, may cause harmful interference to radio communications. Operation of this equipment in a residential area is likely to cause harmful interference in which case the user will be required to correct the interference at his own expense. Operation is subject to the following two conditions:

- (1) This device may not cause harmful interference,
- (2) This device must accept any interference received, including interference that may cause undesired operation.

#### **I N S T A L L A T I O N**

- $\triangleright$  All installation operations of the Windcube have to be carried out by a minimum of two (2) trained operators.
- ➢ The installation of the Windcube should not be performed during the following weather conditions: rain, lightning, snow, or wind speeds higher than 10 m/s.

#### **1.2.4 CAUTION LABELS**

<span id="page-13-0"></span>In accordance with CE requirements the Caution Labels are prominently displayed on the system enclosure. These cautions may exceed the actual level of hazard of the system itself but apply to its inner components that are individually marked with such caution labels.

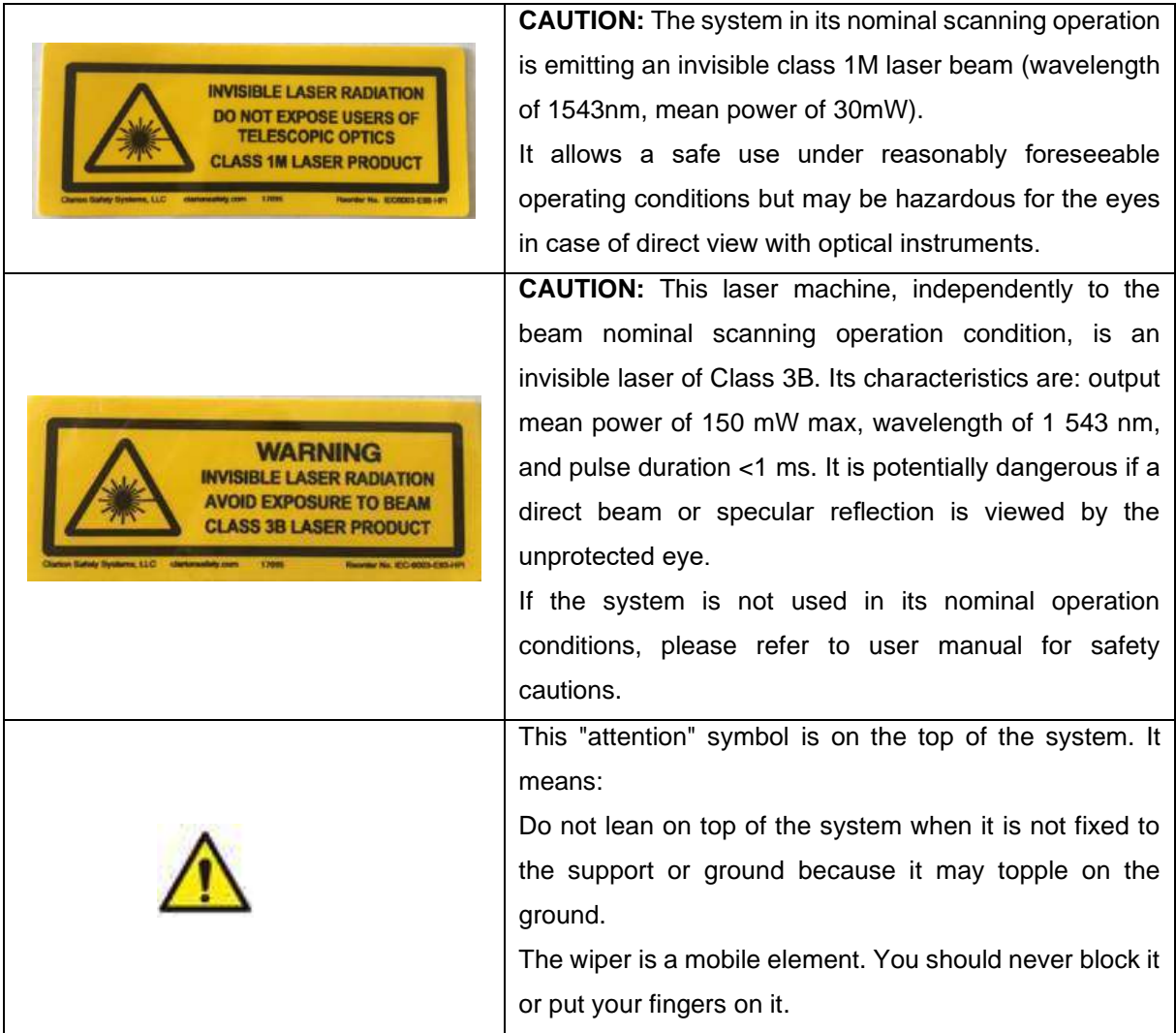

## <span id="page-14-0"></span>1.3 STANDARD COMPLIANCE

The Windcube complies with the following standards:

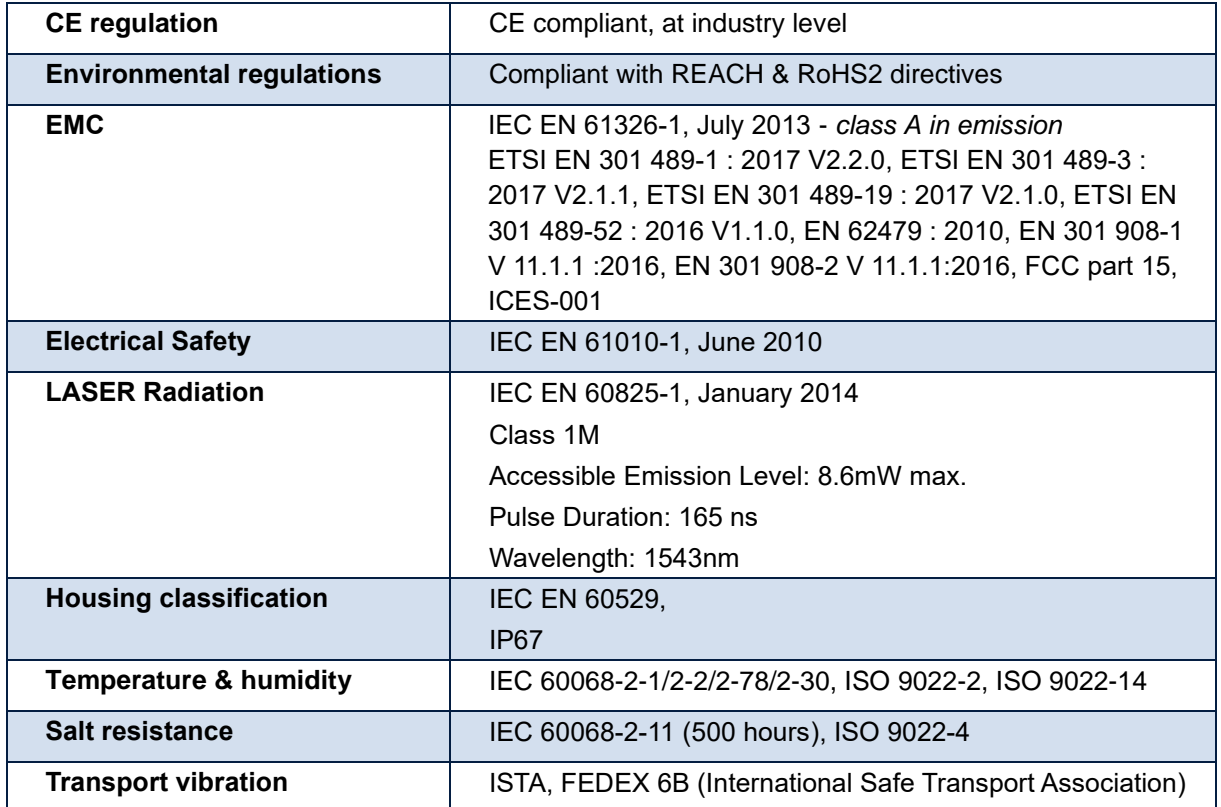

#### **IDENTIFICATION LABEL FOR FCC & IC DEVICES**

In the case you have the 3G modem option, a label is affixed on the system to indicate FCC and IC compliance of the 3G modem (FCC and IC certificate numbers are indicated).

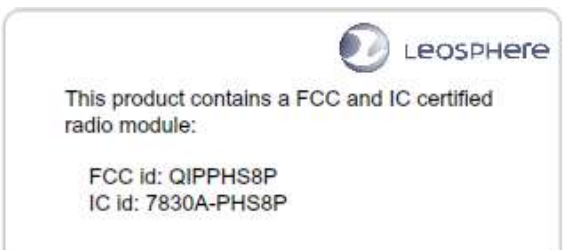

The content of the UE declaration of conformity is provided here after. The complete document is available on request to the technical support.

Leosphere (Manufacturer) declares under its responsibility that the radio-electrical equipment Windcube, as ground-based LIDAR, is in observance with the following directives, standards and specifications:

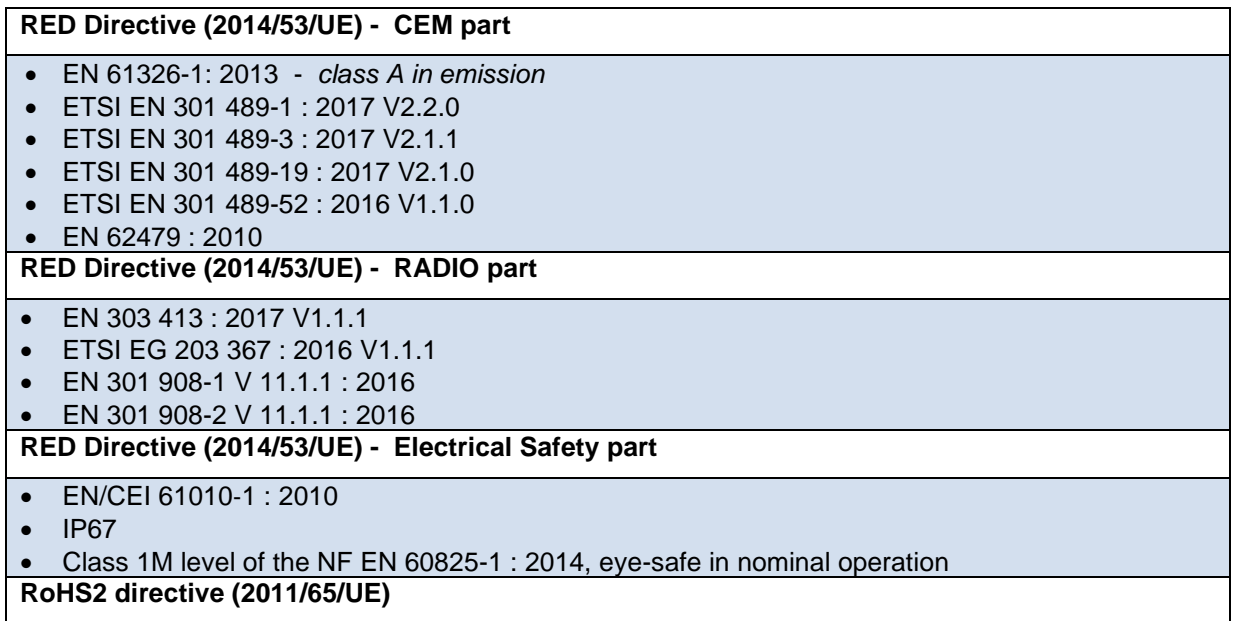

## *Industry level, for Europe*

#### <span id="page-16-0"></span> $\overline{2}$ **GENERAL CONDITIONS OF USE**

Before any manipulation of the LIDAR system, it is mandatory to read the following information

#### <span id="page-16-1"></span>2.1 SYSTEM INTEGRITY

- $\triangleright$  The entire product or its components (inside and outside parts of the LIDAR unit) and its accessories and peripherals (for example but not limited to cables, options, etc…) cannot be modified in any way without written agreement from the supplier.
- ➢ No component can be added in the WINDCUBE casing without written agreement from the supplier.
- ➢ Any modifications on the LIDAR for integration to the buoy system must be considered and validated by the supplier before being integrated.
- $\triangleright$  The power system of the buoy integrated LIDAR is part of the buoy system. The supplier is not responsible for electrical system failure arising from a power supply not complying with the electrical specifications of the product and standard CE regulations with regards to safety and stability.

#### <span id="page-16-2"></span>2.2 SYSTEM ENVIRONMEMENT

- $\triangleright$  The system performance commitment is related to a maximum tilt and roll angle of the system of 25 degrees (no limitations on turn between 0 and 360 degrees with a direction accuracy of 5°). Given that, it is recommended that a passive damping system be used to keep maximum tilt within +/- 20 degrees with a nominal tilt of +/- 10 degrees.
- $\triangleright$  The product specifications are related to a usage of the WINDCUBE in an environment that does not disrupt the measurements (for example but not limited to: no physical blocking of the lines of sight, no magnetic perturbations). Likewise, the above specifications are inherent to the WINDCUBE LIDAR mounted on an industry standard buoy. In particular, no obstacle has to interfere with any of the four 28 degrees laser beams within the tilt window range of  $+/- 25$ degrees.

#### **2.2.1 System integration**

<span id="page-16-3"></span> $\triangleright$  The design was made to facilitate the integration of the LIDAR on the buoy system, but the performance depends on the proper integration. LIDAR installation on a floating buoy or other dynamic environment can potentially result in a measurement bias and have effects on LIDAR wind measurement reliability overall. Because of this, the integrator of the Lidar monitors the motion of the buoy in order the correct the data if necessary.

➢ The WINDCUBE works in harsh conditions, as it integrates a watertight casing structure resistant to corrosion with surface treated components, and corrosion resistant connectors.

#### <span id="page-18-0"></span>**WINDCUBE OVERVIEW** 3

### <span id="page-18-1"></span>3.1 INTRODUCTION TO WINDCUBE LIDAR

The Windcube is a Lidar (Light Detection And Ranging) used for wind profile measurement from 40 m to 200 m.

#### **3.1.1 LIDAR PROCESS**

<span id="page-18-2"></span>O

- ➢ The Lidar sends infrared laser pulses into the atmosphere.
- ➢ One beam, at the center, is emitted vertically and four beams are emitted successively in four cardinal directions along a 28° scanning cone angle.
- ➢ Laser pulses are backscattered by aerosol particles in the atmosphere, like dust, water droplets etc., which are moving at wind speed.
- $\triangleright$  The collected backscattered light is used for calculating Doppler shift which determines the wind speed and wind direction.
- $\triangleright$  The wind can be measured at up to 12 different range gates simultaneously.
- $\triangleright$  The backscattered light is converted into an electronic signal and digitized.
- $\triangleright$  Wind vector components are computed with a dedicated signal processing algorithm by using the measurement values of five consecutive beams (also called LOS: line of sight measurements).

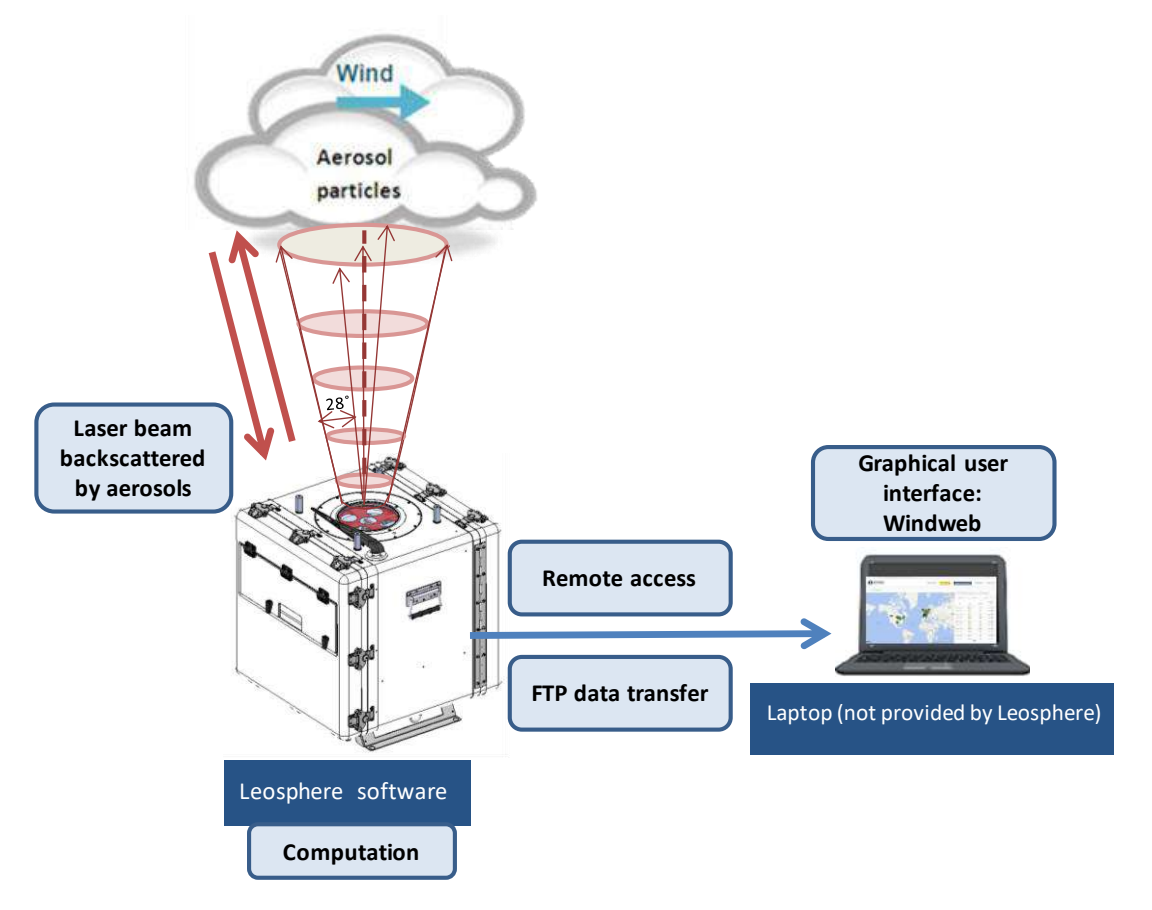

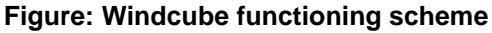

- $\triangleright$  The embedded Windcube software controls the hardware, as well as processes the data.
- ➢ **Windweb**, the graphical user interface, allows the users to monitor and configure Windcube.
- $\triangleright$  Windweb can be opened on any web browser.
- ➢ Real time and statistical wind data are stored in the SSD of Windcube.
- ➢ Users can download accumulated data files using File Transfer Protocol (FTP).

### <span id="page-19-0"></span>3.2 WINDCUBE description

#### **3.2.1 PACKING LIST**

<span id="page-19-1"></span>Windcube standard system parts provided to users are (**NB:** *Items may differ from photographs)*:

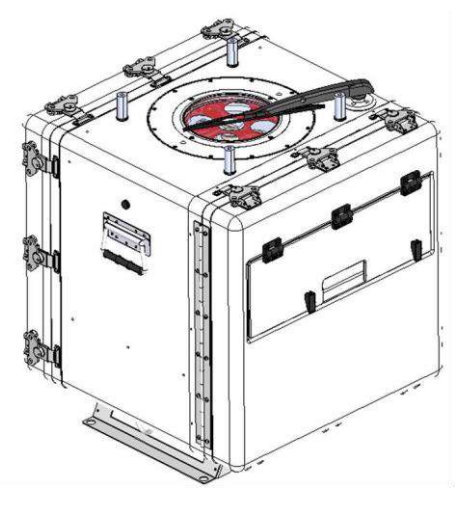

**Windcube Buoy system**

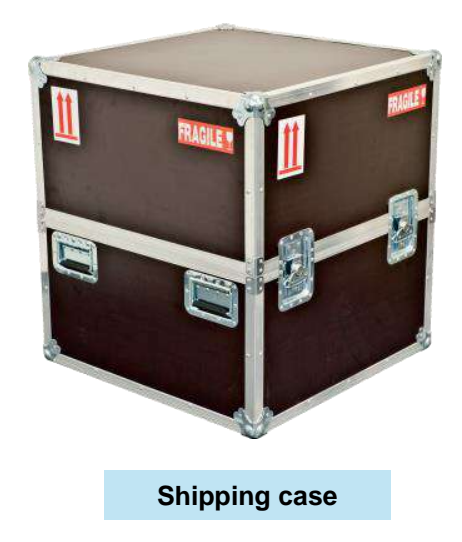

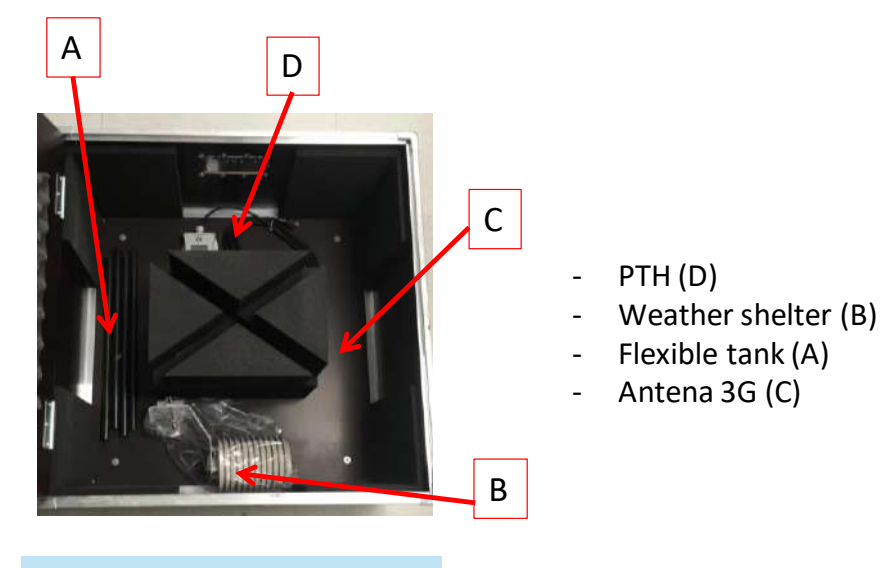

*WindCube Buoy annex box*  **Windcube Buoy annex box**

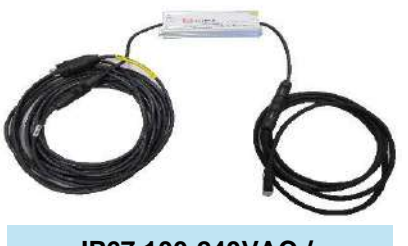

**IP67 100-240VAC / 25,3VDC Power Converter Total length: 12 m**

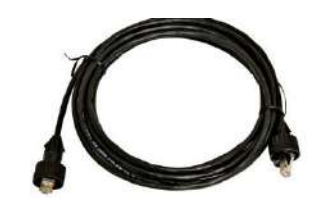

**IP67 Straight Ethernet cable**

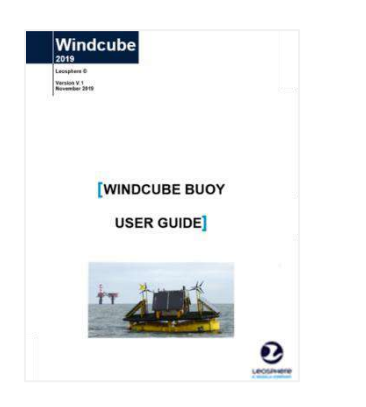

a **A box containing: User guide, FTP**  l **credentials, USB key***…*

#### **3.2.2 WINDCUBE OVERVIEW**

Front door and trapdoor can be opened customers. Customers do not have an authorization e to open the rear door of the system. If it is opened, the warranty is voided. t  $\overline{a}$ 

<span id="page-20-0"></span>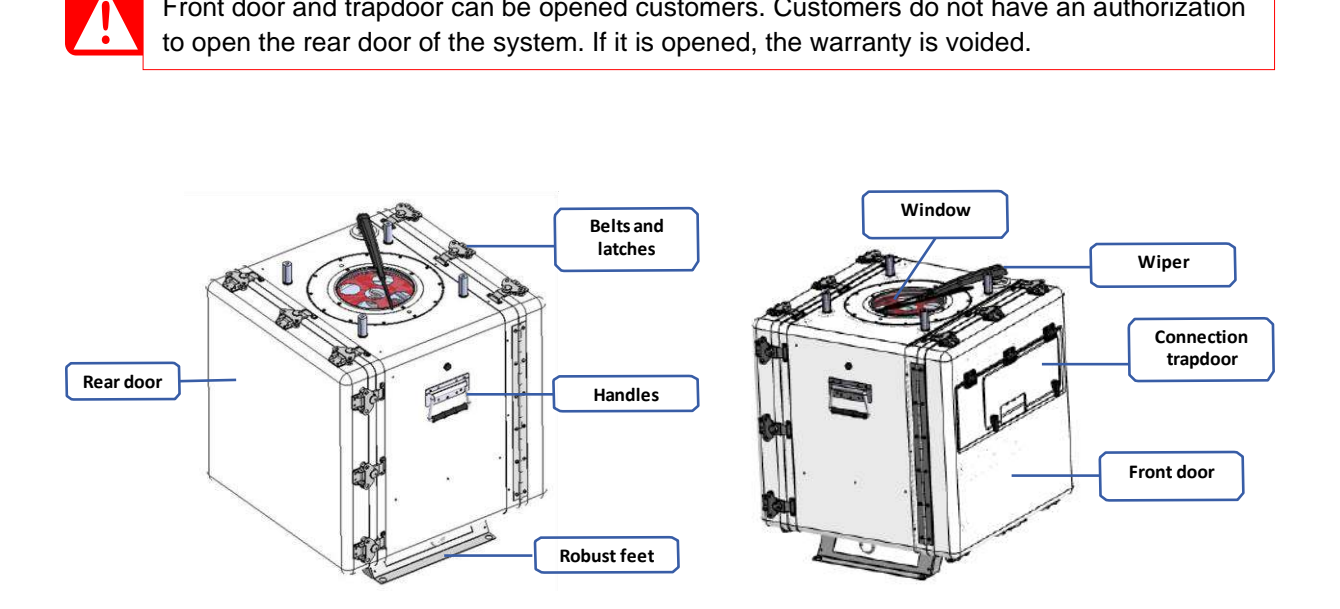

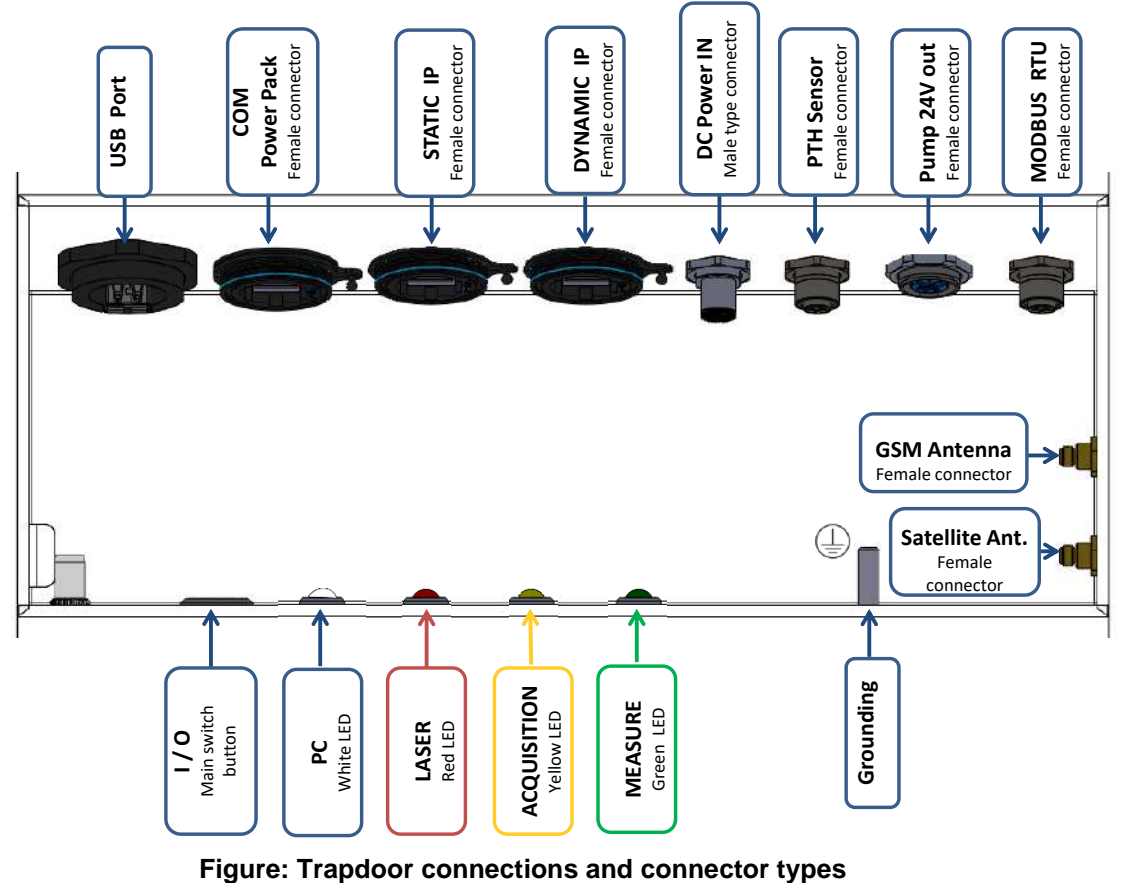

#### <span id="page-22-0"></span>**3.2.3 DIMENSIONS**

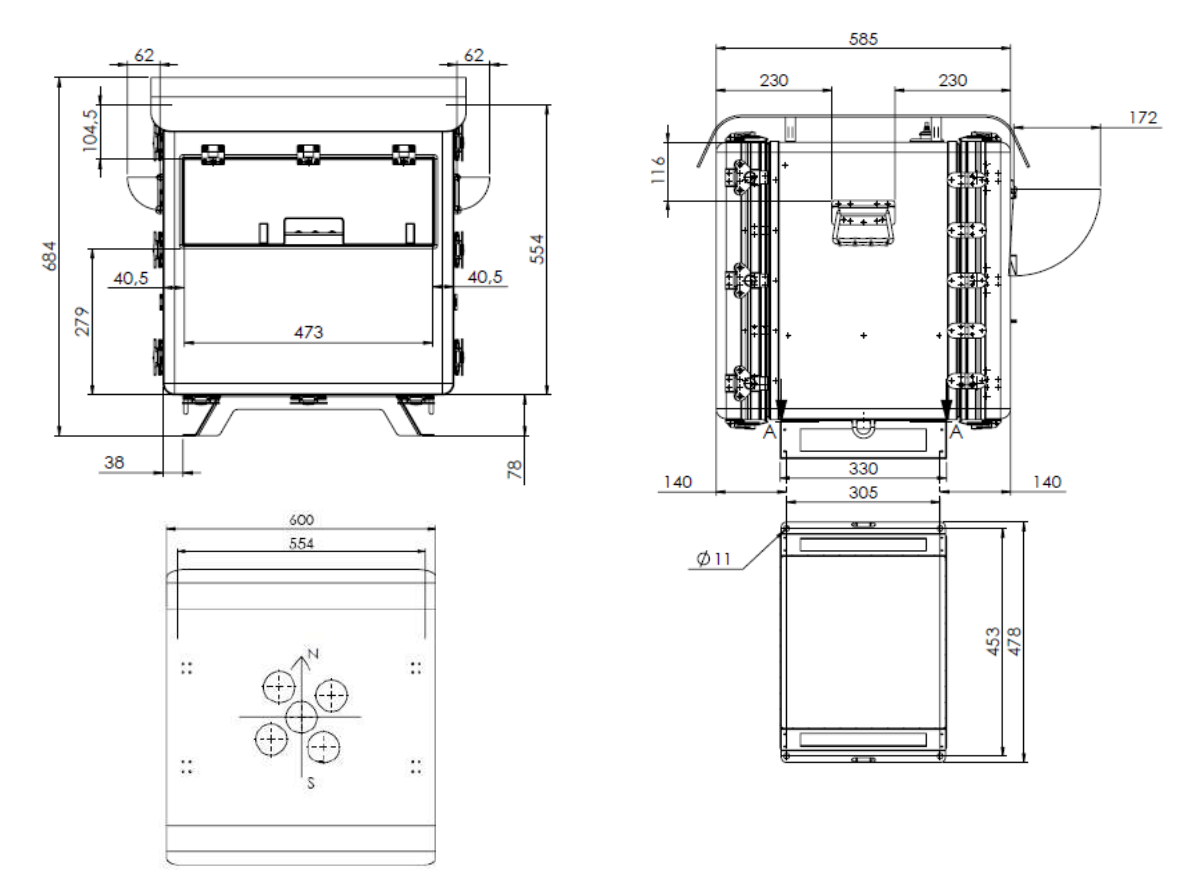

**Figure: Dimension of the Windcube with sunshade (in millimeters)**

#### **3.2.4 SPECIFICATIONS**

<span id="page-22-1"></span>These specifications are inherent to the offshore Windcube Lidar mounted on an industry standard buoy.

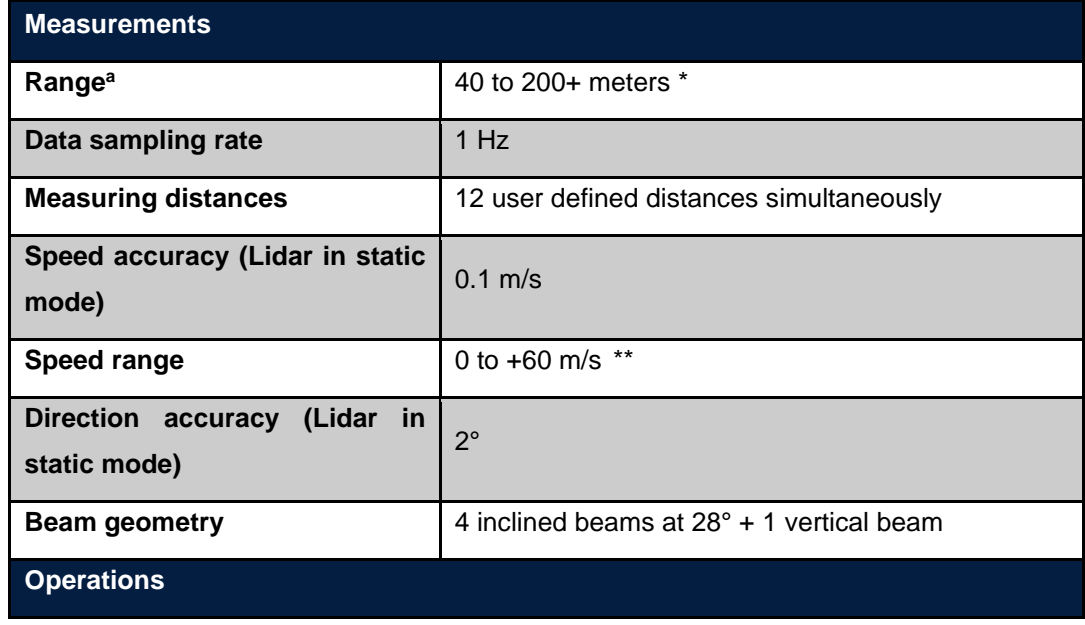

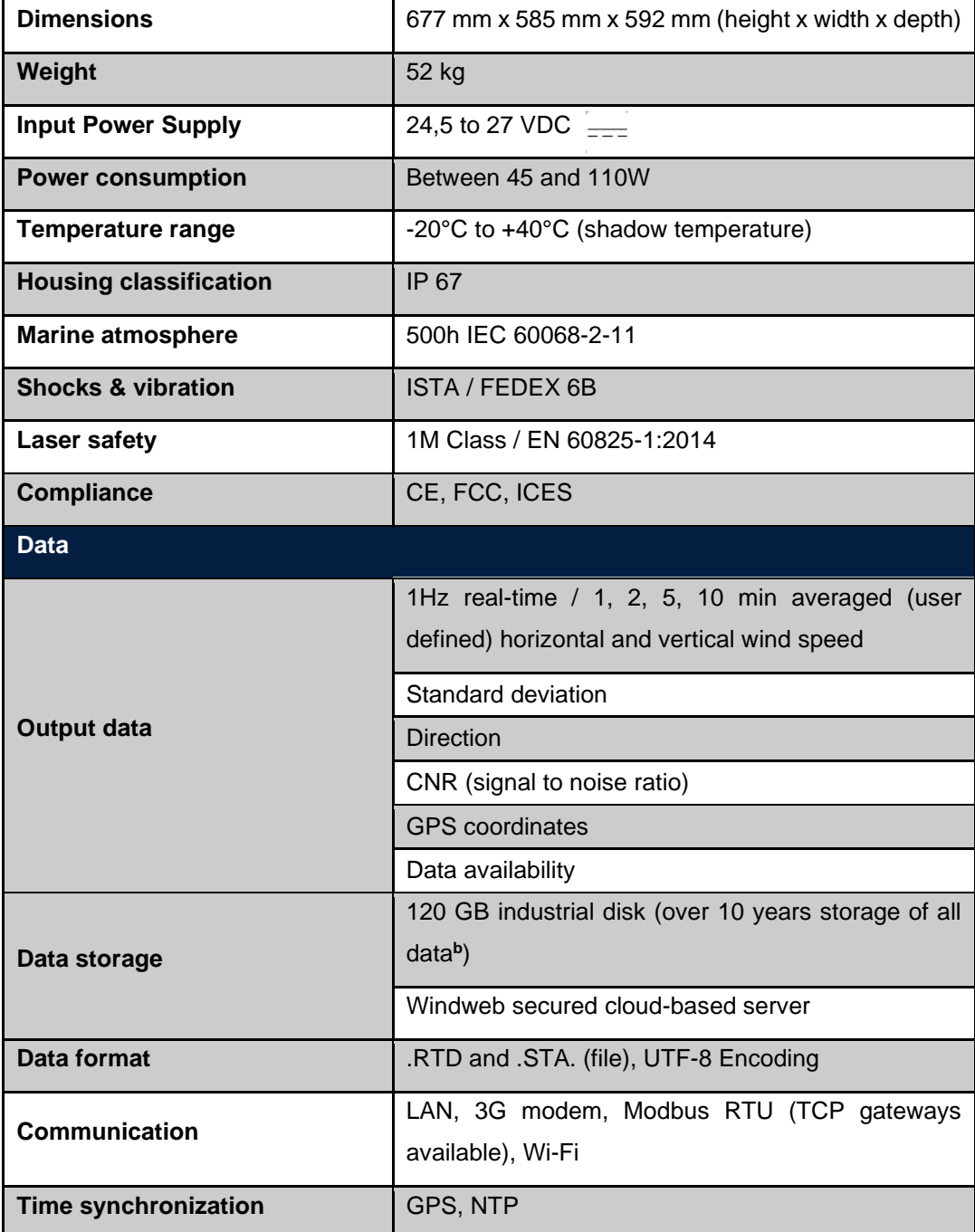

*a: Height from the Windcube feet*

*b: For 10 heights and 10 minutes mean period*

*\* According to atmospheric conditions, higher or lower range can be reached*

<span id="page-23-0"></span>*\*\* Depending on the Sea state*

#### <span id="page-24-1"></span><span id="page-24-0"></span>3.3 ERGONOMICS OF WINDWEB SOFTWARE **3.3.1 GENERAL OVERVIEW**

#### **N A V I G A T I N G I N W I N D W E B**

In Windweb software, you can reach the different pages via tabs and links.

Inside a same page, you can find hypertext links  $\mathbb{C}$ , buttons e.g. **Send**, tooltips **a** and pop-up. To seize information, you can find input boxes, for example:

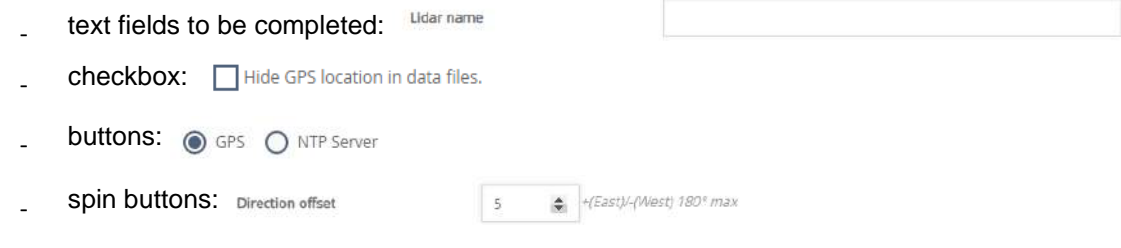

#### *Header description (view for a client)*

On the top right of the screen, you can choose the interface language

Click the arrow to display the available languages.

Next to "Language" and to your "name", you will find a little arrow from which you can access to several functions shown below.

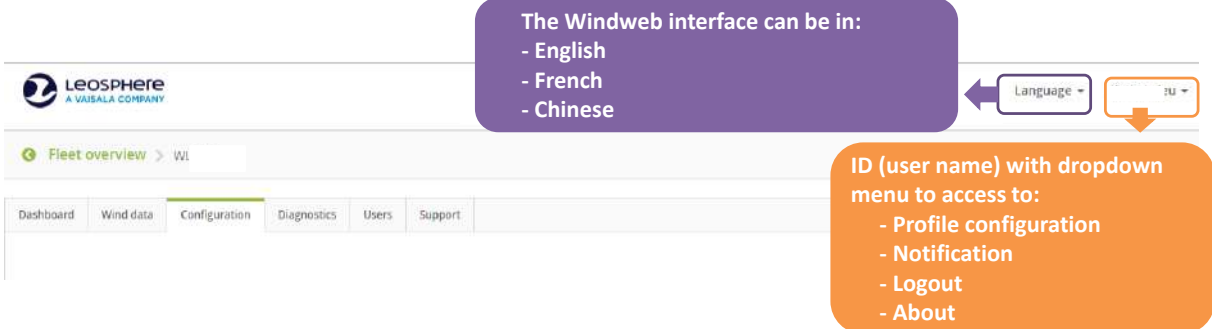

Click on the arrow next to your name **(1)**, a pop up appears **(2)**.

You can now access to "Profile", "Notifications", "Logout" and "About" information.

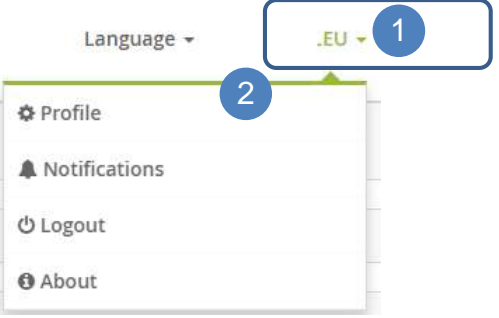

#### **P R O F I L E F E A T U R E**

The profile feature allows updating all your personal information.

Click on the arrow next to your name **(1)**.

A drop-down menu displays **(2)**.

Click on Profile **(3)**

The "Profile" pop-up is opened **(4)**

- Update your profile **(5)** to manage your information such as the email address and the password to access to Windweb.
- Click on [Update] **(6)**.

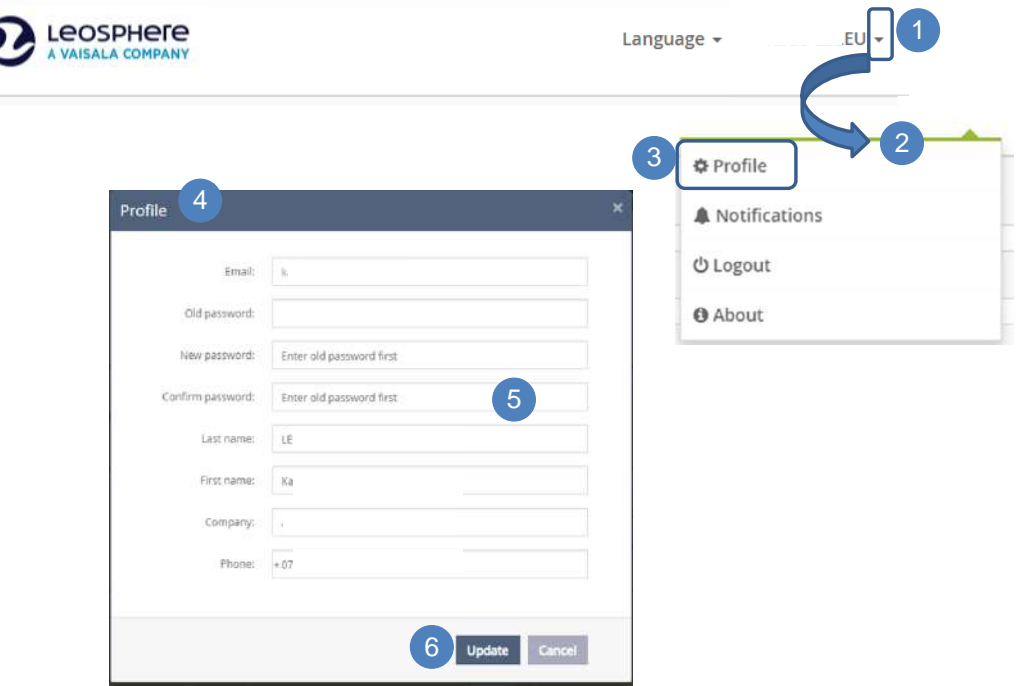

From this screen, you can also change your password, refer to 6.1.1 chapter, How to change your [password.](#page-104-0)

#### **NOTIFICATIONS FEATURE**

You can receive notifications by email and you can manage, by yourself, the subscription.

Thanks to 'Notifications' feature, you can choose Lidars you will monitor.

You can subscribe to two kinds of notification. These are "**systems alerts**" and/or "**daily data files**".

By default, users are automatically subscribed to the two kind of notification, but each user has the possibility to cancel his subscription.

For 'daily data files' notification, by default, you will receive only one daily data file (sta format). For more detail, please refer to [\[Wind data\] tab description 3.3.5 chapter.](#page-35-0)

Notifications for system alarm are sent when the following cases occur:

- $\triangleright$  Critical temperatures prevent the Windcube from working properly.
- $\triangleright$  Tilt or roll angles are over 1° and below -1°. In the case of using the Windcube buoy, if this alarm is not deactivated, you may often receive alarms.
- $\triangleright$  The EDFA is not working properly (turned off or has communication problem).
- $\triangleright$  Data are not saved correctly.
- $\triangleright$  There is a synchronization problem with the GPS or the NTP server.
- ➢ Availability lower than 30% for 80% of altitudes between 80 and 200m.

To configure your notifications,

- Click on the arrow next to your name **(1)**. In the drop-down menu,
- Click on Notifications **(2)**

The "Notifications" pop-up is displayed **(3)**

Choose [subscribe for all] (or [unsubscribe for all]) or [case by case] **(4)**.

The same choice can be made for both notification types "system alerts" and "daily data files".

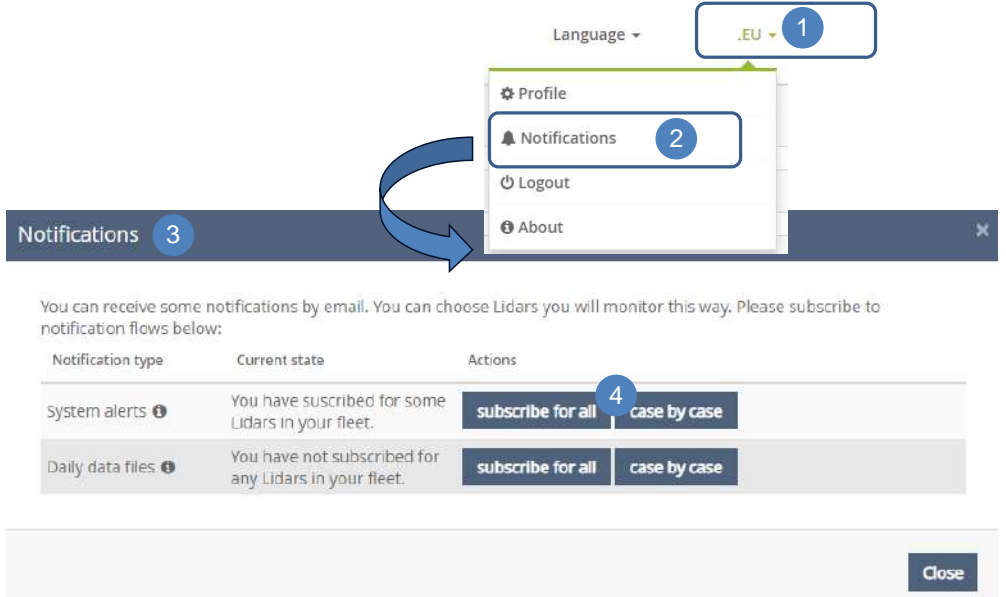

When your choice is made, a message is displayed specifying that your options have been updated.

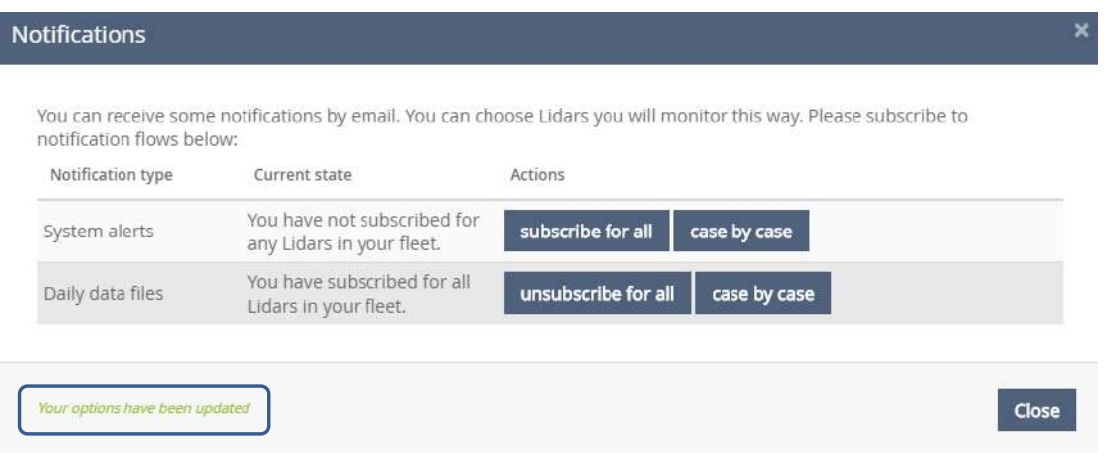

#### **A BOUT FEATURE**

From the "About" feature, you can download Leosphere's privacy policy and terms and conditions.

Click on the arrow next to your name **(1)**.

A drop-down menu is displayed **(2)**.

Click on About **(3)**.

The "About" pop-up is opened **(4)**.

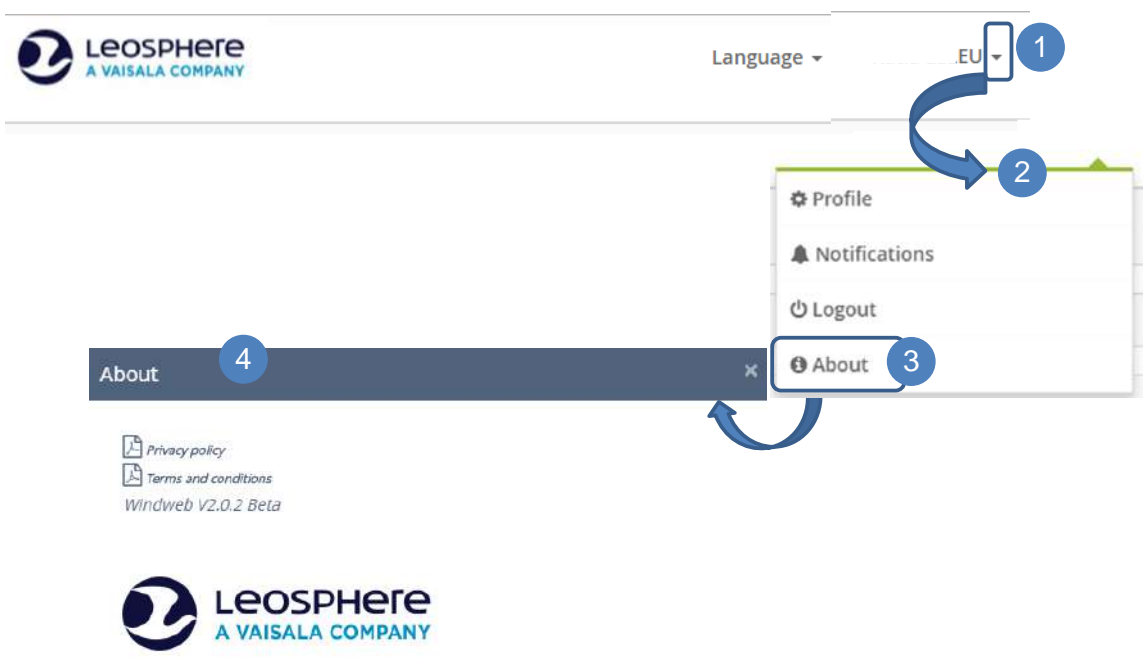

#### *Lower banner of Windweb*

On the bottom banner, of each page of a selected system, several types of information are displayed:

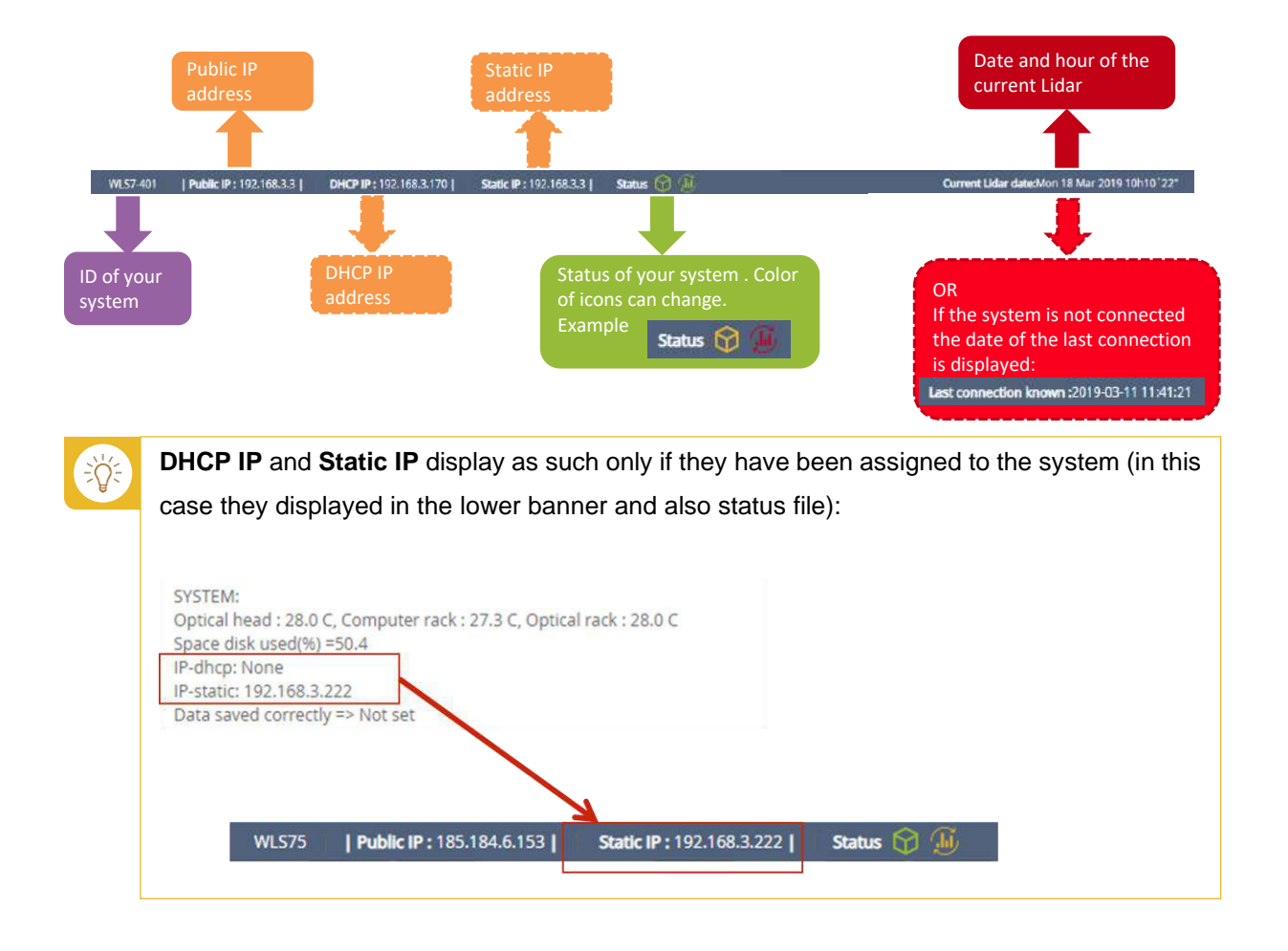

#### **3.3.2 FLEET OVERVIEW**

<span id="page-28-0"></span>Once connected to Windweb, the fleet overview page is displayed (for more detail on the connection, refer to [How to create a Windweb account?](#page-103-1) 6.1 chapter).

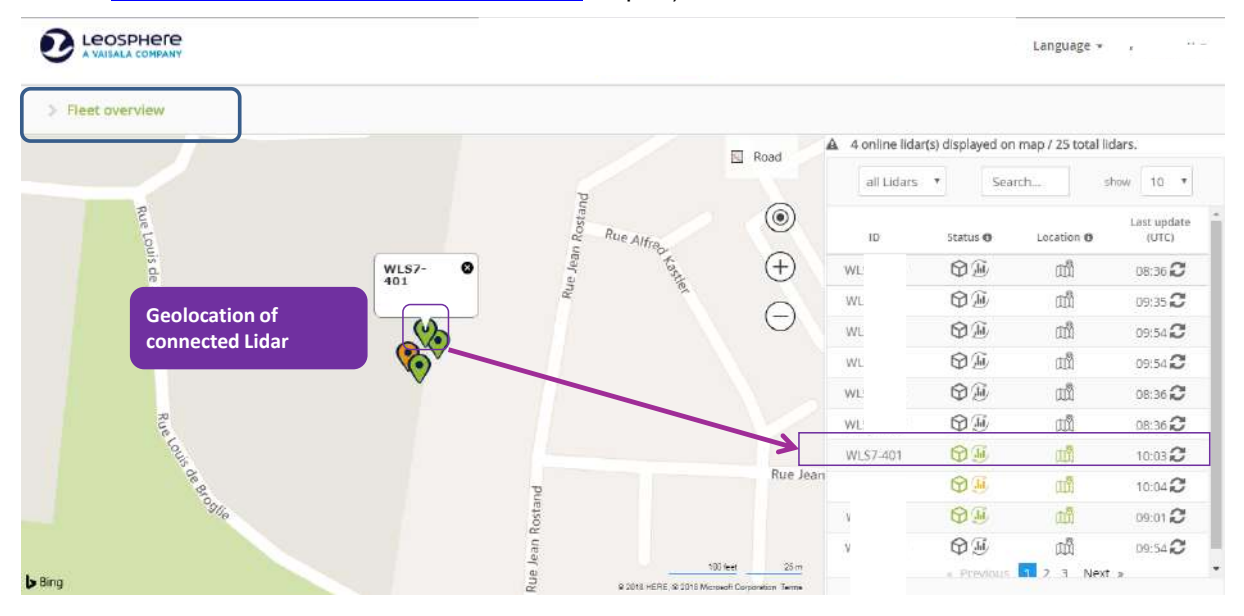

**Figure: Windcube Graphical User Interface – Windweb**

On the left side, your connected Lidar(s) is (are) visible, on the map. On the right side, you can see your fleet, with each Lidar and its status.

From the map, you can reach your connected Lidar. To do so:

Click on the location icon **(1)**

The ID of your system is displayed;

Click on it **(2)**

The [Dashboard] tab is opened **(3)**.

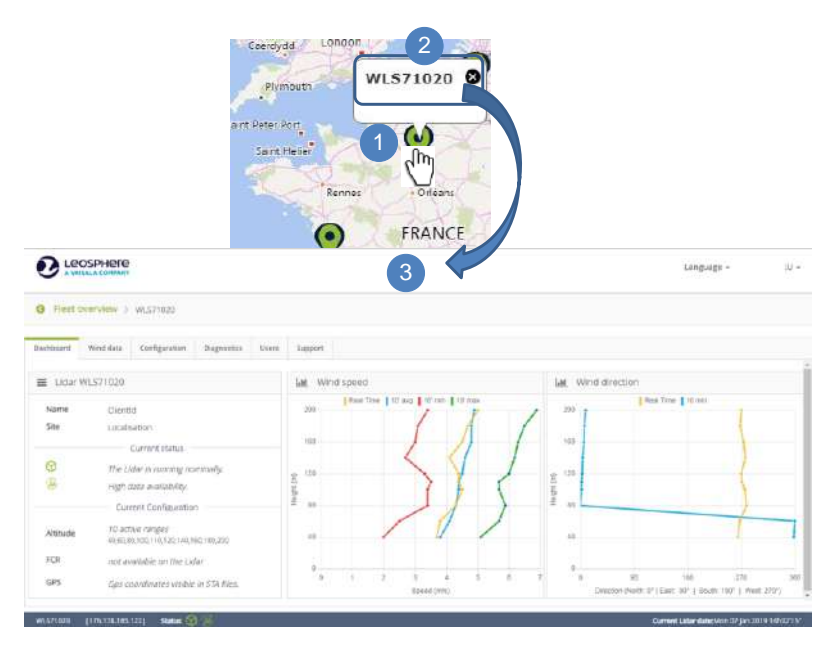

#### **MANAGEMENT OF SYSTEMS LISTS BELONGING TO A FLEET**

On the fleet overview, on the right of the screen, you can find a feature of sorting/search/pagination.

By using the drop-down menu, you can sort out between "all Lidar", "connected Lidar", "critical Lidar status", "warning Lidar status" or "unknown Lidar status". A

You can search a system using its ID.

By using the "Show" drop-down menu, you can display the number of Lidar you want, in case you have a big fleet of Lidar (between 10, 20, 30…).  $\overline{C}$ 

B

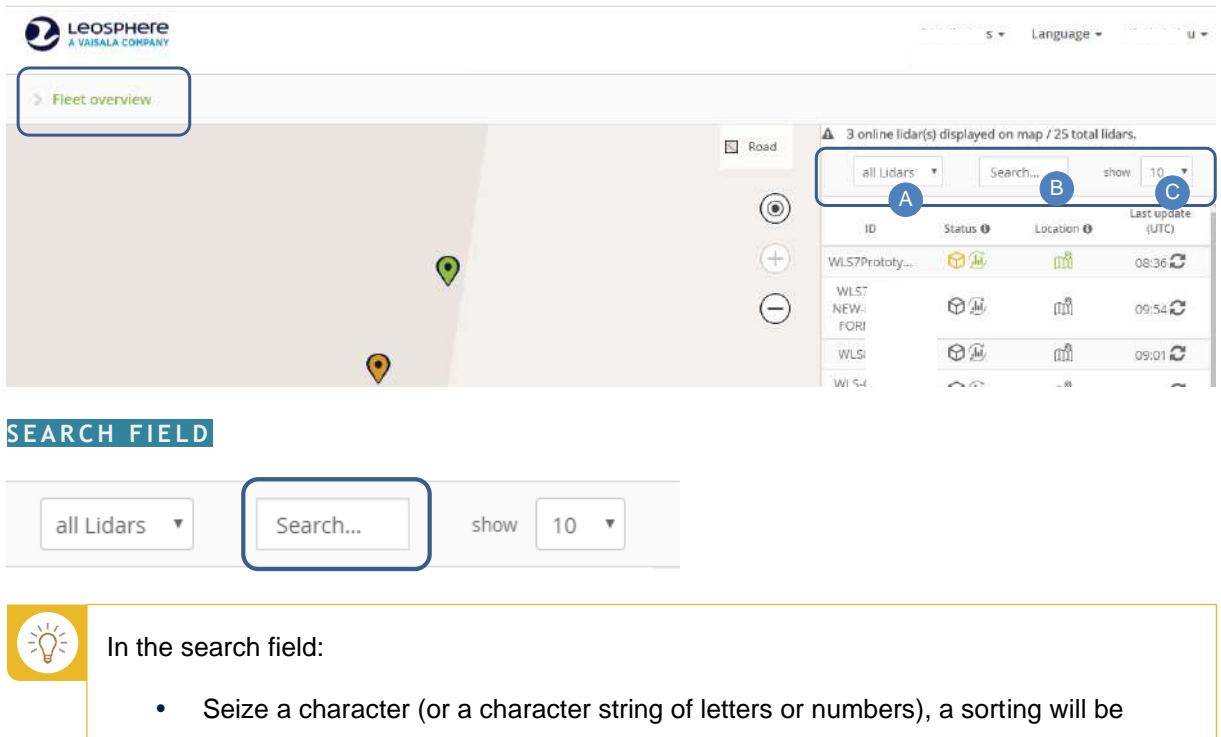

#### **I C O N S O V E R V I E W**

Next to the Lidar serial number (ID), you will see three icons: Lidar **status**, **data availability** and **location** of the Lidar from left to right.

name. Sorting is automatically made when you write a new character.

made, giving all the systems having this character or this character string in its ID or

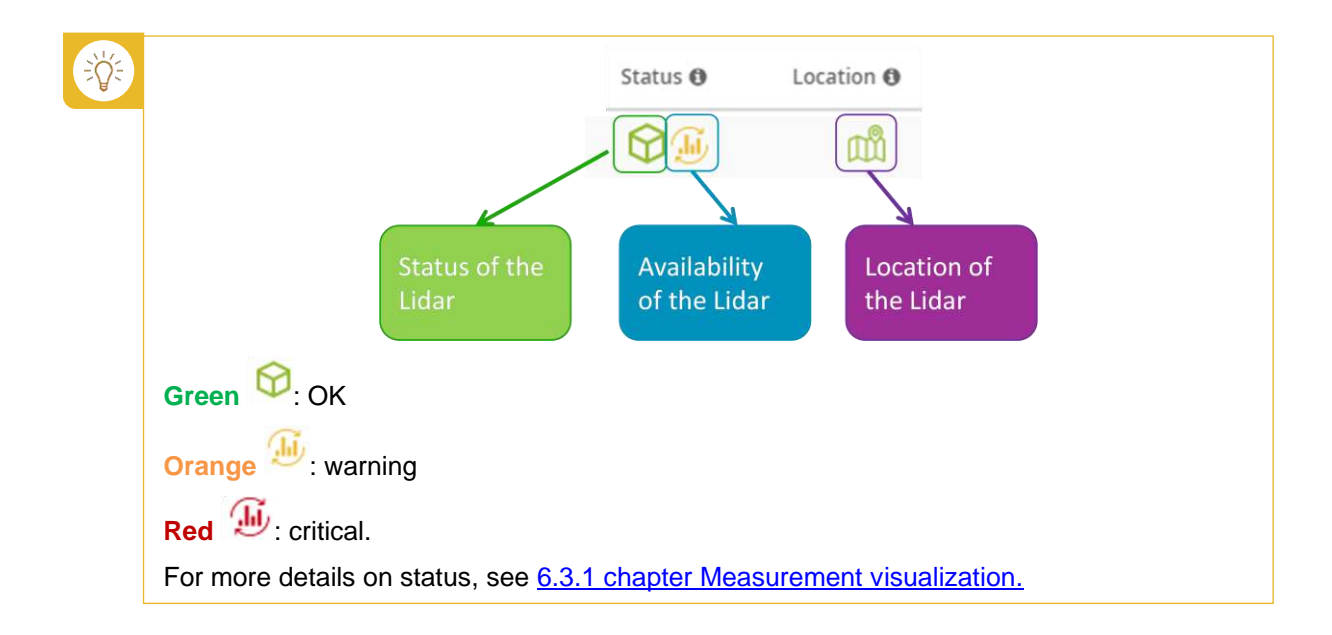

#### **MEANING OF STATUS ICONS**

In **Status column**, two types of information are displayed: Lidar status and the data availability.

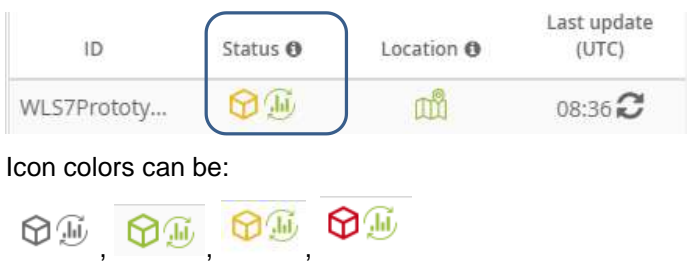

In case this icon is displayed in status column, this means the Lidar is in maintenance.

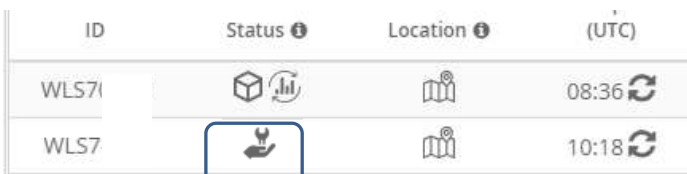

By clicking on the  $\bullet$  icon, a pop up will display by giving you the description of each color:

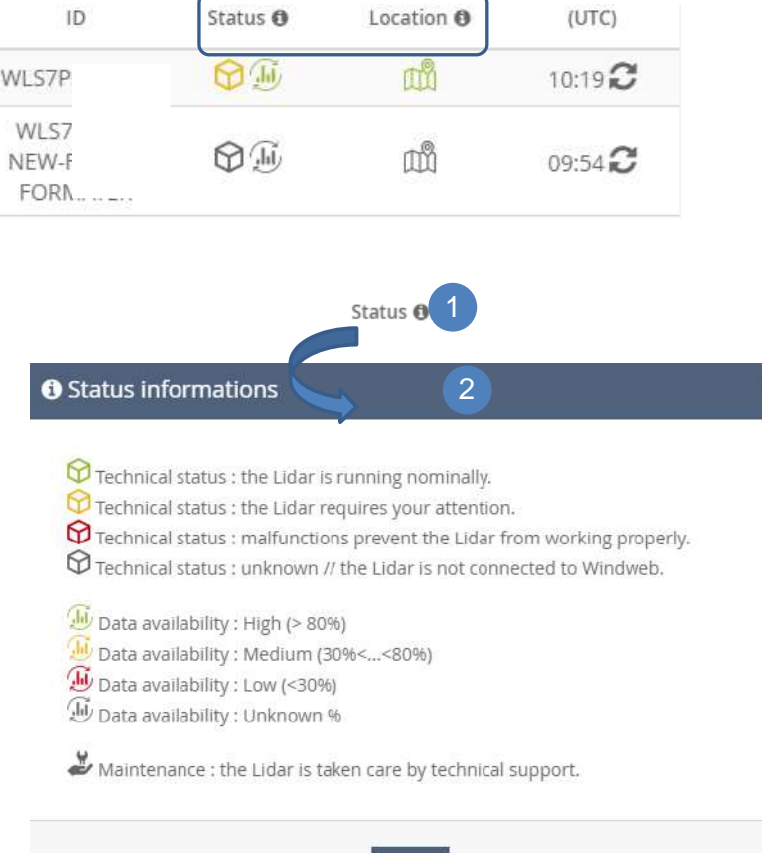

**Close** 

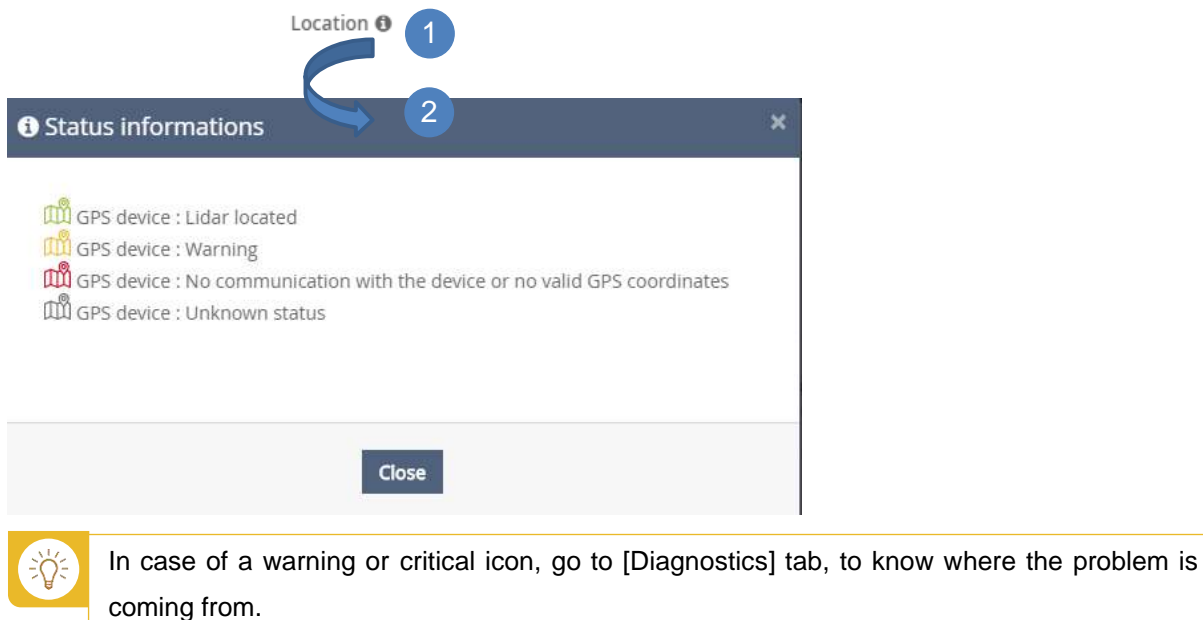

#### **LIDAR SELECTION**

To access to your Lidar,

Click on the Lidar's ID, in the list **(1)**

[Dashboard] page is opened by default. **(2)**.

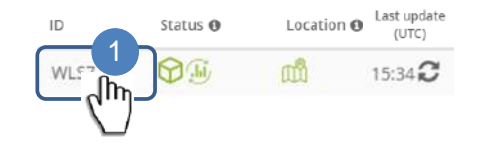

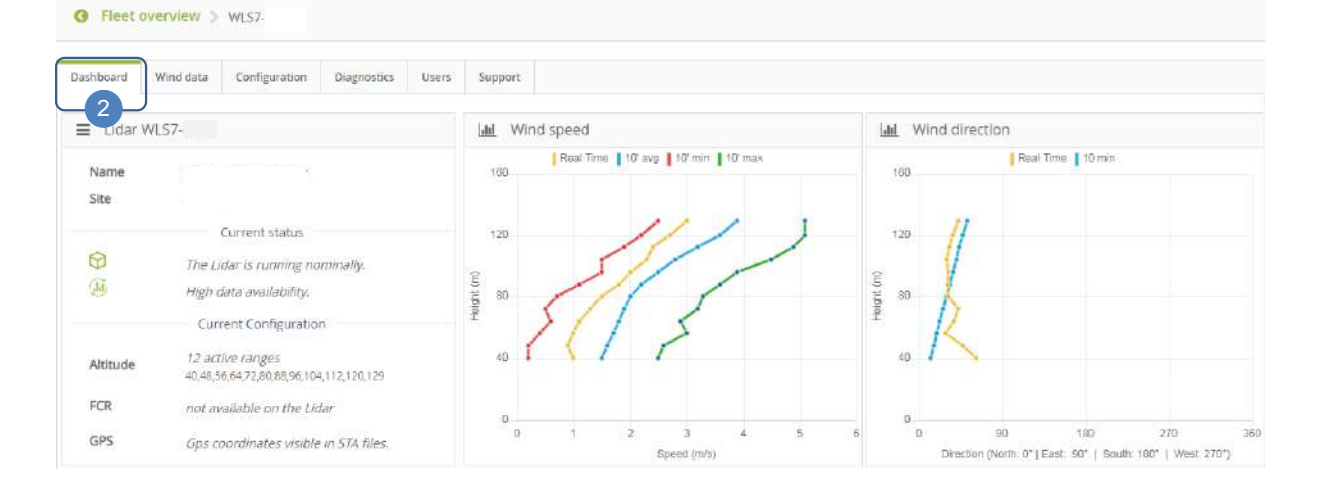

From any tab, you always have the possibility to go back to the fleet overview. To do so,

Click on **Fleet overview** link, on the top left of the page.

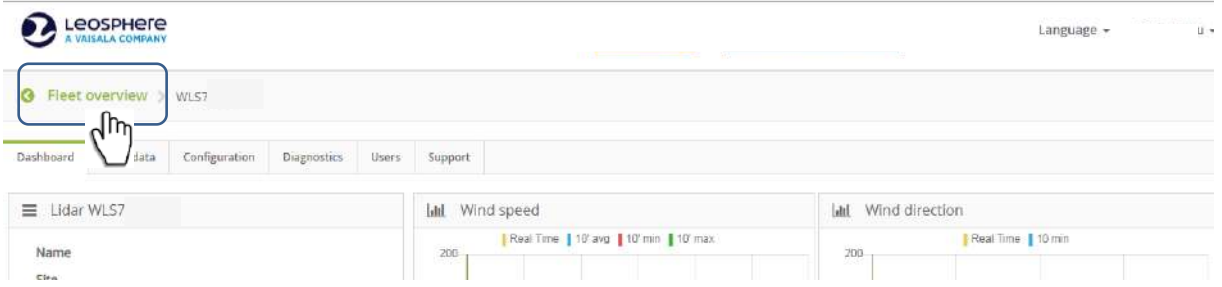

#### **3.3.3 WINDWEB TABS OVERVIEW**

<span id="page-33-0"></span>Once you have selected one Lidar in the fleet overview, and according to your profile and your access rights, you can access at most to 6 tabs:

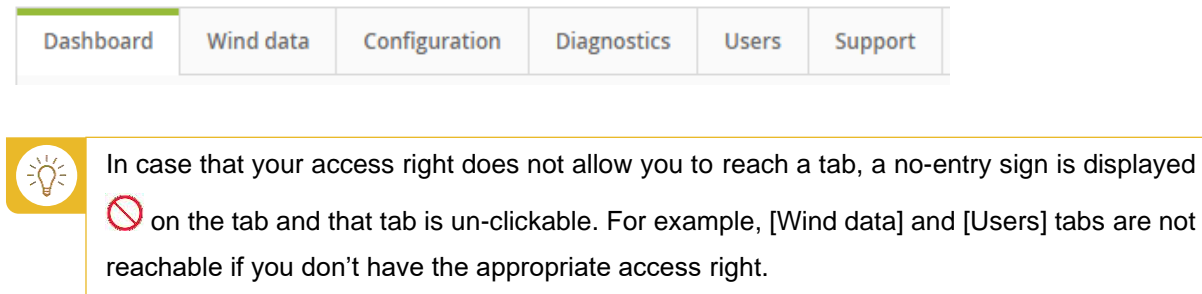

The user is warned, directly in Windweb, when his user account is going to expire. Indeed, the information appears in Breadcrumb trail and specifies until when the user can reach the system. If your access is unlimited, no information appears in Breadcrumb trail.

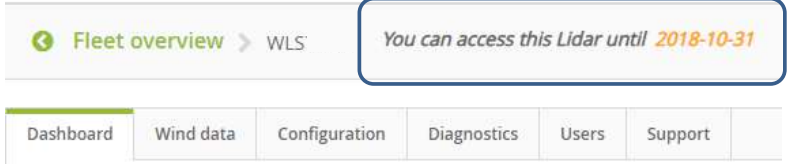

#### <span id="page-33-1"></span>**3.3.4 [DASHBOARD] TAB DESCRIPTION**

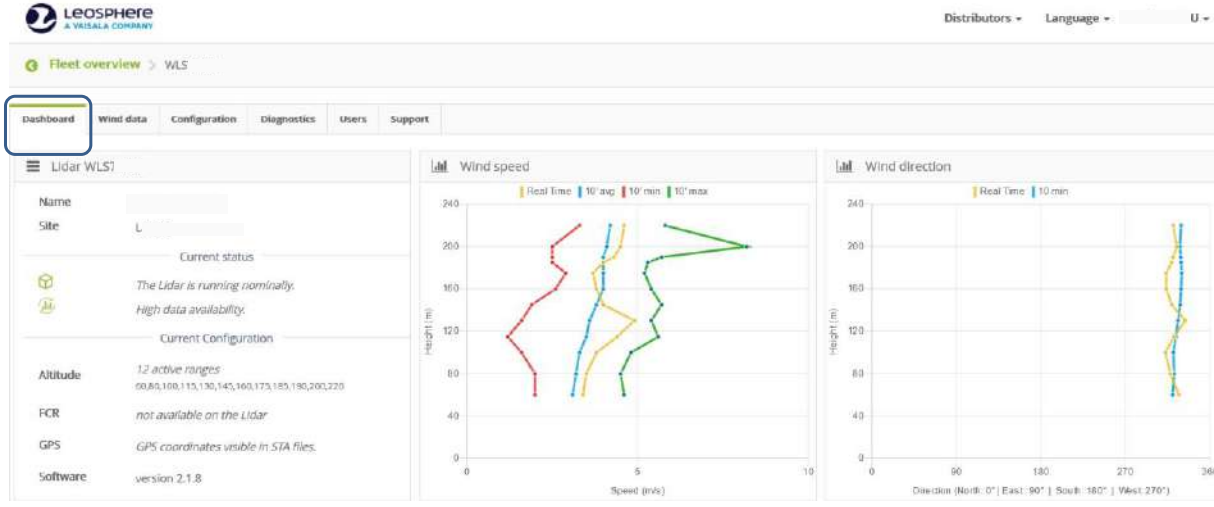

[Dashboard] tab allows a quick glance at system status, configuration, and measurements in real time:

- On the left: current system status and configuration (altitudes, GPS coordinates)
- On the right: real time horizontal wind speed and wind direction graphs

FCR is a feature used on onshore applications when there is complex terrain so, it does not concern the Windcube Buoy. For that reason, the field is deactivated and grey.

Entering in [Dashboard] tab refreshes all the data. It may take a few seconds to load your Lidar's data on the [Dashboard] page. Wind data is automatically loaded.

If needed, it is possible to hide a curve by clicking on its titles.

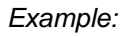

 $\frac{1}{2} \sum_{i=1}^{N}$ 

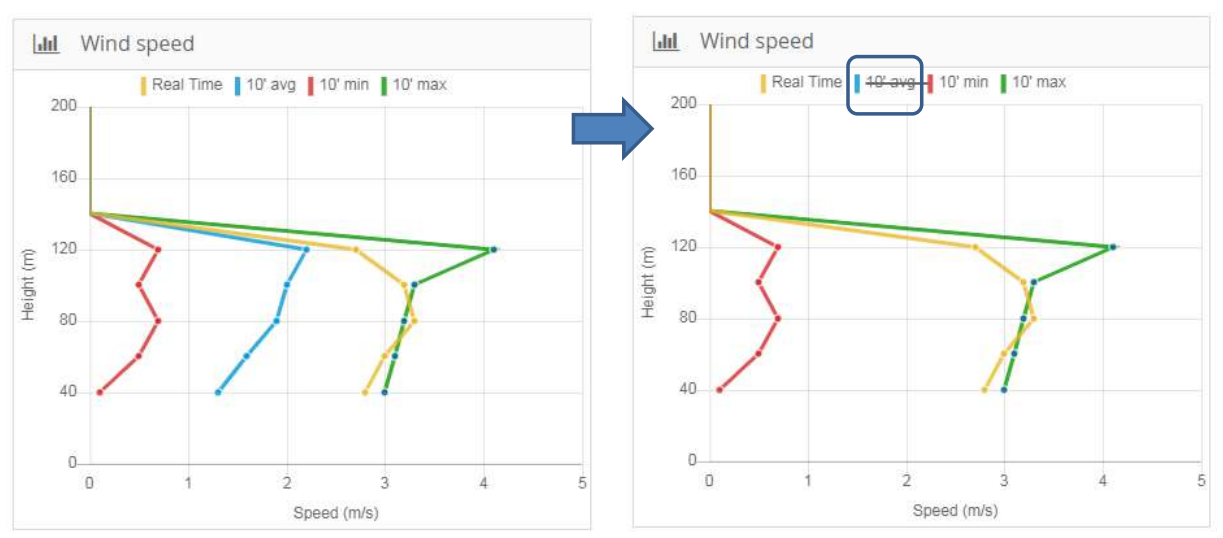

By clicking on a height (dot) in the graph, a pop-up opens and displays information about the altitude.

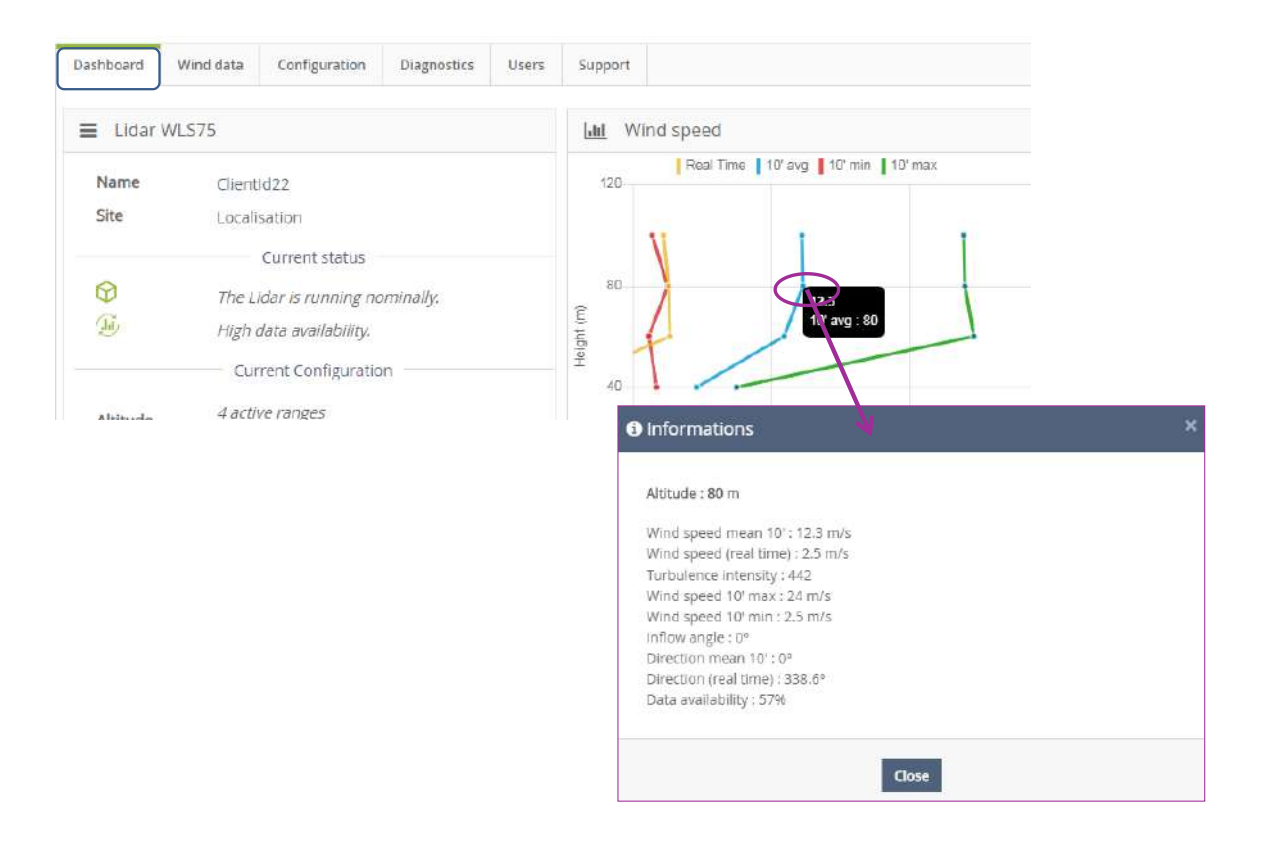

If you want to edit the Lidar name and the Lidar location, go to [Configuration] tab.

The status of your Lidar is shown on the left, "Current status" on [Dashboard] page. If you need more details about the status of your Lidar, go to [Diagnostics] tab [\(see \[Diagnostics\] tab, for more](#page-40-0)  [information\)](#page-40-0).

From [Dashboard] tab, you can also see the current configuration on this page, such as altitude, and GPS coordinates.

If you want to modify one of these configurations, please go to the [Configuration] tab (see [Configuration] tab, for more information).

#### **3.3.5 [WIND DATA] TAB DESCRIPTION**

Depending on your access rights, the [Wind data] page may not be accessible.

From [Wind data] tab, you can see or download data files. Data are not in real time so you can only download sta file. By default, you receive one file a day, at midnight. On the other hand, if you press "stop acquisition" and then make a "start" this will open a new sta file. Also, if you change a configuration or if you reboot your Lidar, the file will be closed and another one will be generated, so you can receive more than one file a day.

On the timestamp of the file, you have the ID system and also the date of the creation of the file, with the hour.

<span id="page-35-0"></span>EÖ.
For more details on files description, please [refer to data file description paragraph.](#page-49-0)

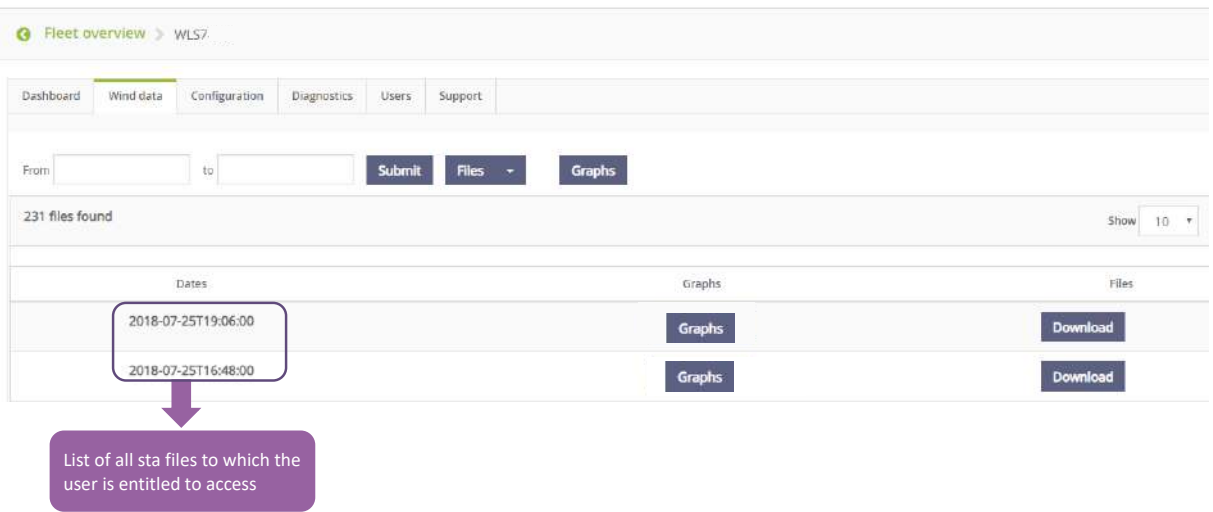

To select the date of the wind data you want to see or download,

- Use the calendar (from to) for selecting dates **(1 & 2)**
- Click on [Submit] **(3)**

The number of files is displayed **(4)**. You can display and download the files by clicking on [Graph] and [Download] respectively **(5)**.

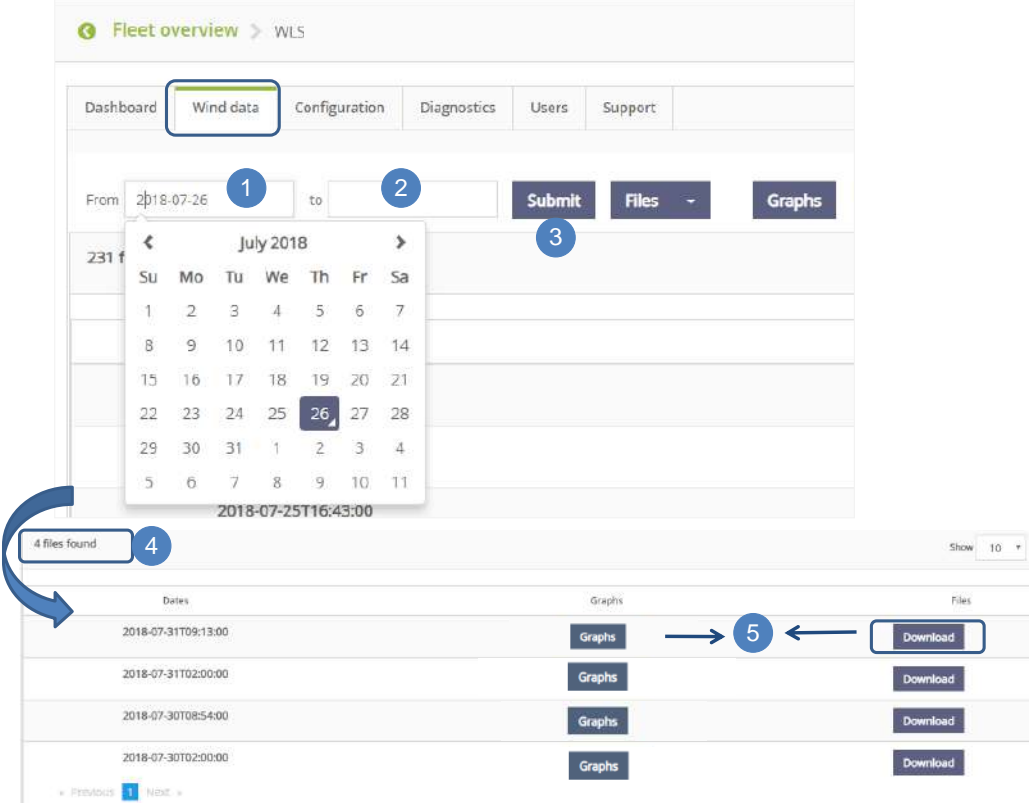

By clicking on [Files] button, a drop-down menu gives you access to three actions: "Merge and download", "Download all", and "Delete files".

V.1.0 - January 2020 33

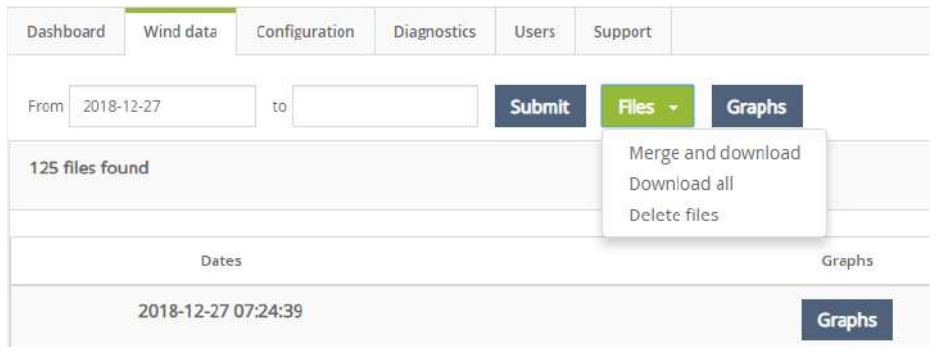

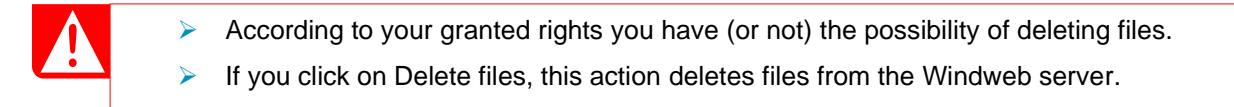

From [Graphs] button you can visualize 3 kinds of data as graph.

You have 3 tabs on your left, so you can select either [Availability], [Wind speed], or [Wind direction].

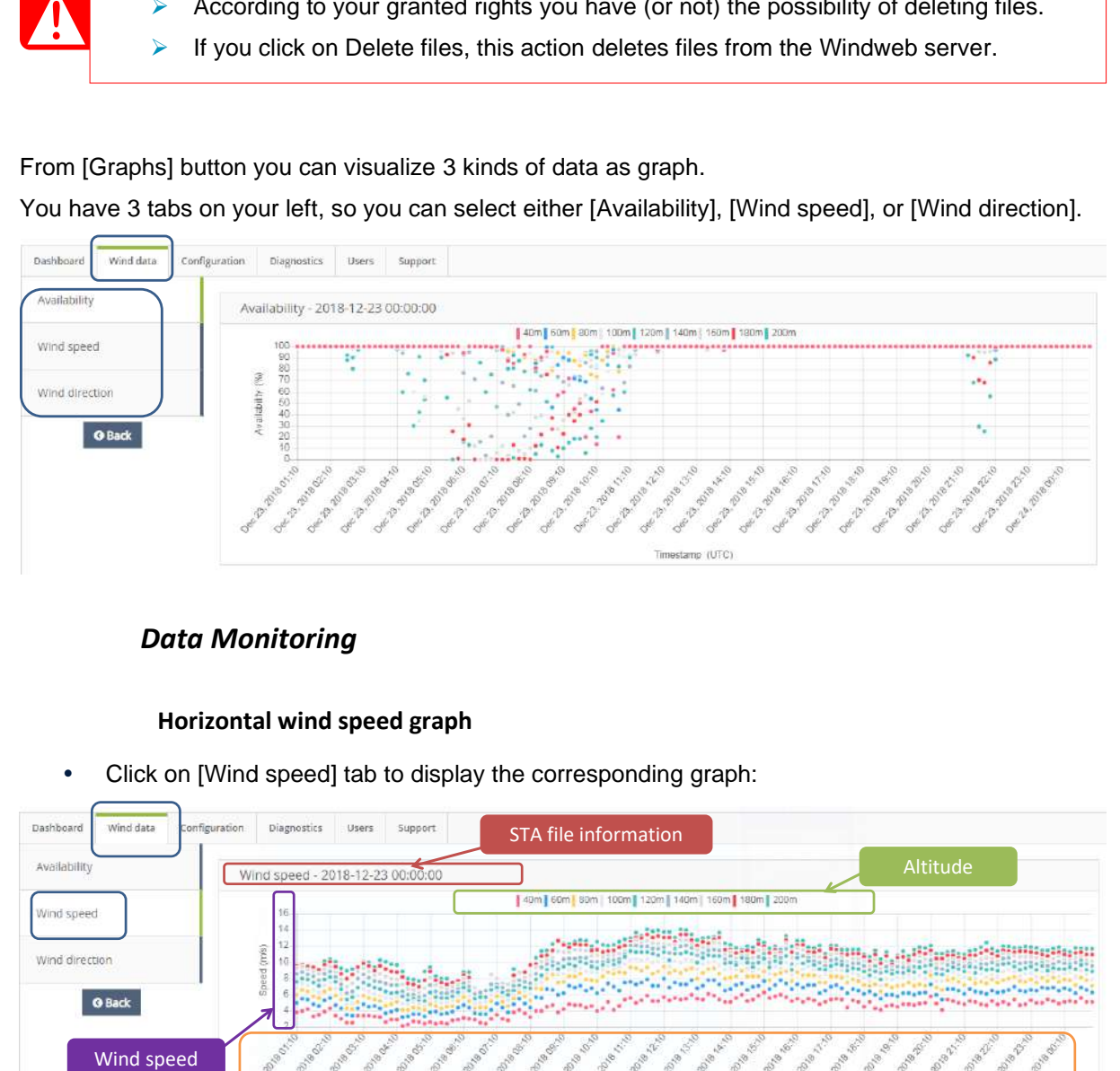

# *Data Monitoring*

#### **Horizontal wind speed graph**

Click on [Wind speed] tab to display the corresponding graph:

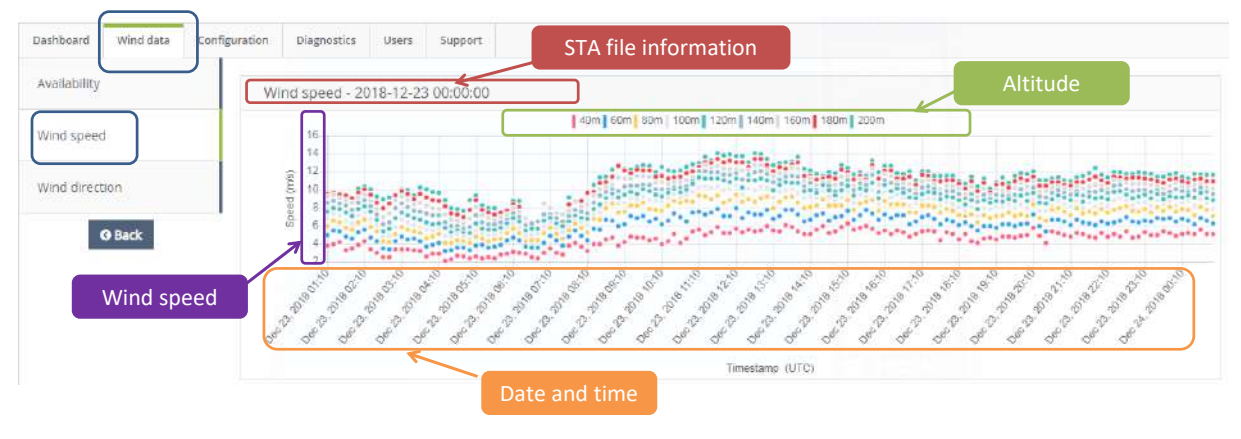

**Figure: Wind speed graph**

#### **Direction graph**

Click on [Wind direction] tab to display the corresponding graph:

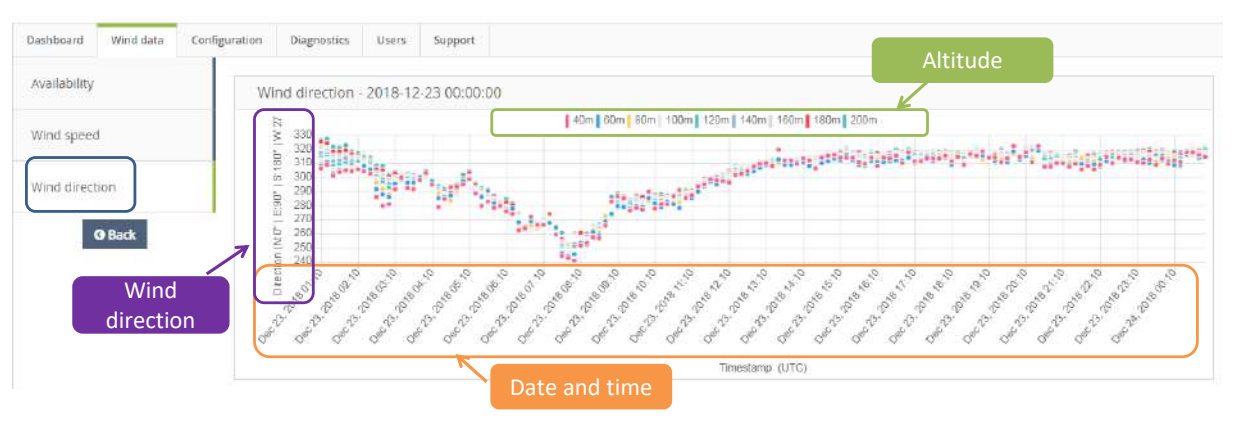

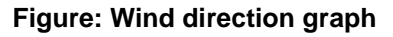

## **Availability graph**

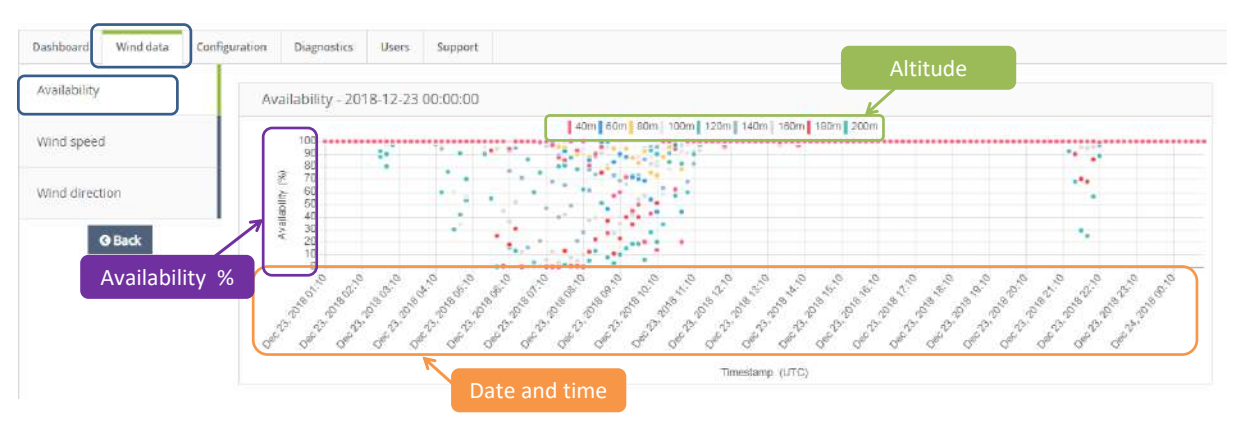

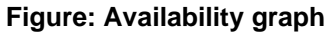

# **3.3.6 [CONFIGURATION] TAB DESCRIPTION**

Depending on your access rights, from [Configuration] tab, you can give your Lidar a name, a site location and then configure the GPS and heights, set the time synchronization and the direction offset, activate the data push to FTP server, activate the Wi-Fi network and finally add a comment if necessary. The network parameters are only available from Windweb Lite interface, when you are on field.

For more information on [Configuration] tab, refer to 4.10.1 chapter How to seize your configuration [parameters?](#page-85-0)

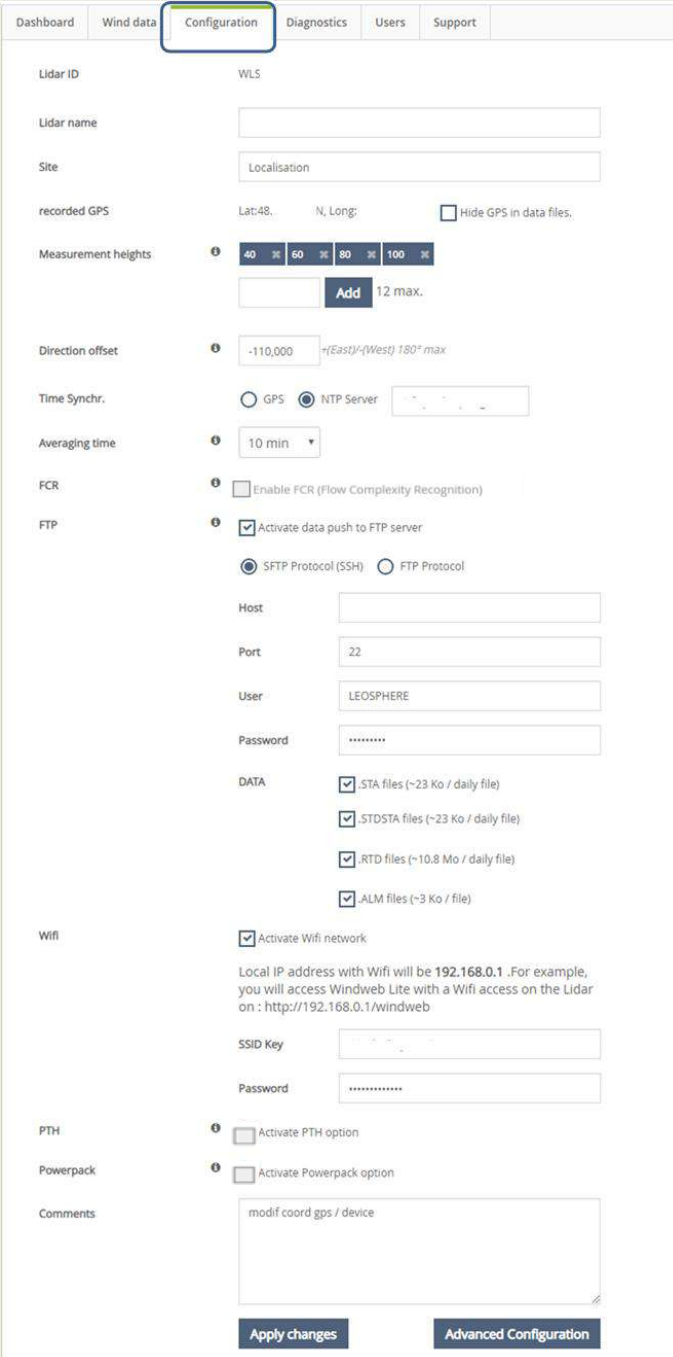

For a Windcube Buoy, the fields FCR, PTH and Powerpack are disabled.

In case you have a FTP server, you can activate the data push to FTP server.

For more detail on the FTP configuration, please, refer to 5.2 [chapter, Getting data: FTP Data transfer.](#page-99-0) If needed, you can also activate the Wi-Fi network. For more details, please refer to Windweb lite with [Wi-Fi connection chapter.](#page-76-0)

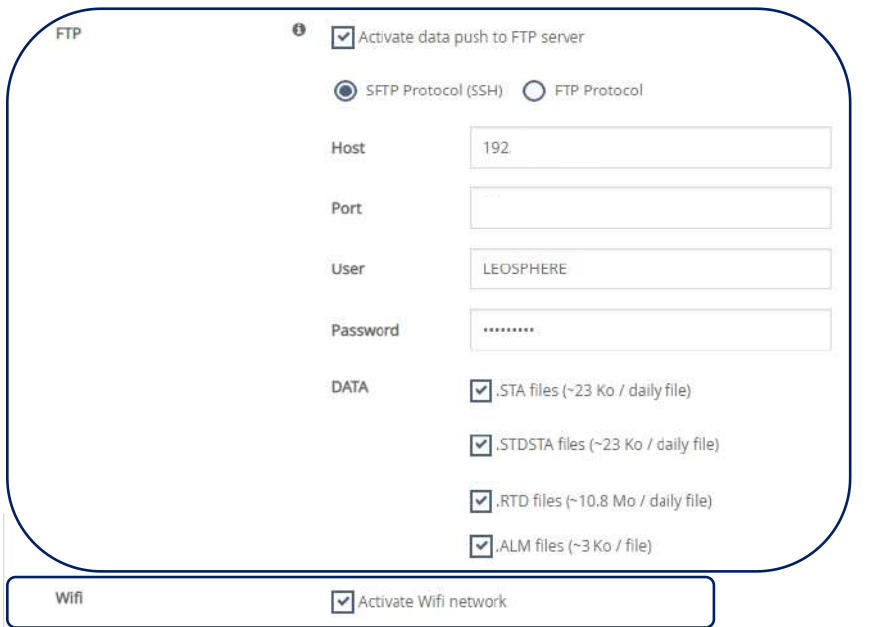

Users of the Windcube Buoy are not affected by all these files formats. You can access to STA and RTD files (STDSTA files are for FCR functionalities).

## **3.3.7 [DIAGNOSTICS] TAB DESCRIPTION**

If you have the right for, from [Diagnostics] tab, you can see the status of your Lidar.

On the left, 3 or 4 sub-tabs allow you to access to the following pages:

- [Status] (not always visible)
- [CNR Graph]
- [Spectra]

**!**

- [Acquisition]

If you don't have the right to see status, you will have only 3 sub-tabs: [CNR Graph], [Spectra] and [Acquisition].

From [Diagnostics] tab  $\rightarrow$  [Status] sub-tab, you can see the state of your Lidar:

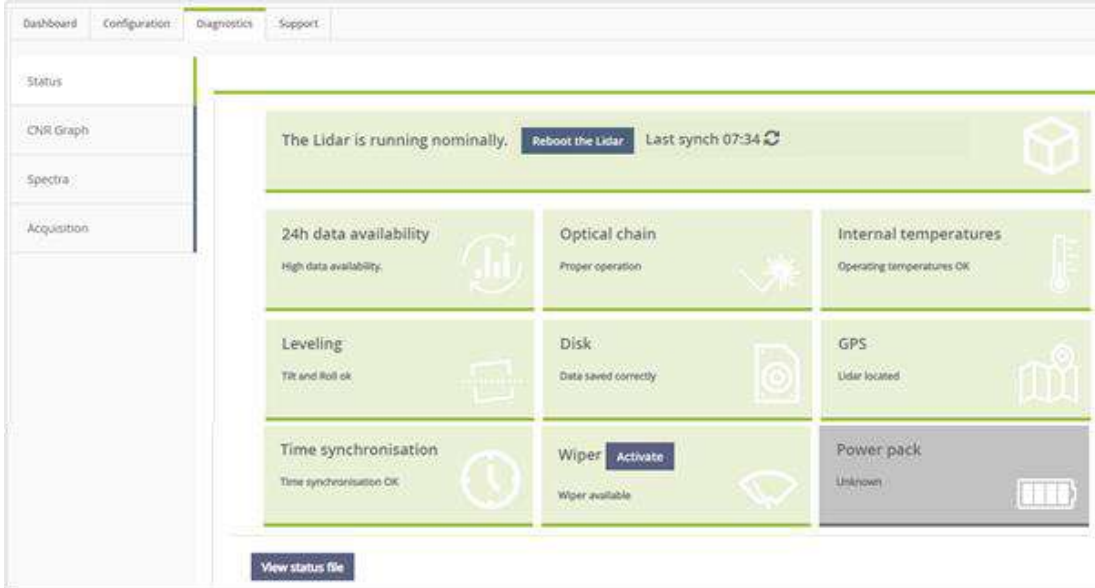

You have 9 boxes displaying: Data availability, leveling, time synchronization, optical chain, disk, wiper, internal temperatures, GPS, Power pack.

From the top of the page, you can also, if necessary, reboot the Lidar or launch time synchronization.

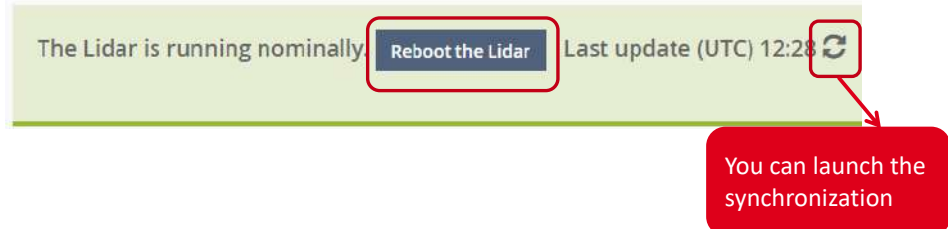

The [View status file] button allows you to access to Real time status file. Statuses are generated every 30 minutes.

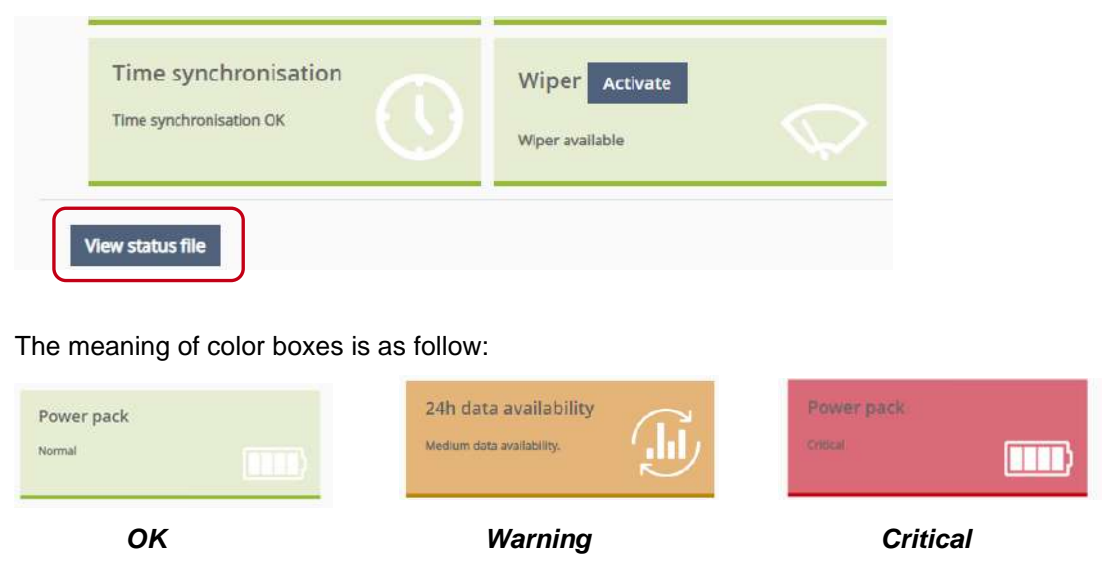

If one of the indicators is orange or red, you can click on it to open a pop-up and have more details.

The [View status file] button,

and Power pack.

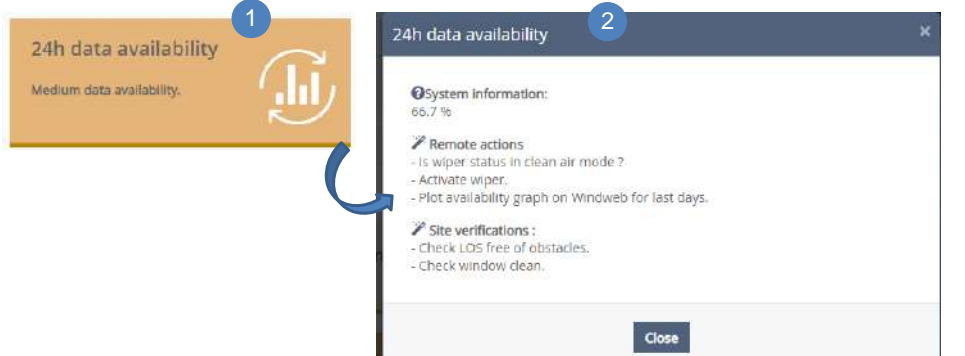

For more information on status, indicators and alarms, refer to System monitoring chapter  $\rightarrow$  visual [indicators and alarms.](#page-111-0)

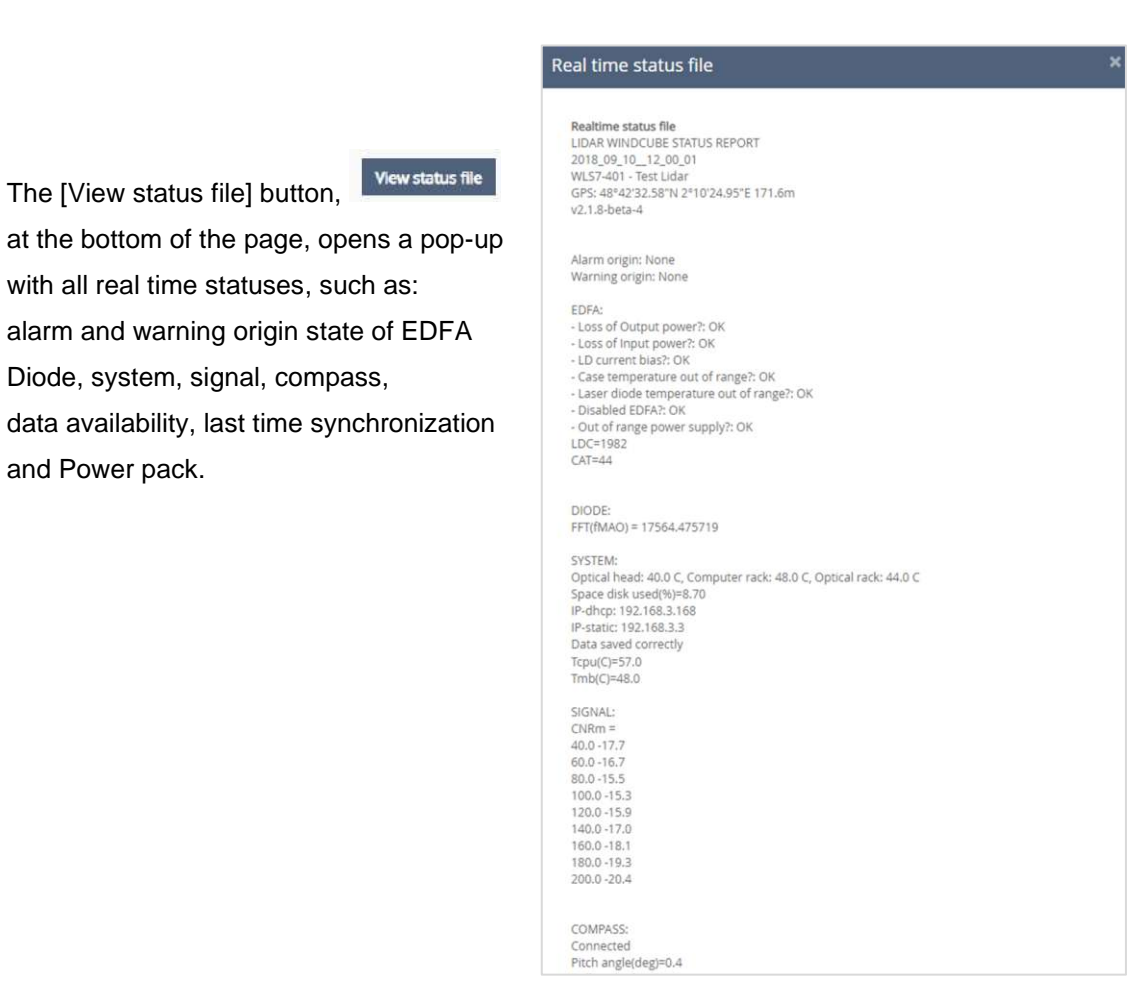

From [Diagnostics] tab → [CNR Graph] sub-tab you can visualize the CNR graph. In order to zoom on CNR graph, you can set Ymax and Ymin scale.

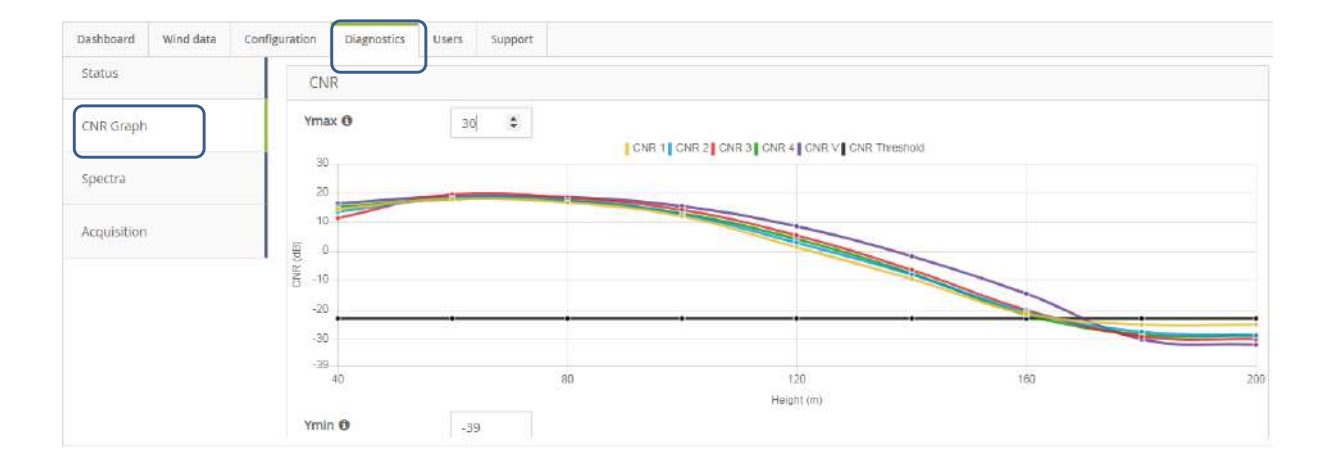

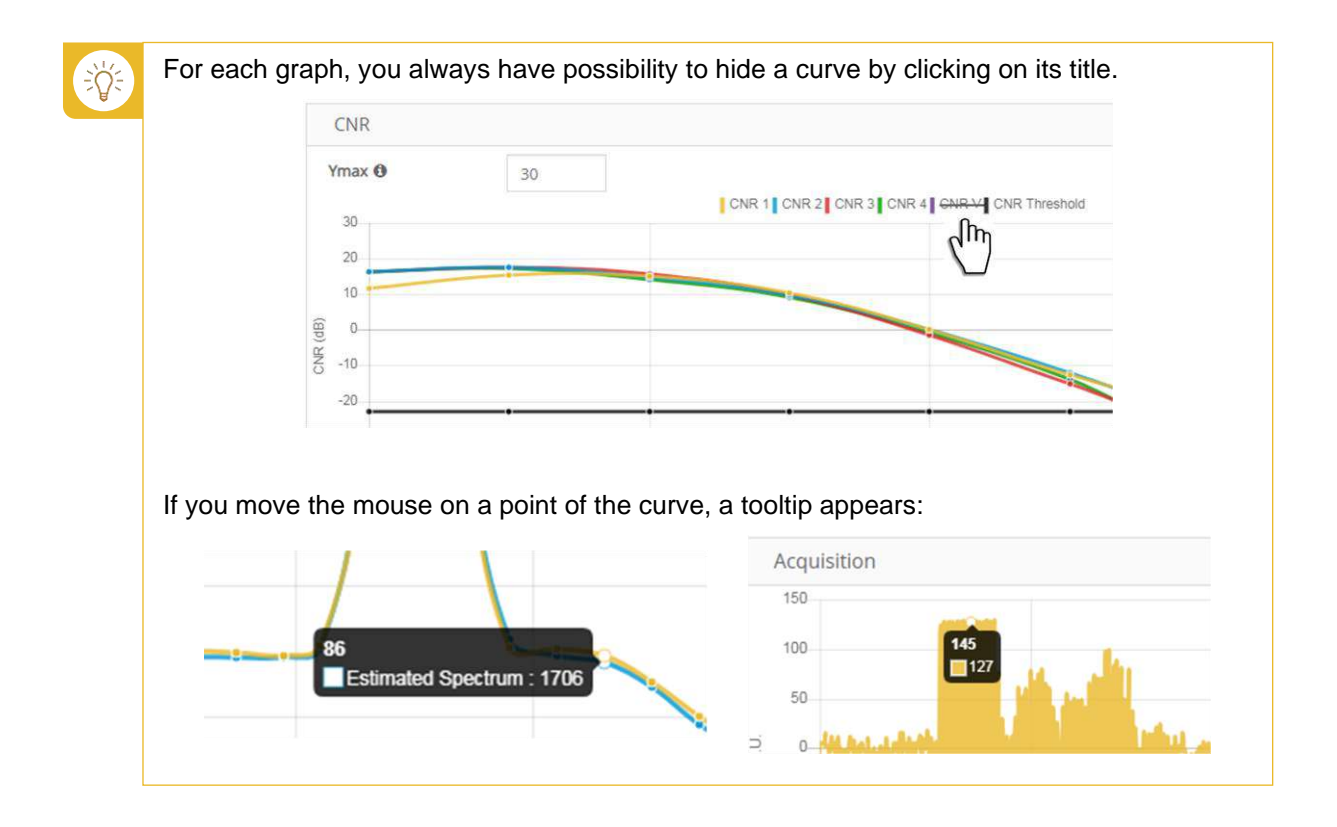

From [Diagnostics] tab → [Spectra] sub-tab you can observe the spectra for the selected height (from 40 to 200 meters).

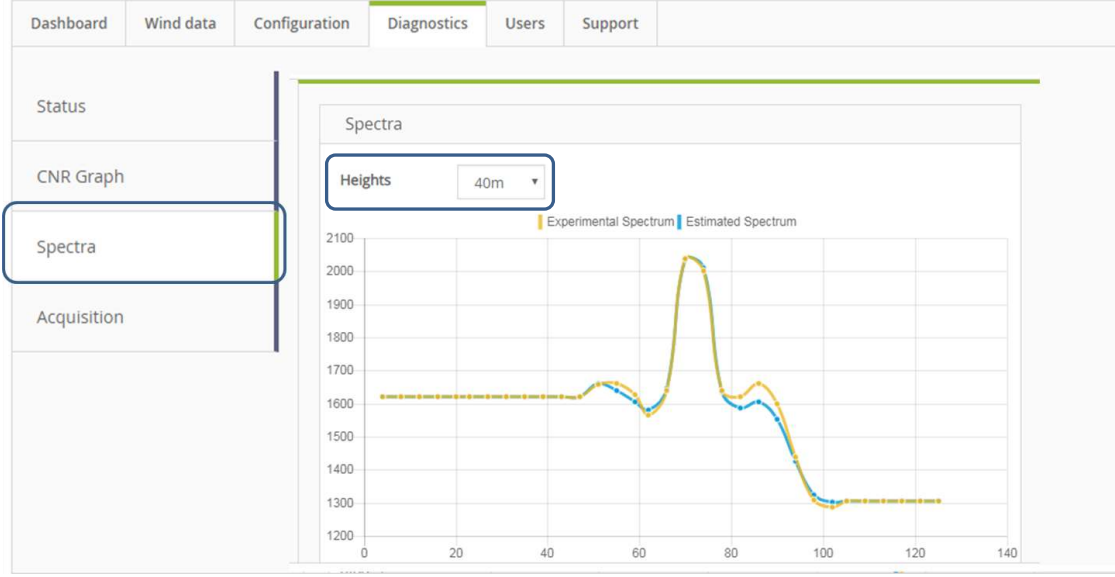

From [Diagnostics] tab → [Acquisition] sub-tab you can also visualize the acquisition.

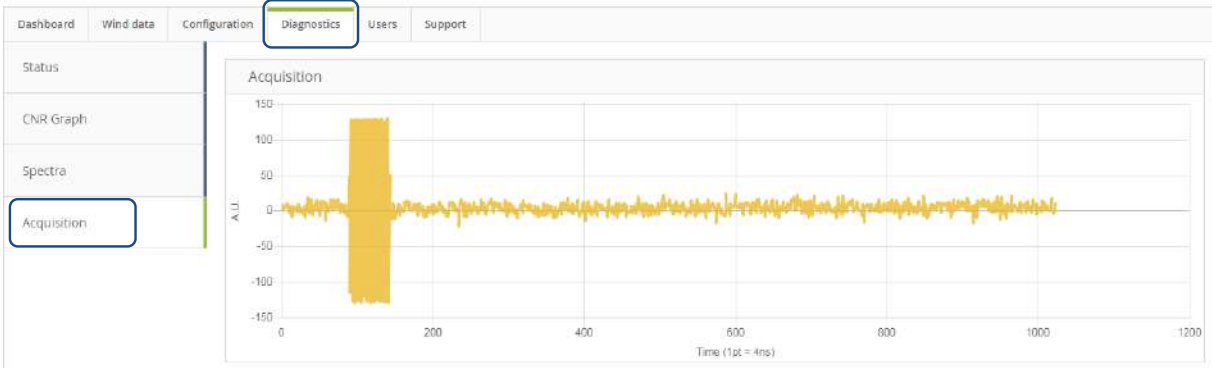

#### **3.3.8 [USERS] TAB DESCRIPTION**

The [Users] tab is only accessible for final users with adequate rights. A final user can authorize a maximum of 10 users on a system.

To add a user on a system just

Click on [Add new user] button.

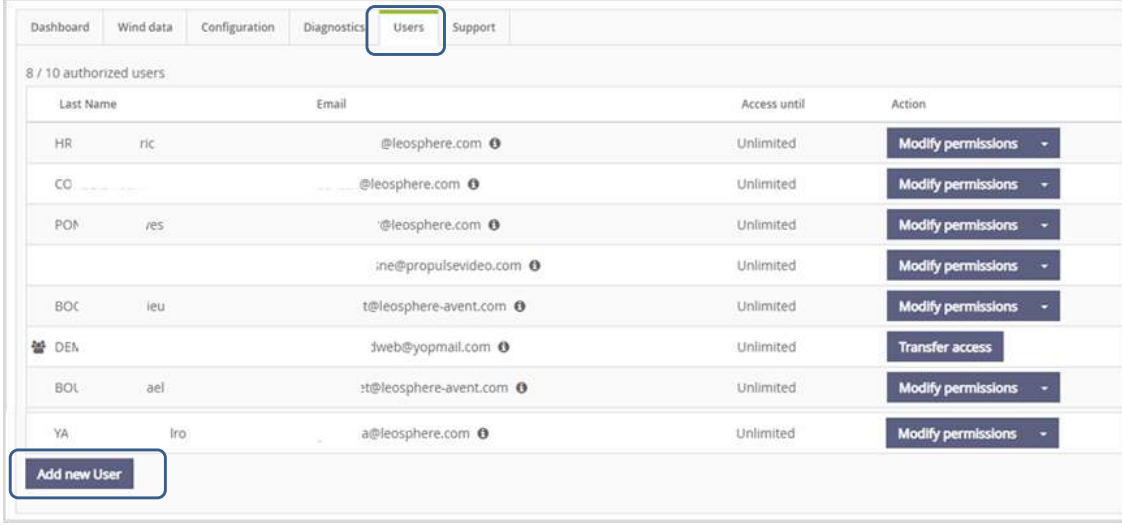

From this screen, the final user can:

- $\blacktriangleright$  add a user,
- $\triangleright$  transfer his access right to someone,
- $\triangleright$  modify permissions of a user or
- $\triangleright$  delete an access to a Lidar
- ➢ delete a user account.

Once you have clicked on [Add new user] button, the pop-up showed below opens.

Select the permissions you want to give to the new user.

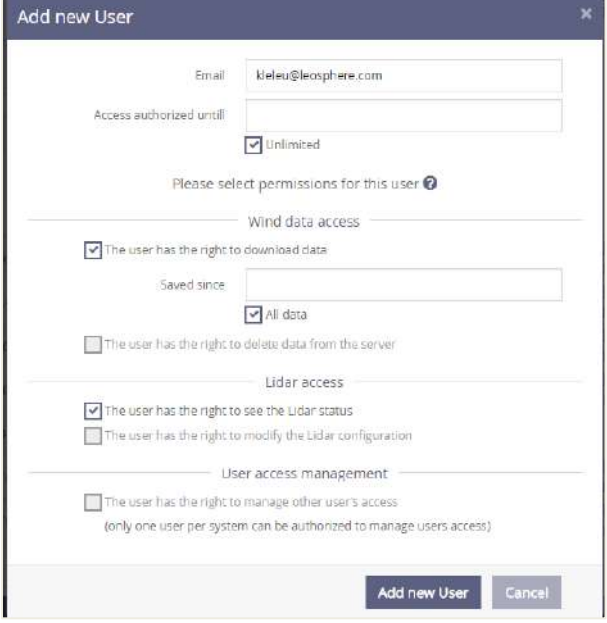

For more information, see [User management chapter.](#page-107-0)

# **3.3.9 [SUPPORT] TAB DESCRIPTION**

From [Support] tab, you can reach some services and information.

On the left side, you have 4 sub-tabs:

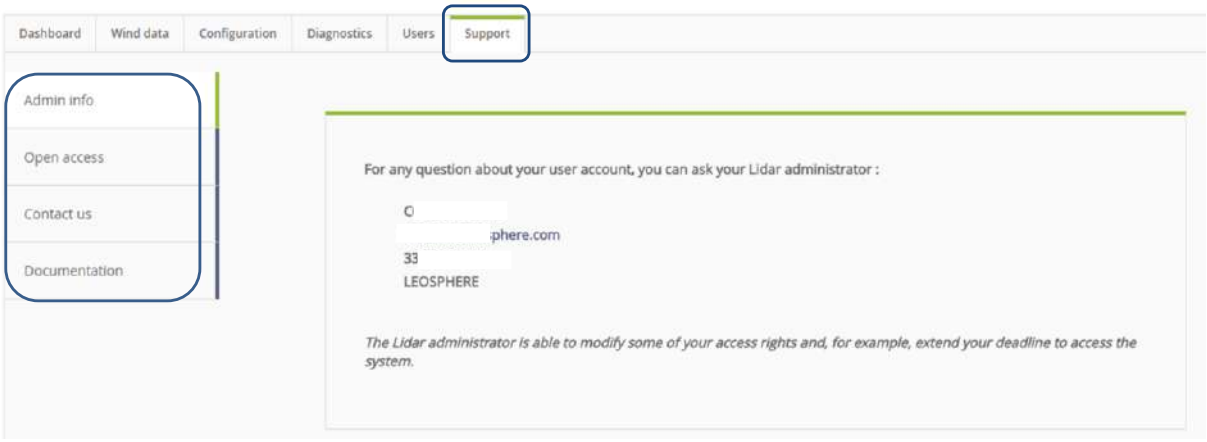

- **[Admin info]** →This sub tab displays your Lidar administrator information in case you need to contact him. The Lidar administrator can modify your access rights, if necessary.

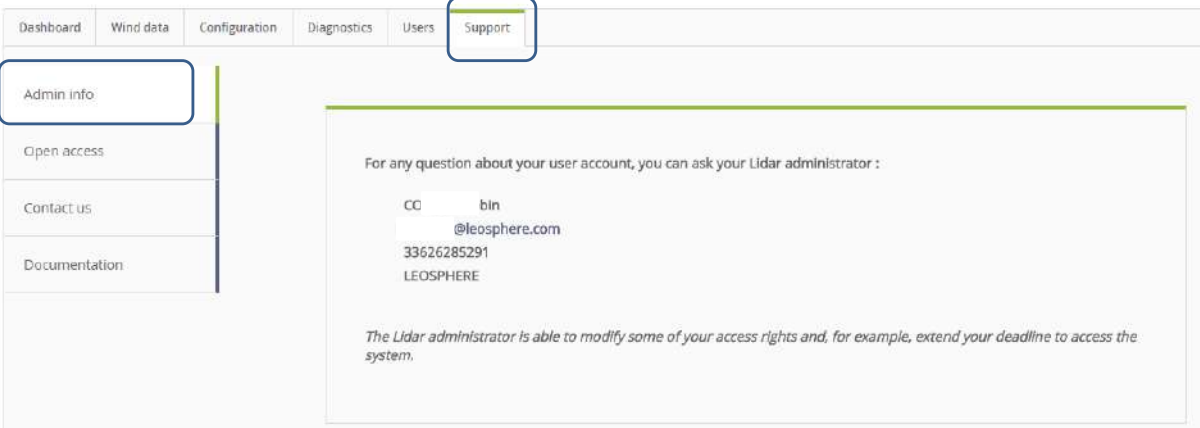

- **[Open access]** →This sub tab allows opening your Lidar to the technical support team. So, the support team can access to your Wind data, during 7 days by default. To do so:
	- Click on [Open access]

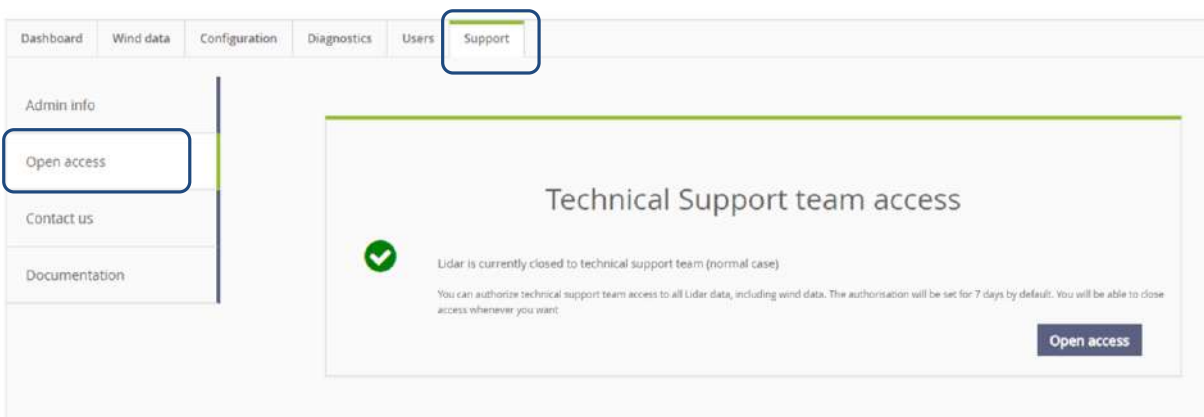

You can extend the access during 7 days more if needed and you can also close the access to the technical support whenever you want it.

- **[Contact us]** → form to contact Leosphere technical services. From the drop-down menu **(1)**,
- Select your type request **(2)**
- Write a subject and your message **(3)** and a message **(4)**, if necessary
- Click on [Send] **(5)**.

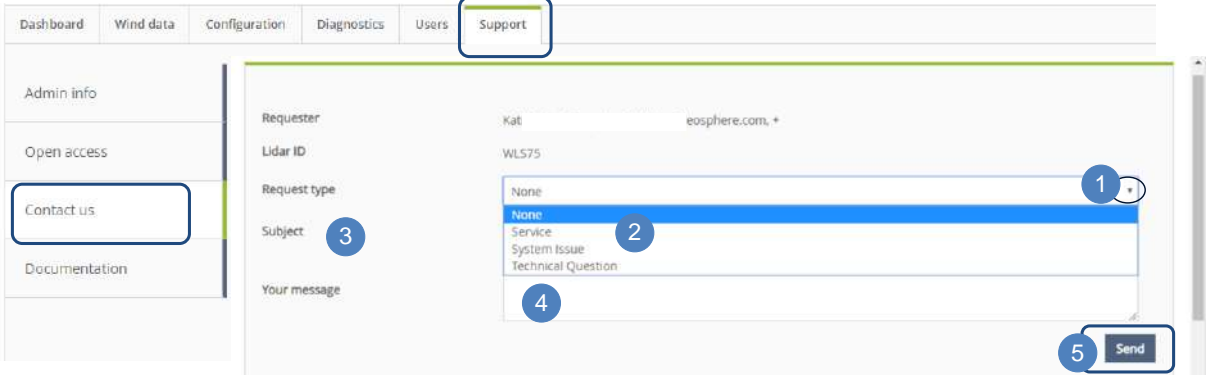

**[Documentation]** →to access and download the user documentation, matching with your system.

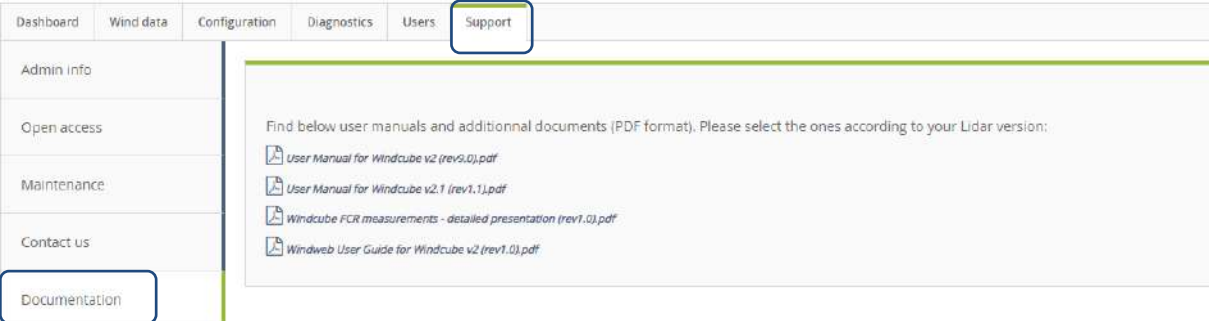

# 3.4 Requirement for use

Access to Windcube software controls and measurements is achieved via an Ethernet or Wi-Fi connection. For a connection with Wi-Fi, please refer to 4.7 chapter: Windweb Lite with Wi-Fi connection.

#### **3.4.1 COMPONENTS FOR CONNECTION**

This connection requires a laptop with the following components:

- ➢ Standard network card with standard Ethernet cable or a Wi-Fi card/key
- ➢ A recent Web browser (Firefox or Chrome recommended)
- ➢ Laptop IP address correctly configured (see below)
- $\triangleright$  FTP (File Transfer Protocol) software (FileZilla recommended to download files).

IP address configuration example for **Windows 7 operating system** (Fig. below):

- Select: Start\Settings\Network and Internet → network and sharing center **(1)**
- Double click on "Local area connection" **(2)**, then in the new window,
- Click on [Properties] button **(3)**.

In [Networking] tab,

- Select Internet Protocol version 4 (TCP/IPv4) **(4)**, then
- Click on [OK] **(5)**

In the new window,

- Select "Obtain an IP address automatically" **(6)** or define an address on the same sub-network as the system, you can write 192.168.15.3 and
- Click on [OK] **(7)**.

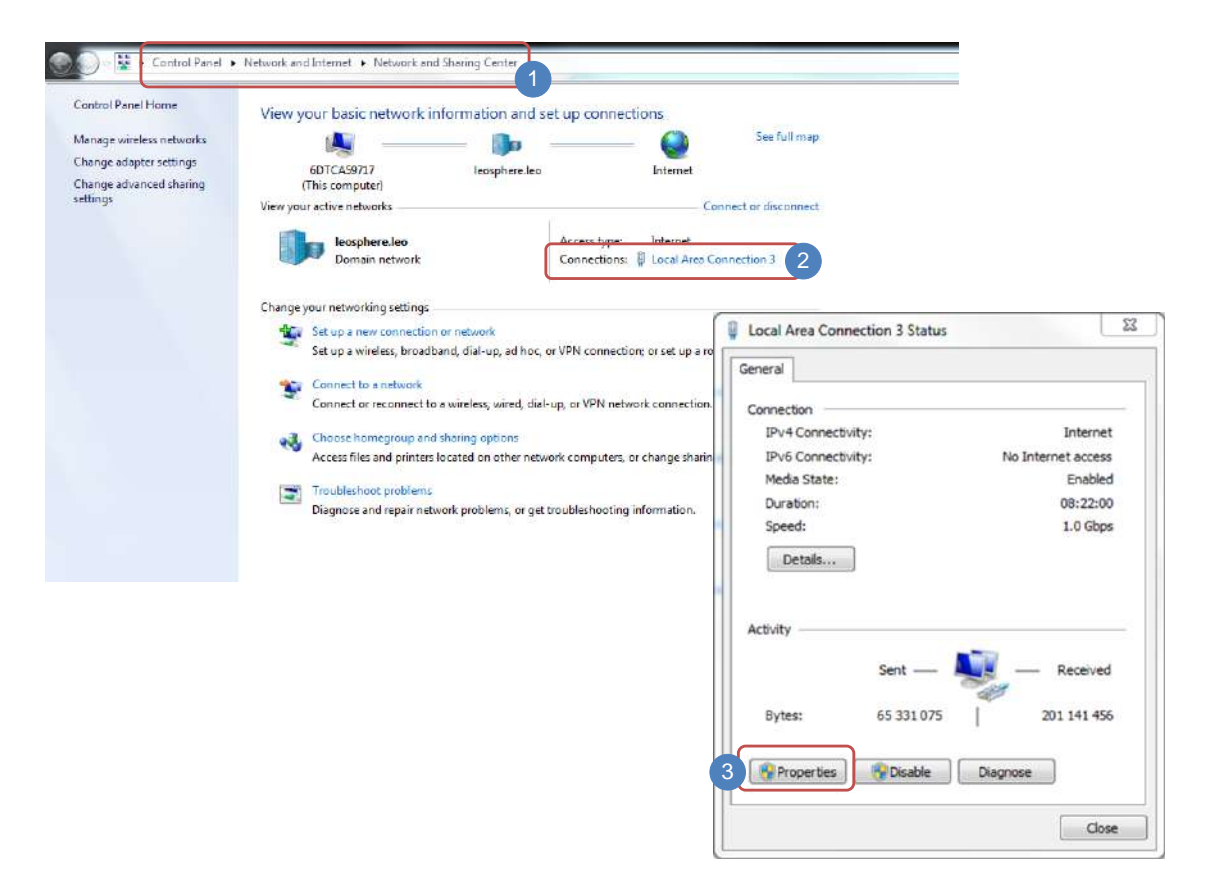

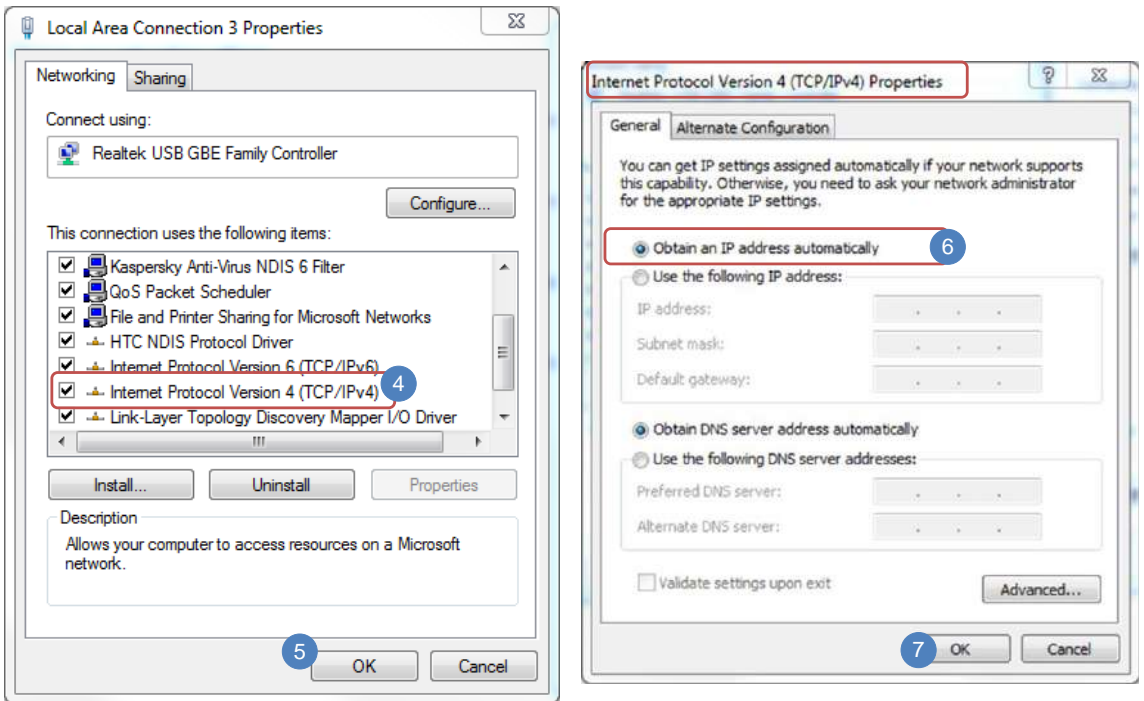

#### **Figure: IP address configuration**

#### **FTP SOFTWARE INSTALLATION**

- Insert USB key provided or go to https://filezilla-project.org/ to download the setup file.
- Click on FileZilla setup.
- Click on Execute, then on "I Agree".
- Click on [Next] several times, then on [Install].

To use the remote access Windcube via 3G/GPRS, a SIM card DATA is needed and requires:

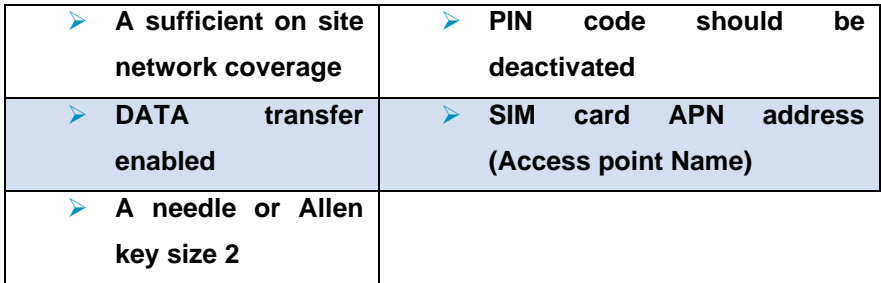

# <span id="page-49-0"></span>3.5 Data file description

#### **3.5.1 WIND VECTOR DESCRIPTION BACKGROUND**

In STA file, wind vector is described with the following wind characteristics:

- ➢ **HWS**: Horizontal wind speed vector.
- ➢ **x**: Component of horizontal wind speed vector along the axis North to South.
- ➢ **y**: Component of horizontal wind speed vector along the axis East to West.
- ➢ **z:** Vertical wind speed vector.
- ➢ **Direction**: Wind direction, angle given from geographical North. If Geographical North doesn't fit with Beam 1 (impossibility during installation) it can be corrected with the «direction offset» parameter in the Windcube configuration.

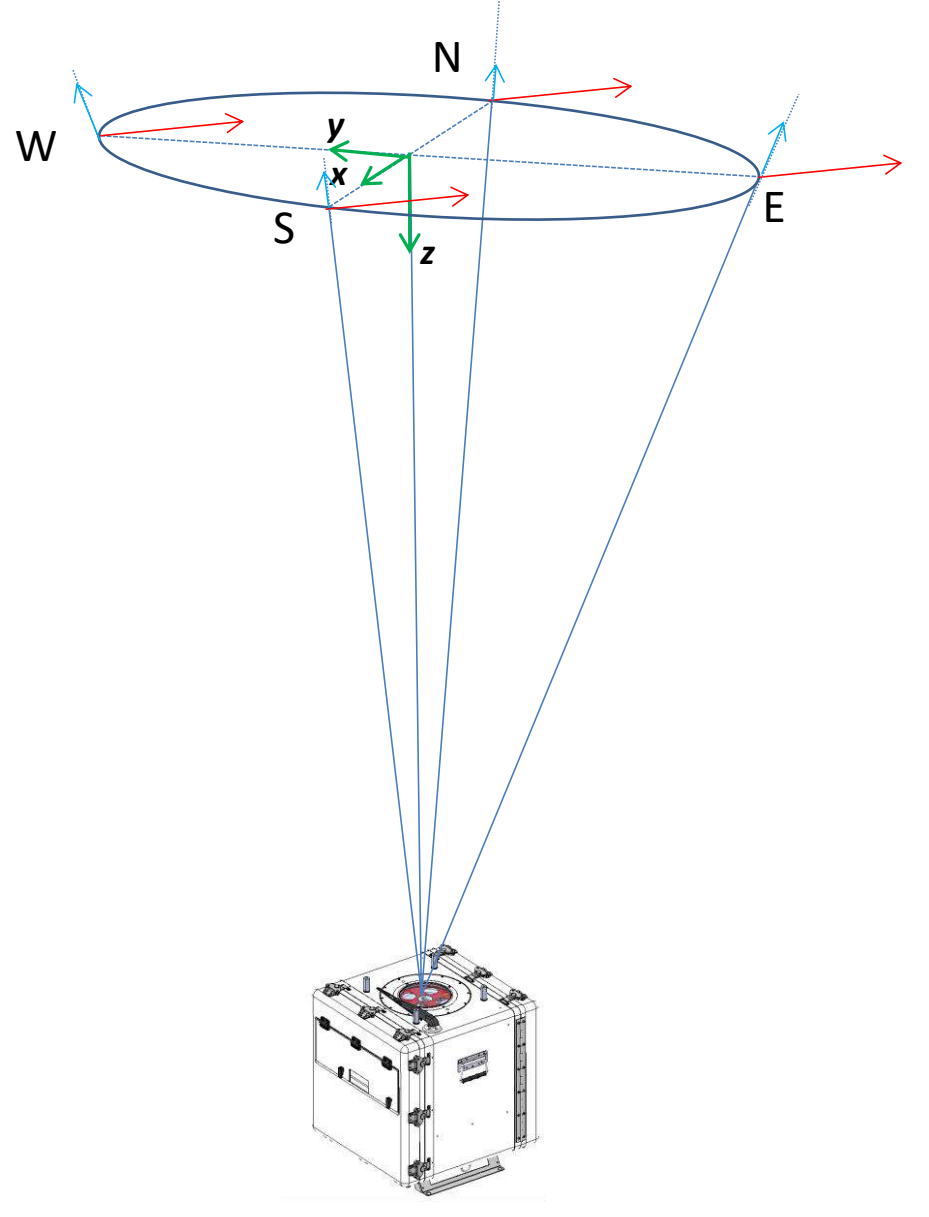

**Figure: Wind vector reconstruction**

A positive z component corresponds to a down sloping wind vector.

**!**

#### **3.5.2 STA FILE**

#### **FILE DESCRIPTION**

Data are averaged over 10 minutes. STA files contain the daily statistical measurements. They can be downloaded from the remote Windweb or directly from the Windcube.

STA file name is time stamped as describe below:

**WLS866-XXXX\_YYYY\_MM\_DD\_\_hh\_mm\_ss.sta**

- ➢ **WLS866-XXXX:** Windcube serial number
- ➢ **YYYY:** year when the file was created and measurements start
- ➢ **MM:** month of data
- ➢ **DD:** day of data
- ➢ **hh\_mm\_ss:** time of the first data registered in file (Hour\_minute\_second)

For example, the file named WLS866-100\_2018\_04\_16\_14\_01\_27 was created the 16th of April 2018, at 14h01min27sec UTC (at 2:01:27 PM UTC) by the Windcube WLS866-100.

#### **FILE STRUCTURE**

STA file structure is divided in 3 main parts:

- ➢ Header: contains main system information and Windcube parameters aimed for diagnosis only.
- ➢ Column titles: corresponding to main data that are measured inside and outside the Windcube.

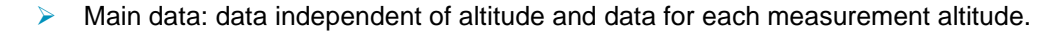

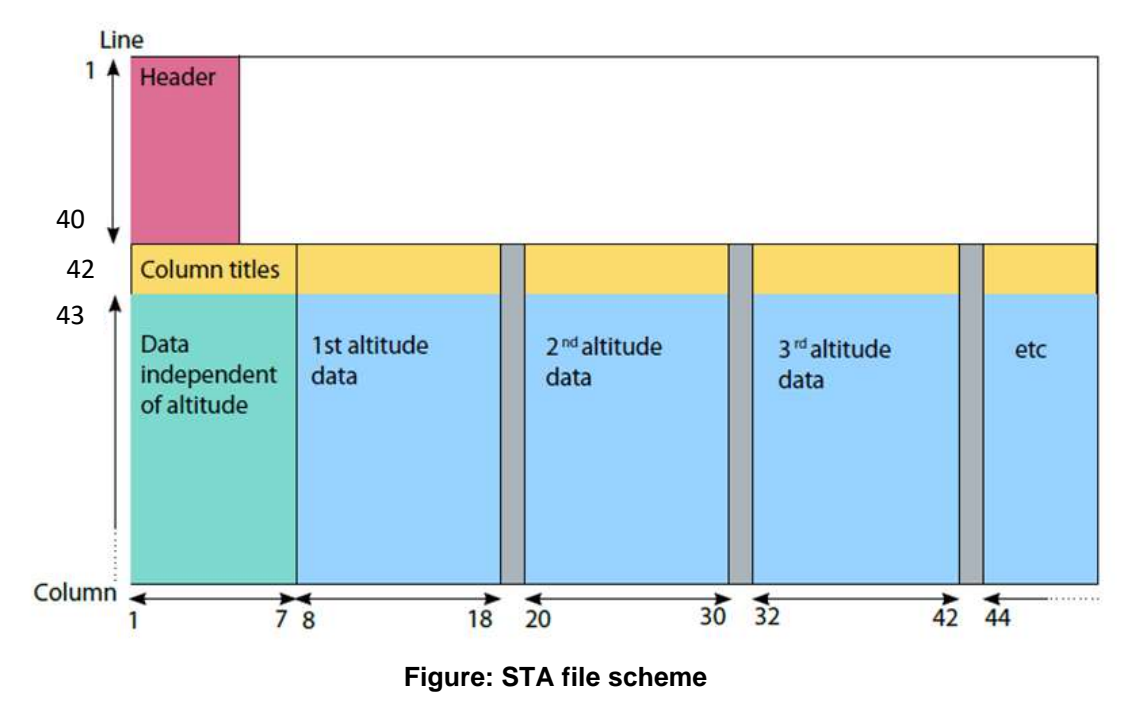

Files can be unzipped with the freeware 7-zip, available on internet, and opened with Microsoft Excel.

STA files are sent by mail every 24 hours. Notifications by mail can be managed by clicking on Notifications, from the arrow next to your name.

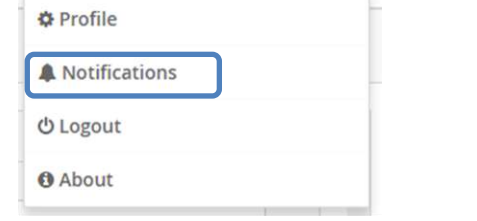

#### **STA FILE HEADER**

₹Ω€

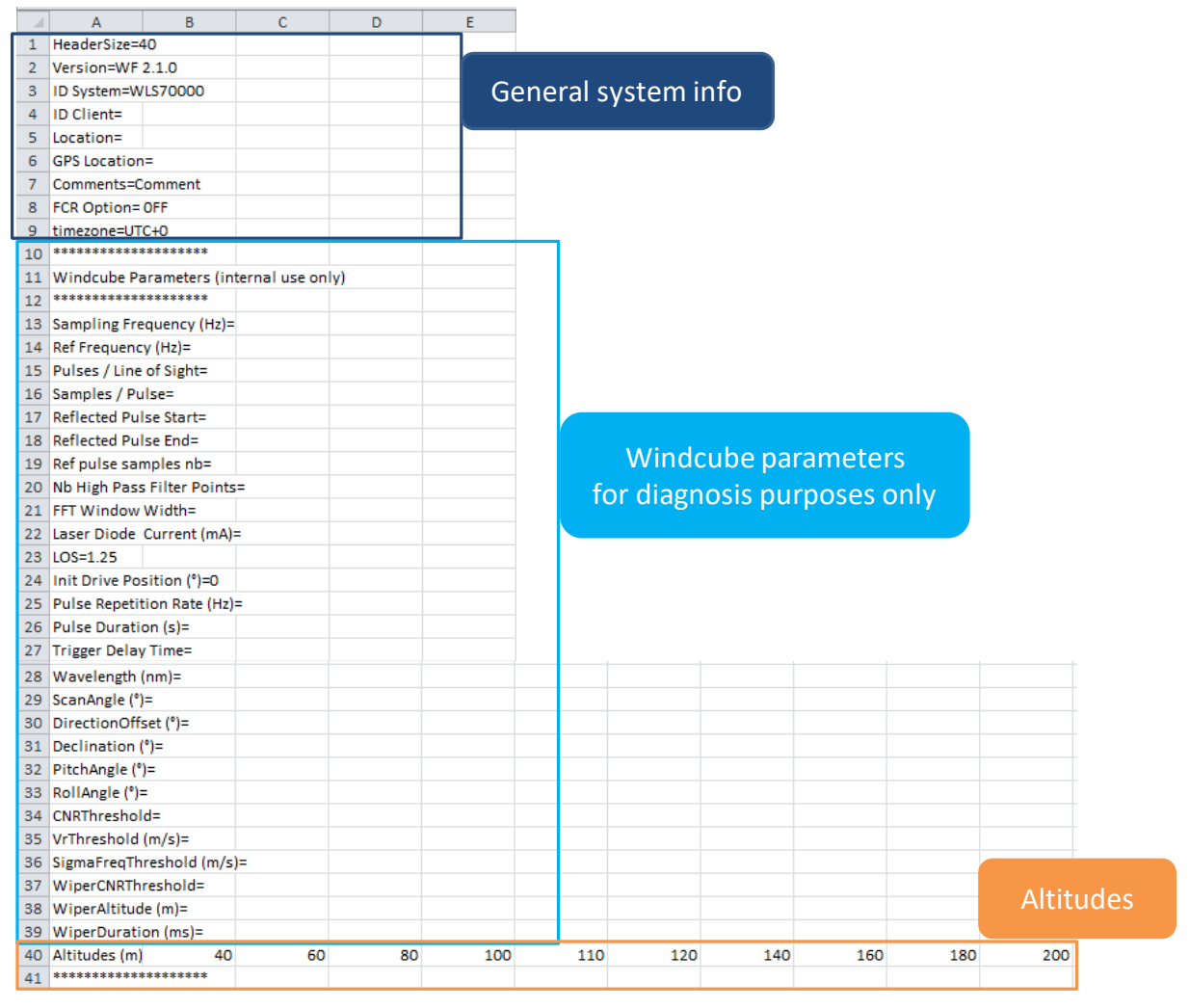

#### **Figure: STA file header detail**

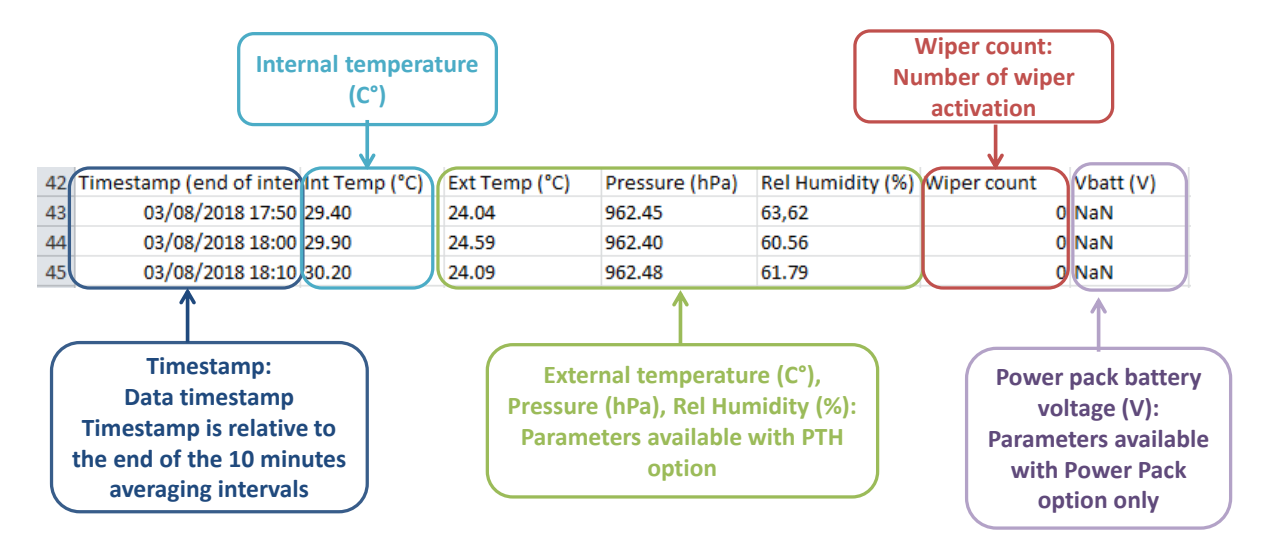

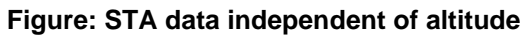

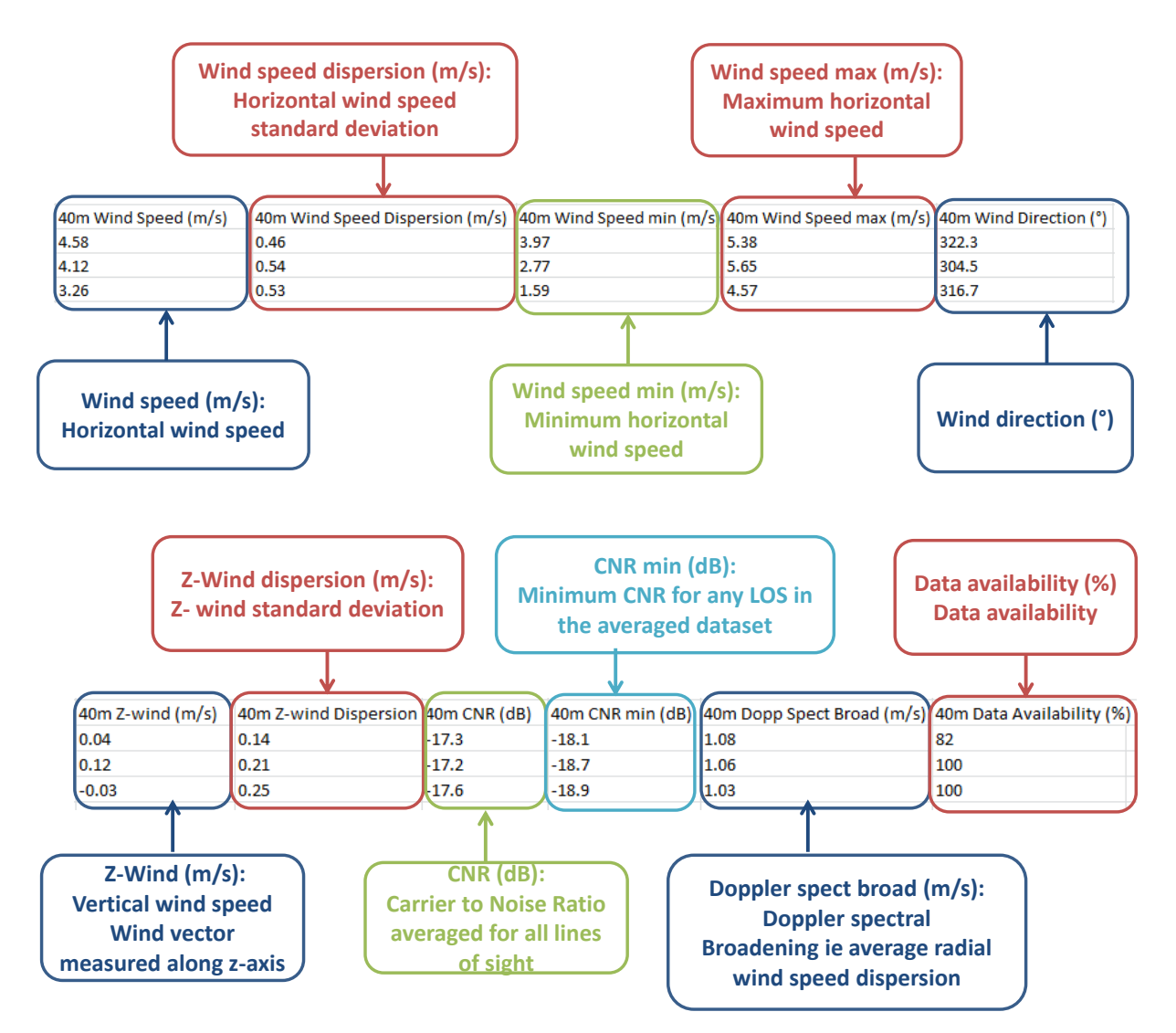

**Figure: STA data dependent on altitude**

For CNR min below the CNR threshold, values are displayed instead of «NaN». Even if the CNR min. is under the CNR threshold, values will be shown

#### STA file management

## WITH WINDWEB

EQE

Always when your system is connected to Internet, STA data files are available through the Windweb by clicking on [Wind Data].

STA files can be viewed and downloaded; they can be filtered by date by using the calendars "from" – "to".

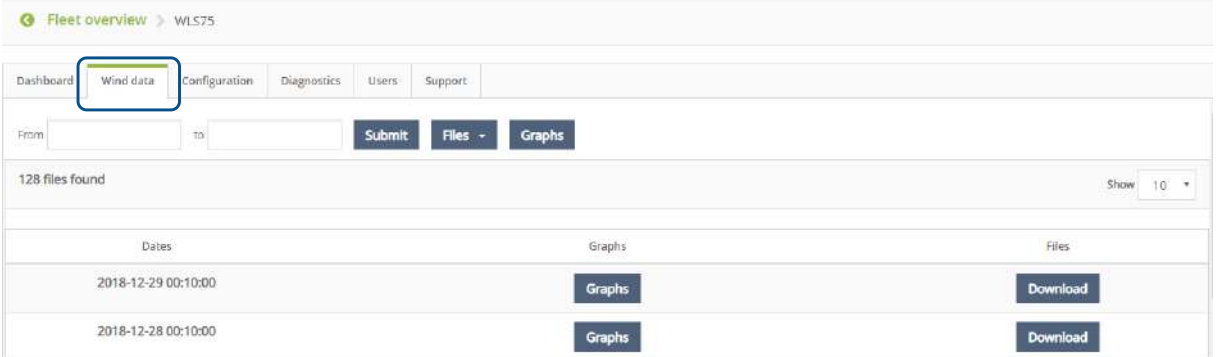

Every STA files since the Windcube initialization are listed by date and hour. They can be:

- $\triangleright$  filtered by date with the calendar,
- $\triangleright$  downloaded one by one, or all together,
- $\triangleright$  merged and downloaded in one file,
- ➢ deleted

| Fleet overview > WLS7<br>$\bullet$ |                                                  |                                                    |                             |
|------------------------------------|--------------------------------------------------|----------------------------------------------------|-----------------------------|
| Dashboard                          | Configuration<br>Wind data<br><b>Diagnostics</b> | Users:<br>Support                                  |                             |
| From                               | to.                                              | Graphs<br><b>Submit</b><br>Files                   |                             |
| 2 files found                      |                                                  | Merge and download<br>Download all<br>Delete files | 10<br>Show<br>$\mathcal{R}$ |
|                                    | Calendar to filter by date<br>pates              | Graphs                                             | Files                       |
|                                    | 2018-08-02T15:49:00                              | Graphs                                             | Download                    |

**Figure: Data management**

#### **HOW TO ERASE DATA**

To erase data from the server (but not on your system),

Click on [Wind data] **(1)**.

In files drop-down menu,

Click on [Delete files] **(2)**.

The "Confirmation" pop-up opens **(3)**

- Enter your password to confirm the deletion of data from … to … **(4)**
- Click on [Delete] **(5)**.

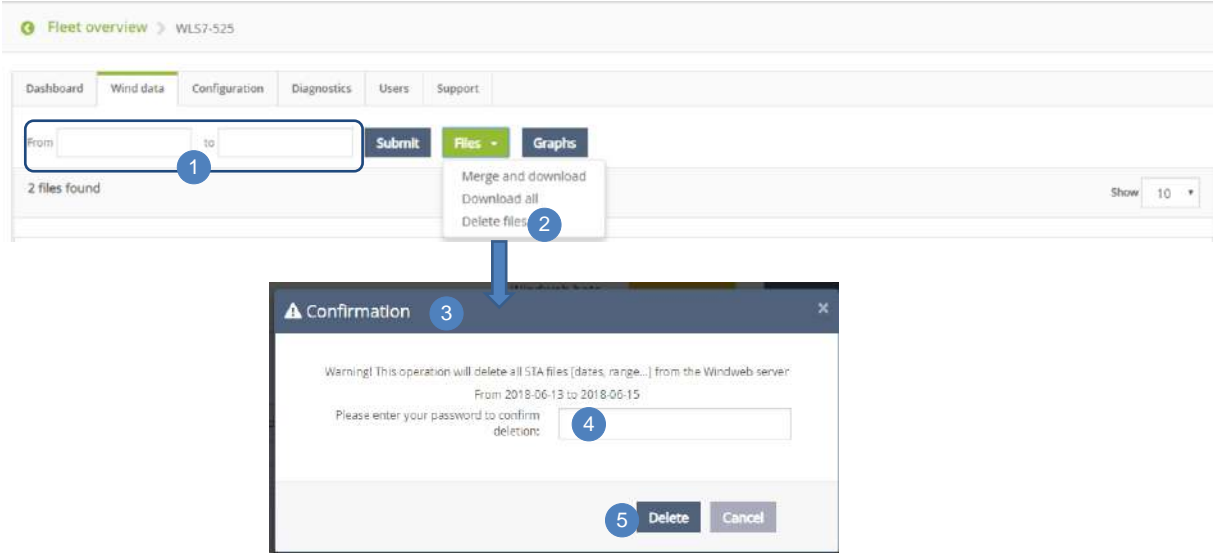

#### **STA FILE DISPLAY**

User can display individual or merged STA file graphs such as:

- ➢ Availability graph
- ➢ Wind speed graph
- ➢ Direction graph

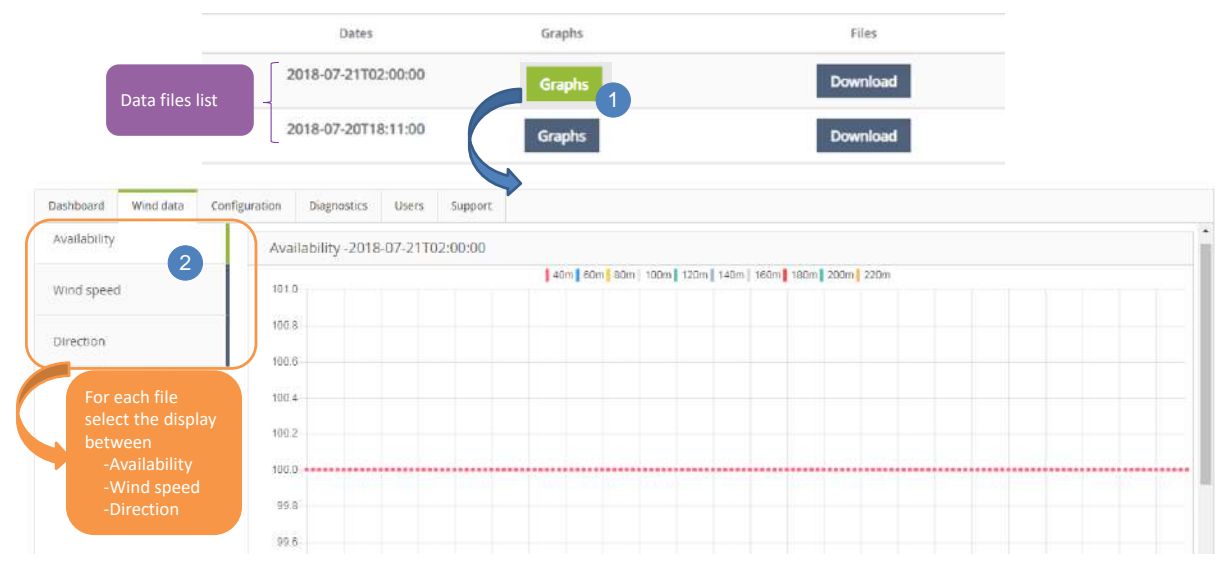

**Figure: Data management**

#### **3.5.3 RTD FILE**

#### **FILE DESCRIPTION**

RTD files contain the daily real-time measurements. They can be downloaded using "Push FTP" option or directly from the Windcube using sFTP access.

RTD file name is time stamped as describe below:

#### WLS866-XXXX\_YYYY\_MM\_DD\_\_hh\_mm\_ss.rtd

- ➢ **WLS866-XXXX:** Windcube serial number
- ➢ **YYYY:** year when the file was created and measurements start
- ➢ **MM:** month of data
- ➢ **DD:** day of data
- ➢ **hh\_mm\_ss:** time of the first data registered in file (Hour\_minute\_second)

For example, the file named WLS866-1024\_2018\_09\_12\_\_15\_21\_47 was created the 12th of September 2018, at 15h21min47sec UTC (at 3:21:47 PM UTC) by the Windcube WLS866-1024.

#### **FILE STRUCTURE**

RTD file structure is divided in 3 main parts:

- ➢ Header: contains main system information and Windcube parameters aimed for diagnosis only.
- $\triangleright$  Column titles: corresponding to main data that are measured inside and outside the Windcube.
- ➢ Main data: data independent of altitude and data for each measurement altitude.

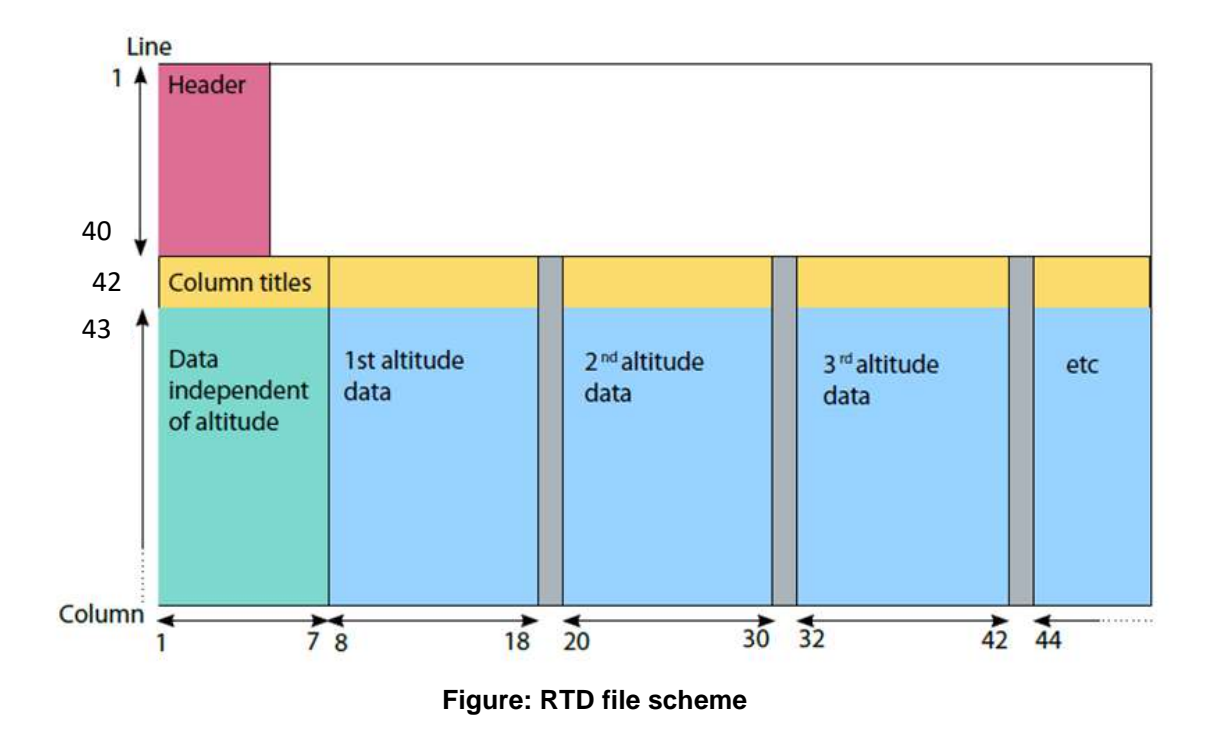

#### **RTD FILE HEADER**

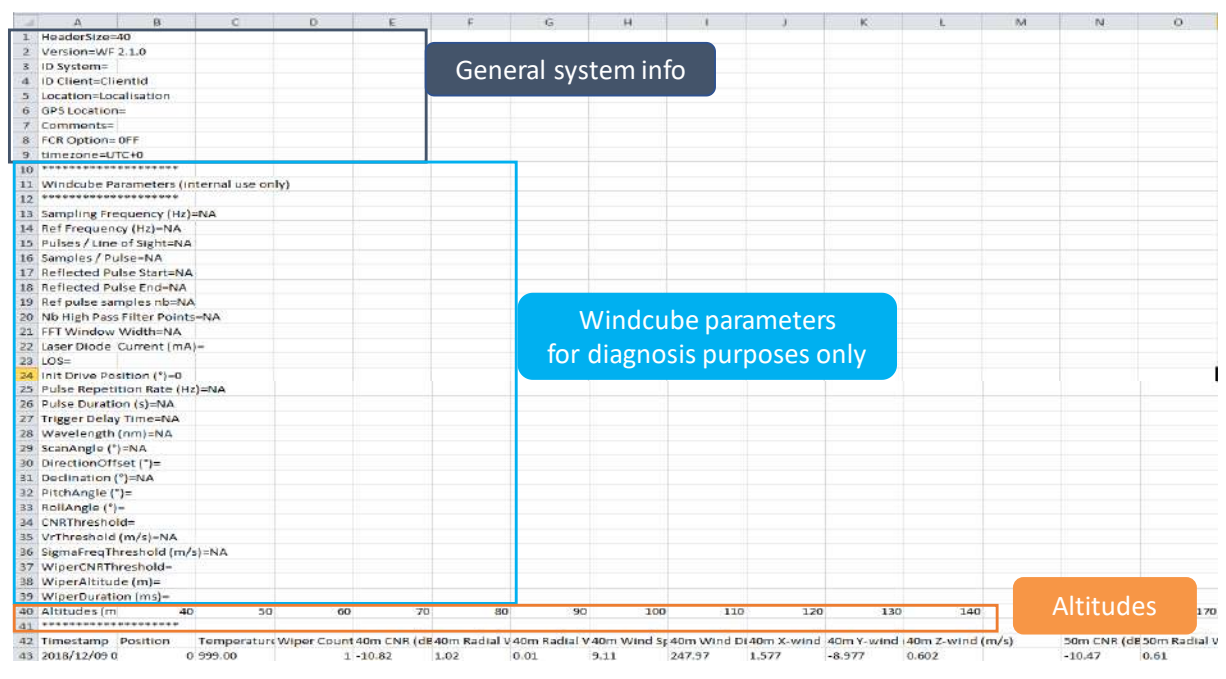

#### **Figure: RTD file header detail**

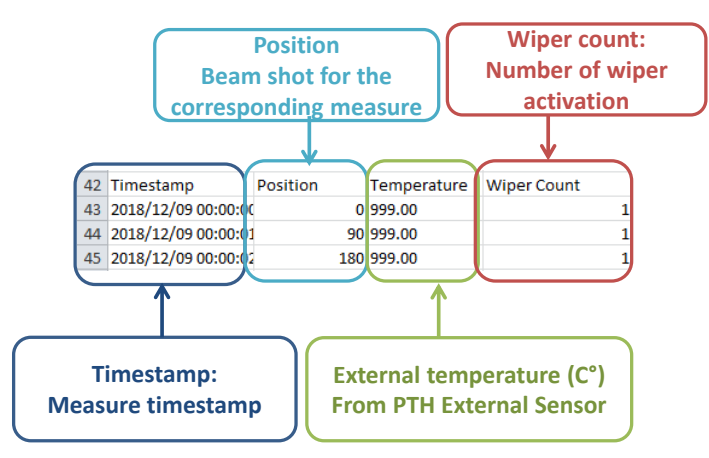

#### **Figure: RTD data independent of altitude**

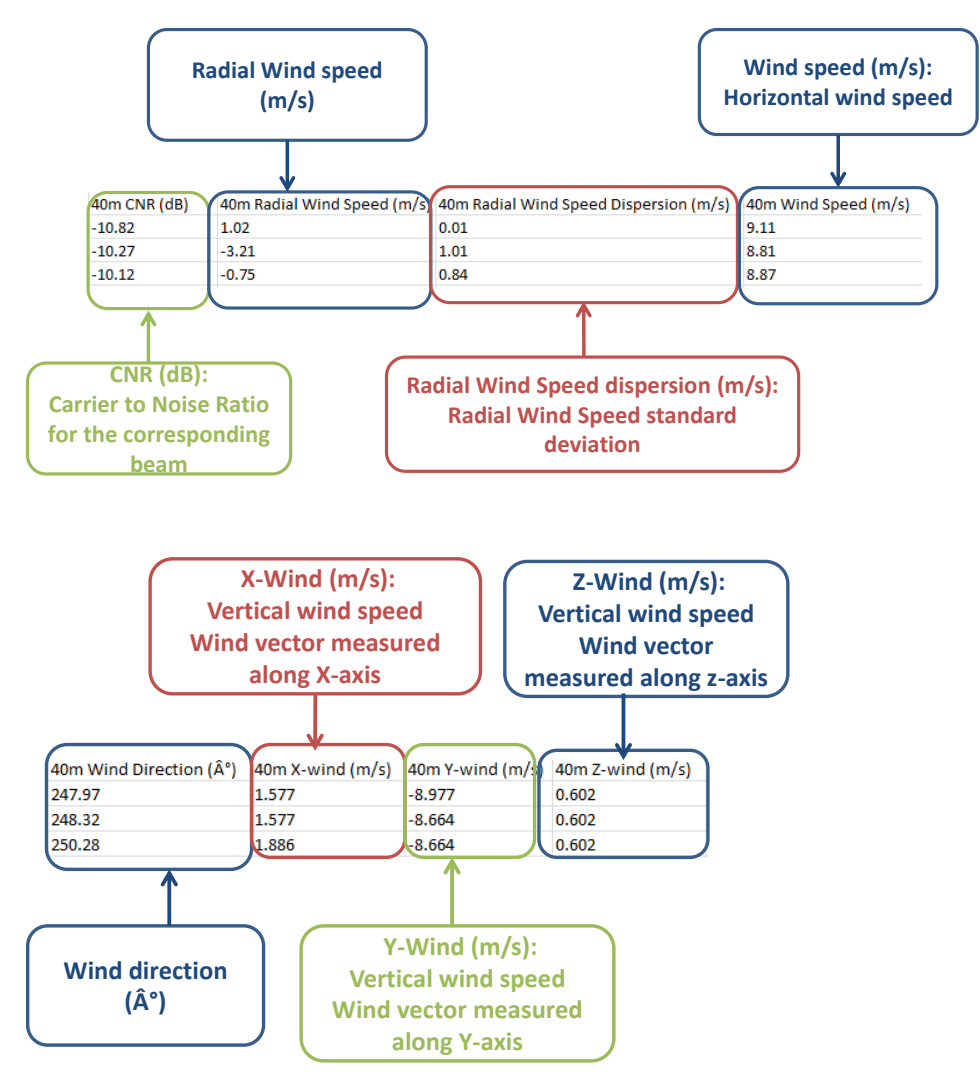

#### **Figure: RTD data dependent on altitude**

#### **3.5.4 OUTPUT DATA**

Saved data files format are:

V.1.0 - January 2020 55

- $\triangleright$  rtd : real-time data
- $\triangleright$  sta : statistical data

#### **3.5.5 DATA VOLUME**

Data are automatically compressed and saved on the Windcube.

The following tab indicates the data volume saved every 24 hours.

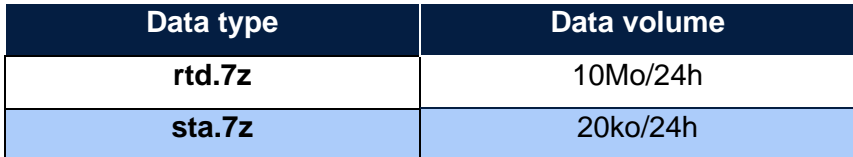

# 3.6 Overview of Windcube options

For your Windcube, the following options are available:

- **•** [Geofencing](#page-141-0)
- **[PTH](#page-149-0)**

Each option is described separately, in this user guide, from [chapter 10, Windcube](#page-141-1) options.

# **Geofencing option CEO PTH option**

Using the table of contents, please refer to the option you are interested in. If one of our partners provides you one of the options, it is possible that the documentation described below, does not correspond exactly to the material you have. In this case, thank you for contacting your partners and ask him the adequate documentation.

# 3.7 RECOMMENDATIONS FOR DATA CONSUMPTION IN CASE OF 3/4G MODEM OPTION

 $\frac{1}{2}\overline{O}$ 

Here are Leosphere's recommendations of use in order to better control the consumption of data. These recommendations are valid in the following case of use:

- 3/4G Modem

Consumption occurs in the following cases:

- ➢ Synchronization and
- $\triangleright$  Wind data and status files sending
- $\rightarrow$  This is a set of outgoing requests from the system.

Consumption occurs also in use of the service by a user:

- $\triangleright$  Request to display real-time data graphs: wind speed and direction, CNR, spectrum and acquisition.
- $\triangleright$  Request such as loading (editing and modification) of the configuration, loading the file of "statuses in real time".
- $\rightarrow$  This is a set of outgoing requests from the system at demand of a user on Windweb.

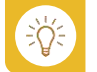

These requests can be minimized and vary according to each user.

We recommend having a good Internet connection and use a 4Go package.

#### **3.7.1 CASE OF PUSH FTP OPTION**

If "push FTP" option is enabled, data files (STA, and / or RTD) are sent by the system to an FTP server at the customer's choice.

Each sent file increases the amount of data consumed by the system.

#### **3.7.2 PARAMETERS THAT HAVE AN EFFECT ON DATA CONSUMPTION**

- ➢ **Number of gates**. Indeed, in the Windcube configuration, the greater the number of measurement heights is, the more data have to be transmitted (both in the STA and Real Time data).
- ➢ **Averaging time**. The smaller the averaging time is, the bigger wind data files are (STA, STDSTA, RTD).
- ➢ **Quality of connection**. In case of poor connection quality, the consequence is an increase in the amount of consumed data.
- $\triangleright$  If the connection is lost for a moment, all outgoing requests of the system are FQE overtaken (shutting the modem for a few hours doesn't reduce the consumption, unless the system reboots before reconnecting the modem).
- ➢ **Alarms**. If the system reaches back a lot of alarms (system in critical status), this can have an influence on the amount of data consumed.
- ➢ Creation of **wind data files**. A large number of files (instead of just the daily file) can therefore involve an overconsumption of data.
- ➢ **Other connections** (technical support connections, etc.). Connections to the remote system involve data consumption.

If the system needs to be updated (for example with an upload of a SETUP file on the system), we recommend checking the state of the connection and your package to ensure that it's possible.

#### **3.7.3 RECOMMANDED PACKAGE**

#### - For **GSM modem use**

**!**

 $\exists \beta$ 

➢ 4GB Package/ Month recommended

These elements are mandatory (risk of an uncontrolled overrun):

 $\triangleright$  "Moderate" consultation of Windweb pages displaying real-time data (wind speed and direction, CNR, spectra and acquisition).

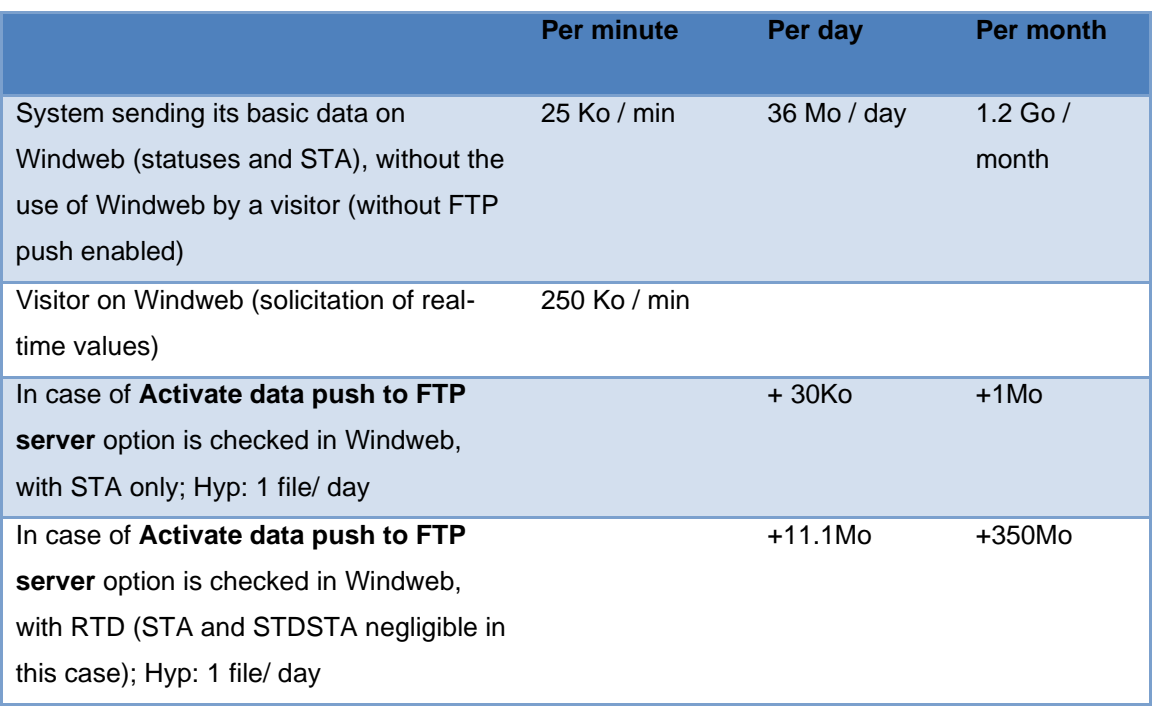

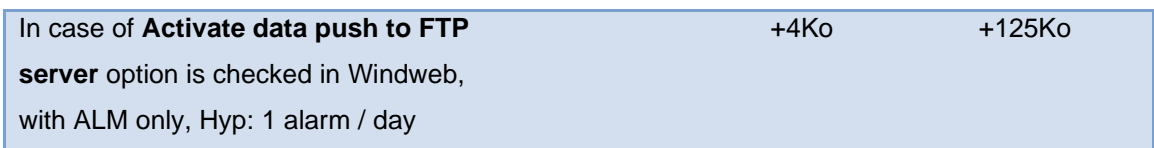

#### **3.7.4 USING CASES EXAMPLES**

Classic use, with a daily Windweb consultation

Hypothesis:

- The system has a good Internet connection
- The system is configured to communicate with Windweb server
- Push FTP option is not enabled
- A user connects daily to Windweb to check the status of his system (3 times, during 15 minutes per session)
- ➢ Daily consumption:

36 Mo + 250Ko\*15\*3 + 3.6Mo = 51Mo

 $\triangleright$  Monthly consumption:

 $51*31 = 1.6Go$ 

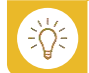

In this case, the user retrieves his files either by email or on Windweb application.

Advanced use with push FTP option checked (RTD) and a daily Windweb consultation

Hypothesis:

- The system has a good Internet connection
- The system is configured to communicate with Windweb server
- Push FTP option is enabled with RTDs sending
- A user connects daily to Windweb to check the status of his system (3 times, 15 minutes per session)
- ➢ Daily consumption:

36 Mo + 250Ko\*15\*3 + 3.6Mo + 11.1 = 62Mo

➢ Monthly consumption:

62\*31=2Go

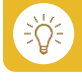

In this case, the user retrieves his files either by email or on Windweb application or with the Push FTP.

#### $\boldsymbol{A}$ **INSTALLATION AND MECHANICAL INTEGRATION OF THE SYSTEM**

- ➢ A voltage converter is supplied with the WINDCUBE for a pre-operational use, with specifications available in this manual. The user is the only responsible of the power supply on the floating platform.
- $\triangleright$  Before installing the system on a floating platform, prepare the system and the location, as presented in the following chapter.
- ➢ Make sure no obstacle could obstruct the 5 lines of sight.

#### $4.1$ INSTALLATION

A Lidar installation on a floating buoy involves a strong bias in the measurement accuracy and could substantially affect LIDAR Wind measurement reliability.

In order to retrieve properly the wind speed and the wind direction, it is mandatory to monitor the position and movements of the LIDAR.

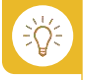

Before installing your Windcube, determine its future location and ensure that:

- $\triangleright$  The system is located away from any obstacles in all wind directions of interest.
- ➢ Obstacles do not interfere with any of the five laser beams.
- $\triangleright$  The line of sight must not be obstructed.

#### **4.1.1 ANTENNA REQUIREMENTS**

The following section provides a series of guidelines for best practice in antenna installation.

- $\triangleright$  Obstructions to the line-of-sight can create areas of poor system coverage. The antenna MUST ALWAYS have a clear view.
- ➢ The antenna must be upright/facing the sky to ensure maximum exposure.
- $\triangleright$  The antenna must be located so that it has a good view of the sky, ideally providing good horizon coverage.
- $\triangleright$  Antenna should be mounted so that they are away from structures (masts, buildings, etc.) by a minimum distance of at least 0.5m. Also, any of the antennas types (3G/GPRS, and GPS) should be far from each other.
- $\triangleright$  Ensure that the antenna is mounted so that it will not become detached from its supporting structure under normal external forces.

#### **4.1.2 PREPARE AND SECURE LOCATION**

Before installing the system, make sure to have the following accessories or components:

- $\triangleright$  at least 40L of soft water
- $\triangleright$  at least 10L of isopropanol
- $\triangleright$  a proper power supply that conforms to the specifications mentioned in this manual
- ➢ in case the option WINDCUBE Anywhere 3G has been subscribed, make sure to have a mast installed high enough for the antenna.

Unpack the system and its elements. Store the shipping case.

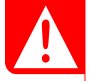

Shipping case is not waterproof and must be stored in a dry environment.

Before putting the WINDCUBE on its floating platform, put it on a stable and firm surface, and install all its peripheral accessories (more information further).

The following chapters explains the installation of:

- ➢ WINDCUBE Anywhere 3G/GPRS option
- ➢ Water tank

These installations should be prepared before launching the system on the buoy.

• Unpack the system and its elements from the shipping case and the additional box. Put the WINDCUBE on a stable, clean and firm surface.

To handle the system,

• Screw the lifting rings with the plastic washers to prevent from scratching the system surface.

Risks of Lidar failover exist. Thus, we recommend fastening the Lidar to the ground, by using the fixing rings. This also allows a wind resistance and resistance to possible shocks. Please, do not lean or rest on your Lidar.

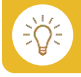

**!**

To prevent theft, chain Windcube to one or more ground anchors.

- Hook a heavy-duty chain (not included) through Windcube ring (Fig. below).
- The anchor should be located below the system, so it is less visible to the public.
- Plan to install hook on chosen spot.

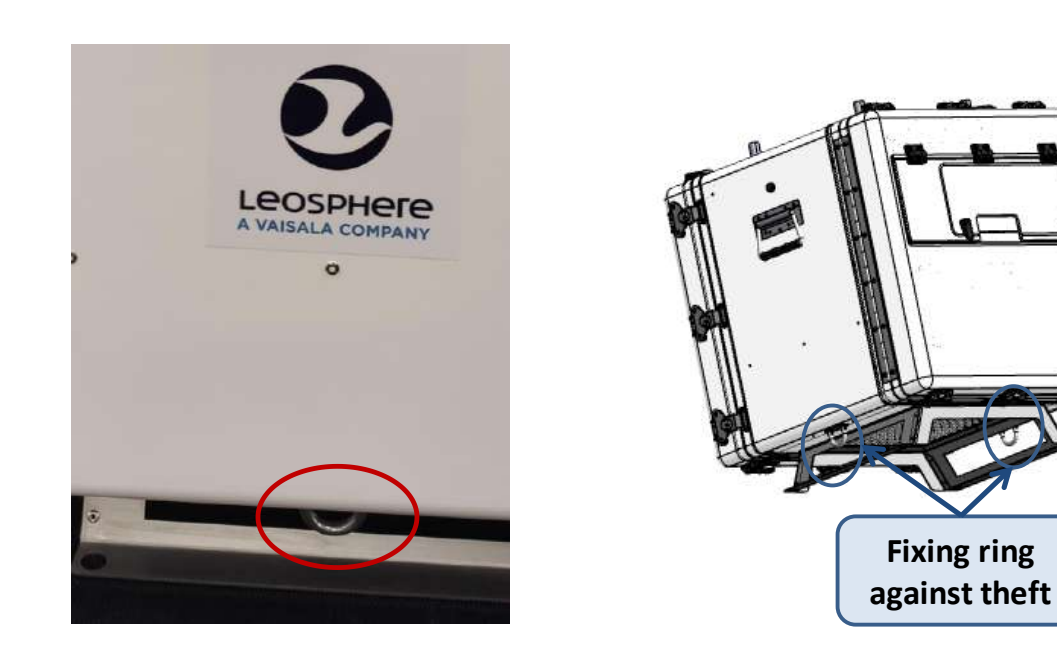

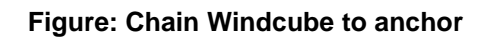

# **4.1.3 SUNSHADE**

The sunshade aims at protecting the system from extreme heating, due to sun rays.

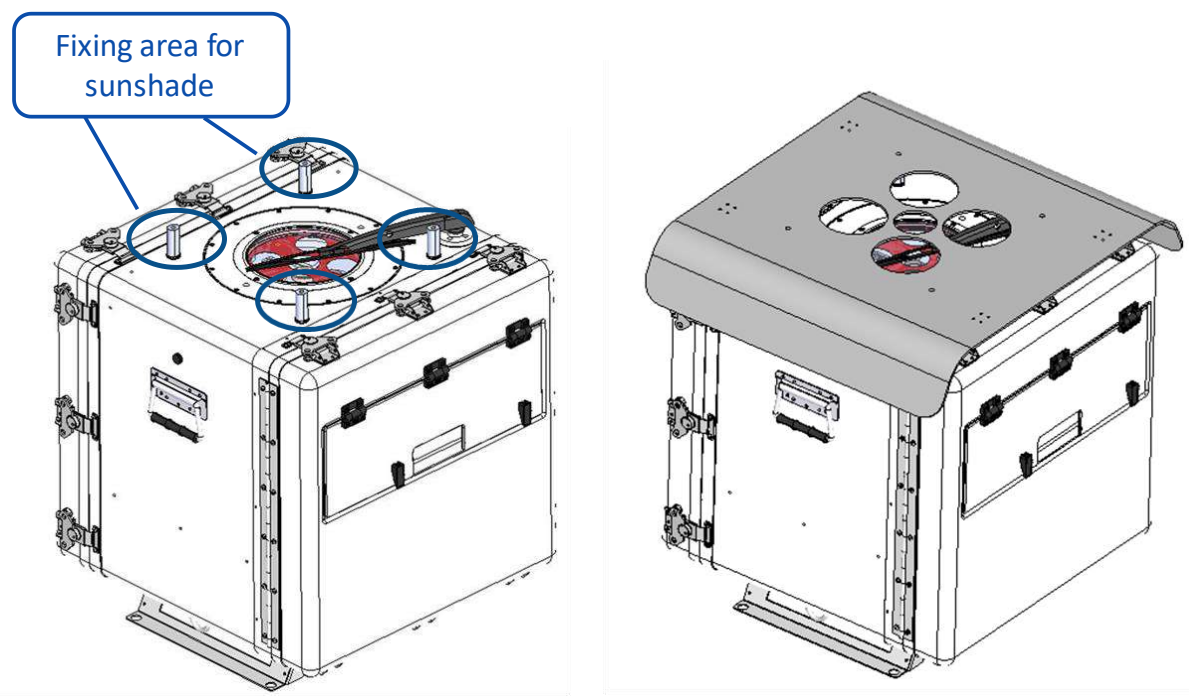

**Figure: Windcube with sunshade** 

# 4.2 INITIAL SETUP

#### **4.2.1 LOCATION OF YOUR LIDAR**

- Unpack the system and its components.
- Install the Windcube in the predetermined location, on a stable and firm surface.
- The system must be fixed to the buoy using the feet

#### **4.2.2 ORIENTATION OF YOUR LIDAR**

The recommendations below are only when using the Windcube onshore.

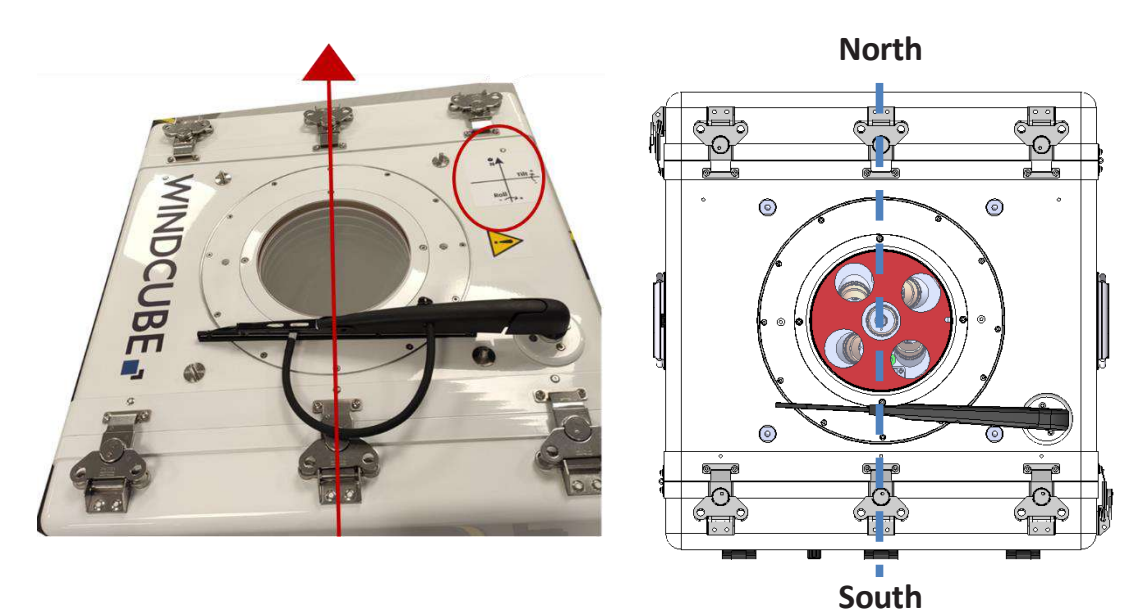

**Figure: Northward orientation**

#### **4.2.3 EXTERNAL PUMP CONNECTION**

 Mount the container by inserting the feet in their dedicated location on the lower part of the container (**Fig below)**.

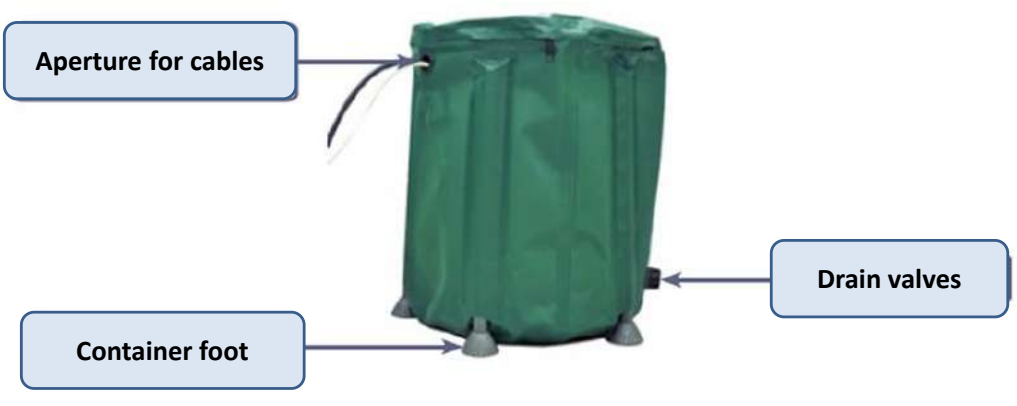

**Figure: Water container**

*NB: Item may differ from photograph*

• Install the pump: insert first the power supply cable in the aperture and then, the Neoprene cable, so that the pump is in the container.

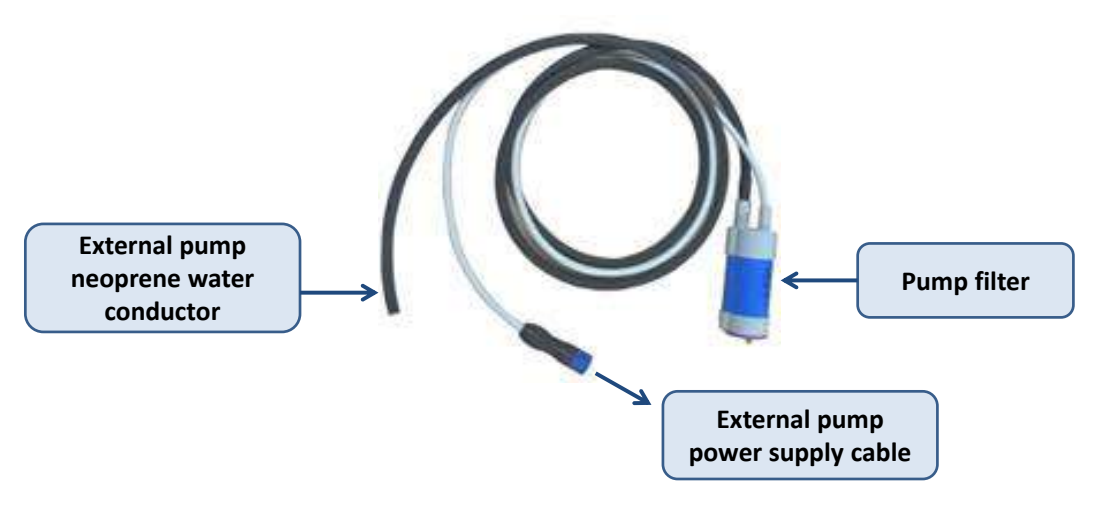

**Figure: External water pump**

- Fill the container with a mixture of water and isopropanol (isopropyl rubbing alcohol) according to the maintenance program (refer to [section 8.1\)](#page-129-0). Water level must be a minimum of 10 cm in order to completely cover the pump.
- Connect external pump power supply cable into Windcube trapdoor.

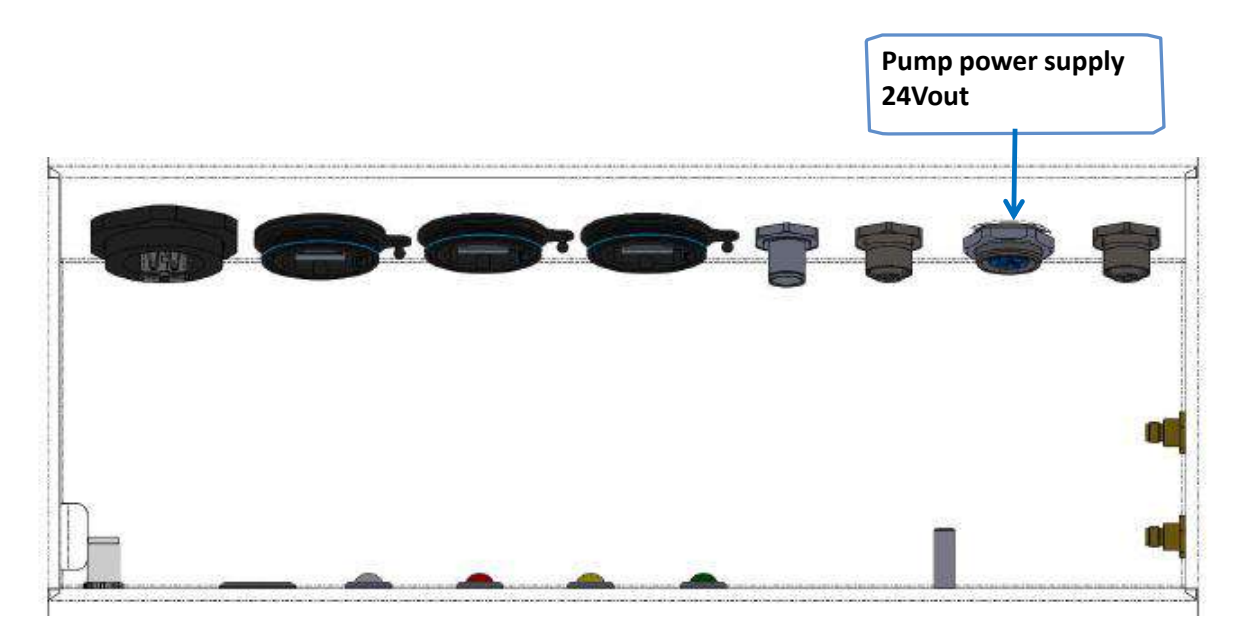

# **Figure: Connection trapdoor - Pump power supply connector**

 Connect Neoprene water conductor from external pump to Windcube wiper water conductor using the included adapter.

The pump filter should be regularly cleaned, to ensure external pump efficiency.

# 4.3 POWER SUPPLY

 $\frac{1}{2}$ 

The Windcube is delivered with a suitable power supply cable (**#1),** an AC/DC converter (**#2**) and an extension cord (**#3**).

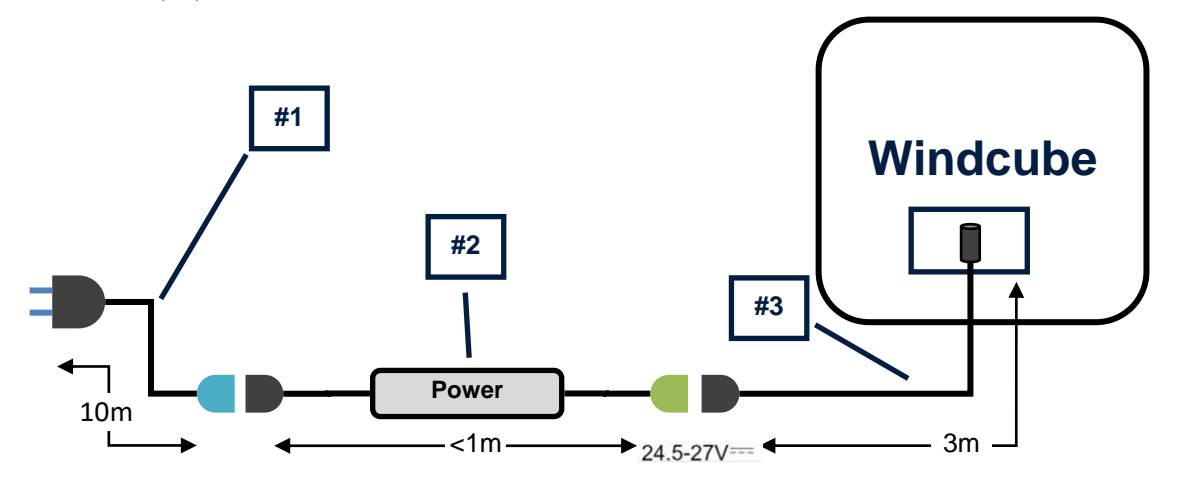

Therefore, user can choose between supplying either high (100-240 VAC) or low (24,5-27 VDC) voltage.

- ➢ High voltage would come from standard power supply socket, in which case cable **#1** will be used, or from any other source, plugged directly on the converter **#2**.
- ➢ Low voltage would be supplied directly to the Windcube, using its extension cord **#3**.

# **4.3.1 POWER SUPPLY CONNECTION**

• Connect the chosen supply in Windcube trapdoor.

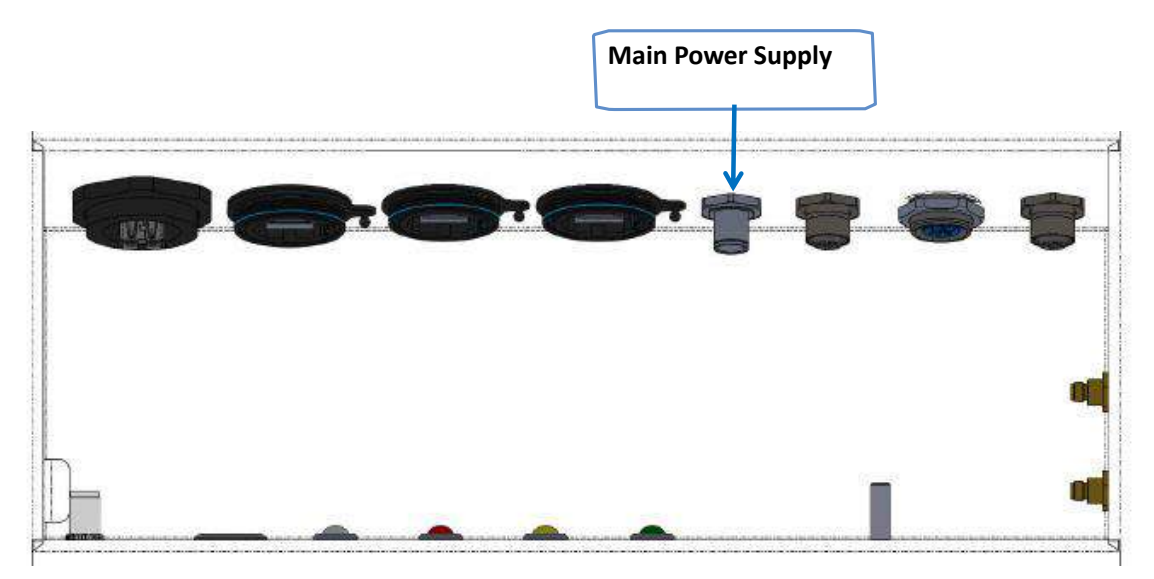

- The Windcube does not integrate an emergency stop. When powered by the included AC/DC power adapter, the user must remove the adapter's main power plug from the grid.
	- ➢ The user is responsible for posting safety signs and maintaining easy access to the main power plug.
	- ➢ Alternative DC power sources can be used to power the Windcube; please refer to chapter 4.3.3.
- Link the system to the ground, when using the Windcube onshore. The ground plug is located in the Windcube trapdoor.

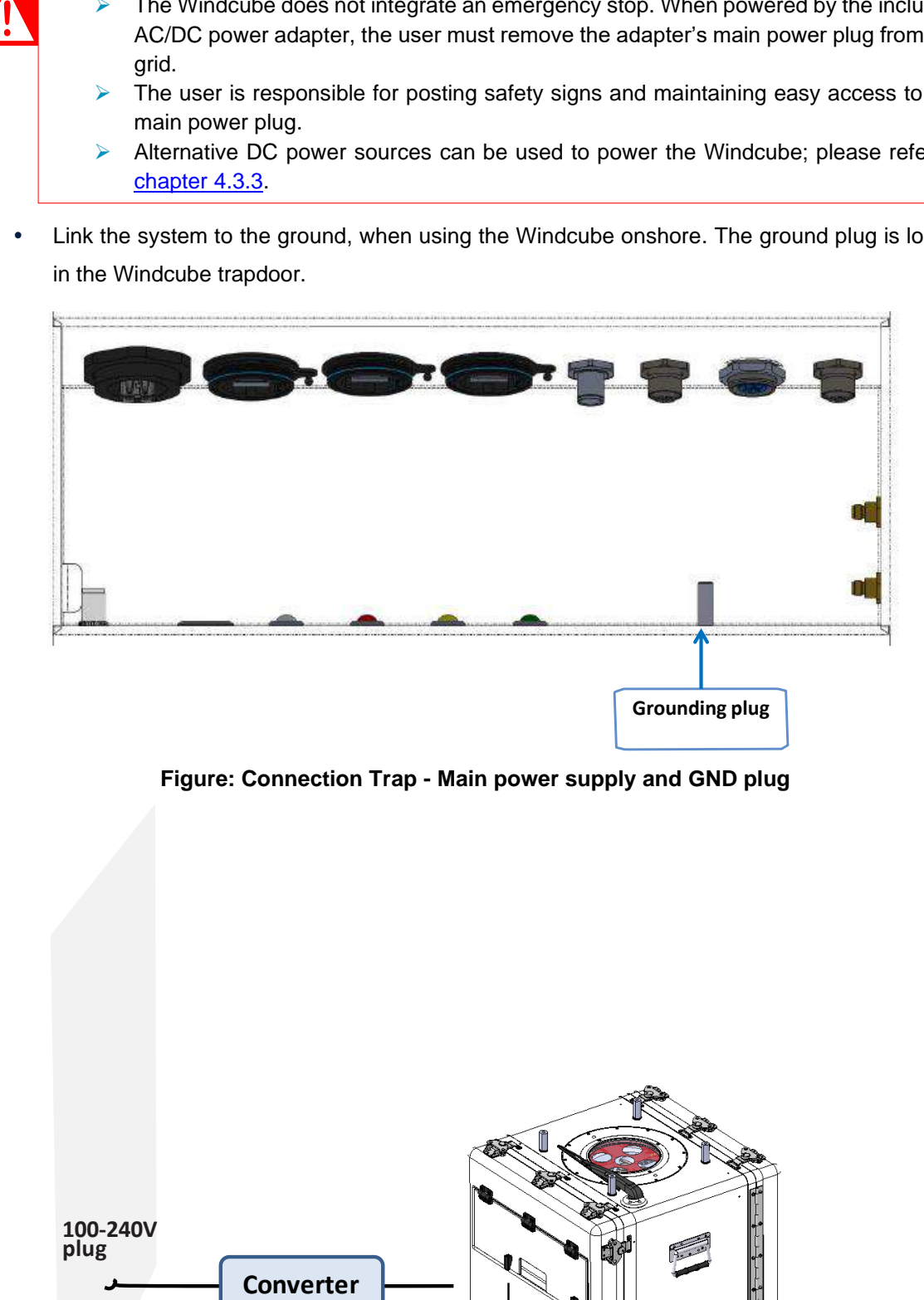

# **Figure: Connection Trap - Main power supply and GND plug**

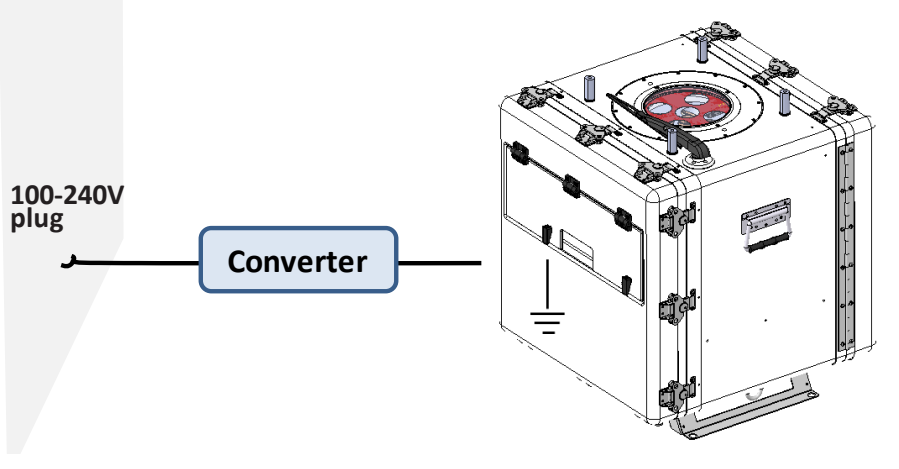

**Figure: Power supply scheme**

The user can link the system to the earth from the grid or it's also possible to use an earth rod. Whatever the way, **a correct installation is under your responsibility**.

#### **4.3.2 AC VOLTAGE WITH CONVERTER**

#### **INPUT POWER SPECIFICATIONS**

When using a high voltage and AC power supply, the converter **#2** input should meet the specifications below:

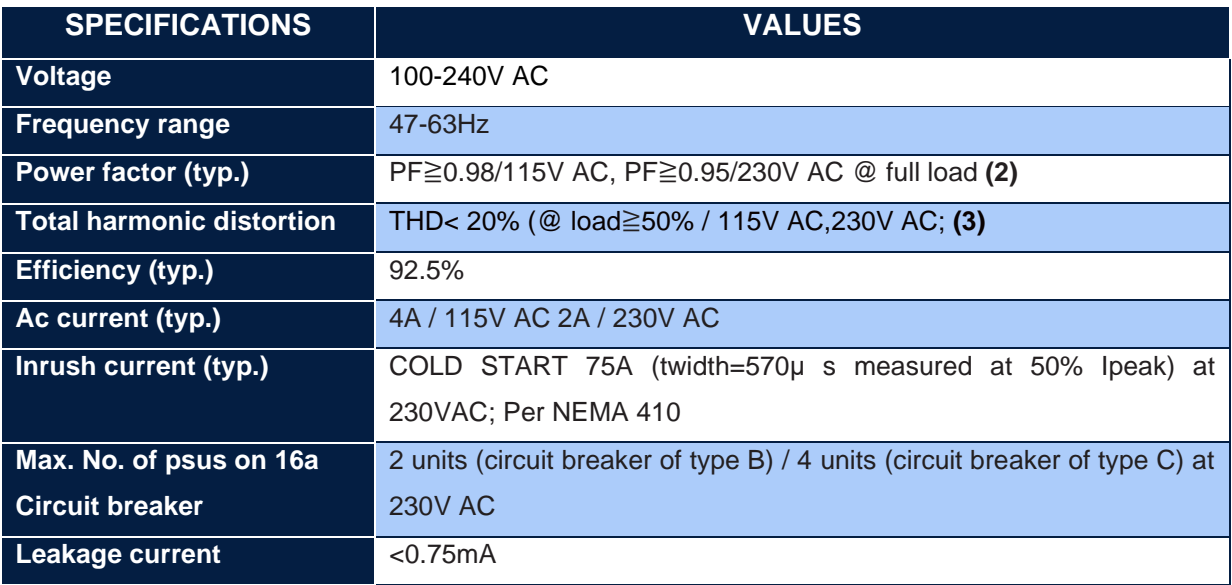

➢ **Power Factor Characteristics**

**Constant Current Mode** 1.00 0.98 0.96  $0.94$  $0.92$  $-277Vac$  $0.90$ ä.  $0.88$  $-230$ Vac  $0.86$  $-115$ Vac 0.84  $0.82$  $0.80$ 0.78 50% 60% 70% 100% 80% 90%  $(240W)$ LOAD

➢ **Total Harmonic Distortion**

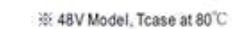

※Tcase at 80℃

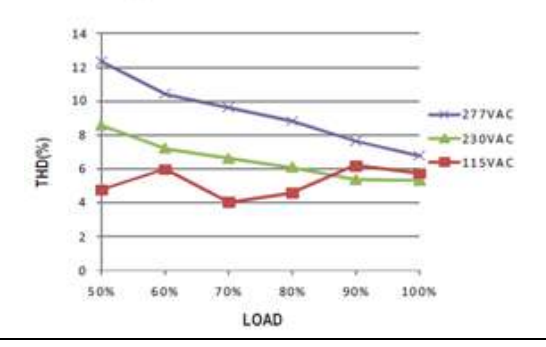

#### **C A B L I N G T A B L E**

Cabling description of the power supplying connector to be connected to the input of the standard converter **#2**.

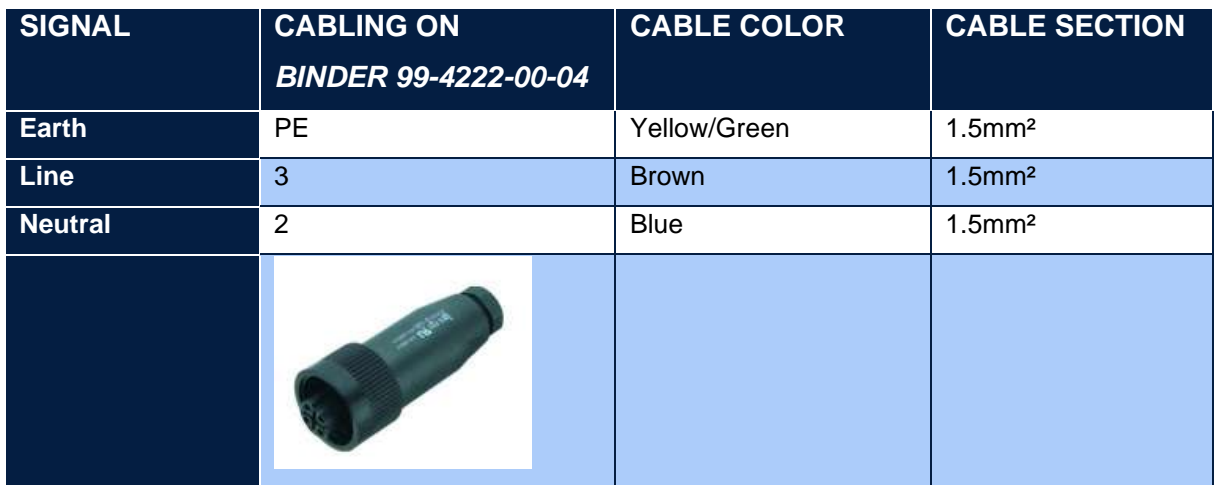

#### **4.3.3 DC VOLTAGE WITHOUT CONVERTER**

#### **INPUT POWER SPECIFICATIONS**

When using a low voltage and DC power supply, the input should be designed as below:

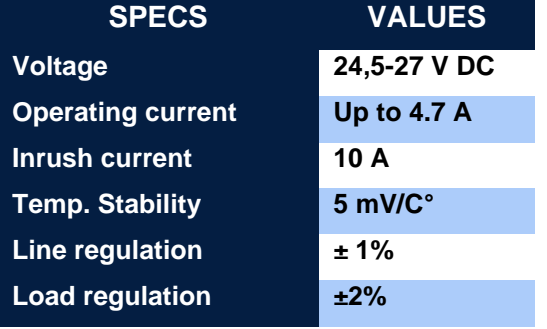

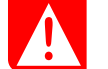

➢ It is not recommended to connect directly in DC.

# **C A B L I N G T A B L E**

Cabling description of the power supplying connector to be used.

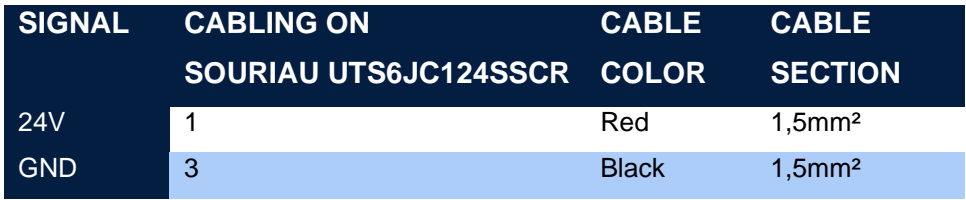
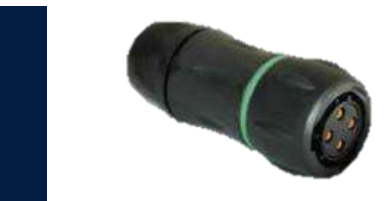

## 4.4 SWITCH ON AND SHUTTING DOWN OPERATION

#### **SWITCH ON**

**!**

To turn "ON" the Windcube,

- Press the main switch in the trapdoor.
- Check that the power LED is on.

A minute or two after powering on, the Windweb automatically starts. Also, the wiper engine slowly moves counterclockwise. This operation is normal; the wiper initializes its position.

➢ Never intentionally block the wiper arm. This may damage the wiper arm and the blade.

 Check that the green LED in trapdoor is on, which occurs when the system is measuring (Fig. below).

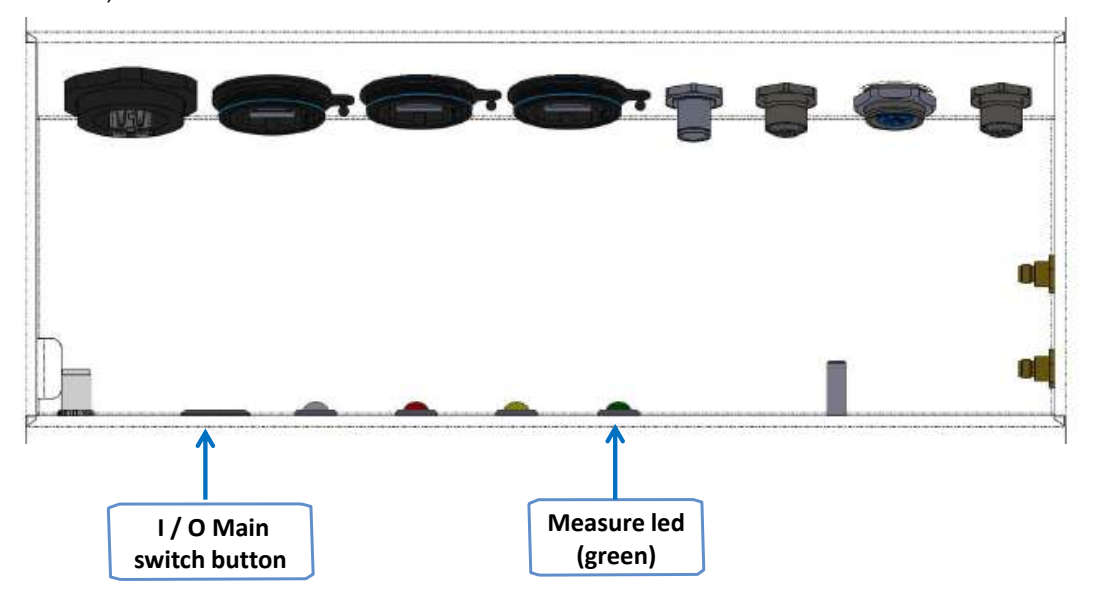

**Figure: Connection trapdoor - Main switch and Measurement LED**

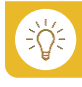

At extreme outdoor temperatures, the system may not start immediately. It can take up to 10 hours if the Windcube is stored at -30°C.

➢ The Windcube thermal regulation control automatically starts the system once the internal temperature has been properly regulated.

#### **S H U T D O W N**

 Switch Windcube off by pushing power button. The complete shutdown can take until 30 seconds.

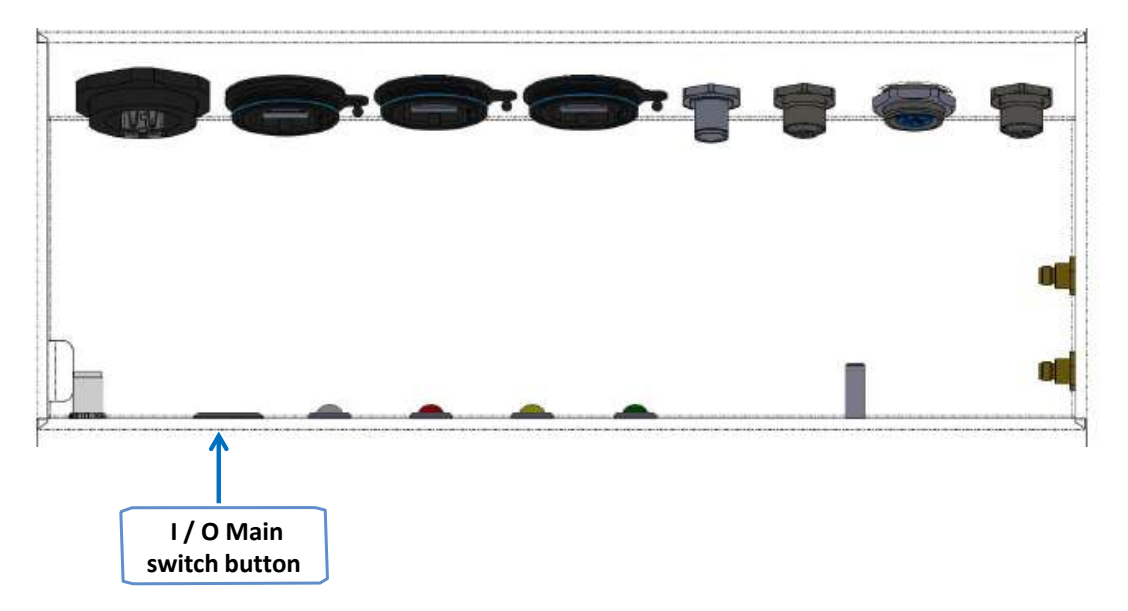

## 4.5 CONNECTION TO YOUR WINDCUBE

#### **4.5.1 TWO POSSIBILITIES OF CONNECTION**

Two types of connection are possible:

➢ **Windweb Lite** (or Windweb local) is used for field operations → [refer to the beginning of chapter](#page-63-0)  4 installation [and mechanical integration](#page-63-0) (from 4.1 to 4.4).

Windweb Lite is also used for on-site operation such as installation, uninstallation and the maintenance.

➢ **Windweb software** is used for distant operation to monitor and obtain wind data or download the documentation. For more details  $\rightarrow$  refer to chapter 6 [How to get remote connection?](#page-103-0)

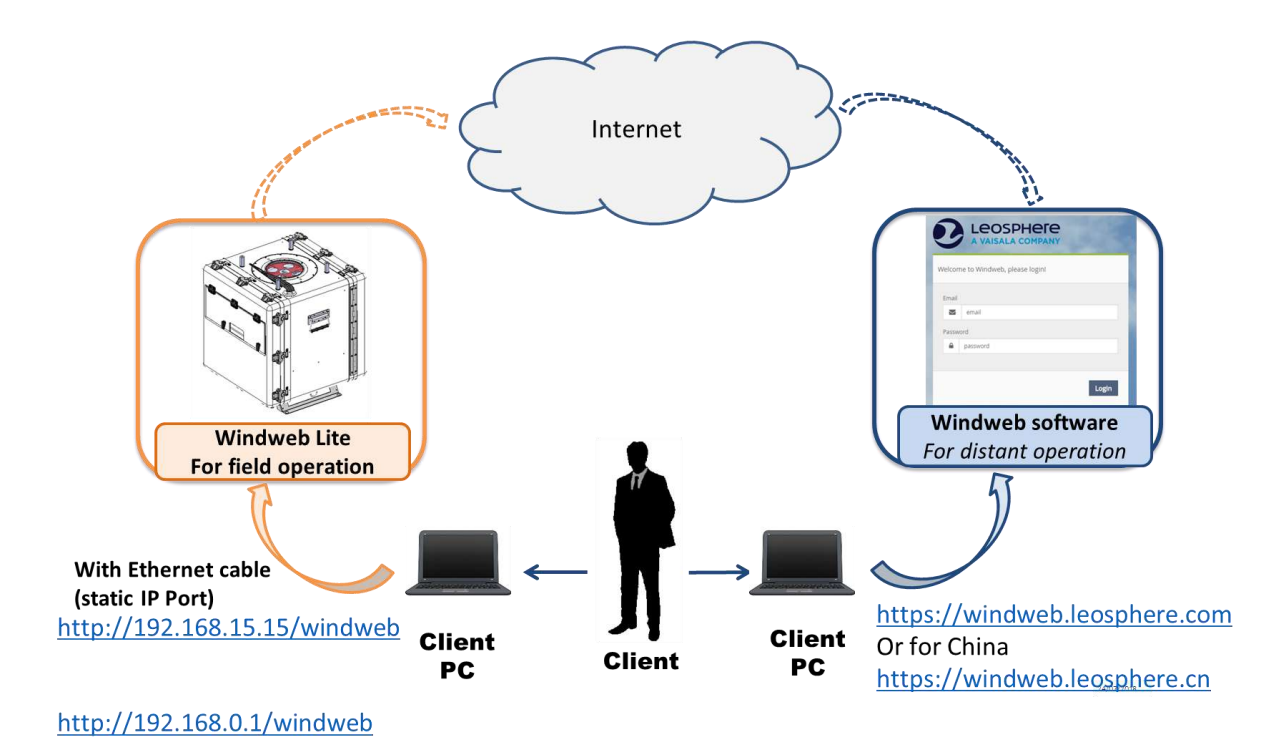

#### **4.5.2 HOW TO CONNECT TO WINDWEB SOFTWARE?**

 $\triangleright$  Chrome or Firefox browsers are needed to use Windweb and Windweb Lite.

User account is mandatory for Windweb connection (refer to 6.1 chapter, how to create a Windweb [account\)](#page-103-1). You will previously receive an invitation email.

## Enter, in your web browser, the Windweb client interface address:

<https://windweb.leosphere.com/>

The interface is displayed.

 $\frac{1}{2}$ 

- Enter your login **(1)** and password **(2)**.
- Click on [Login] button **(3)**.

For more detail, refer to 6.1 chapter, [How to create a Windweb account](#page-103-1) ?)

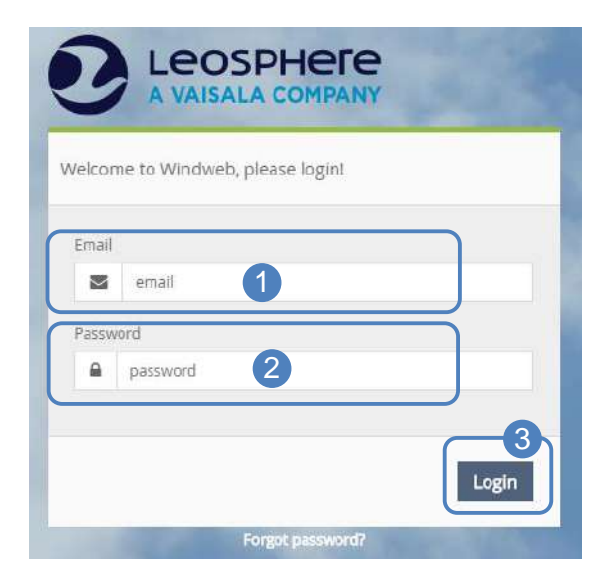

## 4.6 WINDWEB LITE CONNECTION

 Connect a laptop to the **static IP port** of Windcube via Ethernet cable. Make sure that the laptop was configured as mentioned in Section 2.

You can also connect using the Wi-Fi, to do so refer to next chapter Windweb lite with Wi-Fi [connection.](#page-76-0)

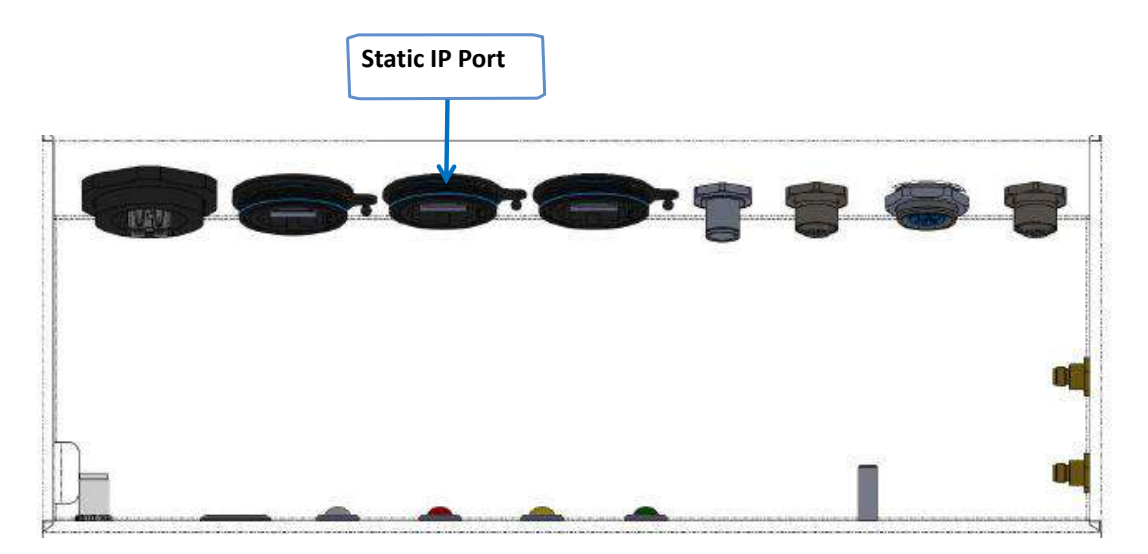

#### **Figure: Connection trapdoor - Local access port**

For field installation operations and using the static IP port, please connect to Windweb Lite using: <http://192.168.15.15/windweb>

or use the address, configured by yourself.

#### For a Wi-Fi connection, connect to:

#### <http://192.168.0.1/windweb>

For more detail on the Wi-Fi connection, please refer to 4.7 [chapter Windweb Lite with Wi-Fi connection.](#page-76-0) The login page of Windweb Lite is displayed:

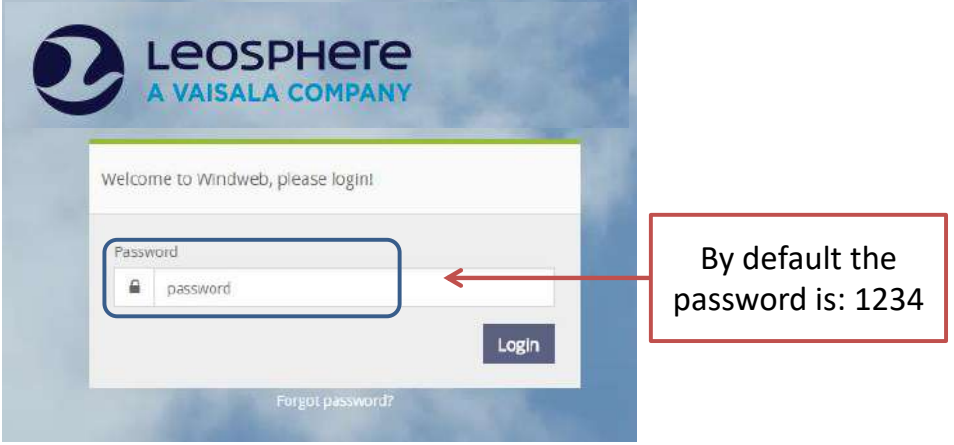

When connected, you have the possibility to change the password; a pop-up opens, as shown below.

Type your old password **(1)**

- Enter a new password **(2)**
- Confirm the new password **(3)**
- Click on [Update] **(4)**

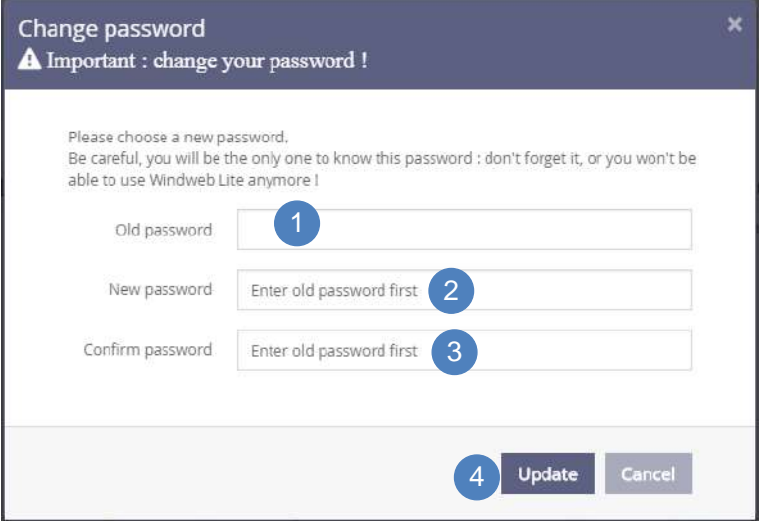

**!**

## ➢ **Be careful**!!!

One system = one password

If you change the password, don't forget it and communicate it only to your colleagues who will need it. If you forget your password Leosphere won't be able to provide it to you.

Once you are connected, the Windweb Lite interface opens on the [Dashboard] tab.

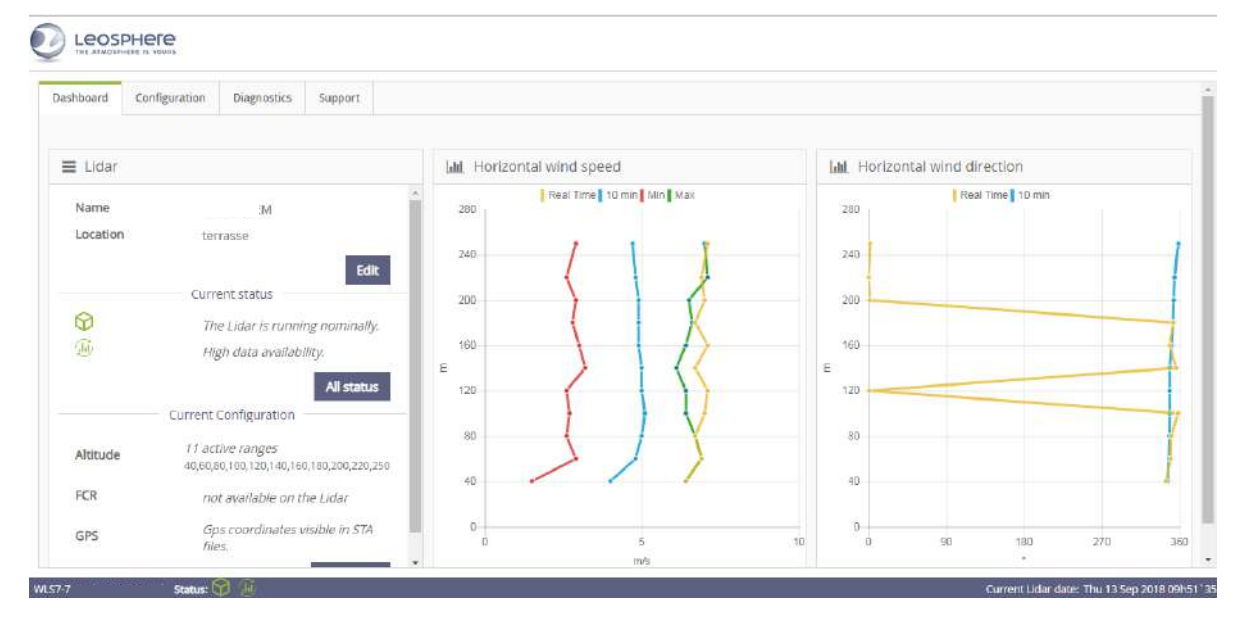

## <span id="page-76-0"></span>4.7 WINDWEB LITE WITH WI-FI CONNECTION **4.7.2 SYSTEM CONNECTION**

- $\triangleright$  The Windcube system emits a Wi-Fi network.
- $\triangleright$  By default, Wi-Fi is activated on the system.

If you want a Wi-Fi connection on the system, you can reach the machine through **IP 192.168.0.1**.

Thus, in this case, you will use **Windweb LITE** with a web browser which is:

<http://192.168.0.1/windweb>

The embedded FTP url is also 192.168.0.1

- Search and select the correct network
- Open the browser.

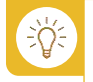

The **Wi-Fi network (SSID)** you have to select is *WindcubeXXXX XXXX* correspond to the serial number of your system.

#### WI-FI CONFIGURATION IN WINDWEB

In case the Wi-Fi is not activated, use a wired connection with Ethernet cable and to reactivate the Wi-Fi enter<http://192.168.15.15/windweb>

- Go to [Configuration] tab in Windweb Lite software, and at the bottom of the page,
- Go to the Wi-Fi field,
- Tick "Activate Wi-Fi network" box to activate the Wi-Fi on the system.
- Click on [Apply changes] button.

When you tick "Activate Wi-Fi network", new fields appear with the corresponding SSID.

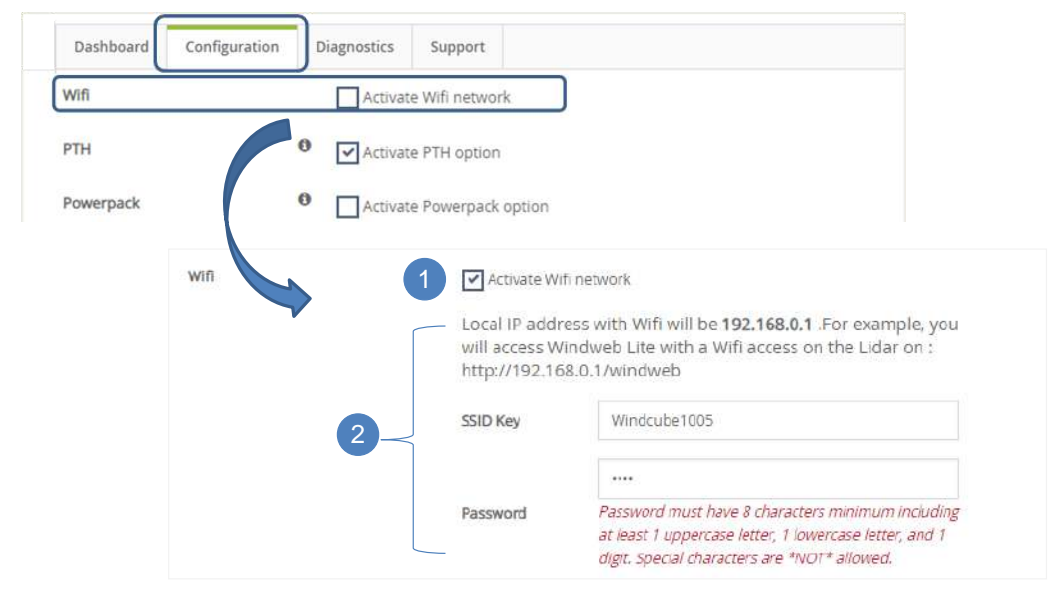

In case SSID key is incorrect, from the bottom of your screen,

- Display the available Wi-Fi networks.
- Select the specific Wi-Fi network (*WindcubeXXXX*)

#### The **default password** is: **Leosphere1234**

If you change the default password, your new password must contain: 8 characters minimum and at least 1 uppercase letter, 1 lowercase letters and 1 digit. Note that special characters are not allowed.

**Please, to secure the Wi-Fi network and your data, change the default password**.

Once SSID key and password entered,

Click on [Apply changes] button.

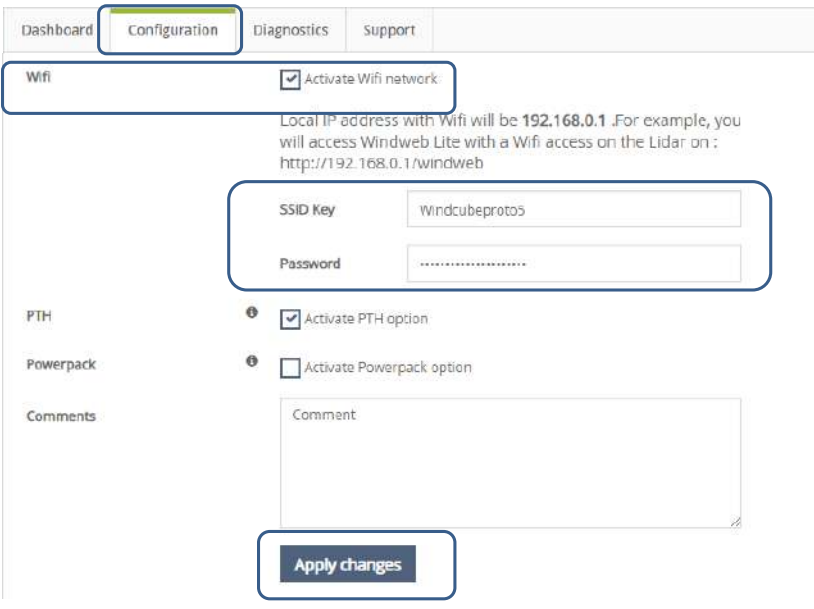

#### **4.7.3 CASE OF WIRED CONNECTION**

If accidentally the Wi-Fi of the system did not work, you can use a wired connection.

By using a wired connection, we must however warn you that it will have an impact on your personal configuration. For that reason, a wired connection is not recommended. We recommend using the Wi-Fi connection.

For wired connection, you will have to:

- Connect a network cable directly on the system, on the "Static" port: Then,
- Modify the configuration on your Laptop. **It's necessary to be on the static IP**.
- Connect to 192.168.15.15/Windweb

**!**

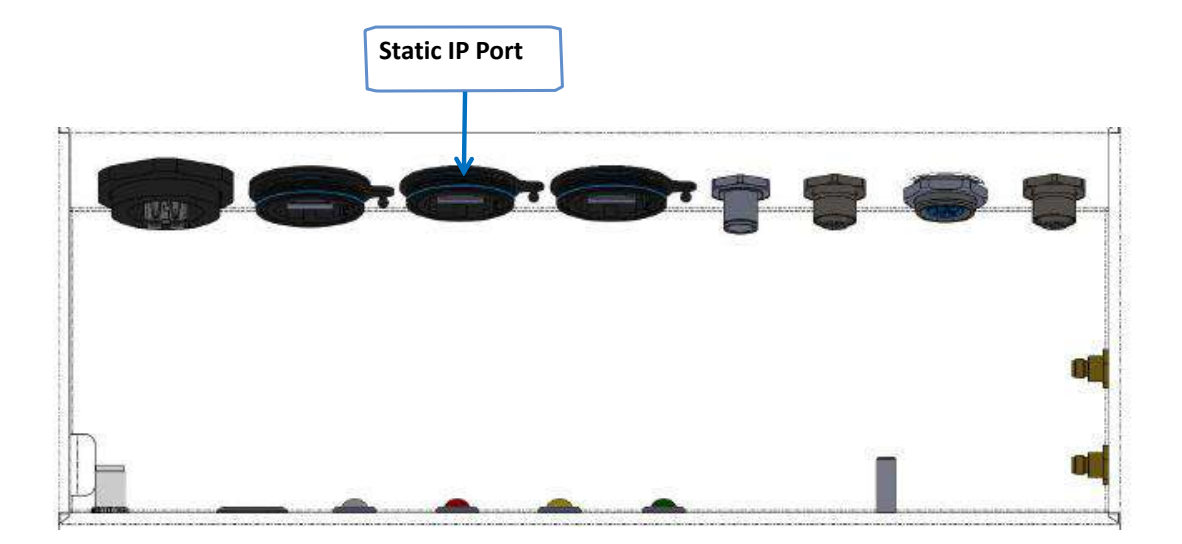

#### **Example, with Windows 7**

- Go to "Control panel" →Network and internet → Network connection **(1)**
- Go to "connection to the local area network".

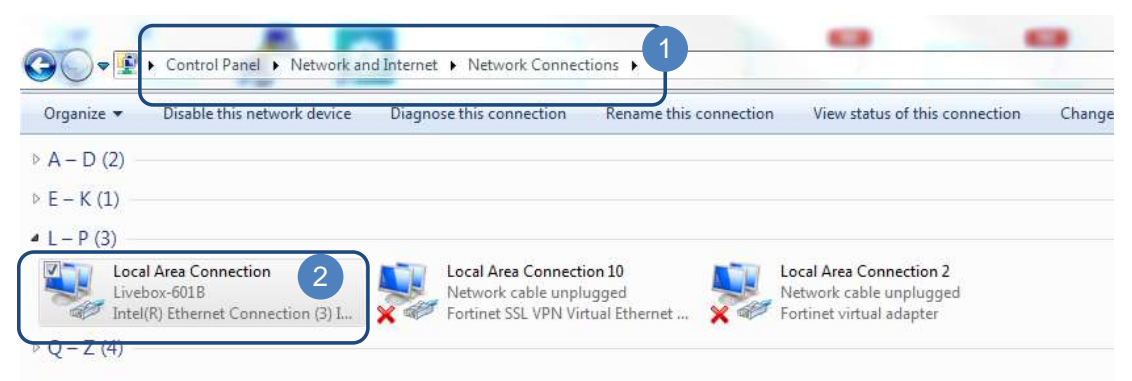

The "Local Area Connection Status" window opens **(3)**

Click on [Properties] button **(4)**

The "Local Area Connection Properties" window opens **(5)**

Click on **Internet Protocol version 4** → (TPC IPV4) **(6)**

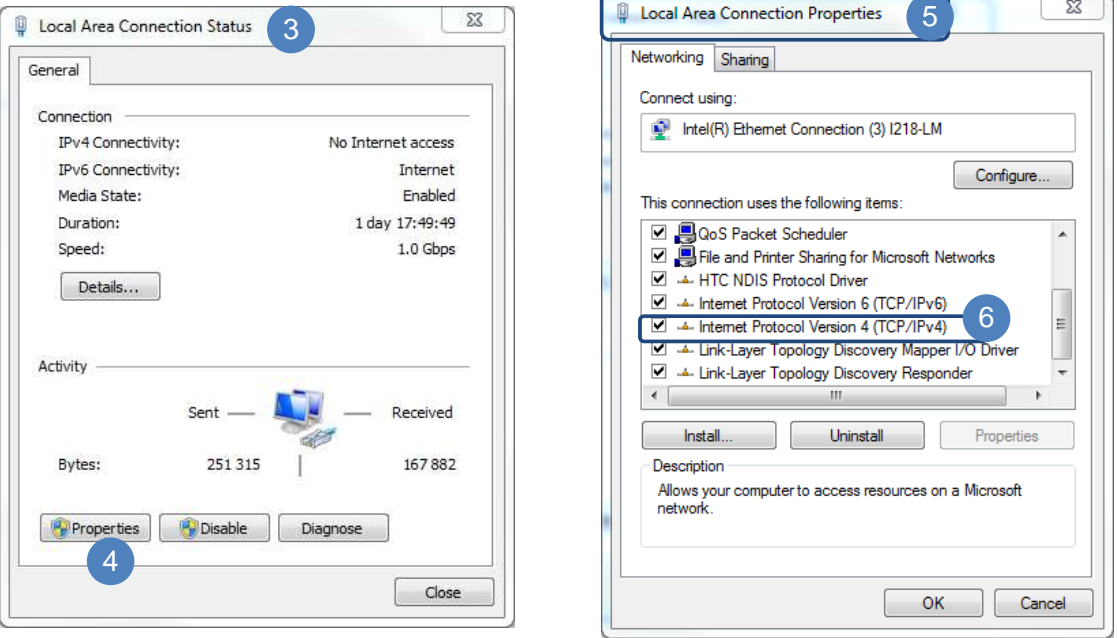

The **"Internet Protocol version 4"** window opens **(7)**

- Go to "Properties" and
- Check the box "Use the following IP address", and write 192.168.15.3 in "IP address" field **(8)**.
- Click on [OK] **(9)**.

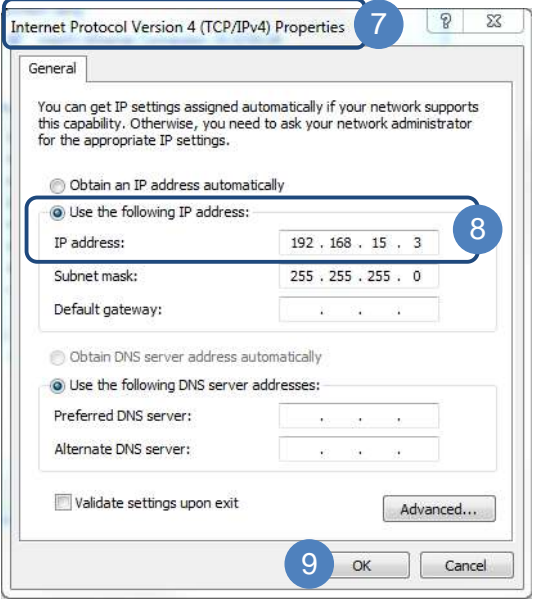

In our example we have 192.168.15.3.  $\frac{1}{2} \sum_{i=1}^{n}$ The last number is 3 but it can be another number from 1 to 255 (**but never 15**).

## 4.8 CHECK INSTALLATION

**!** When installing Windcube, make sure that the beams are not blocked by any obstacle.

The four radial beams are emitted every 90°. The fifth beam is emitted vertically.

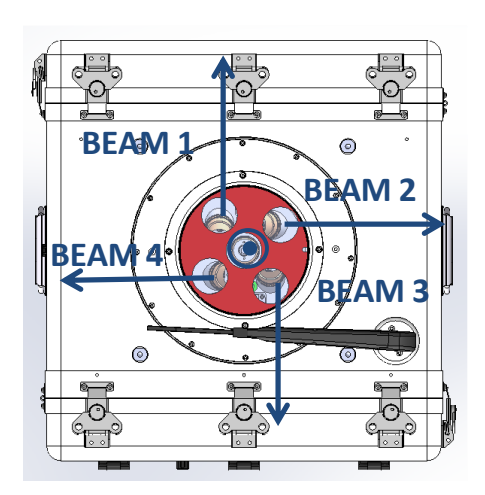

#### **Figures: Beams emission direction**

- Make sure the window is clean.
- From [Diagnostics] tab **(1)**,
- Click on [CNR Graph] to display CNR graph **(2)**.

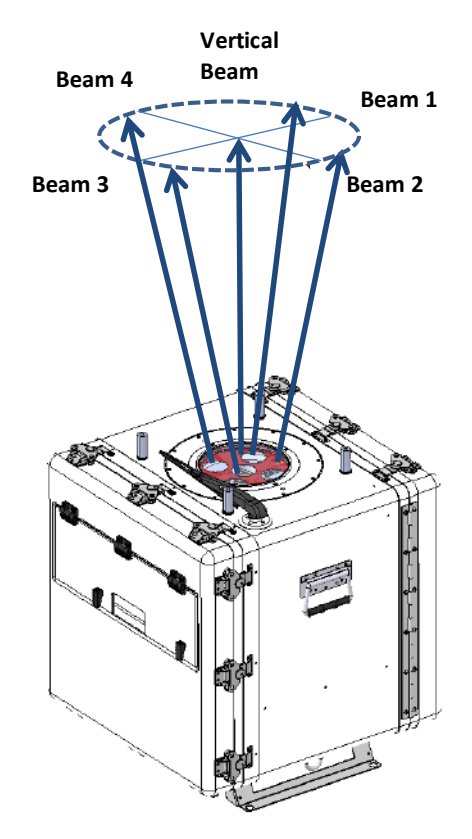

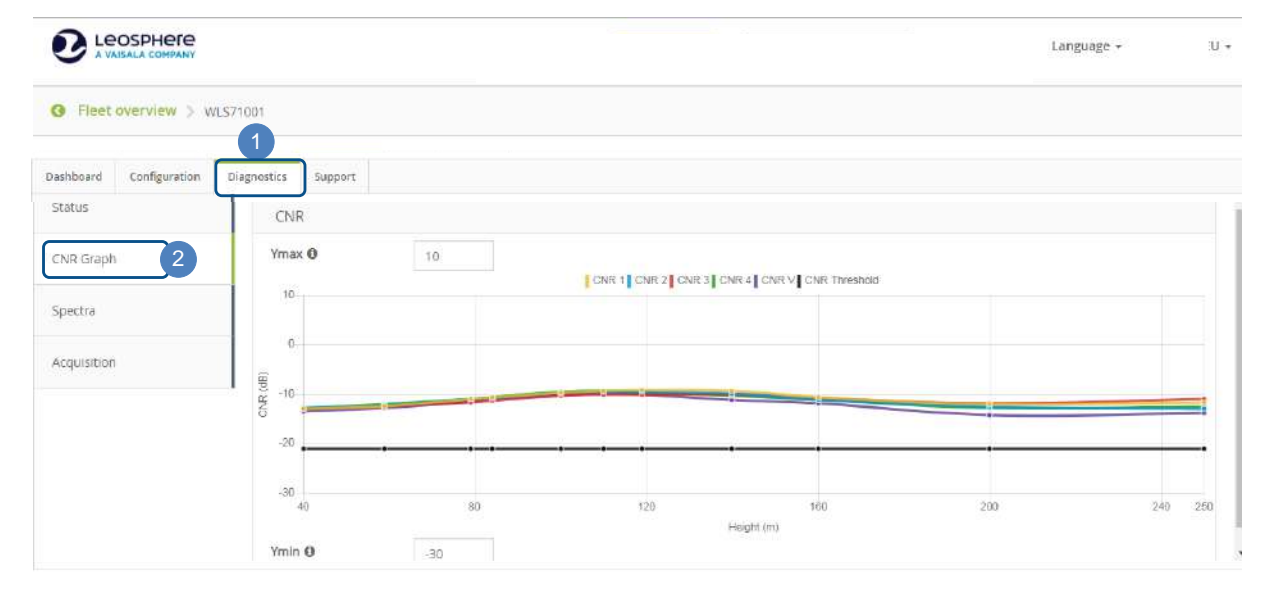

#### **Figure: CNR curves**

What is **CNR**?

➢ **CNR** = Carrier to Noise Ratio

This value depends on the concentration of aerosols in the atmosphere that backscatter laser light. High atmospheric backscatter coefficient leads to high CNR. CNR level depends on weather conditions.

The five curves should have approximately the same signal level. If one (or more) curves are more than 3dB below the others, it could mean that an obstacle blocks one (or more) beam.

When Windcube has technical issues, one (or some) curve(s) could be higher than the others.

 Rotate Windcube in order to have all CNR curves superimposed (within a 3dB tolerance margin) and as shown in the "good CNR" print screen above.

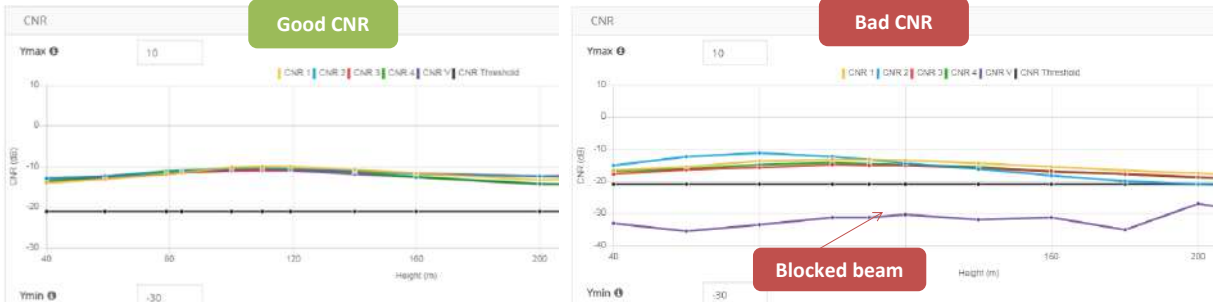

## **Figure: CNR curves for free and blocked beams**

## What is **CNR Threshold**?

The **CNR threshold** is the limit under which the measured data are not considered as reliable. Therefore, the data with the CNR below the threshold are neither saved nor used for the wind reconstruction; the measures are only recorded in RTD.

## 4.9 ORIENTATION AND LEVELING **4.9.1 ORIENTATION**

Wind direction measured by Windcube is relative to the system axe.

This section below explains the way to orient your Windcube correctly in case of an onshore use. The Lidar measures direction in reference to the North indicated in the Beam 1 direction. The deviation from the Lidar North must be considered by an external GPS when using the system in a buoy.

#### **4.9.2 WINDCUBE GEOMETRY**

The Windcube uses five laser beams, to reconstruct wind speed and direction at several heights above ground: one vertical and four inclined 28° from the vertical and orientated towards the cardinal points.

During installation, the reference **Beam 1** must be placed to the North or its deviation to the North should be indicated in the software.

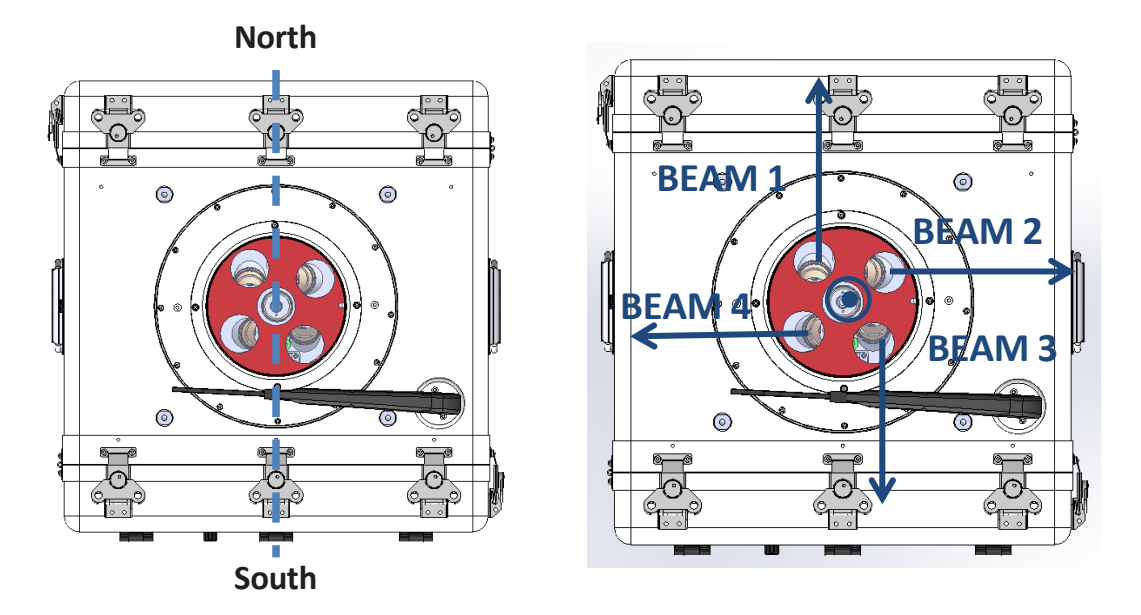

#### **Figure: North direction and Beams direction**

In order to obtain a good wind direction measurement, you have to:

 Align your Windcube to the north. You can also measure and configure the offset from the north to adjust the data. The North/South axis on the Windcube is shown in the figure above.

To find the north orientation and calculate the Magnetic Declination, you can follow this link: <https://www.ngdc.noaa.gov/geomag-web/#declination>

The information given by the magnetic compass delivered with your Windcube is the **magnetic north**. If you like to use the true north in your data, you should use the GPS coordinates of your Windcube to find the local magnetic declination and configure the resulting offset (see next page). You can find this information on a local recent map or on the internet. Declination will be described in degrees east or degrees west, i.e. 12.3E (Positive) or 12.3W (Negative).

#### **ALIGN YOUR WINDCUBE TO THE NORTH**

For a use onshore:

 $\triangleright$  The screws on the north/south axis or one of the edges of the system can be used as a direction indication line to proceed to the alignment with the magnetic compass or with any other tools you choose to use.

- Make sure to be a few meters away from metallic objects to ensure a better precision and no environmental disturbance of the measure.
- Turn your Windcube until you are aligned correctly.

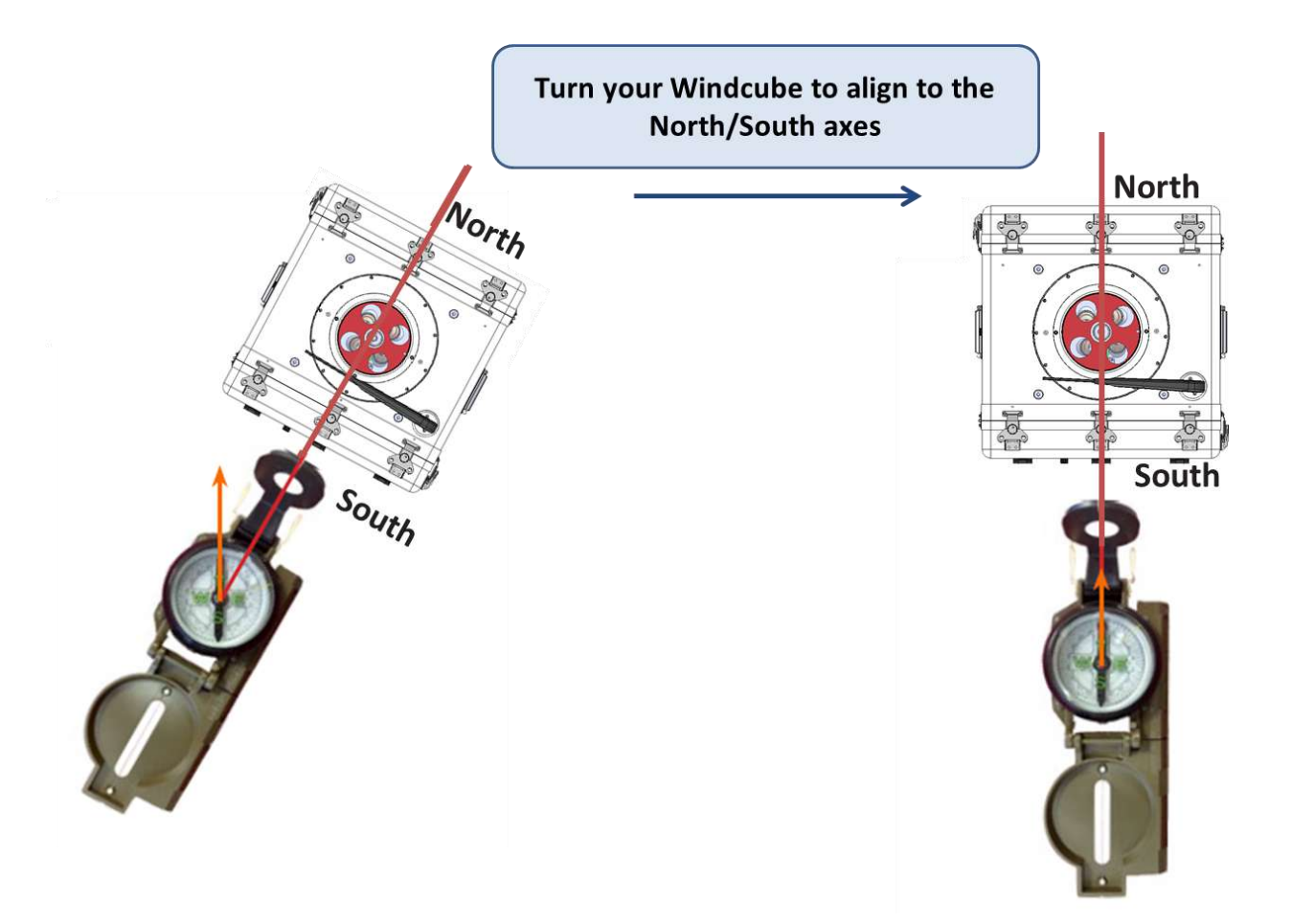

#### **Figure: Alignment to the north**

If the installation site does not allow you to orientate the Windcube to the north or if you like to use the true north value, you can configure a **direction offset**. For instance, in New York, USA, the magnetic declination is 12°W. The offset inside the Windweb should be -12 to adjust the data to the true north.

#### **CONFIGURATION OF A DIRECTION OFFSET**

To configure a **direction offset**, on the Windweb:

- Click on [Configure] **(1)**.
- Enter the direction offset from the North **(2)** and then click on [Apply changes] button.

O

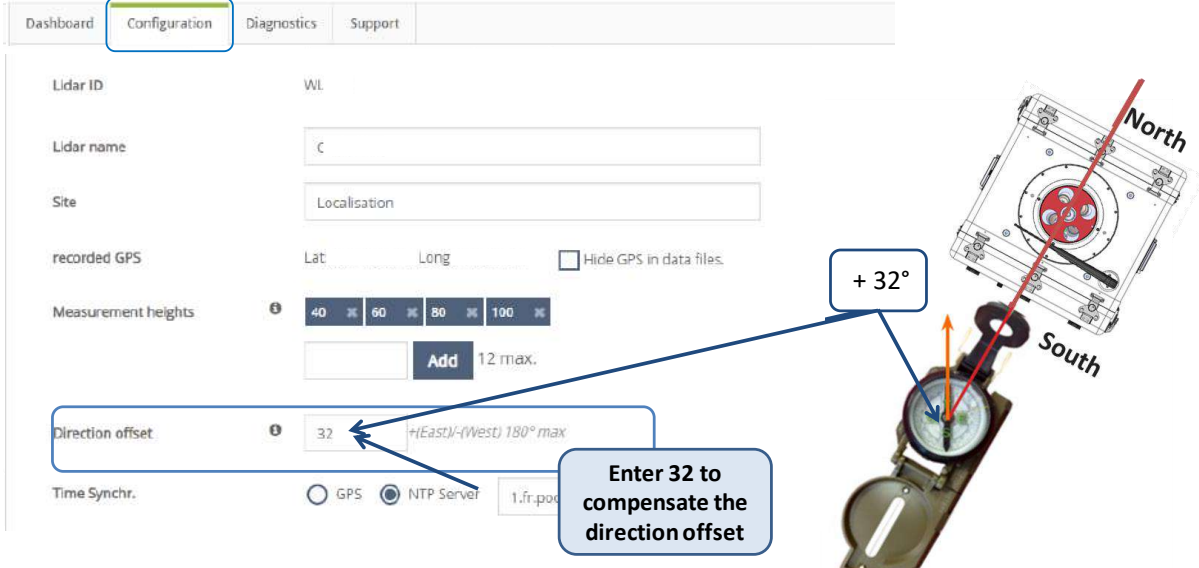

#### **Figure: Windcube Direction offset setting**

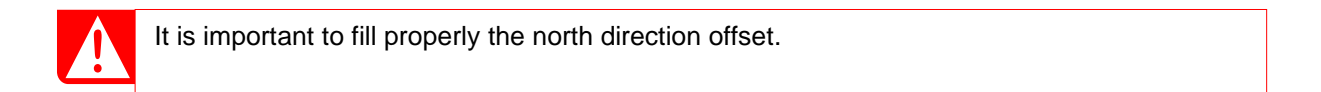

## 4.10 MEASUREMENTS CONFIGURATION

The configuration of the system is necessary:

- $\triangleright$  For the operator, during the implementation of the system on field (configuration of measurements)
- For the operator to realize operations of support or maintenance of first level.
- $\triangleright$  For the distributor to realize operations of support or maintenance of upper level.
- Click on [Configuration] tab **(1)**.

Windcube Configuration window appears.

#### **4.10.1 HOW TO SEIZE YOUR CONFIGURATION PARAMETERS?**

Your Lidar ID is automatically filled in **(2)**.

- Enter a "Lidar name" for your Lidar **(3)**.
- Enter the location name in "Site" field **(4)**.

GPS field **(5)** is automatically filled. You can also hide the GPS coordinates from your files, by clicking on the box **(6)**.

 Configure the measurement heights **(7)**. Refer to "[How to configure measurement altitudes](#page-89-0)" chapter, below.

Enter manually a Direction offset **(8)**.

The Windcube can be synchronized with its internal GPS or any NTP (Network Time Protocol) Server **(9)**.

The "averaging time" can be selected among 1-2-5-10 minutes **(10)**.

By default, it's configured as 10 minutes.

O

If you change it, an information pop-up appears.

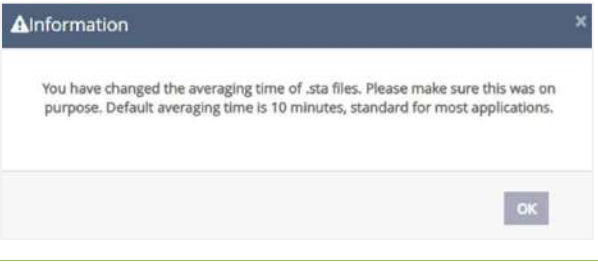

The 10 minute average wind speed and direction are obtained from the averaging of the high frequency wind speed and wind direction. Each high frequency measurement is associated with a validity status (1 or 0) resulting from specific Lidar signal processing. Only valid measurements are considered for the averaging.

For information, FCR (**11**) is a feature of the standard Windcube which allows a reconstruction of the wind, in complex terrain. This feature is not included in the Windcube Buoy.

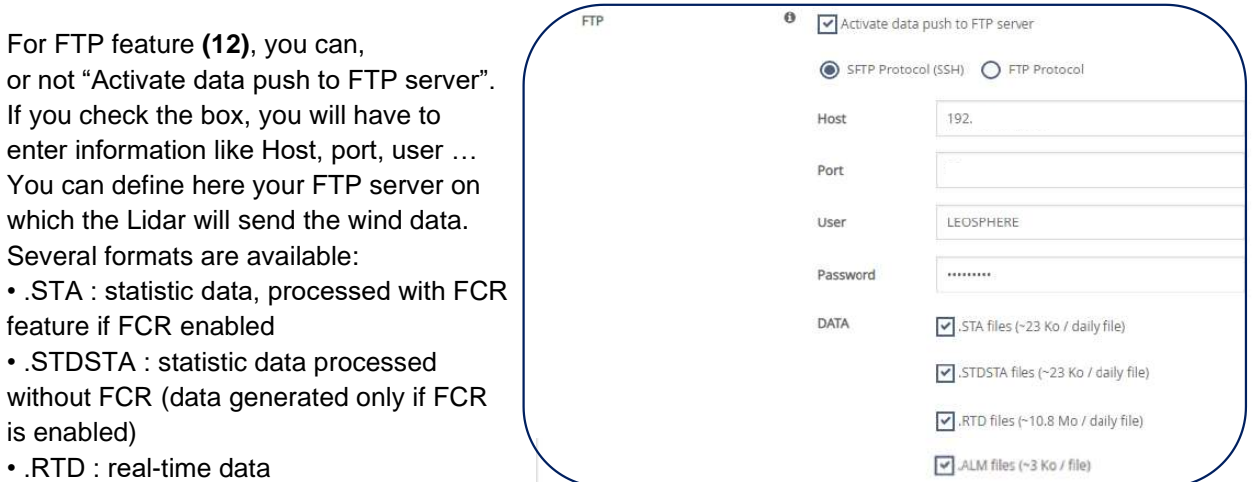

From a Windweb Lite you have the field "network parameters", you can see and change parameters if needed, by clicking on "see network parameters".

#### Click on **See Network parameters (1)**

The local panel configuration opens **(2)**.

It is important to carefully set this IP address, as it would be impossible to access or modify it with a remote connection. After any modification, don't forget to click on [Apply changes] button.

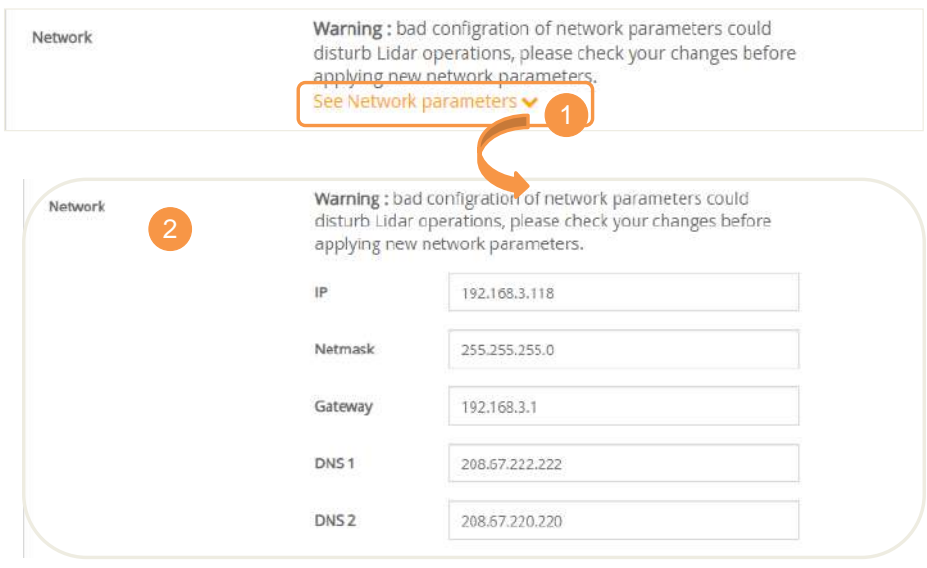

For the Wi-Fi, we recommend activating the Wi-Fi network **(14)**, by checking the box. For more information about the Wi-Fi, [refer to Wi-Fi chapter \(4.7 Windweb lite with Wi-Fi connection\)](#page-76-0) If you have the PTH option,

 Tick "Activate PTH option" **(15)**. Be careful, activate the PTH option only if a compatible PTH external sensor is connected to the Lidar. The PTH is an option for the Windcube Buoy.

Power Pack option **(16)** is not activated for Buoy Windcube.

Enter, if necessary, comments in the "Comments" box **(17)**.

Click on [Apply changes] button to save the configuration **(18)**.

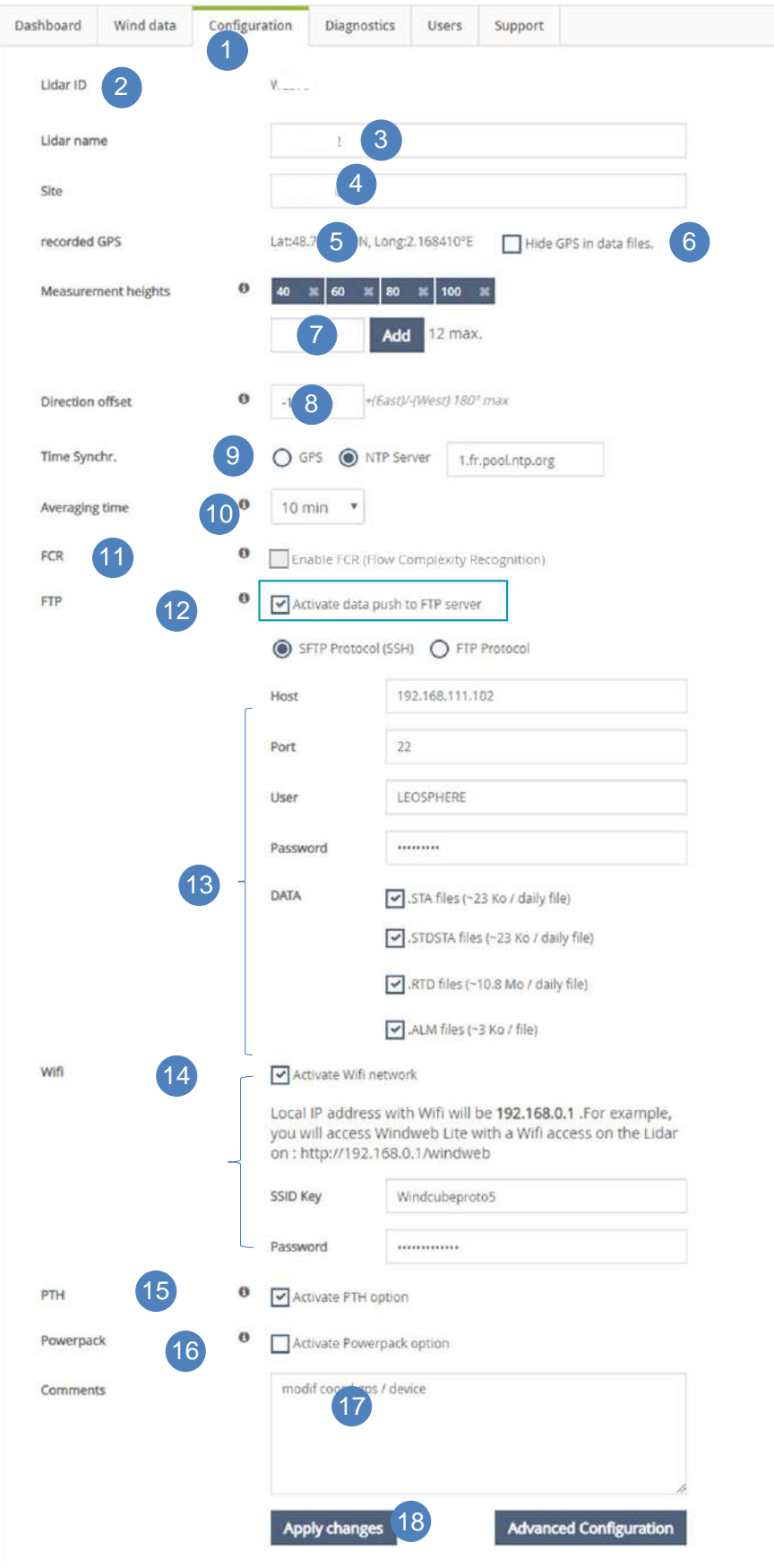

**Figure: "Windcube Configuration" window**

#### **INFORMATION ON EACH FIELD OF CONFIGURATION'S TAB**

The following fields are displayed in [Configuration] tab:

**Lidar ID**: Windcube serial number. This information cannot be modified by the user.

**Lidar name**: Given name to your Lidar. It can be modified by the user.

**Site**: Given name to the Windcube location. It can be modified by the user.

**Recorded GPS**: this field displays GPS coordinates; the information is linked to FCR activation. This information can be hidden in data files. To do so, check the box "Hide GPS in data files".

**Measurement heights**: the user can manually set up to 12 measurement heights.

**Direction Offset**: It is the direction offset compared to the North direction.

**Time synchronization**: The user can select to synchronize the Windcube with the integrated GPS or a NTP (Network Time Protocol) server.

**Averaging time**: For a normal use, the user can select the averaging time among 1, 2, 5, and 10 minutes. If the FCR option is activated, the averaging time is 10 min by default, and can't be modified.

**FCR**: FCR is a feature of the standard Windcube that allows a reconstruction of the wind in complex terrain. This is not included in the Windcube Buoy.

**Network:** you can configure your network parameters from Network field (from Windweb Lite) → **see Network parameters**

**Wi-Fi**: to activate Wi-Fi network, check the box (refer to 'Wi-Fi [connection' chapter](#page-76-0))

**Powerpack:** not activated for Windcube Buoy.

**Comments**: The user can fill any information relative to his system.

#### **4.10.2 HOW TO CONFIGURE MEASUREMENT ALTITUDES?**

- <span id="page-89-0"></span>Enter a measurements height **(1)**
- Click on [Add] to add this measurement **(2)**. You can add up to 12 measurements height.

Under "Measurement height", a table of measurement altitudes is configurable, by clicking on [Add] and

- Click on the cross to delete an altitude **(3)**.
- Click on [Apply changes] button to save the configuration **(4)**.

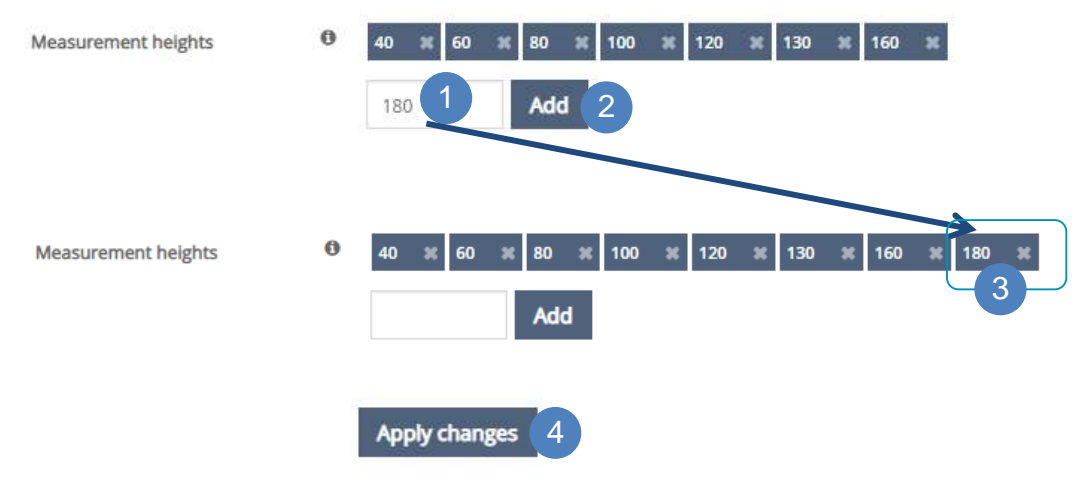

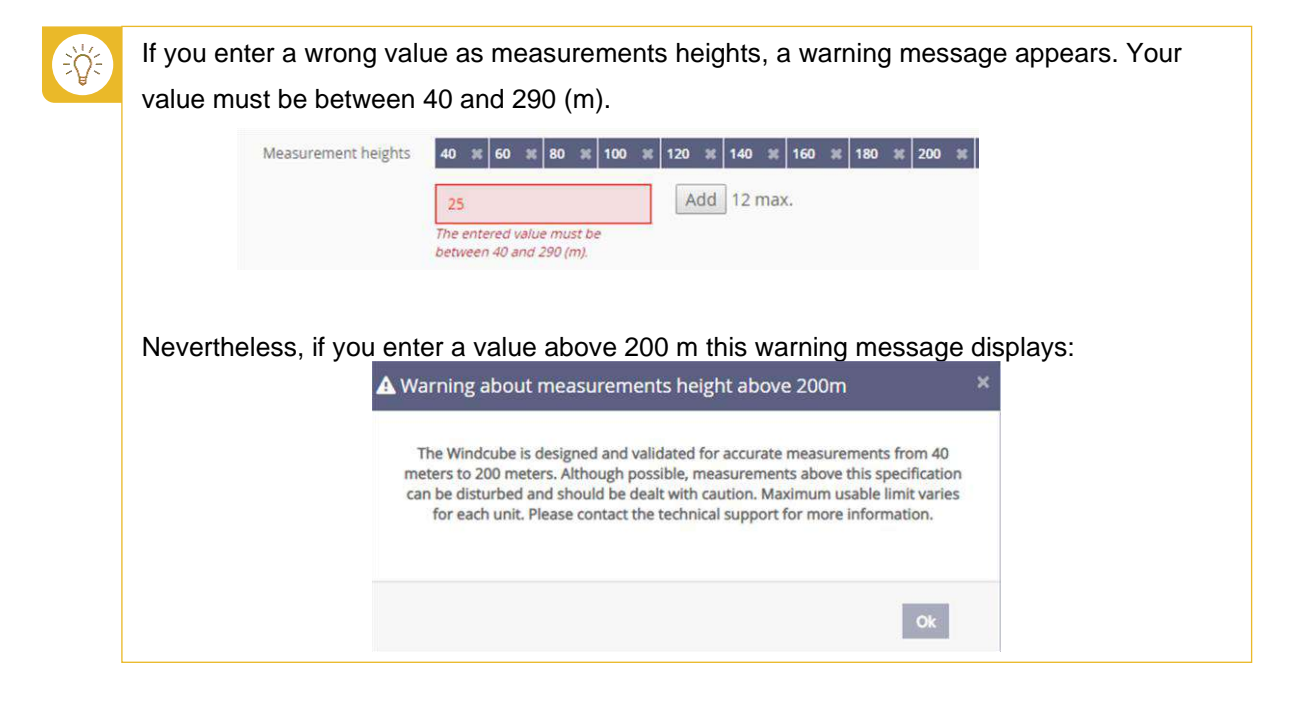

By clicking on [Apply changes] button the system stops automatically the measurements and then restarts.

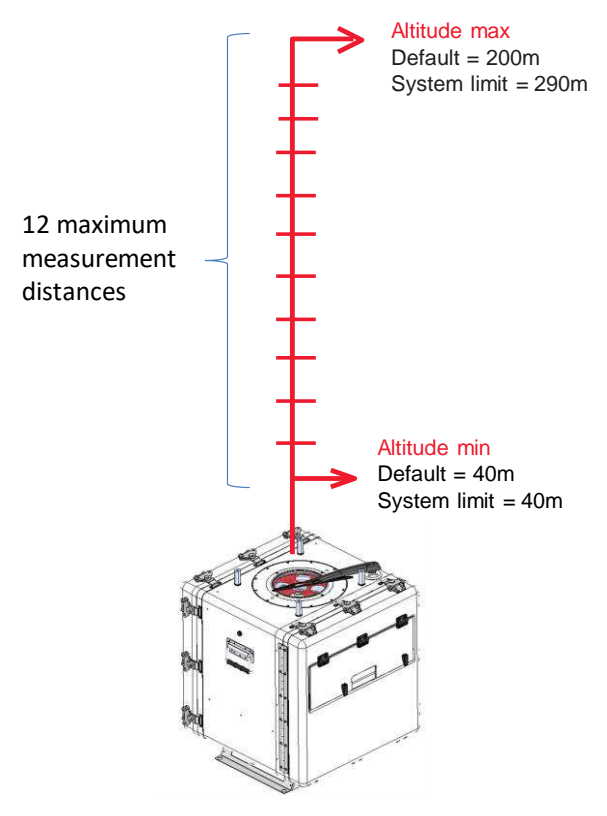

- ➢ The Windcube is designed to measure accurately from 40m to 200m. Measurements The Windcube is designed to measure<br>accurately from 40m to 200m. Measurements<br>above are possible but depending on on each<br>individual system performance **in any case no** individual system performance. **In any case, no value above 290 meters can be set**.
- $\triangleright$  Up to 12 heights can be configured, with no minimum distance between them .
- $\triangleright$  By default, the system is configured in factory with 9 distances ranges every 20 meters, from 40m to 200m.

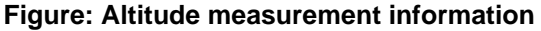

#### **4.10.3 CHECK MEASUREMENTS**

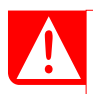

LASER ON: read 1.2.2 chapter, cautions relative to Laser Safety.

In order to see if the Lidar is running correctly,

Check, in [Dashboard] tab, that the horizontal wind speed and wind direction are displayed.

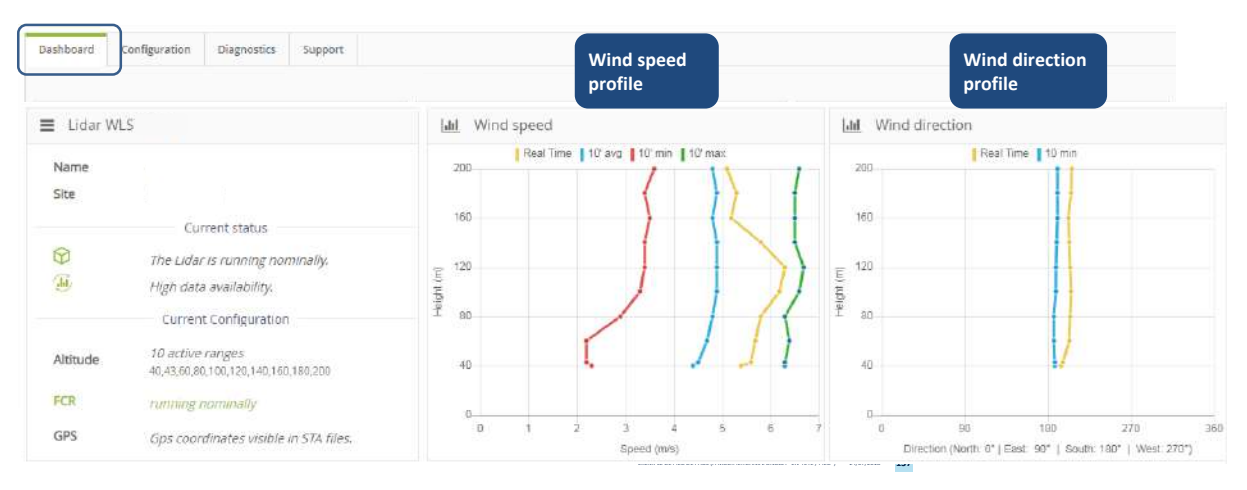

 Check, in [Diagnostics] tab if all indicators are green. Those indicators give information about the proper functioning of Windcube internal elements.

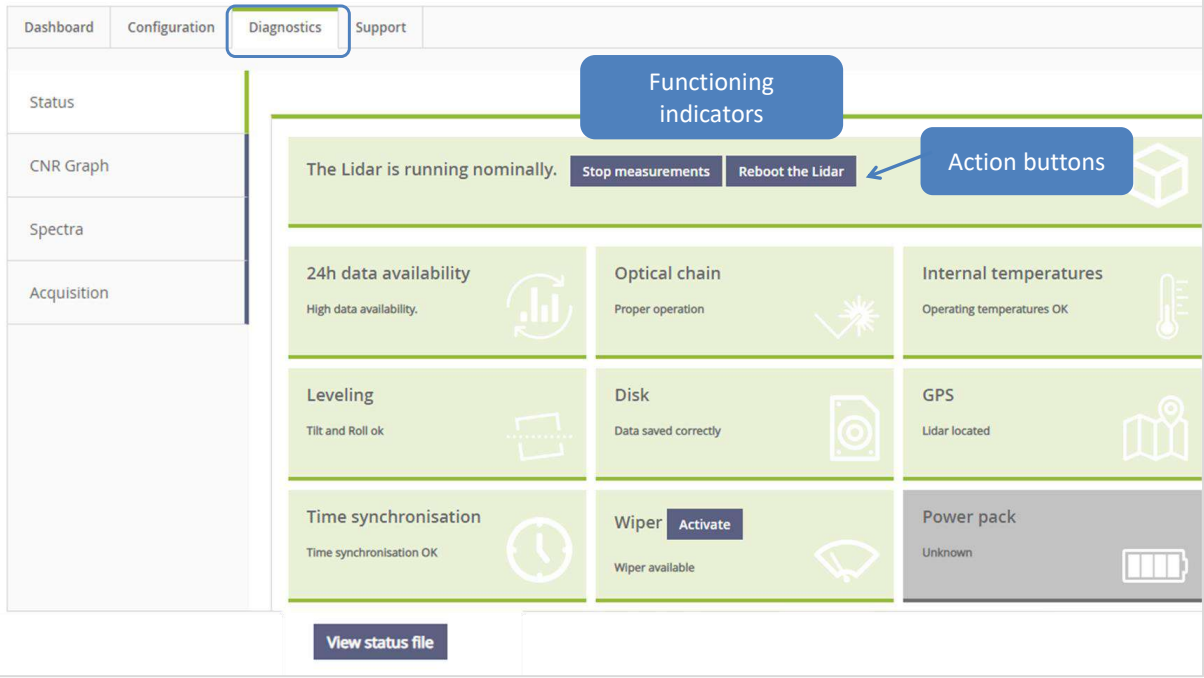

#### **Figure: [Diagnostics] tab - Check proper Windcube functioning**

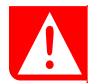

Any indicator: refer to Measurement visualization chapter (and Visual indicators).

## 4.11 Advanced features

#### **4.11.1 MODBUS**

MODBUS is a communication protocol. Modbus is used in **RTU** mode (Remote Terminal Unit) with serial **RS485**. It is a widely accepted protocol due to its ease of use and reliability. The coding of the information is made in binary.

It works on master-slave mode. Only the master is active, the slaves are completely passive. It is the master who must read and write in each slave.

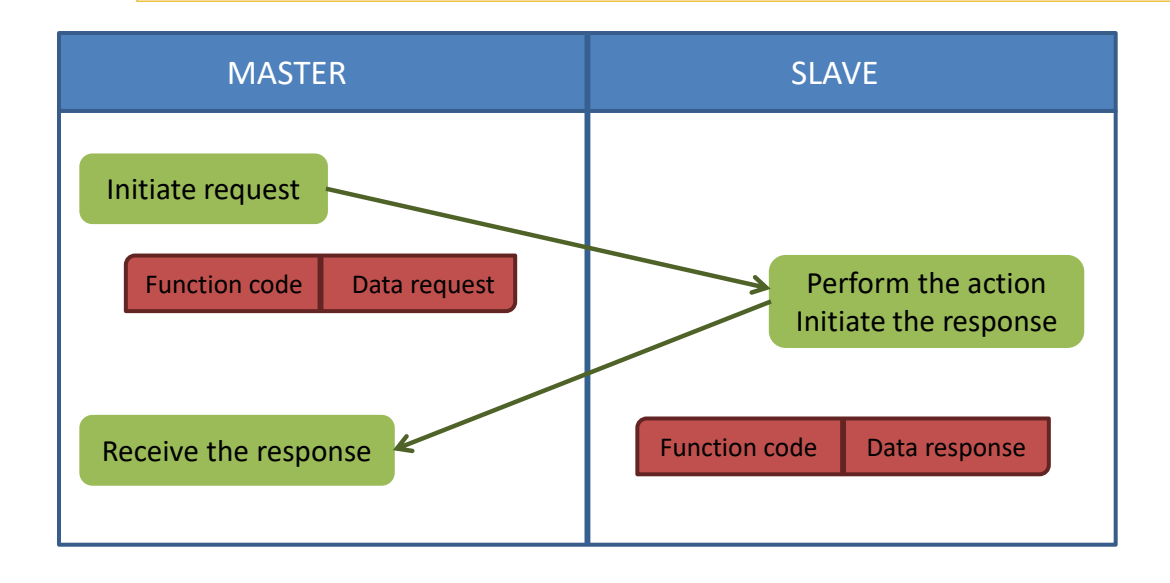

You will find bellow a description of the Windcube data format sent by Modbus (slave). For the recovery of the data, you will have to use a Modbus master (this software is not supplied by Leosphere).

By default, the configuration of the Windcube is with the Modbus activated.

You cannot, by yourself, disable or activate this mode of communication.

You just have to make your cable and connect it to the system. First, we recommend connecting the external Modbus cable to the niche and then turning on the system.

**!**

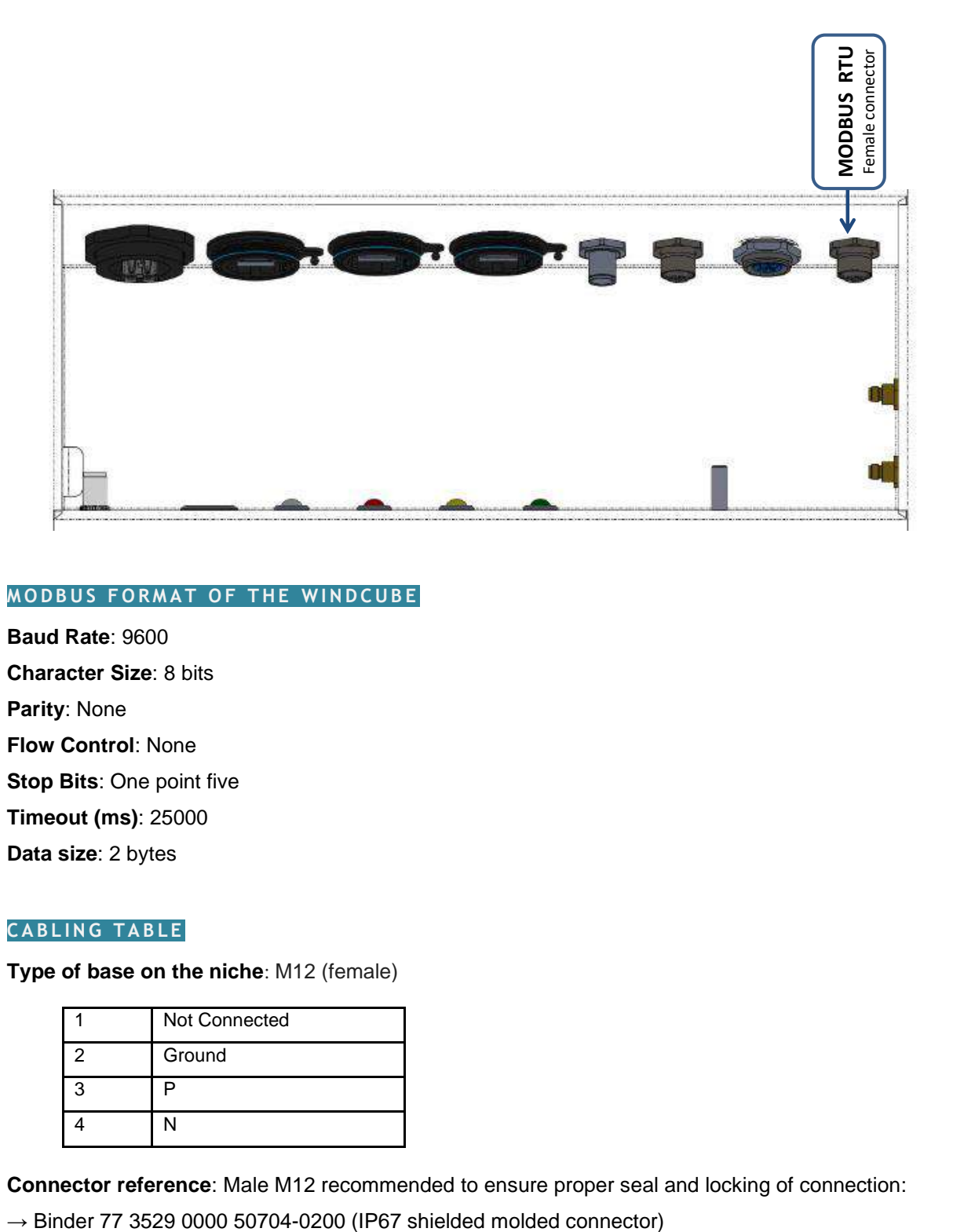

#### **MODBUS FORMAT OF THE WINDCUBE**

**Baud Rate**: 9600 **Character Size**: 8 bits **Parity**: None **Flow Control**: None **Stop Bits**: One point five **Timeout (ms)**: 25000 **Data size**: 2 bytes

## **CABLING TABLE**

**Type of base on the niche**: M12 (female)

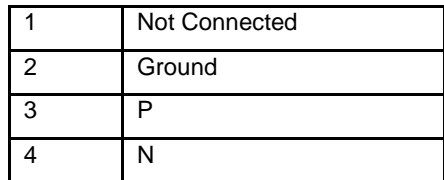

**Connector reference**: Male M12 recommended to ensure proper seal and locking of connection:

## **DATA SENT BY THE MODBUS BUS**

## List of the data sent by the Modbus bus (example for **N ranges**):

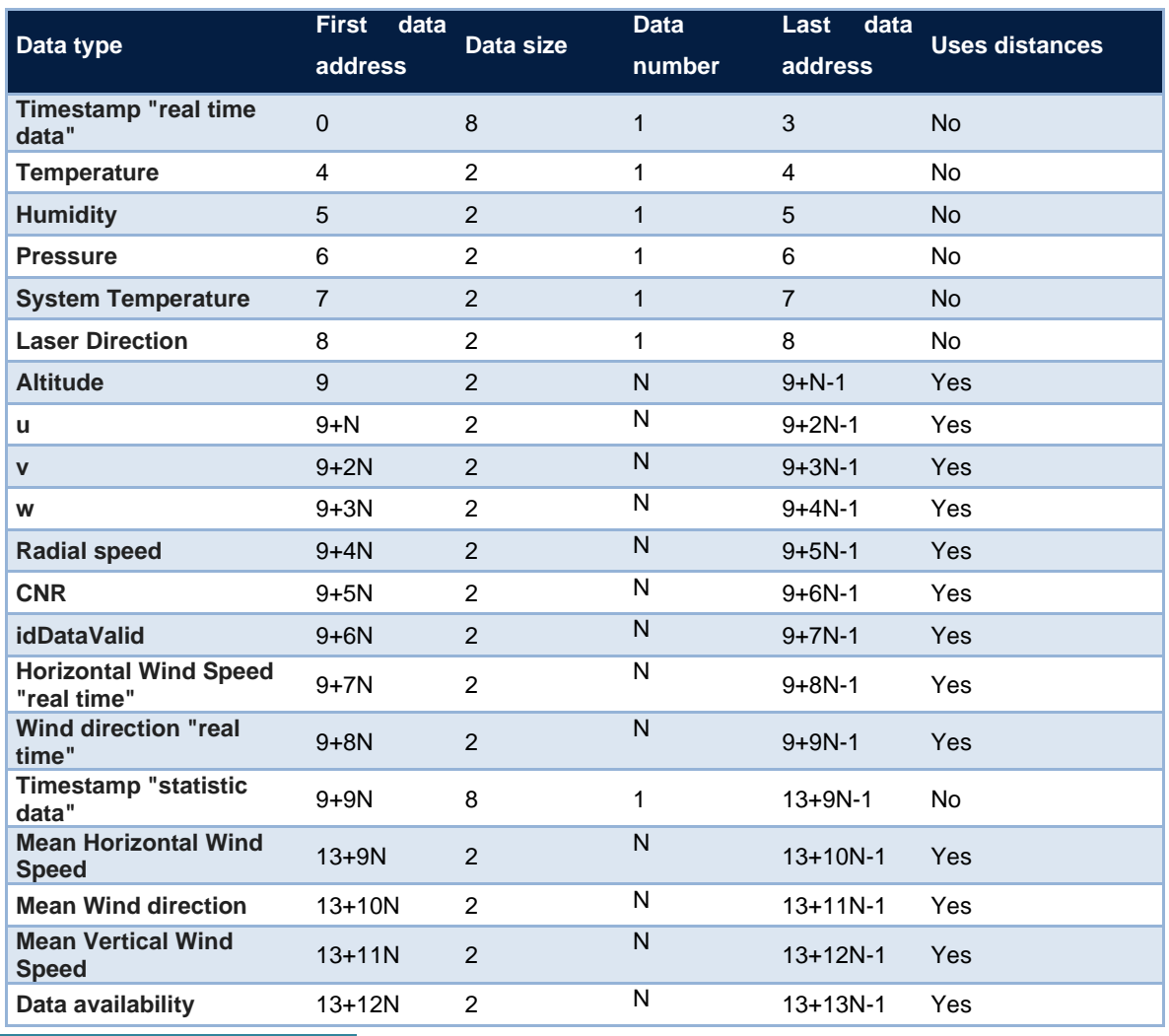

## **P A R A M E T E R S D E F I N I T I O N**

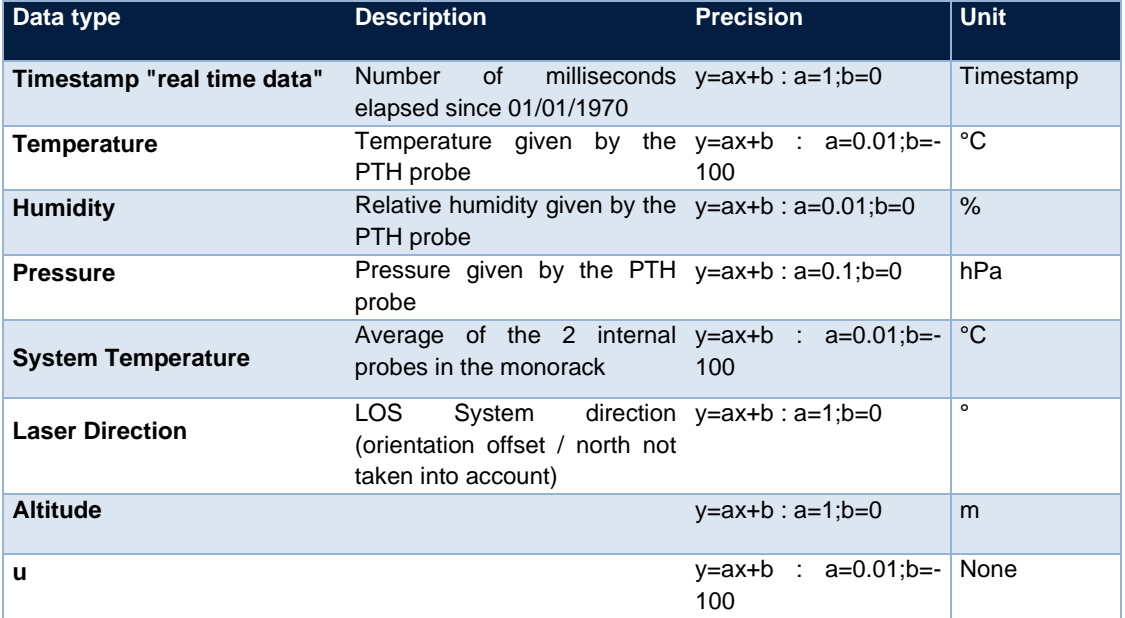

V.1.0 - January 2020 91

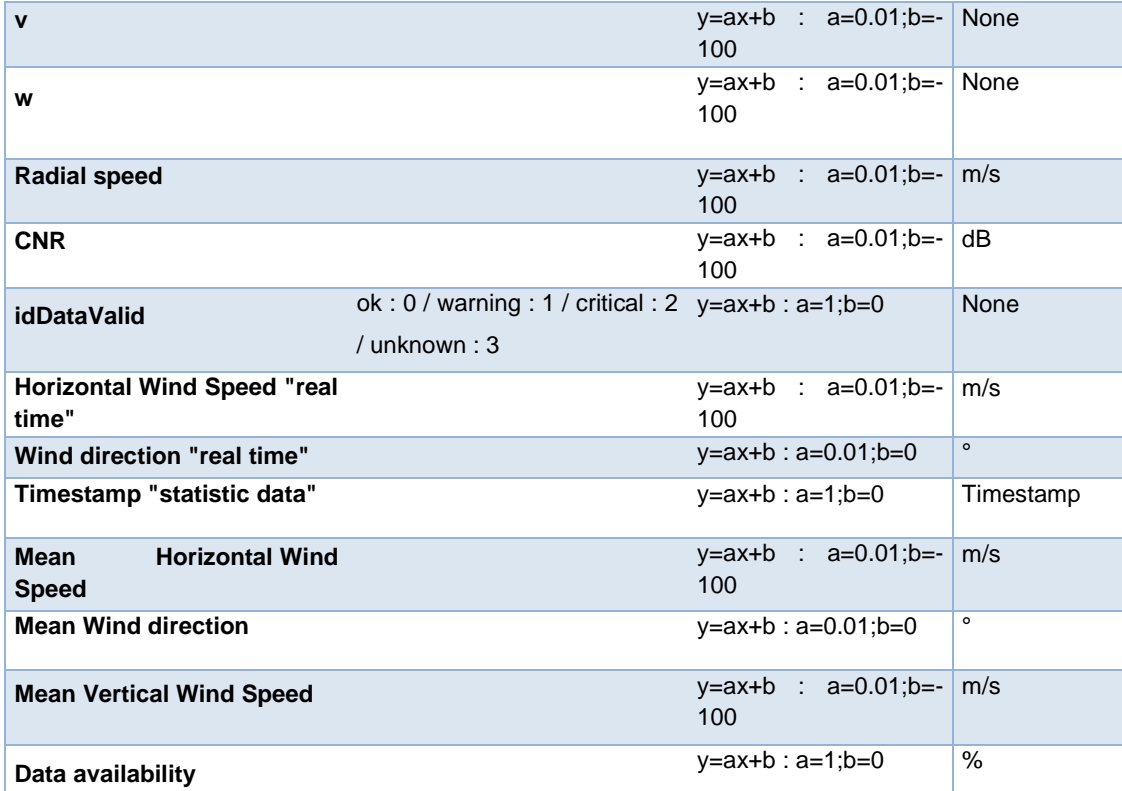

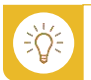

The accuracy of data is defined by the formula  $y = ax + b$ 

- x: Value written in the registers in decimal
- y: Value measured by the system
- a: Coefficient
- b: Coefficient

# 4.12 TRANSPORTATION AND STORAGE

Remove any moving parts that may have been placed inside Windcube casing.

#### **4.12.1 UNINSTALLATION AND PACKING PROCEDURE**

For any operations of uninstallation of your Windcube, pay attention to completely **shut down the system**.

Note that before any packing, each accessory should be cleaned with a dry wipe. In case of dirt on the casing, it is possible to use water to clean it.

Before packing the system:

- TURN OFF THE SYSTEM, wait that all indicators are turned off.
- Remove the water pump from the tank.
- Empty the tank and dry it, if possible.
- Put the tank in the shipping case.
- Disconnect the system from its power supply source.
- Remove all the optional components and put them in the shipping case.
- Unmount the solar shield
- Screw the lifting rings on the system.

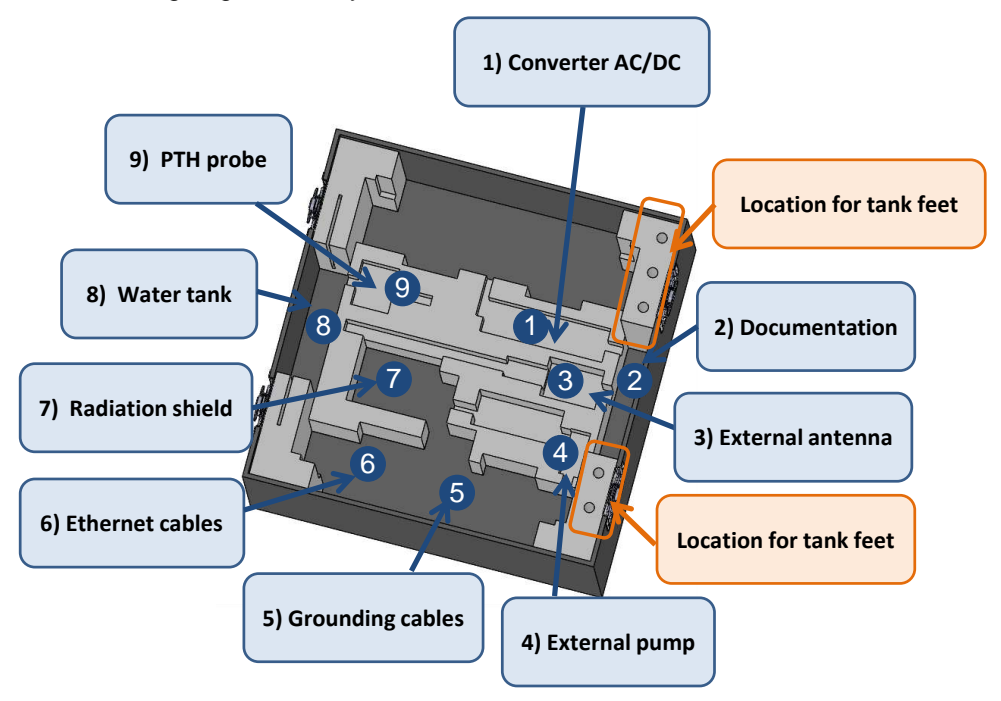

In the shipping case, you must put back all elements supplied by Leosphere and tidied up them in the same way as they were delivered.

When all elements have been located, place the Lidar in the shipping case and close it.

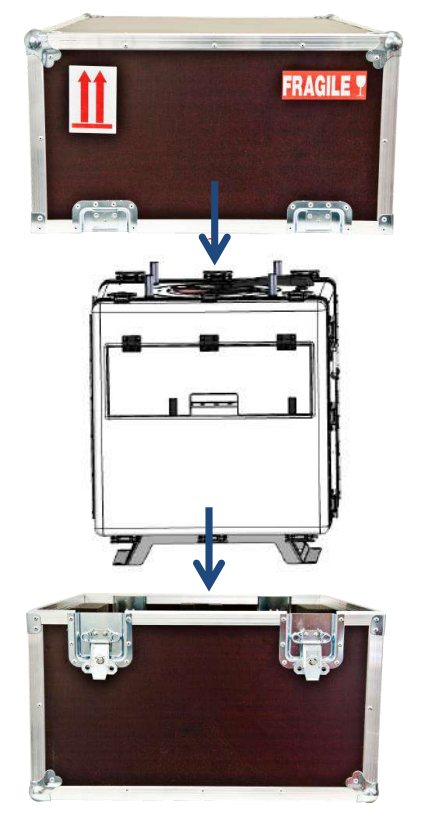

**!**

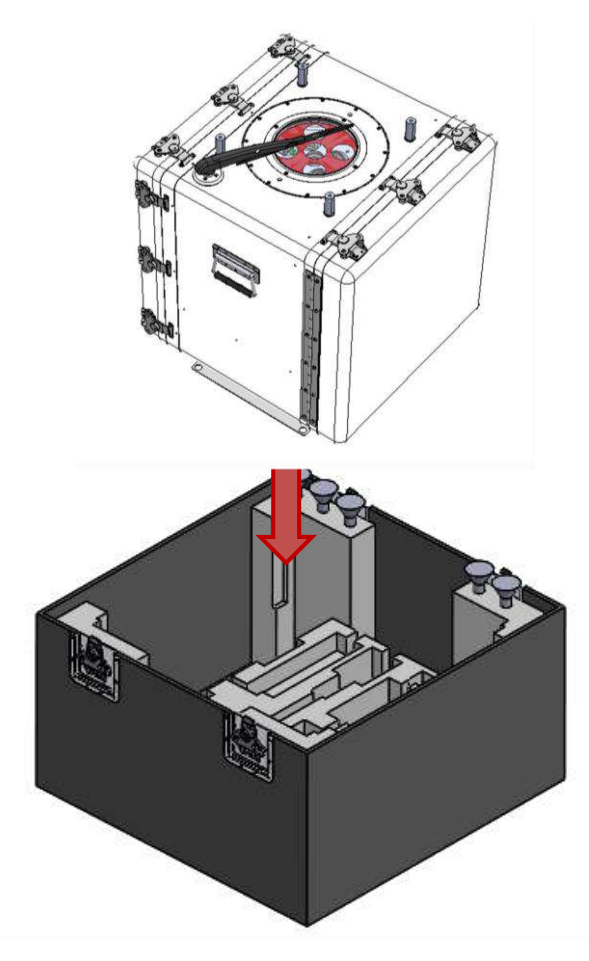

**Figure: Storage in its shipping case**

- ➢ The shipping case is not waterproof.
	- ➢ Do not store it outside without any rain protection.

**!**

f

#### 5 **HOW TO GET DATA?**

You can access your data in the following ways:

- ➢ By FTP server on the embedded system (all file types). To connect, you have the following options:
- Directly with Wi-Fi
- Directly with a RJ cable
- Via the network, using the configurable IP
- Via the network using the Automatic IP, dynamic Port (DHCP)
- Via internet, from 3G network

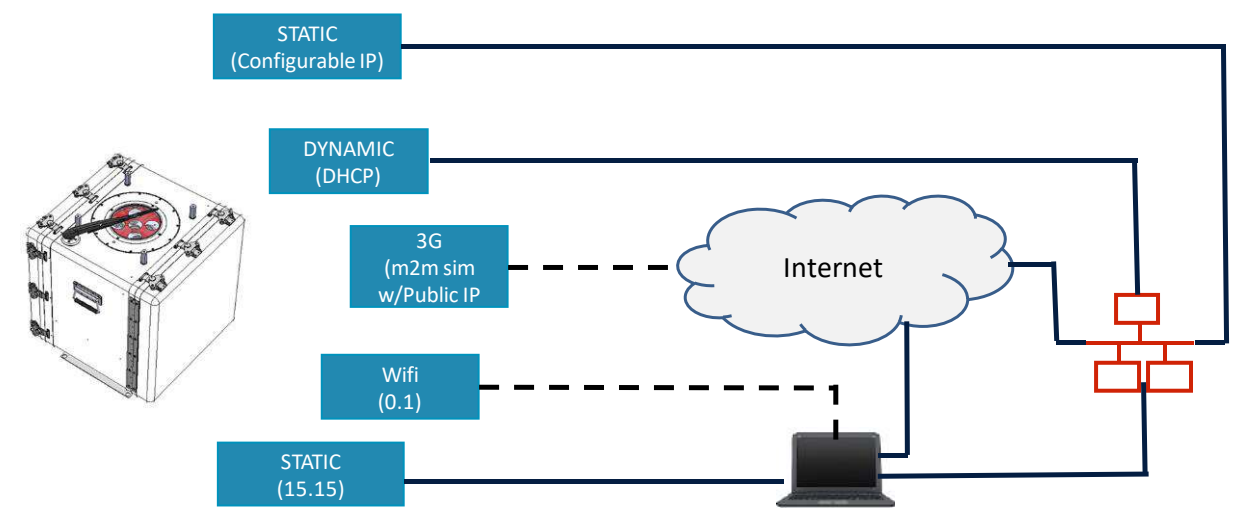

- ➢ From Windweb (only STA files)
	- Remotely if your system is linked to internet (Windweb Server)
- $\triangleright$  From a FTP server, provided by the client if
	- The system is connected to Internet, in a permanent way
	- "Push FTP" option is activated (with all parameters correctly seized).

# GETTING DATA WHEN YOU ARE ON SITE: SFTP DATA TRANSFER

## **5.1.1 SFTP DATA TRANSFER LOCALLY VIA THE « ETHERNET» PORT**

The client accesses directly the data with a sFTP client such as FileZilla.

(Refer to the "FTP DATA TRANSFER" section of the user manual using the **Windcube's IP configured in the LAN**).

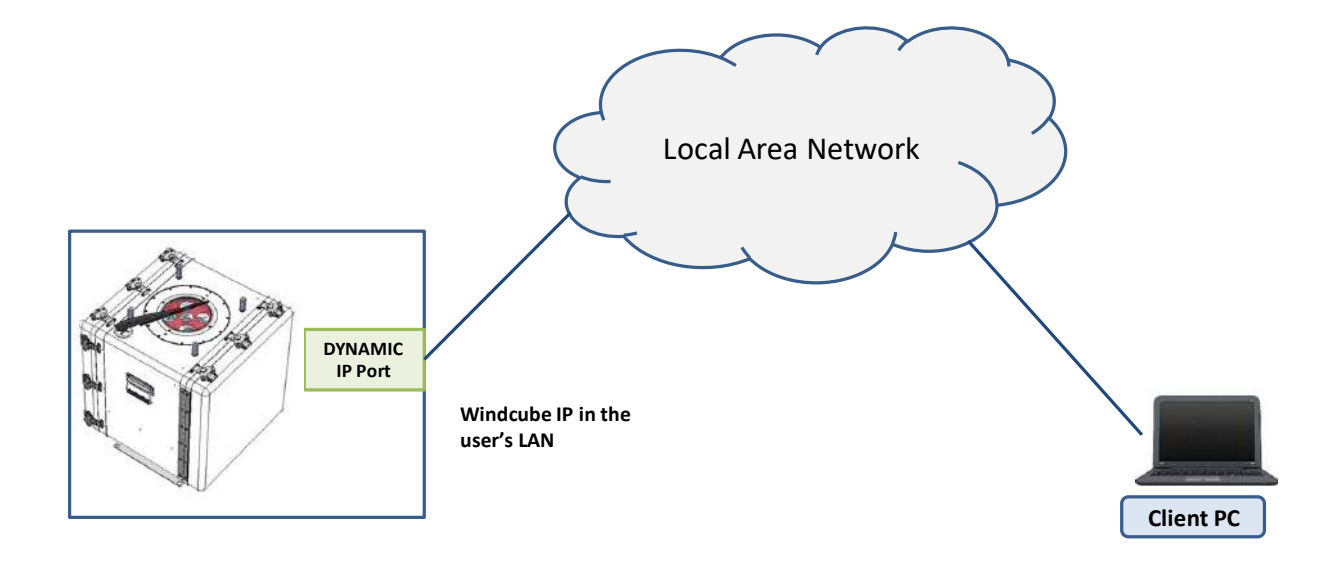

## **5.1.2 SFTP DATA TRANSFER LOCALLY VIA THE STATIC PORT**

The client reaches data directly with a sFTP client such as FileZilla.

Refer, if necessary, to the ["FTP DATA TRANSFER"](#page-103-2) section of the user manual.

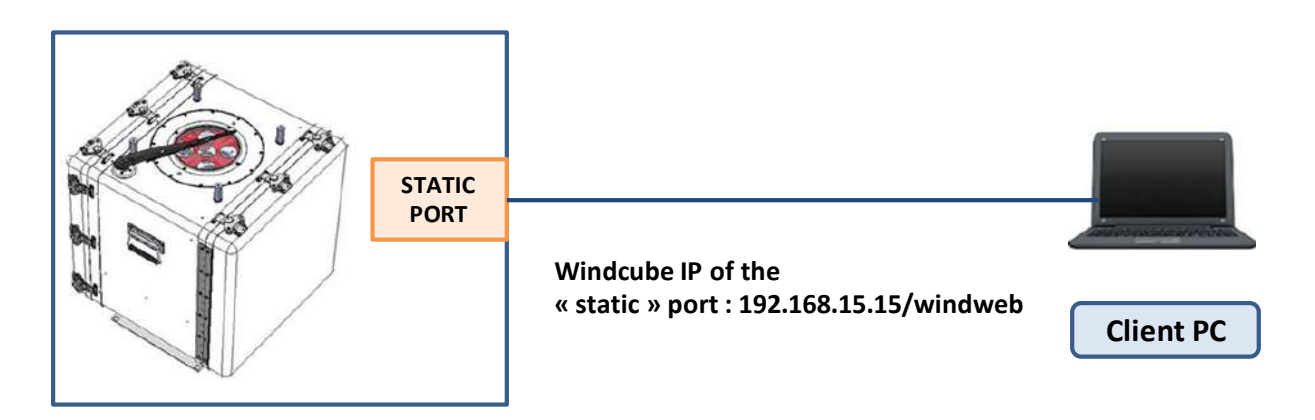

# GETTING DATA: sFTP DATA TRANSFER

## **WITH A FTP CLIENT**

A FTP server is installed on the Windcube. It allows to access data files registered on the system, and download them.

- Launch FileZilla.
- In the top bar, connect to the system by filling the following information:

- **Host**: 192.168.0.1 (with the Wi-Fi connection) or 192.168.15.15 (with wired connection) or the fixed address you have configured

- **User name**: client

- **Password**: refers to the FTP password on the sticker

in the user manual that was delivered with the system.

#### - **Port:** 22

• Click on [Quickconnect].

A message «Directory listing successful» should appear on the FileZilla status window.

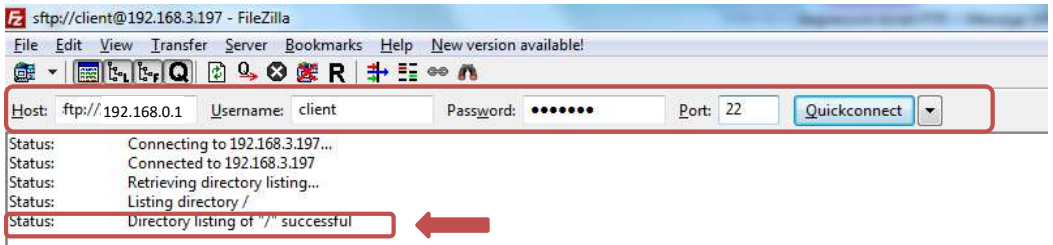

**Figure: FileZilla status window**

You arrive directly in the data folder.

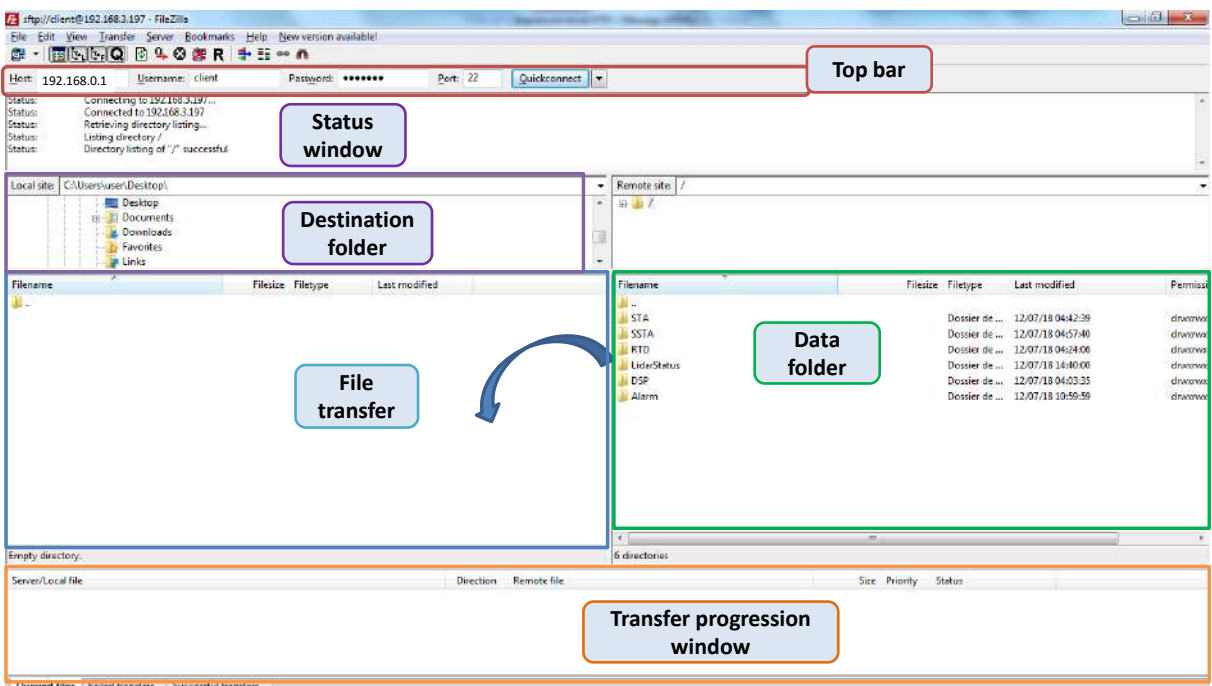

#### **Figure: FileZilla interface**

To transfer data,

Drag and drop files from the Windcube data folder to the destination folder.

Transfer progression bar should appear on the bottom window of FileZilla, and display «Transfer complete» when the transfer occurs properly.

Saved data files format are:

- ➢ .rtd: real-time data processed or not with FCR feature
- ➢ .sta: statistic data processed or not with FCR feature

V.1.0 - January 2020 97

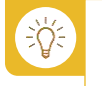

Data files are compressed with a .7z extension and can be extracted with the free software 7- Zip.

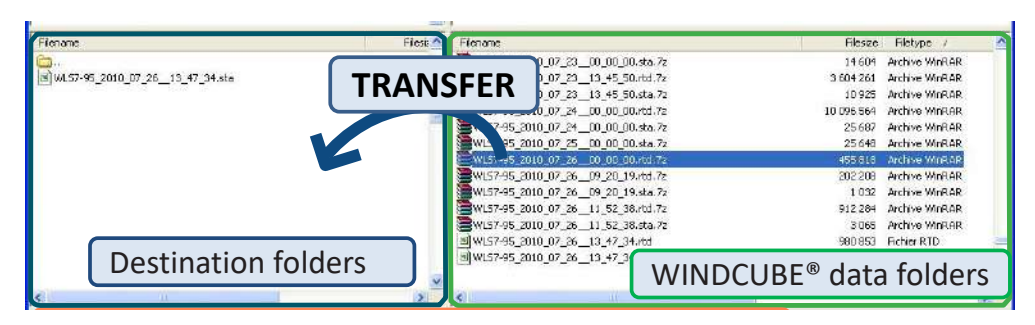

**Figure: Data transfer via FTP**

## 5.3 SFTP DATA TRANSFER REMOTELY

- Ask the phone operator for a « m2m » data package with a public available IP.
- Configure the Modem according to the Leosphere procedure.

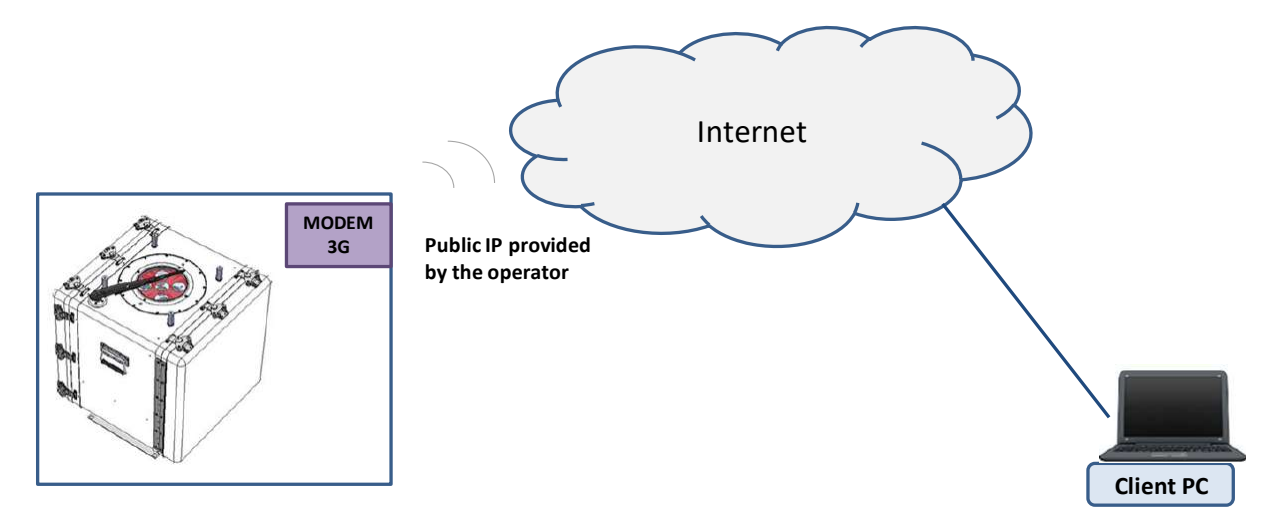

The client accesses the data directly from the internet with a sFTP client such as FileZilla.

 Refer to the "FTP DATA TRANSFER" section of the user manual using the **public IP provided by the operator**.

#### **SIM CARD TO USE**

The SIM card to use depends on the operating mode.

You can request the system by programming queries to the Windcube and thus recover data. The SIM card must have a fixed IP address (accessible anywhere in the world).

-iQ

#### **FTP CONFIGURATION**

**ALCOHOL:** 

In case you have a FTP server, you can activate the data push to FTP server.

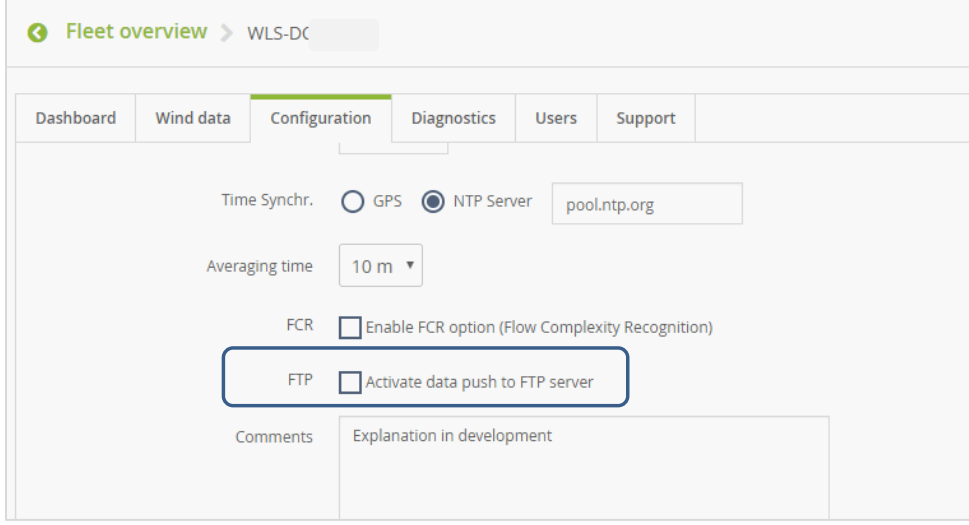

In this case, check the box "Activate data push to FTP server". Then new fields appear allowing configuring the FTP (host, port, user name, and password).

Then select the data type you want (.STA file, .STDSTA files .RTD files or.ALM files).

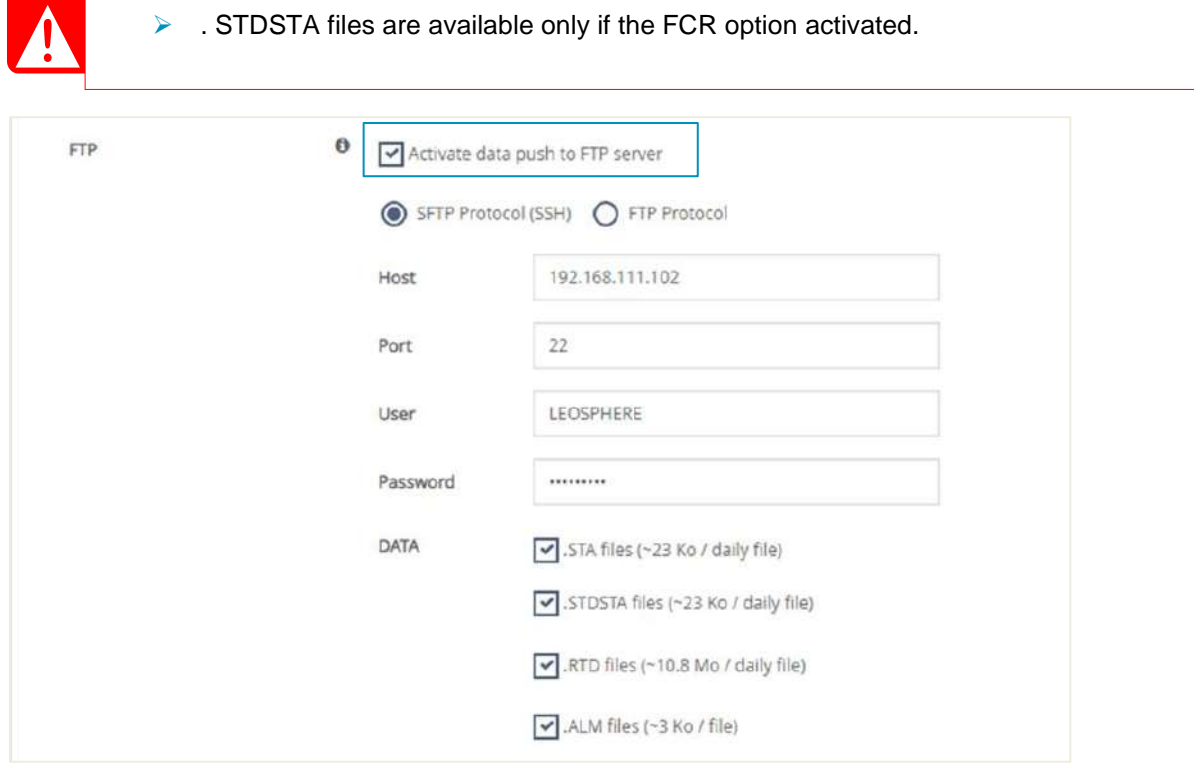

#### <span id="page-103-2"></span><span id="page-103-0"></span>**HOW TO GET REMOTE CONNECTION?** 6

## <span id="page-103-1"></span>6.1 HOW TO CREATE A WINDWEB ACCOUNT?

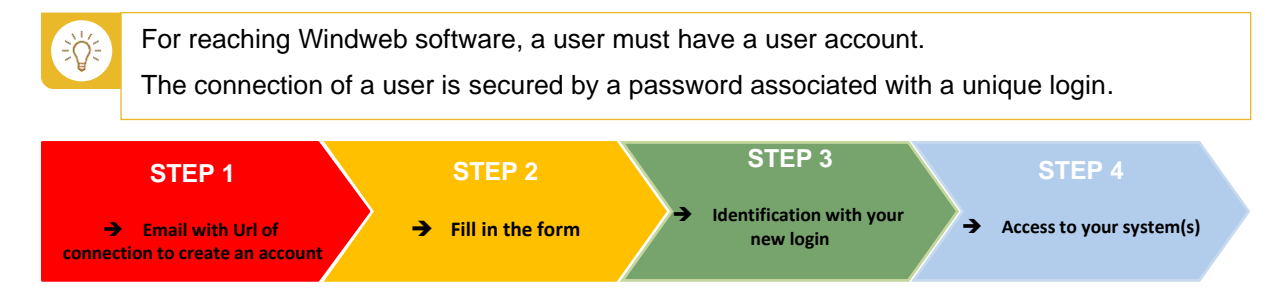

#### **S T E P 1**

Once you bought your Lidar, you will receive an email inviting you to connect to your Lidar. If you don't already have a Windweb account, you will be requested to create your user profile on our secured Windweb site.

• Click on the link in the email:<http://windweb.leosphere.com/>XXXXXXXX

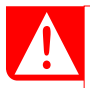

It's a unique link and once your account is created the link will become obsolete.

A Web page opens, with a form you have to fill in (see screenshot below).

#### **S T E P 2**

Your professional **Email** address is already seized in the corresponding field **(1)**.

 Create a **password (2)**. This one has to respect precise criteria to guarantee the safety of your user account.

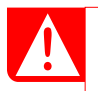

Your **password** must contain: 8 characters minimum and at least 1 uppercase letter, 1 lowercase letters, 1 digit and 1 special character.

- Confirm your password **(3)**
- Seize the mandatory fields with your **name**, **first name**, your **company name** and a **phone number (4)**.
- Click on [Create account] button **(5)**.

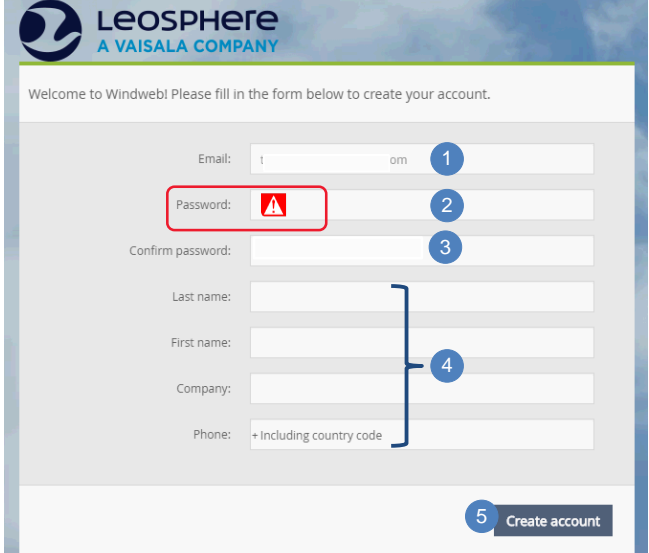

 $\frac{1}{2} \sum_{i=1}^{n}$ 

For the phone number, please enter the format of international phone number.

When all is correctly filled in, a new page opens.

## **S T E P 3**

The authentication window is displayed,

- Enter your email address **(1)** and password **(2)**.
- Click on [Login] button **(3)**.

In case of error in the attempt of connection,

an error message is displayed. You can reset your password if you forgot it.

So, if you forgot your password, we recommend you, at the second unsuccessful attempt, to click on "Forgot password?" link in order to reset it.

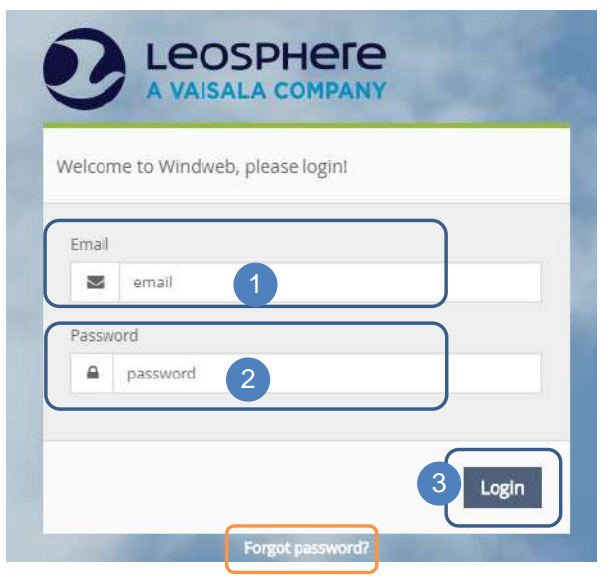

You have only three attempts of connection.

If your email or your password is wrong, your account will be blocked at the end of the 3rd attempt. Your account will remain blocked during 24 hours.

#### **S T E P 4**

**!**

Once your authentication is successful, you enter in Windweb and you can see your system(s).

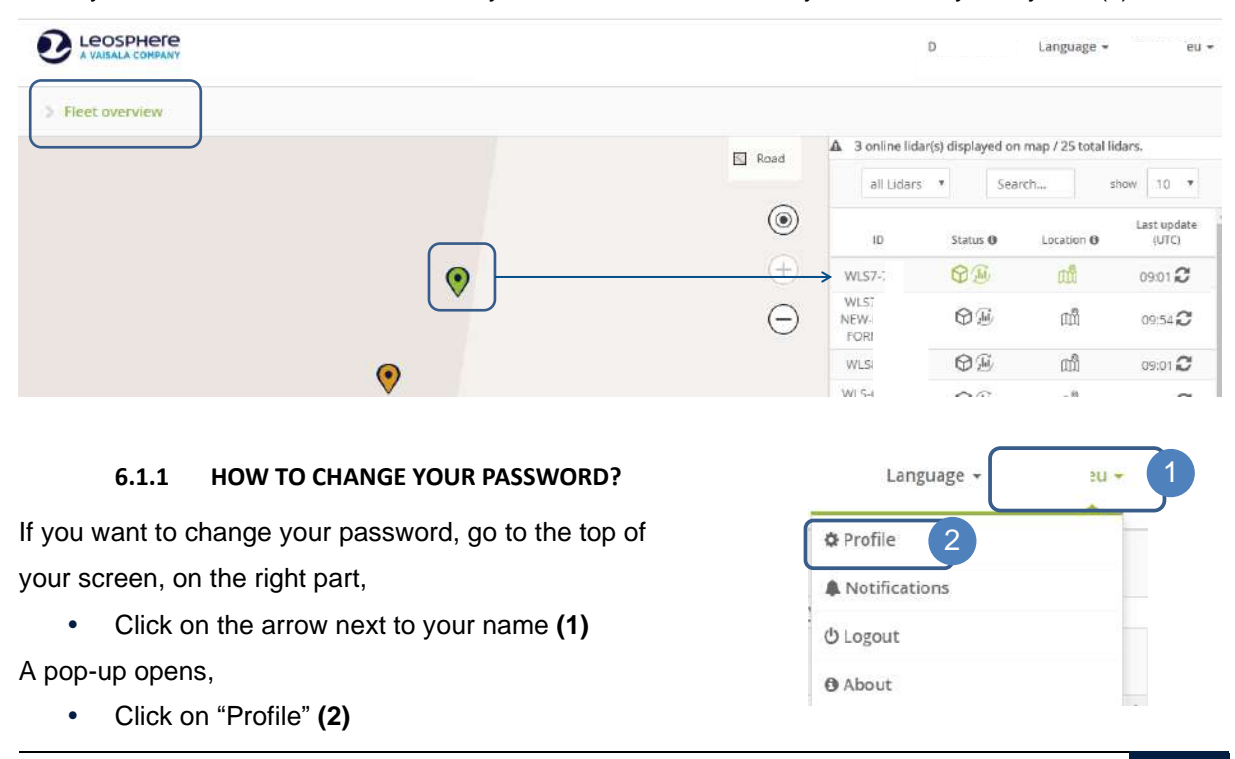

V.1.0 - January 2020 101 101 102 102 103 104 104 105 106 107 108 109 101 101 101

#### © Leosphere 2020 **WINDCUBE BUOY USER GUIDE**

The "Profile" window opens **(3)**

- Enter your old password **(4)**
- Write a new password **(5)**
- Confirm it **(6)**
- Verify the fields "Name", "First name", "Company" and "Phone" **(7)**
- Click on [Update] **(8)**.

You will then receive an email which confirms that your password was successfully modified.

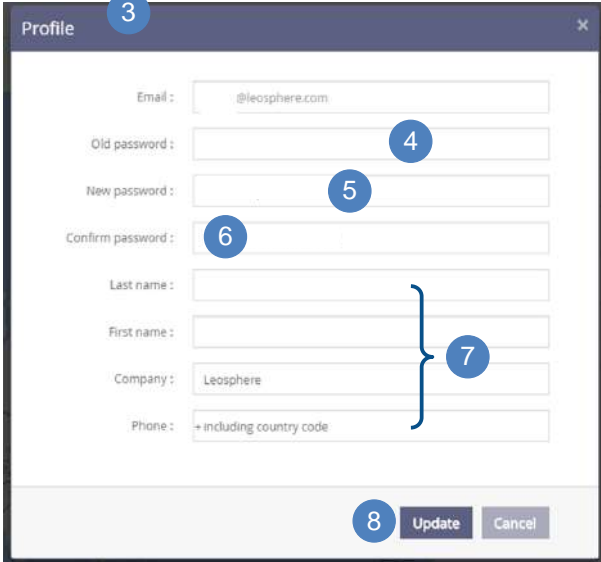

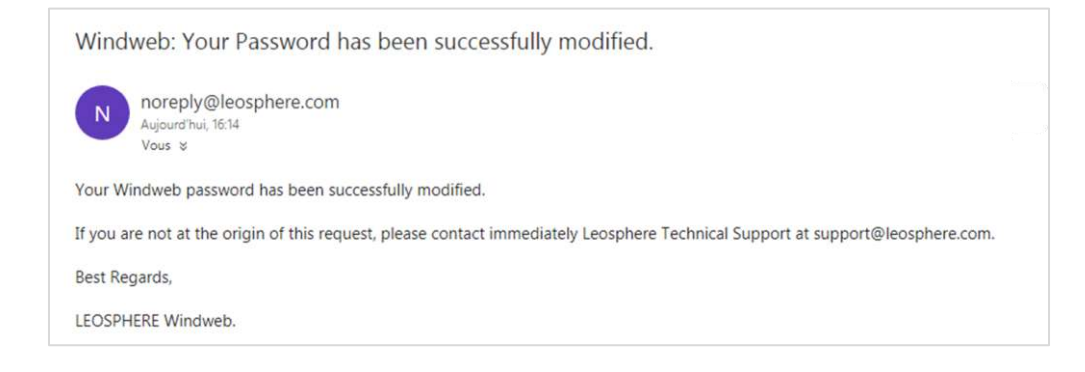

## **6.1.2 FORGOT PASSWORD?**

If you have forgotten your password,

Click on "Forgot password" link

**(1)** at the bottom of the login window,

A "Conformation" pop-up opens **(2)**

- Enter your email **(3)**
- Click on [Apply] **(4)**

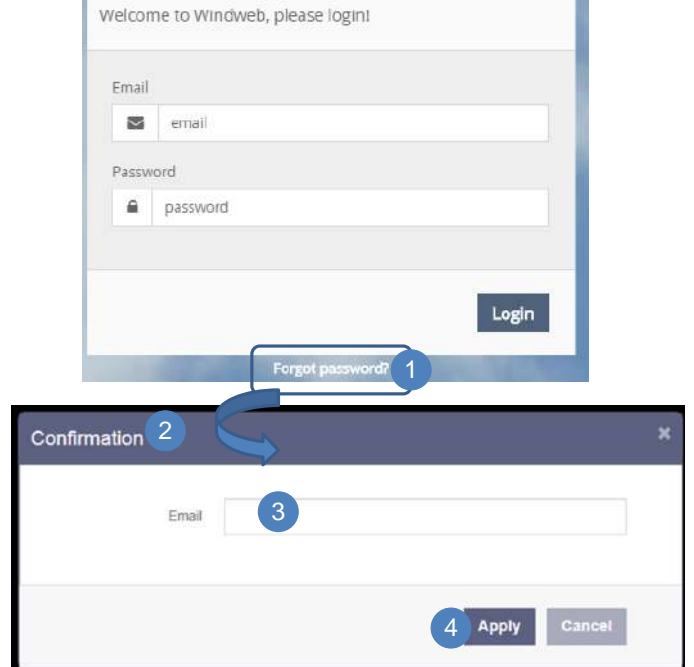

A "Confirmation" pop-up displays **(5)** to inform you that an email was sent to reset your password.

Click on [OK] **(6)**.

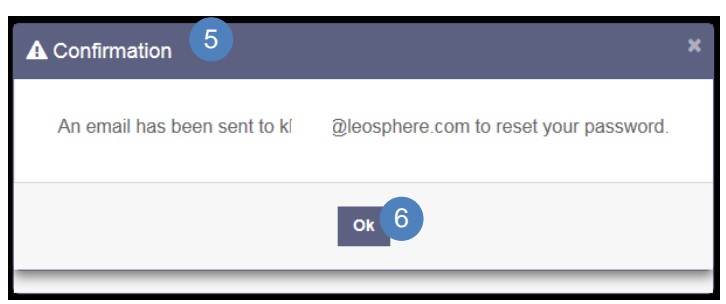

- Go to your email inbox,
- Open your email and
- Click on the link **(7)**

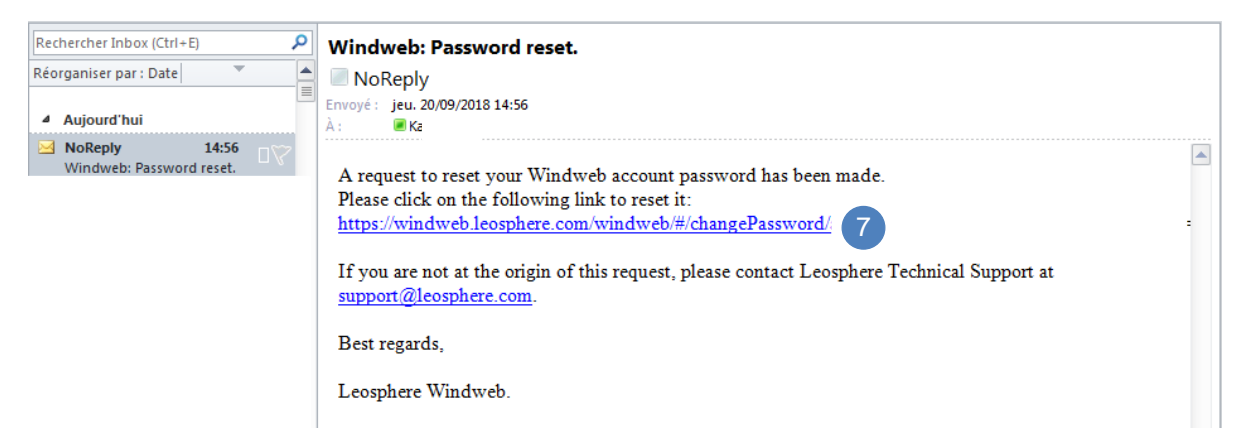

### A pop-up opens **(8)**

- Enter a new password **(9)**
- Confirm your password **(10)** and
- Click on [Apply] **(11)**.

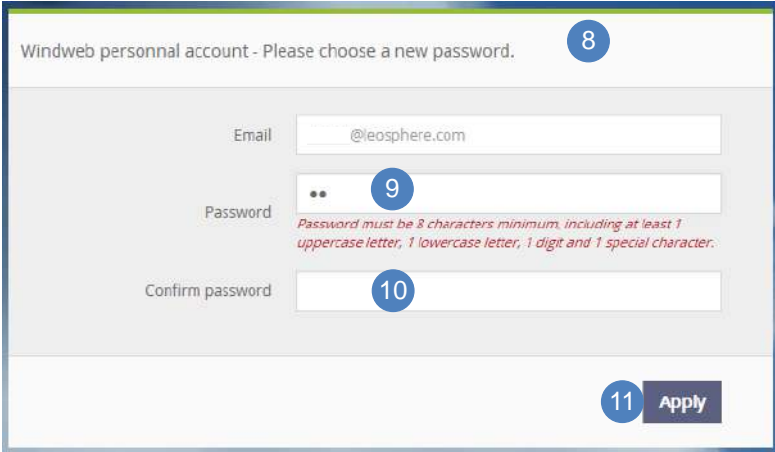

You will then receive an email which confirms you that your password was successfully modified.

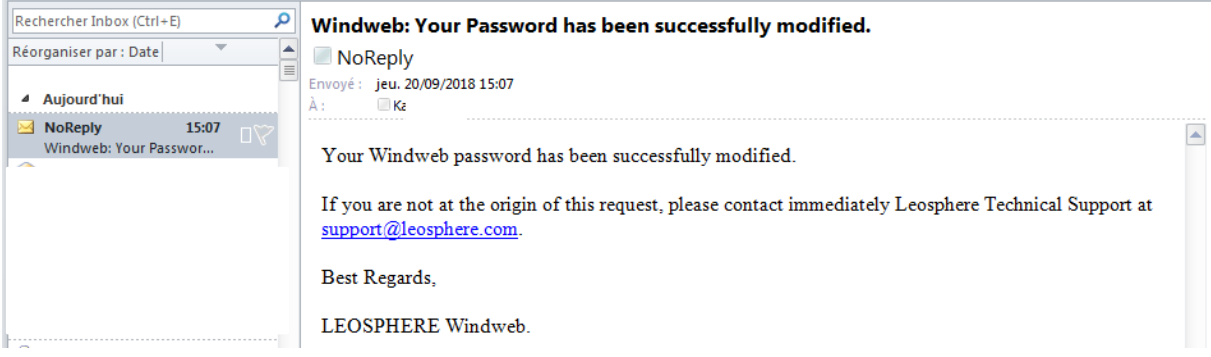

## USER MANAGEMENT

#### **6.2.1 LICENSES**

Only the Lidar administrator can reach this tab for inviting or authorizing a new person to create an account.

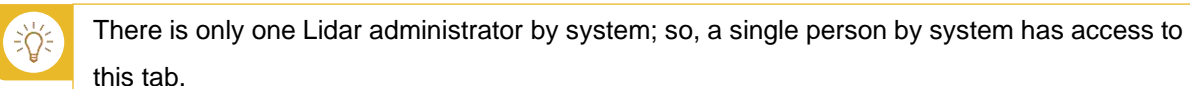

To do so,

- Click on [Users] tab **(1)**
- Click on [Add new user with customer license] **(2)**. The corresponding pop-up opens **(3)**.
- Enter an email address **(4)** and select a date for the authorized access **(5)**.
- Select all access you want to give **(6)** and click on [Add new user] **(7)**.

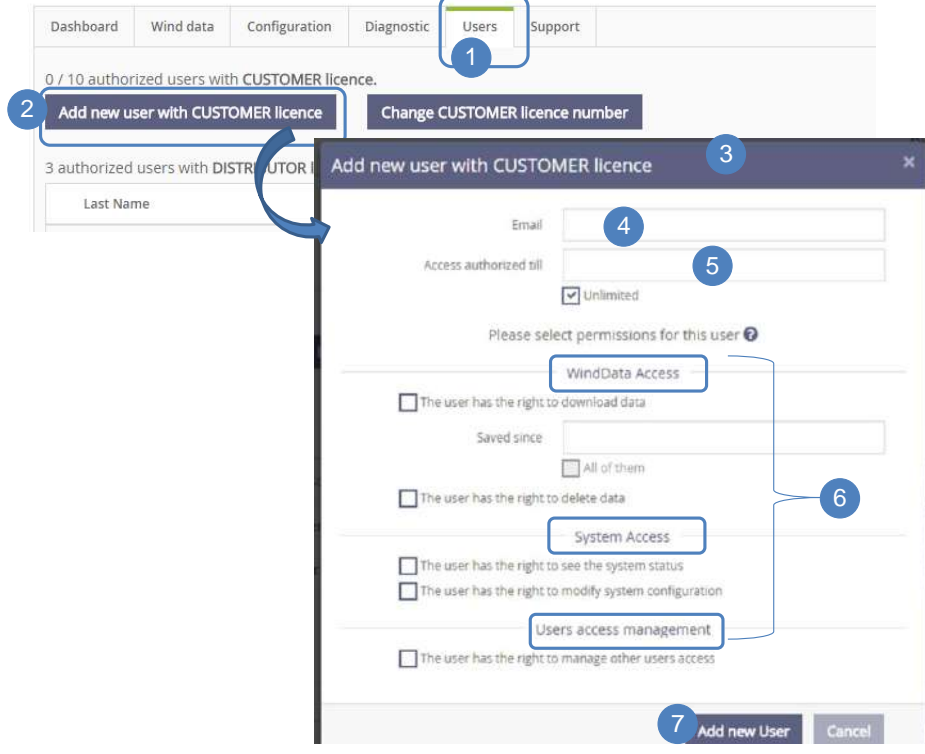

Tick the boxes, according to the access you want to give to the user.
You have 3 levels of access:

- $\triangleright$  Wind data access.
- ➢ System access,

**!**

 $\triangleright$  User access management.

Each client has the possibility to authorize and associate one or more persons on his system.

There are a maximum number of licenses by system. This maximal number is **10**. When you reached the maximal number and if you want to authorize one more person, a pop up opens informing you "you cannot add of new user having access to this system, the maximum number of authorized licenses was reached".

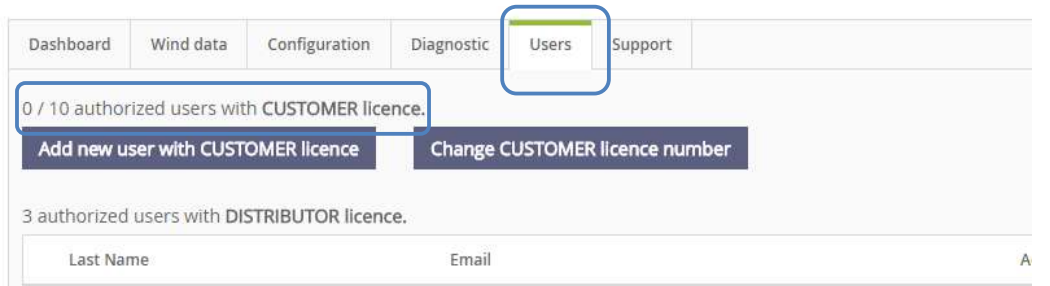

If you enter an already used email address, you will also receive an alert message.

➢ Each user having access to a system uses a license (and only one) on this system.

#### **6.2.2 PERMISSIONS**

A user can access from 0 to N systems (N is unlimited).

- Permission is the set of functionalities that a user has access to for a particular system.
- ➢ Permissions for a same user may vary from one system to another.

The basic principle is that a user cannot give, to another user, permissions he doesn't have himself (on a given system).

The access to certain features on Windweb will be limited depending on the given permissions to the user. A user with appropriate permissions can reach specific pages of a system, for a determined period or unlimited period.

For any recording of new email address authorized on a system:  $\cdot$ 

- $\triangleright$  If a corresponding account exists, an email notifying the authorized user will be sent, indicating that a new system is, from now on, accessible in the fleet of the user.
- $\blacktriangleright$  If no account was created with this email address, an email inviting the user to create an account will be sent.

The highest permissions are:

- ➢ Right to see/download data on a determined period of time for one system
- $\triangleright$  Right to delete data
- $\triangleright$  Right to see the statuses
- $\triangleright$  Right to modify the configuration's parameters of the system
- $\triangleright$  Right to visualize the state and the real time statuses of the system
- ➢ Right to manage other user accesses.

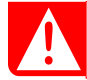

A user can have different sets of permissions on different systems.

- $\triangleright$  The Lidar administrator can visualize the users having access to the system with the parameters of account and list of the given permissions.
- $\triangleright$  The Lidar administrator can delete the access to a system to another user.
- ➢ The Lidar administrator can modify the permissions granted to another user on a system.

### **MEANING AND CONSEQUENCE OF PERMISSIONS**

We will describe all permissions from [User] tab  $\rightarrow$  [modify permissions] button:

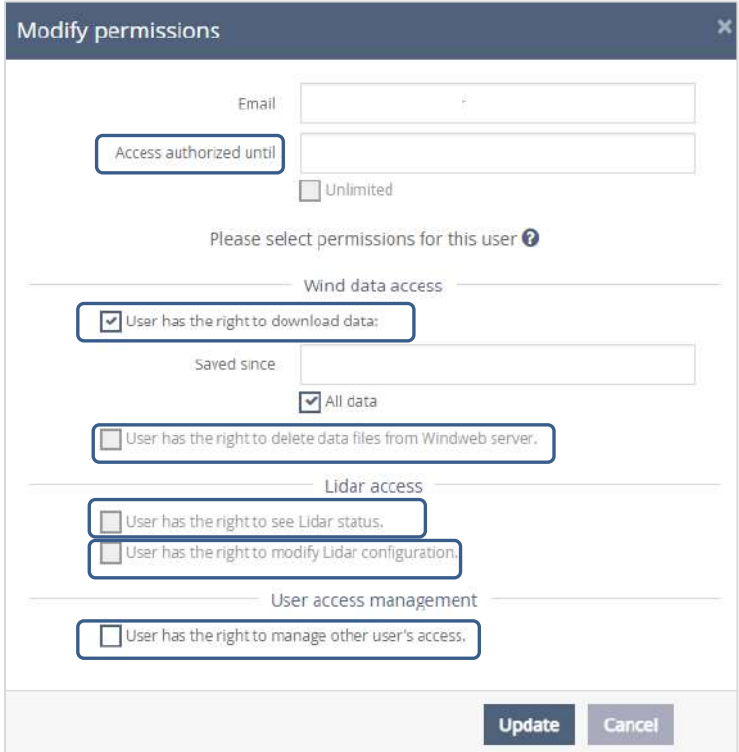

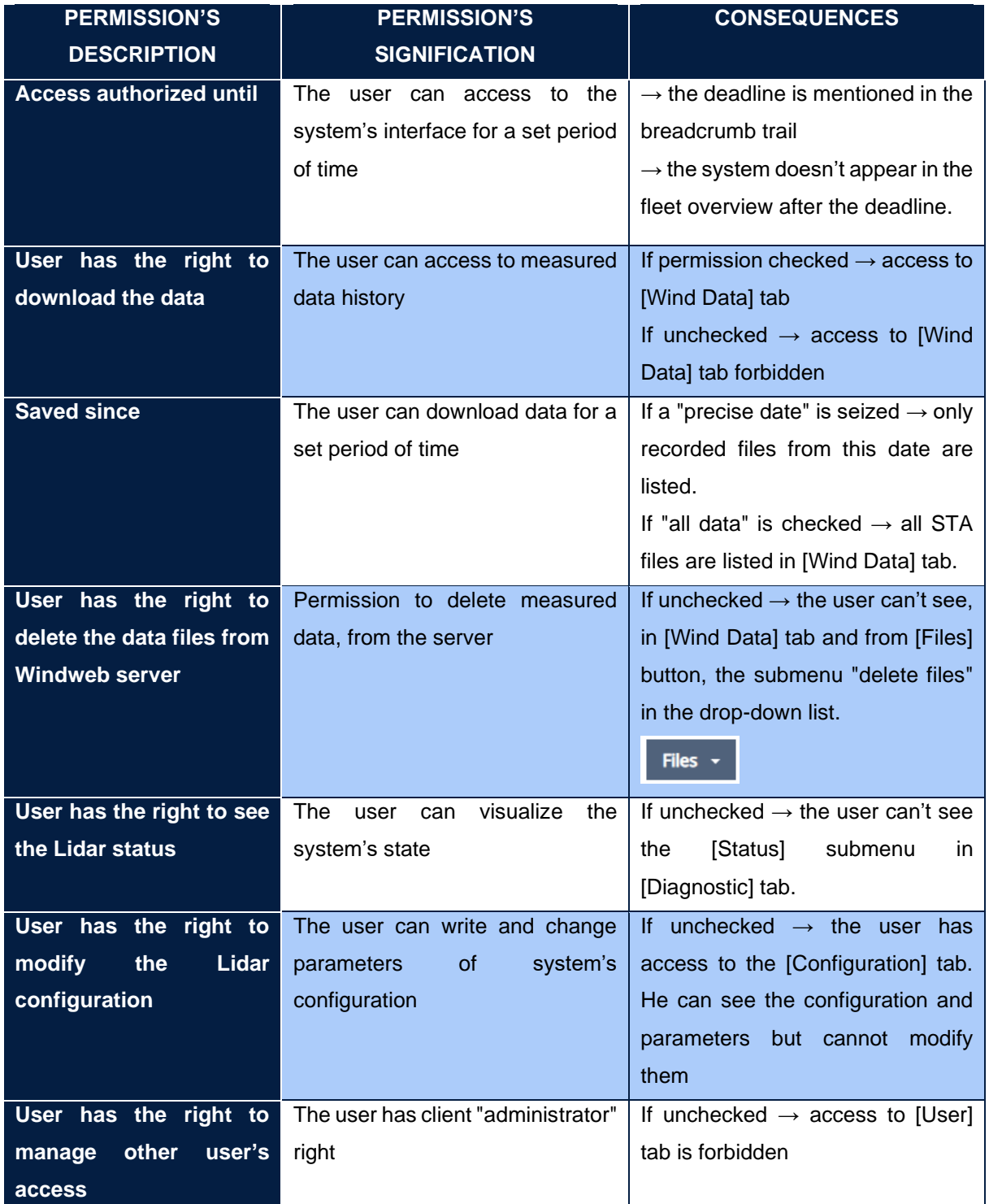

### **6.2.3 FLEET MANAGEMENT**

### **O V E R V I E W**

Once connected to Windweb, the user can see the list of the systems associated to him through a list and the map.

The map is visible next to the list of the systems and allows geolocation according to the last known GPS datum.

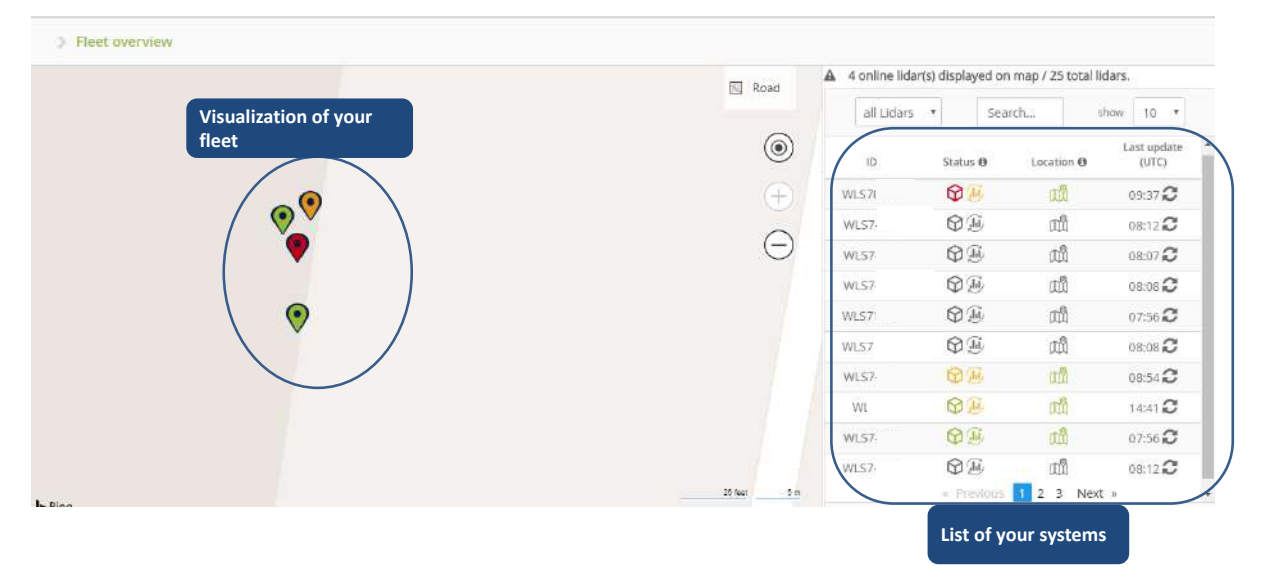

# <span id="page-111-0"></span>6.3 SYSTEM MONITORING, DIAGNOSTICS

### **6.3.1 MEASUREMENT VISUALIZATION**

- Connect to Windweb and install it as described [in section 4.5,](#page-73-0) or [in section 4.6.](#page-75-0)
- Select your Lidar in the fleet overview and the [Dashboard] tab opens.

When the system is running and is connected to Internet, wind measurements are automatically displayed on user interface, in [Dashboard] tab.

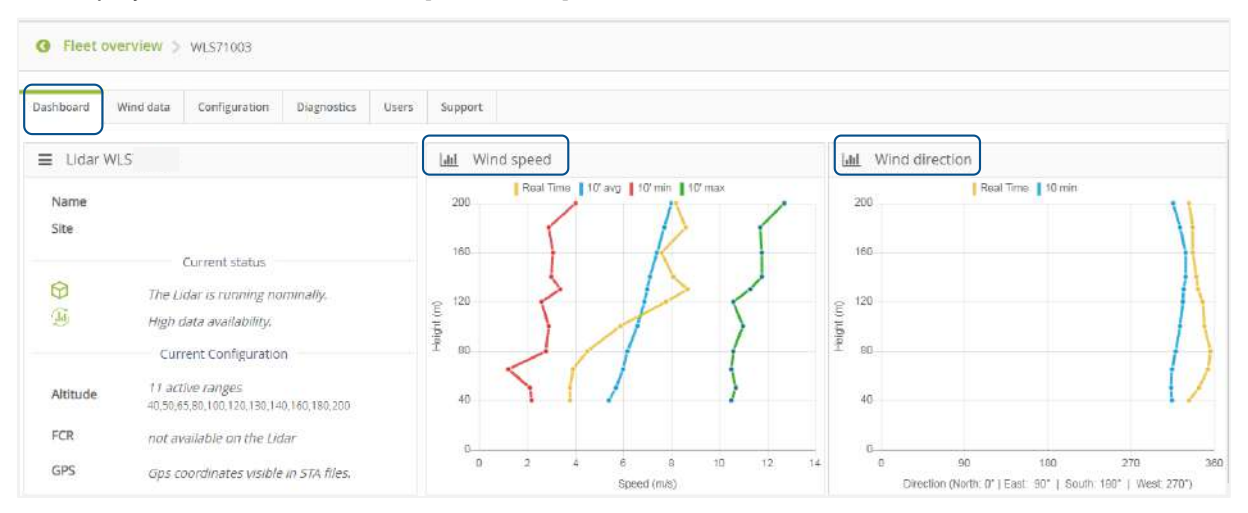

**Figure: Windcube Graphical User Interface – Main Windweb interface**

The first graph, on the left-hand side, shows the horizontal wind speed profile at user defined altitudes.

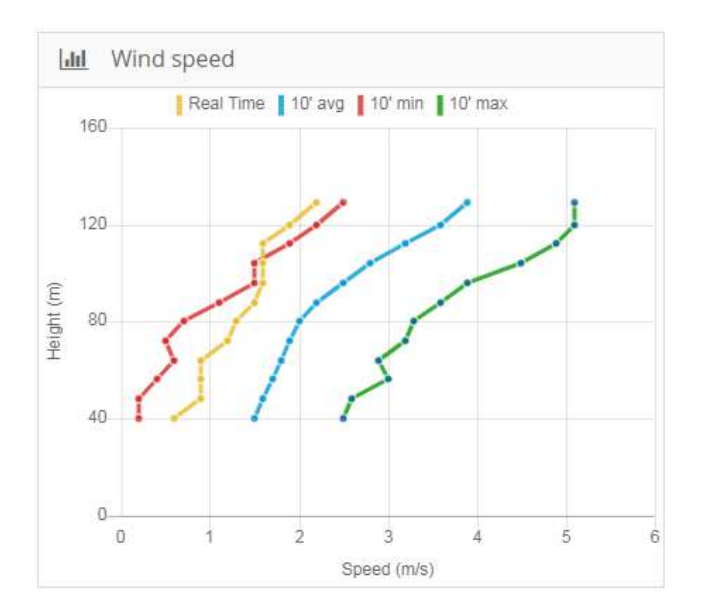

The unit of horizontal wind speed is meter per second (m/s).

On this graph, four curves are:

**Yellow curve is real time wind profile.** A new curve is refreshed every second.

Blue curve is the 10 minutes wind speed average.

- Red curve is the minimum wind speed over the last ten minutes.

Green curve is the maximum wind speed over the last ten minutes.

*Hover the mouse on a dot on a curve to get additional information.*

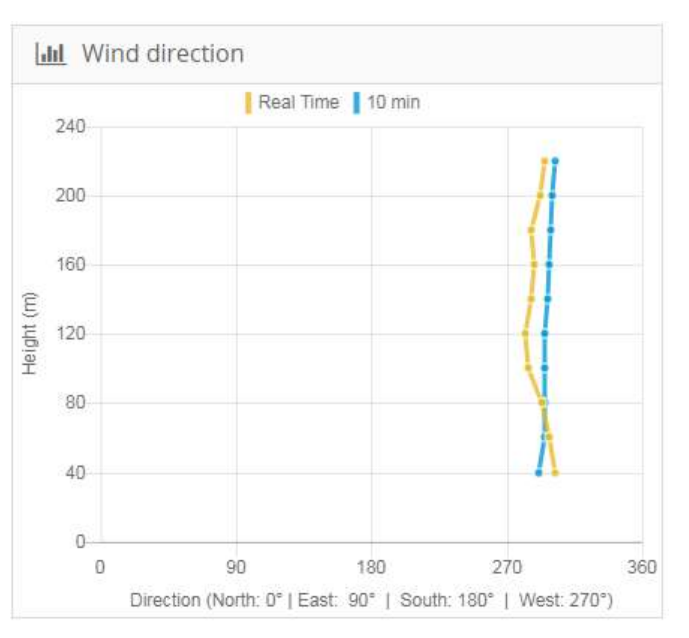

**Figure: Wind speed profile**

The second graph, on the right-hand side in the [Dashboard] tab, shows the wind direction profile at user defined altitudes. The direction is represented on a polar plot and the altitudes are represented from the center (0m) to the perimeter (maximum). A 0° (or 360°) measurement means that the wind comes from North.

-Yellow curve is real time direction profile. A new curve is refreshed every second.

Blue curve is the 10 minutes direction average.

**Figure: Wind direction profile**

Hover the mouse on a dot to get more information

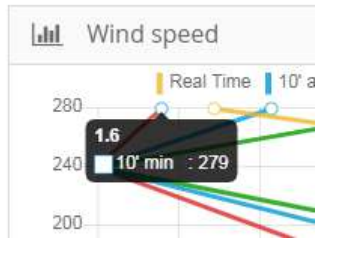

#### **VISUAL INDICATORS**

In [Diagnostics] tab → [Status], nine indicators inform the user about status and proper functioning of Windcube.

In case of an abnormal status (orange, red or grey) you can click on the indicator in order to get more information.

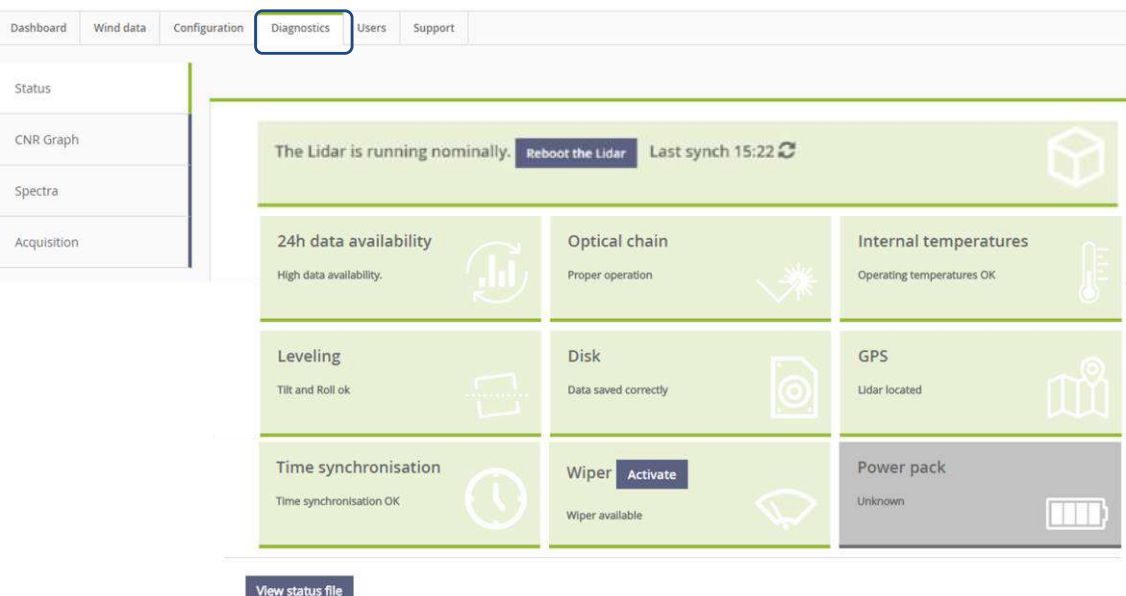

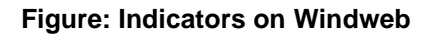

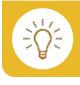

### What is **availability**?

Under a defined CNR threshold, if the signal detected is too low, the measurement is considered inaccurate and is discarded.

Data availability is the percentage of data exceeding a defined CNR threshold.

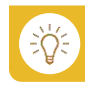

### What is the **optical chain**?

The **optical chain** corresponds to the status sum of scanner and laser.

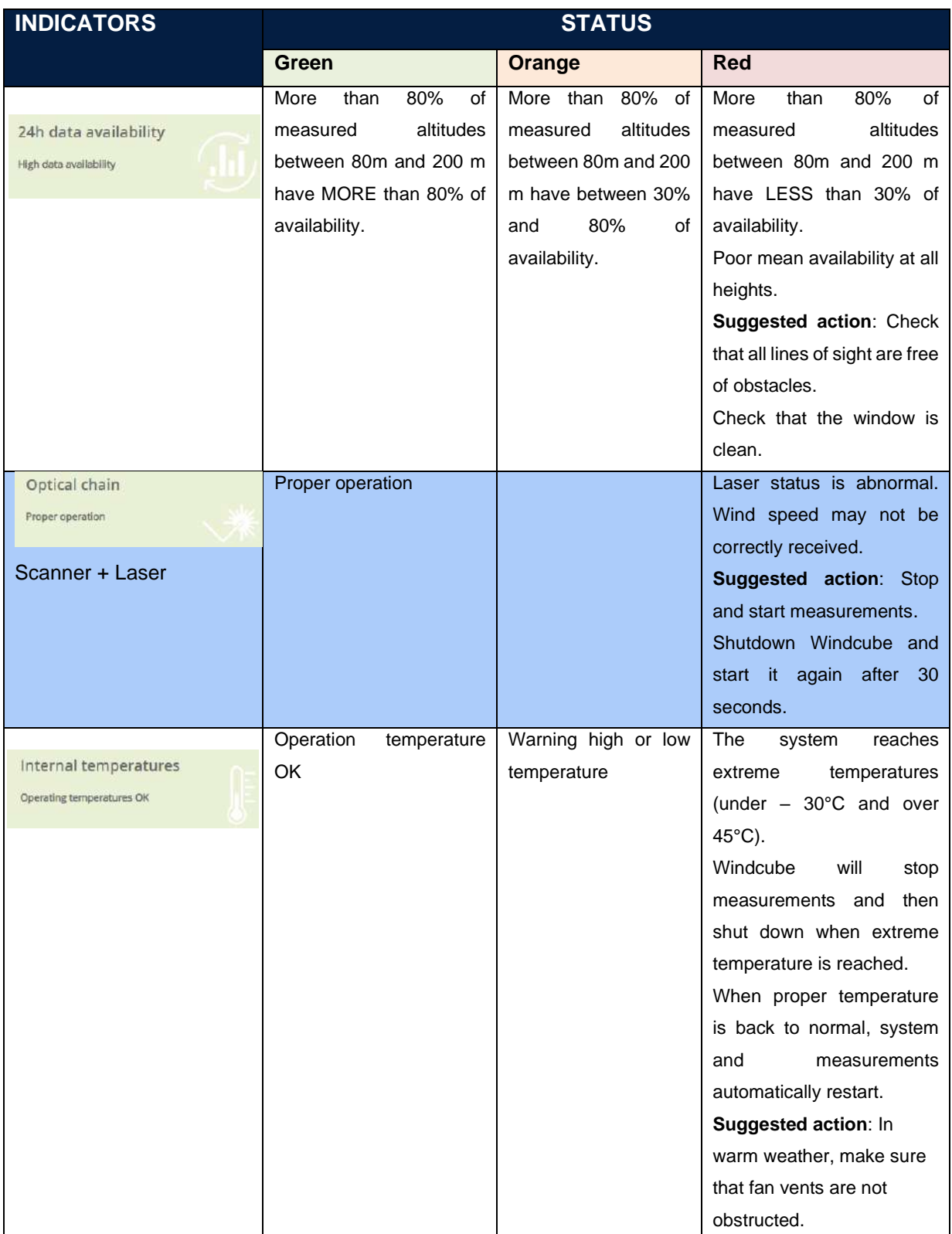

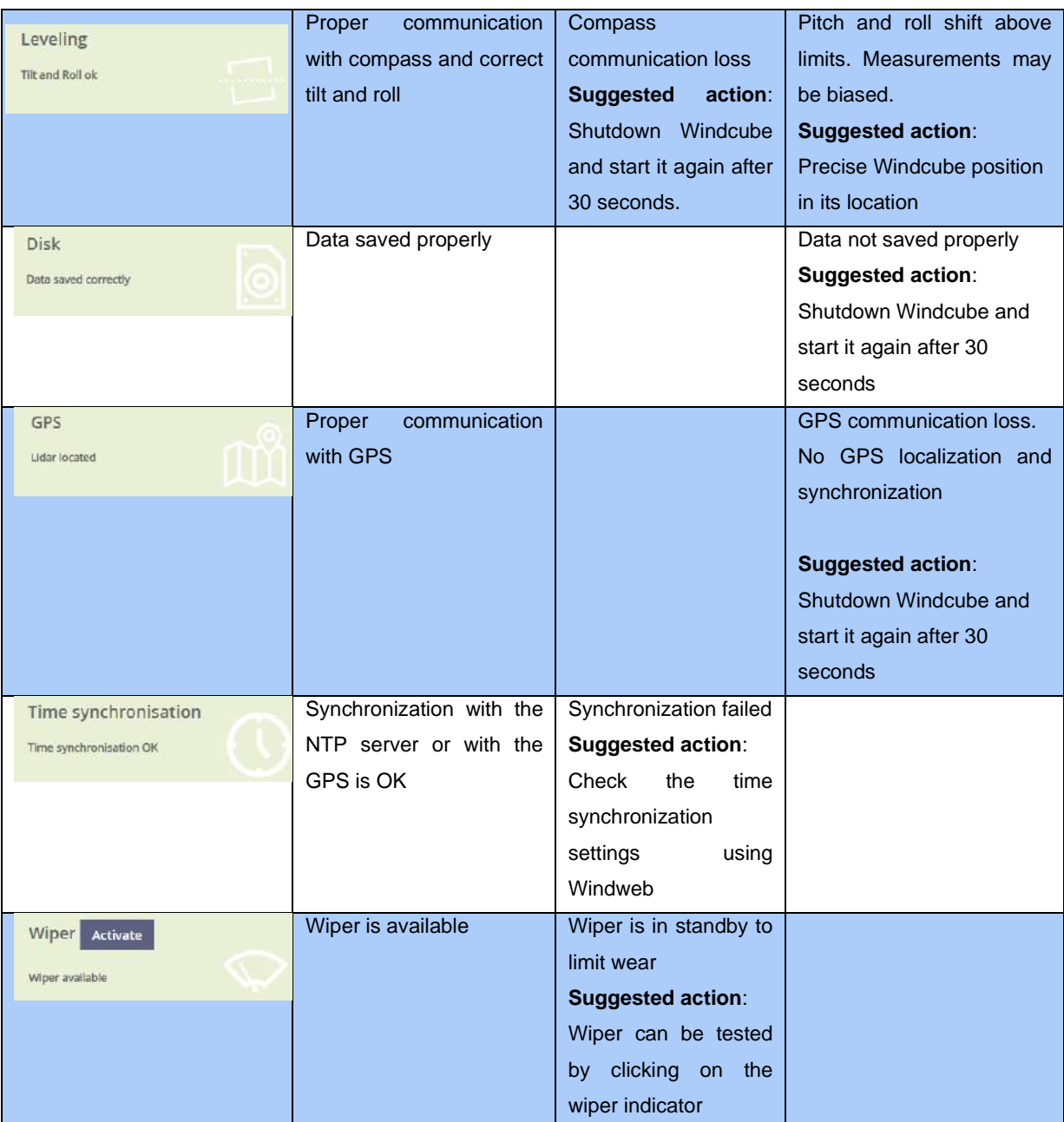

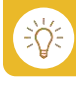

# What is **synchronization**?

Synchronization allows setting of the Windcube internal clock using GPS satellite or Network Time Protocol (NTP).

#### **A L A R M S**

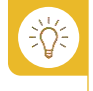

When using the Windcube on a buoy, make sure the inclinometer is deactivated, otherwise you will receive several alarms.

If a user has subscribed to system alerts (from notification's feature), he will receive status files when one or more status indicator(s) become orange or red.

Notifications are sent in the following cases:

- $\triangleright$  Critical temperatures prevent the Windcube from working properly.
- $\triangleright$  Tilt or roll angles are over 1° and below -1°.
- $\triangleright$  The EDFA status is critical, either it is off or the communication is lost.
- $\triangleright$  Data are not saved correctly.
- ➢ No GPS or NTP synchronization.
- ➢ Availability is lower than 30% for 80% of altitudes between 80 and 200m.
- $\triangleright$  Power pack option has malfunction (error, supply voltage lower than 21V, methanol consumption over 25L...).

#### *Example*:

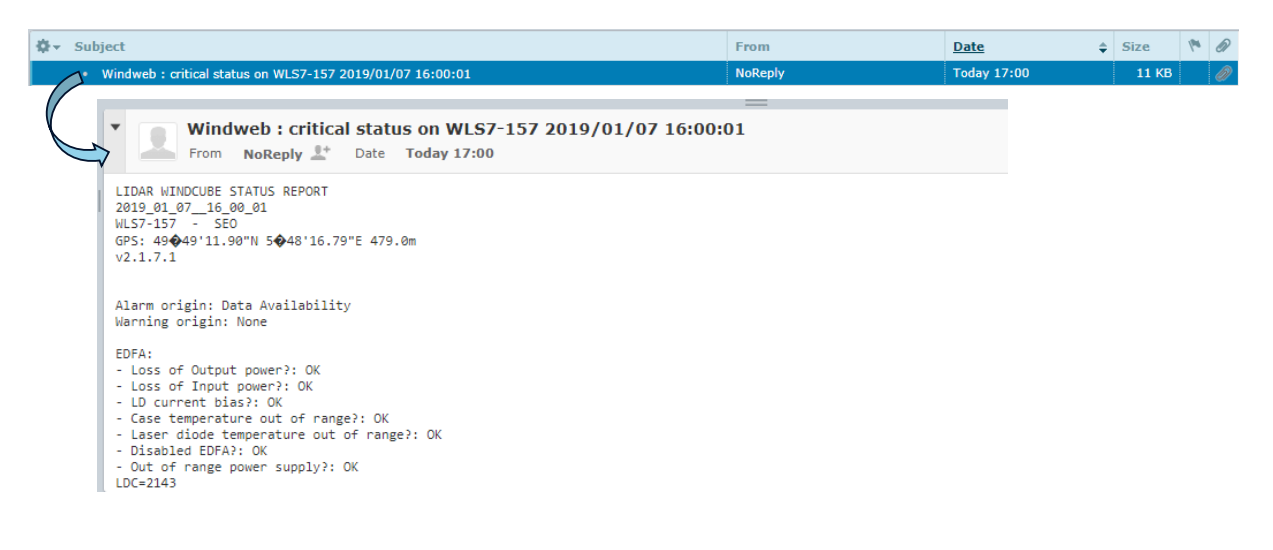

#### **Figure: Example of received email**

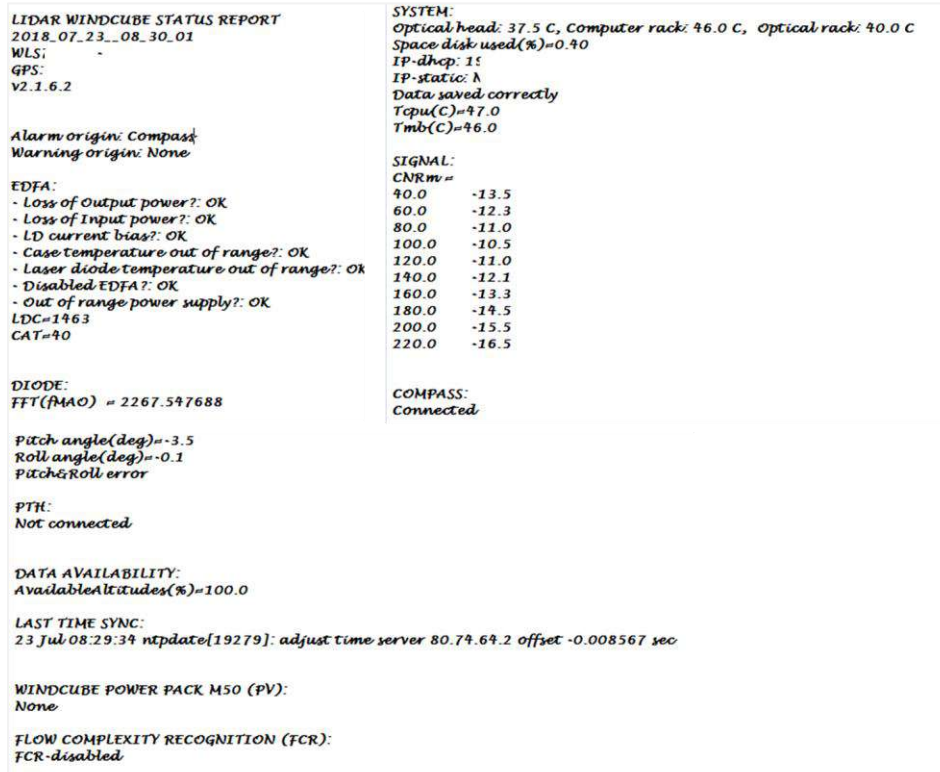

### **Figure: pop-up from [Diagnostic] tab → [status sub] tab → [view status file] button**

#### **D I A G N O S T I C S**

The control of the state of the systems allows making sure that the fleet is in a good state.

You see the real time fleet, but you can also verify its state at a previous moment.

This control allows in particular:

- ➢ To the operator to detect efficiently possible problems in order to plan support operations.
- $\triangleright$  To the analyst to understand some variations in the realized measures
- ➢ To the person in charge of campaign to verify the proper conduct of its campaign
- ➢ To verify, the good state of its material (or to understand the origin of problems if necessary).

| Wind data<br>Configuration<br>Dashboard | Support:<br>Diagnostics<br>Users                |                                                        |                                                    |
|-----------------------------------------|-------------------------------------------------|--------------------------------------------------------|----------------------------------------------------|
| <b>Status</b>                           |                                                 |                                                        |                                                    |
| CNR Graph                               | The Lidar is running nominally.                 | Last update (UTC) 16:05 $C$<br><b>Reboot the Lidar</b> |                                                    |
| Spectra                                 |                                                 |                                                        |                                                    |
| Acquisition                             | 24h data availability<br>Low data availability. | Optical chain<br>Proper operation<br>✓◚                | Internal temperatures<br>Operating temperatures OK |
|                                         | Leveling                                        | Disk                                                   | GPS                                                |
|                                         | Tilt and Roll ok<br>. <del>.</del><br>$\sim$    | Data saved correctly<br>$\tilde{\phantom{a}}$          | Lidar located                                      |

**Figure: Example of [Diagnostics] tab with data availability in critical state**

#### $\overline{7}$ **HOW TO CONNECT YOUR WINDCUBE TO THE NETWORK?**

Please refer to the recommendations and steps in the 4.7 chapter "Wi-[Fi connection"](#page-76-0).

### 7.1 Internet connection

The Windcube can be connected to Internet via a LAN network or via 3G/GPRS using his router. This connection will assure you a remote access to your system to monitor, configure and download your data via the Windweb interface.

#### **7.1.1 LAN NETWORK CONFIGURATION**

The Windcube can be connected to a LAN network managed with a DHCP server (Dynamic Host Configuration Protocol), or a network with assigned IP addresses. It is strongly recommended to seek the assistance of your network administrator if you intend to plug your Windcube to a LAN network.

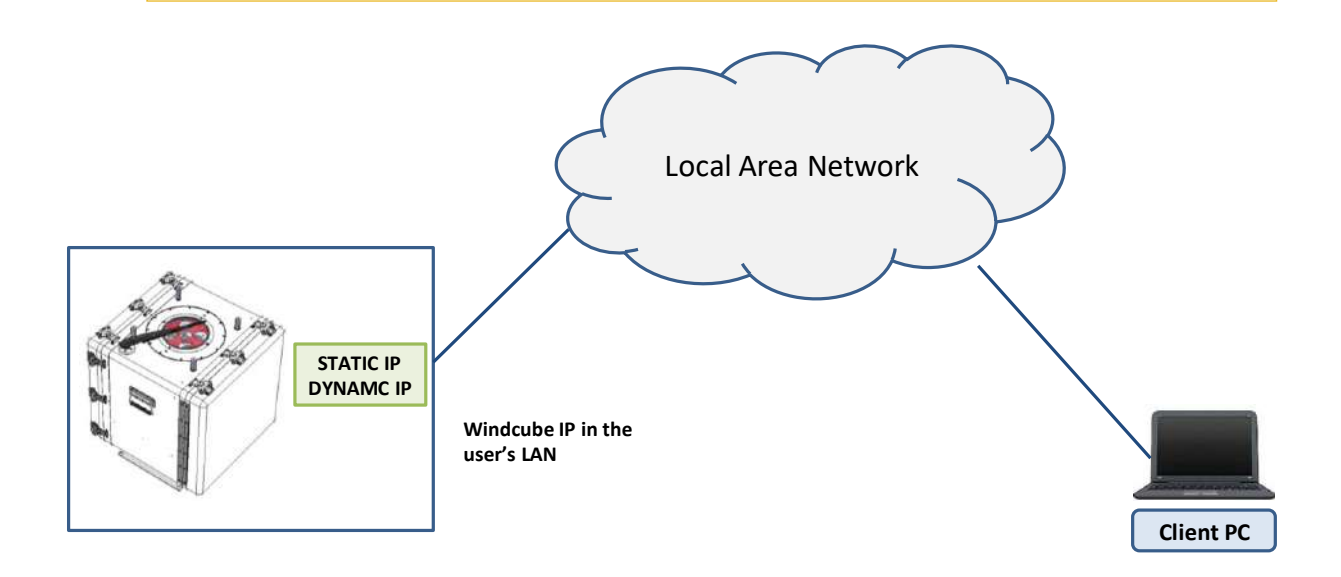

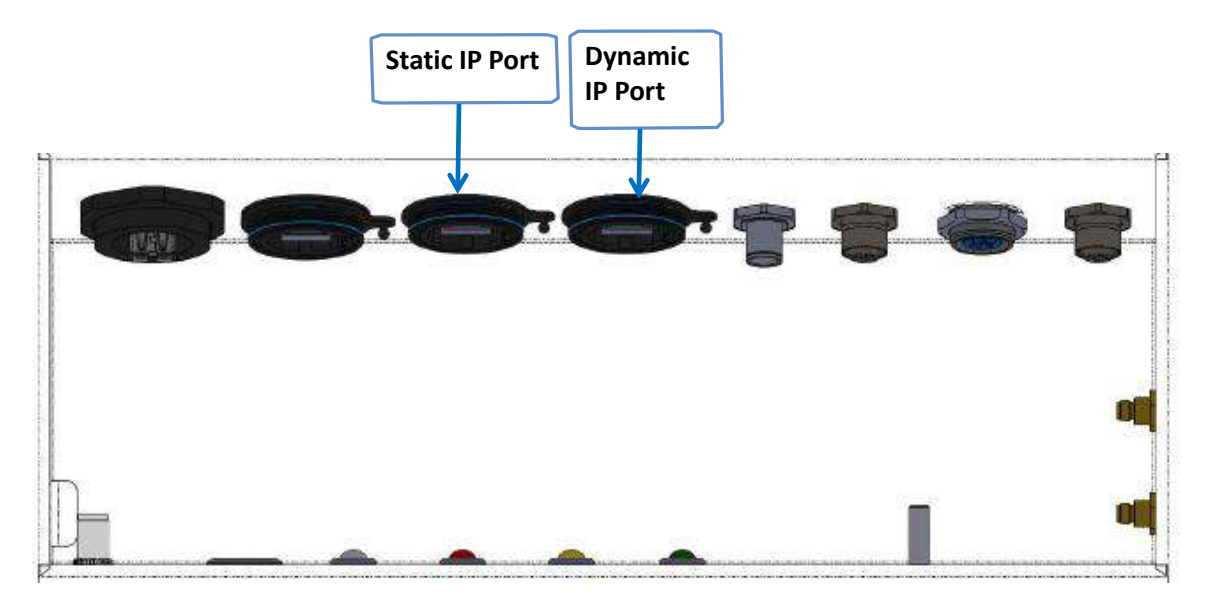

**Figure: Connection trapdoor – Static/Dynamic IP port**

To configure the IP address of the Windcube,

- Connect a laptop to the static IP port via Ethernet cable on the connection trapdoor and access the Windweb Lite (if necessary, refer to [4.6 chapter: Windweb Lite](#page-75-0) connection).
- Click on [Configuration] tab **(1)**, then go to Network section **(2)** to access the configuration of the network.

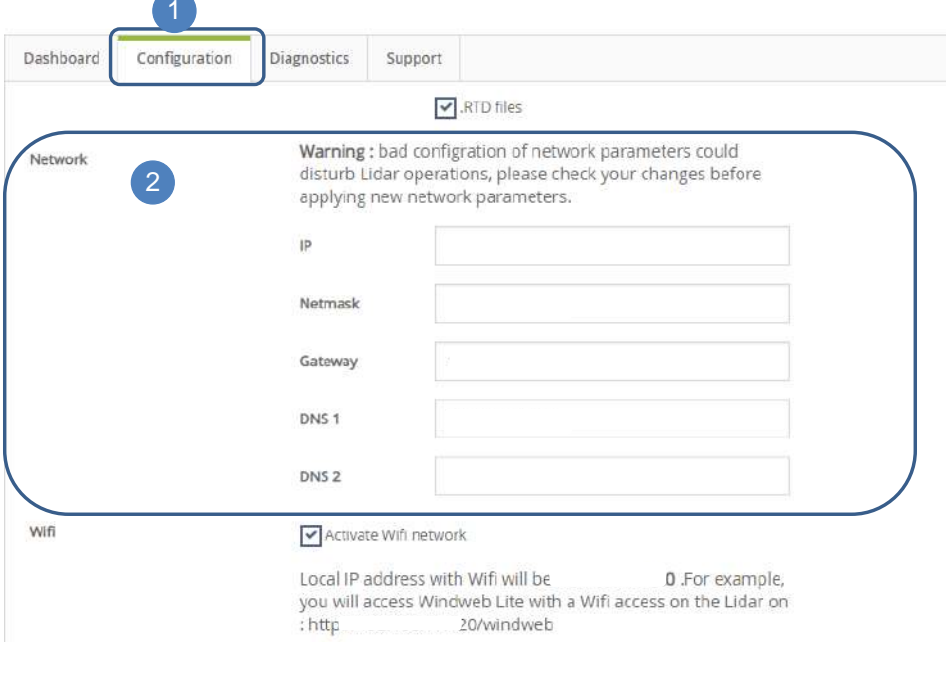

# Apply changes 3

It is important to carefully set this IP address, as it would be impossible to access or modify it with a remote connection. Finally,

Click on [Apply changes] **(3)**.

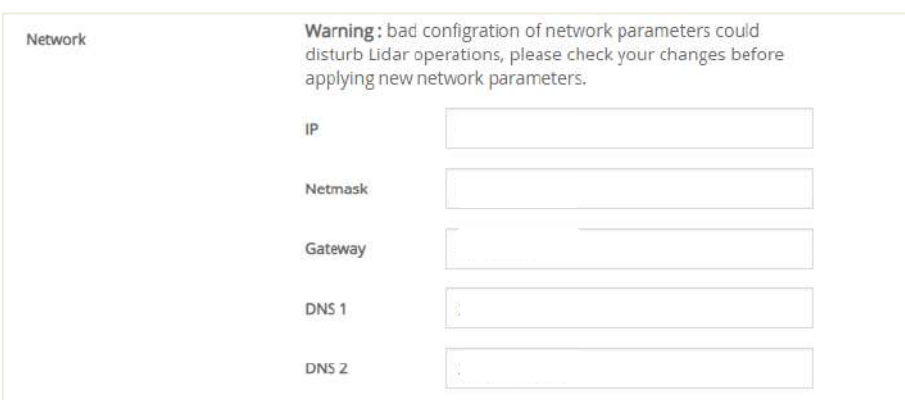

#### **Figure: Network configuration**

- Connect your Windcube to the LAN network using the Static/Dynamic port in the trapdoor and an Ethernet cable (straight or crossed).
- Start a Web browser and go to the following address: [https://windweb.leosphere.com](https://windweb.leosphere.com/) Windweb interface displays with an authentication window.
- Enter the login and the password (please, refer to [6.1 chapter How to create a Windweb](#page-103-0)  [account\)](#page-103-0).

On the fleet overview of your interface you can see, on the right side, the list of your Windcubes and all available Windcubes on the customer's network.

If all information display in grey, it means the system is offline.

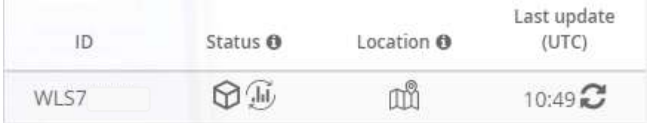

If the status and location appears in green, orange or red that means the system is online.

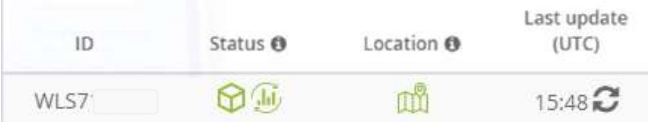

 Make sure the system is online. If not, check the Ethernet cable connection or the IP address configuration.

To connect to the system,

 Click on the system ID. Then, all information is available as for the local connection, with the additional [Wind Data] and [Users] tabs.

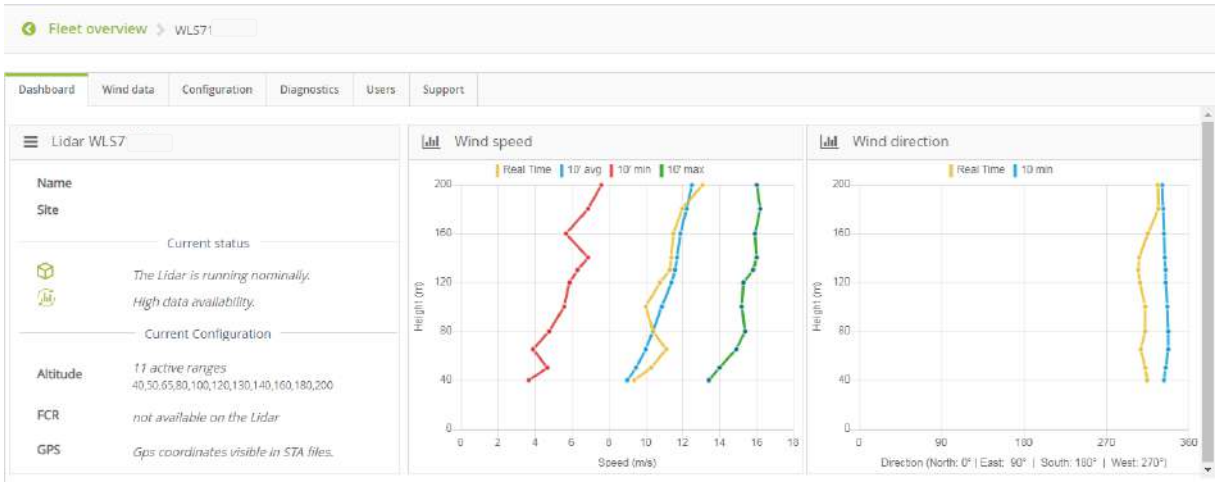

### **Figure: Windcube Graphical User Interface – Windweb – via a LAN network**

### **7.1.2 3G/GPRS CONFIGURATION**

The router installed on your Windcube may be different from the pictures in this section, according to the network available on your geographical location and the date of buying. A 3G/GPRS router allows a remote access to the Windcube from any computer with an internet

This section explains hardware installation, software configuration and specific functions of Windcube Windweb feature.

#### **REQUIRED EQUIPMENT**

To configure and use the remote connection, the following materials are required:

connection, to download data and receive data daily by email..

- ➢ 1 Laptop
- ➢ 1 or 2 DATA SIM card
- $\geq 1$  Ethernet cable
- ➢ 1 External Antenna: quadruple band base station and marine antenna for 900MHz, 1800MHz, 1900 Mhz and 2000MHz bands (provided).

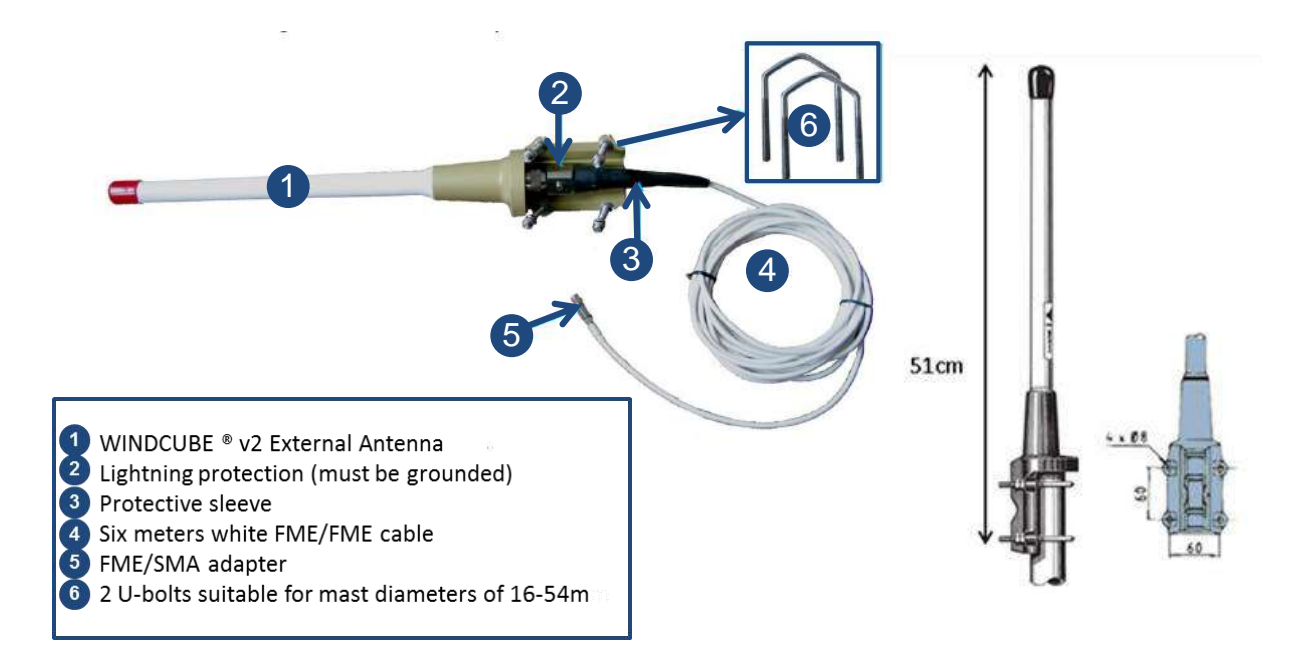

### **Figure: External antenna overview**

#### **ACCESS TO THE ROUTER**

To access your router,

Open the front door of your Windcube.

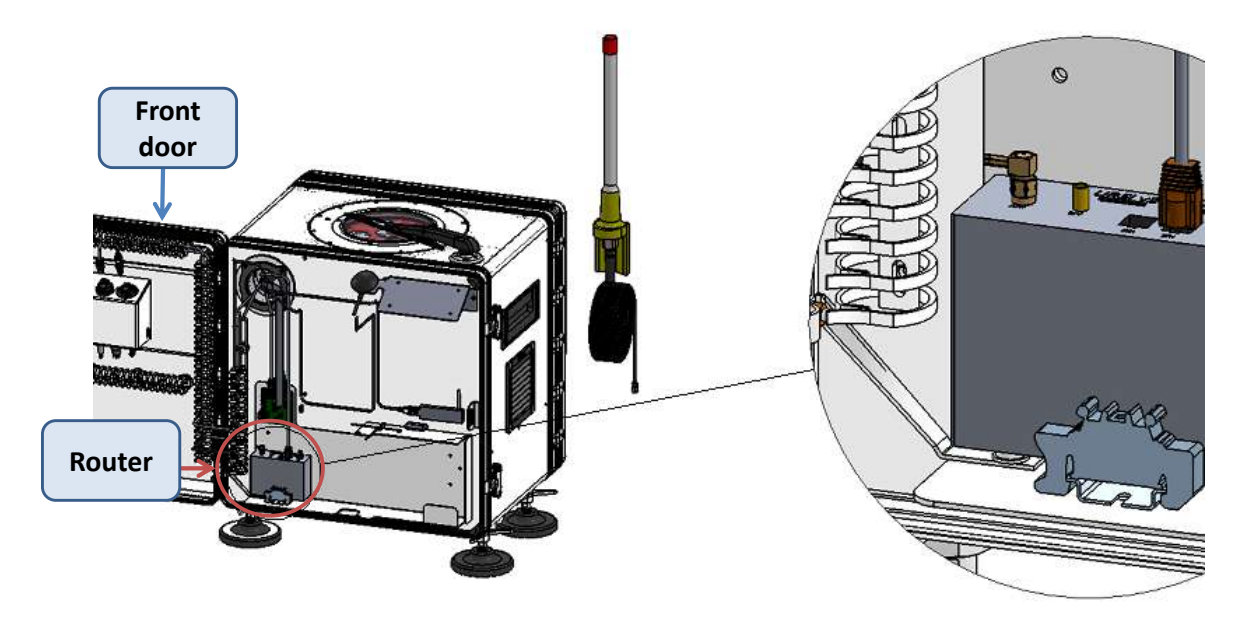

#### **Figure: Access to the router**

### **SIM CARD INSTALLATION**

To insert the SIM card inside the router,

 Eject the black SIM card slot by pressing the small button located on the right of the SIM card slot with an Allen key size 2 or a needle.

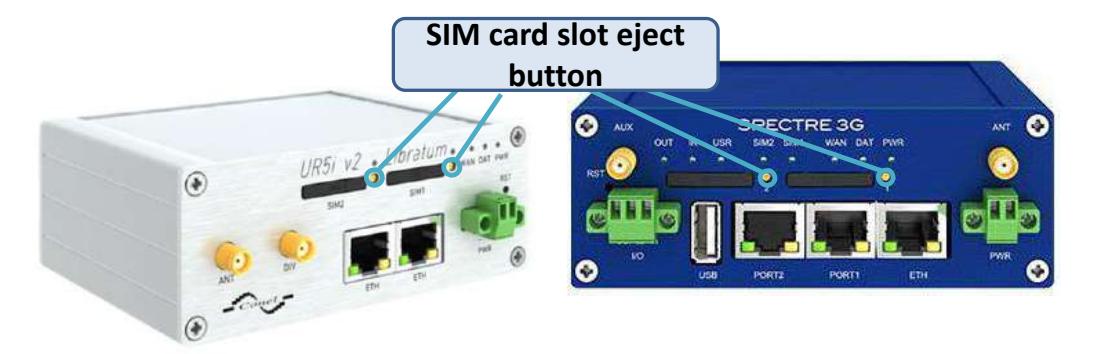

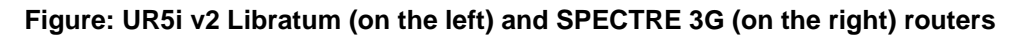

• Insert the SIM card carefully into the slot as shown on the following figure. Then close the slot.

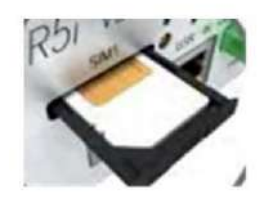

**Figure: SIM card slot**

### **EXTERNAL ANTENNA INSTALLATION**

 Remove the cap on SMA connector if needed and plug the white cable (FME/SReMA adapter side) on the SMA connector in the connection trapdoor outside your Windcube.

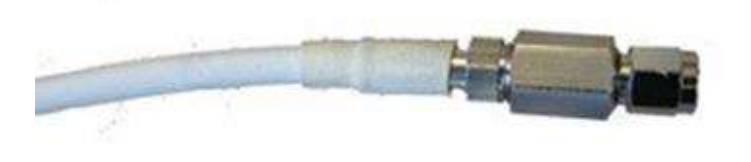

**Figure: White cable with FME/SMA adapter**

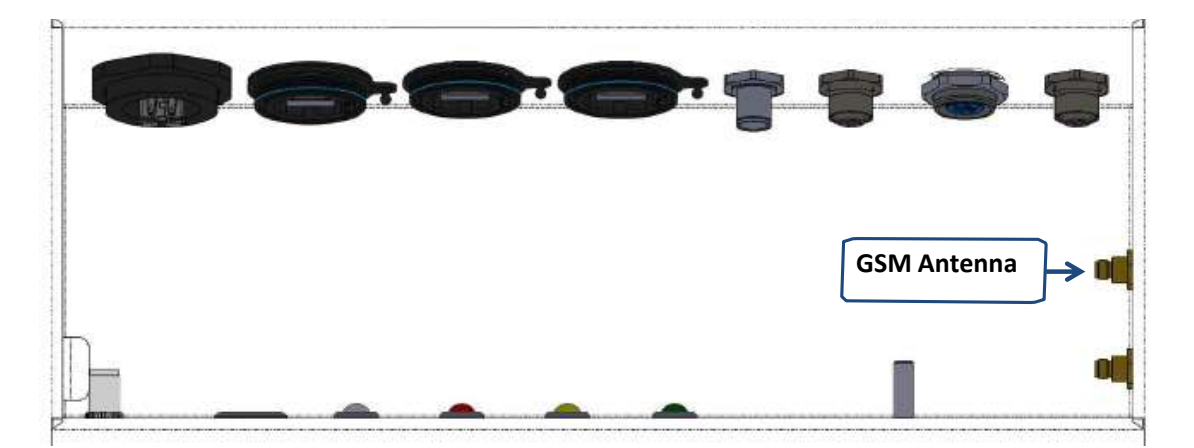

### **Figure: Connection to the trapdoor – GSM antenna Port**

 Attach the external antenna on a mast using the two U-bolts. The mast is not provided. Many configurations can be used as described below.

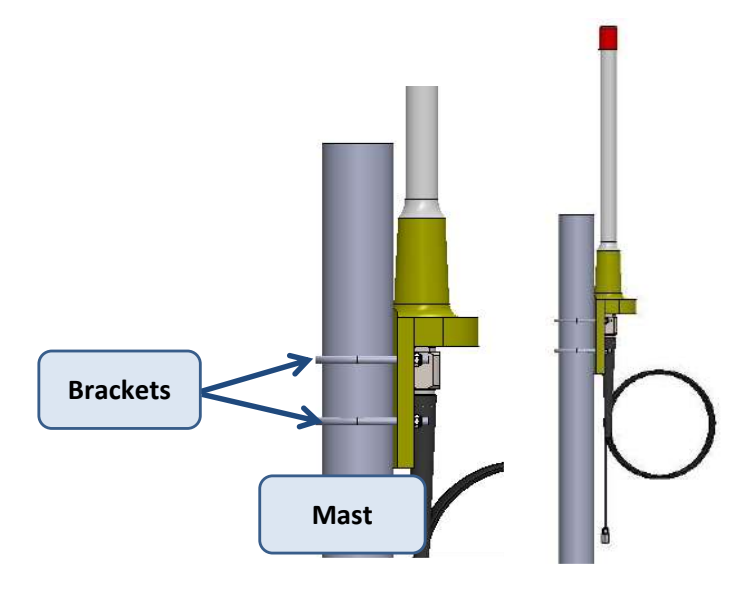

Mast tube diameter max= 54mm Mast tube diameter min= 16 mm

### **Figure: Antenna mast holder**

Connect lighting conductor to ground.

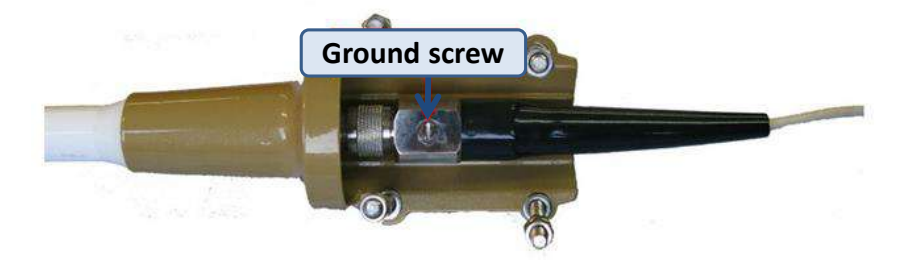

### **Figure: Ground screw on the lightning conductor**

Once the antenna is installed, the user can start the Windcube.

### **ROUTER CONFIGURATION**

When the router is delivered, it is already configured properly. Nevertheless, if needed, the following procedure will give the main information for a proper configuration.

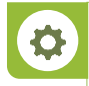

To configure the router, the user should have a laptop configured in DHCP, with an internet web browser and an Ethernet cable.

The Windcube has to be turned on.

Connect the laptop to the **port ETH0/ETH** with the Ethernet cable.

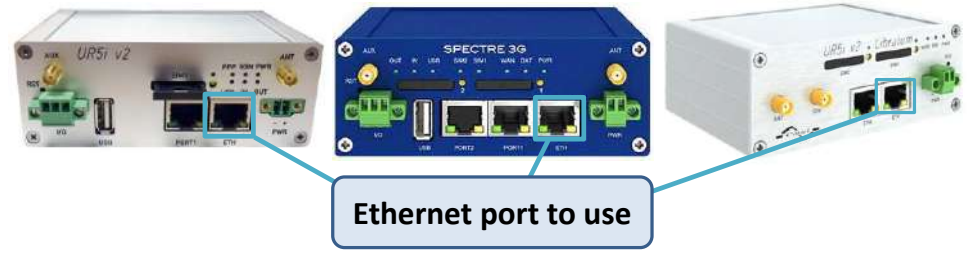

**Figure: Connection to the router**

Launch a web browser and fill in the address bar with the following IP address : 192.168.1.1

An authentication window is displayed. The username and password are both: root. Then,

• Click on [Login].

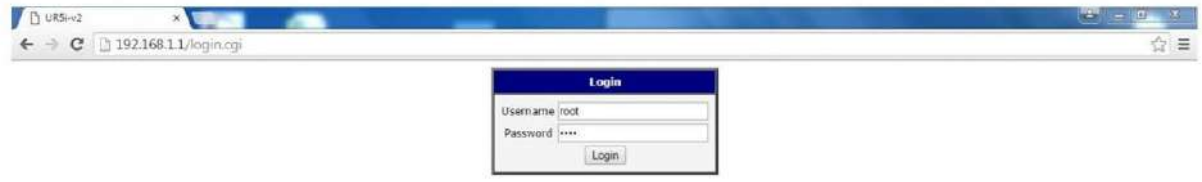

**Figure: Identification window**

The user can now access to the router main interface.

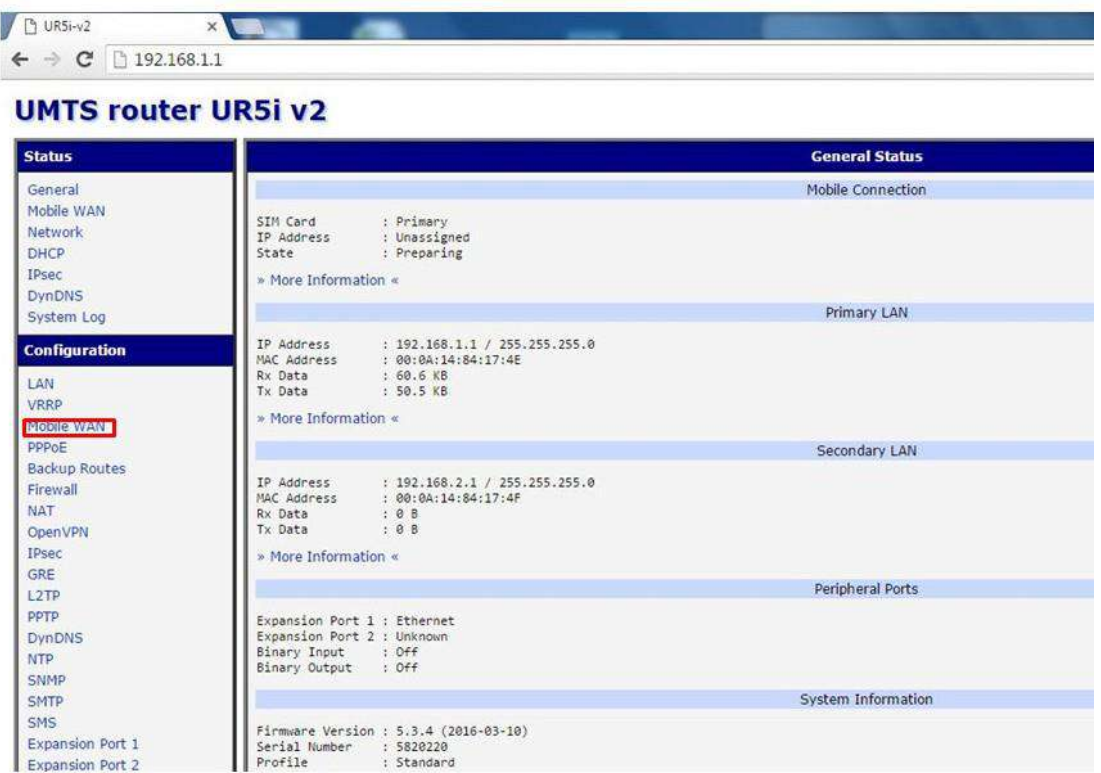

### **Figure: Router configuration panel**

On the left tab, under Configuration part,

- Click on "Mobile WAN".
- Fill blanks as shown on the following picture. It is possible but not mandatory to fill the APN. Usually the modem will automatically detect the APN.
- Make sure the SIM card is not protected by a PIN number.
- Tick the box "Check connection to mobile network", and
- Fill the following information:
- ➢ **Ping IP Address**: 8.8.8.8
- ➢ **Ping Interval**: 1800
- Click on [Apply]. Finally,
- Click on "Reboot". The router is now configured.

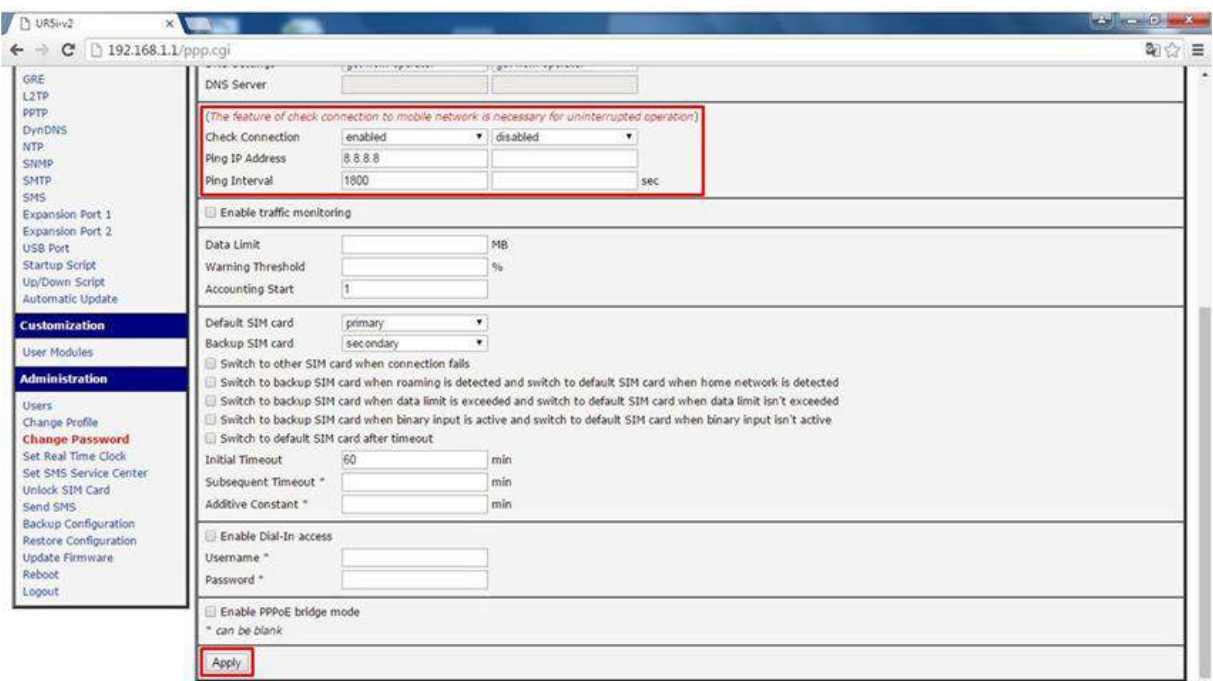

### **Figure: Mobile WAN configuration panel**

#### **CHECK THE CONNECTION**

Please, follow this procedure to verify the internet access:

- Wait for the router to reboot after the configuration.
- Access now the Status Mobile WAN section.
- Verify at the bottom of the page the presence of the message "connection successfully established".

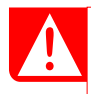

The signal strength should be above -90dBm to assure a proper operation. If not, Windweb link may suffer interruptions and you may experience slow interface behavior; you should then consider optimizing your antenna location or using a different network provider.

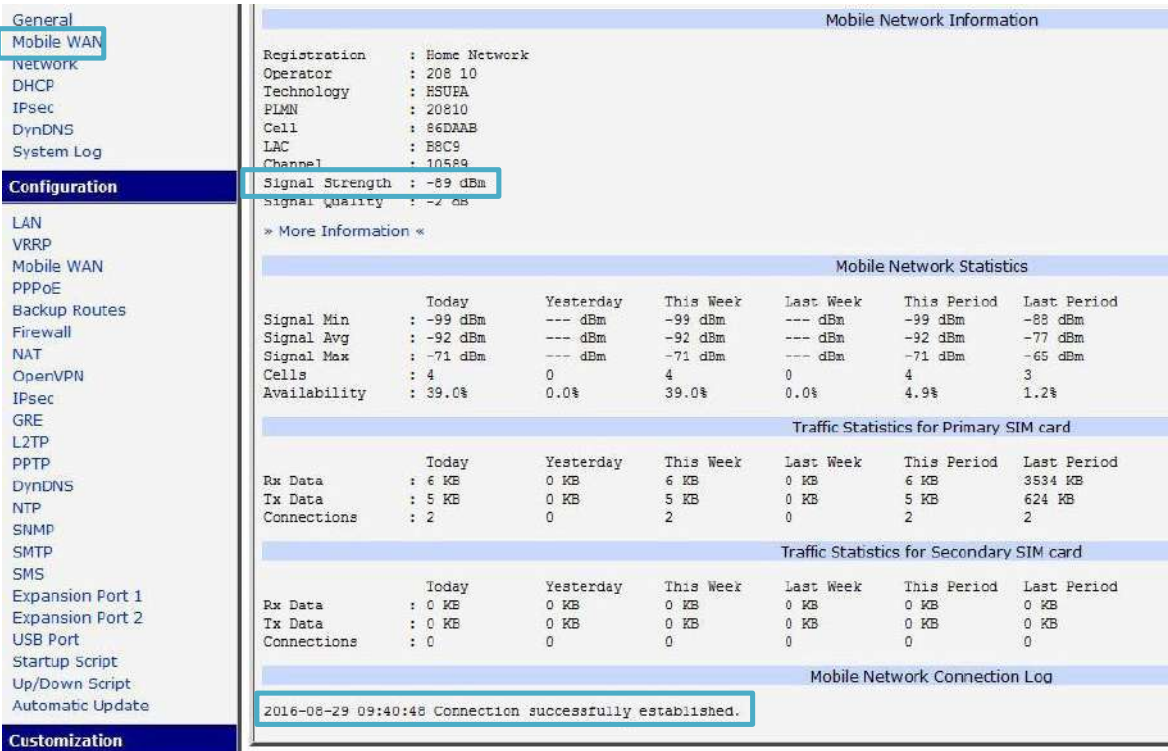

### **Figure: Mobile WAN status panel**

To validate the Internet connection,

 Open a web page and launch a search. If the page successfully loads, you can disconnect your laptop and reconnect the Windcube to the router. If not, verify the PIN code and APN configured.

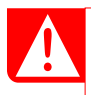

To be sure that your Windcube is correctly connected to the internet,

Check on the Windweb that your system is online.

#### **DOUBLE SIM FEATURE**

Some routers have two SIM card slots allowing you to define rules for switching between two APNs on one SIM card or between two SIM cards, or network providers.

For instance, it gives you the possibility to switch when:

- ➢ **DATA limit is exceeded**
- ➢ **Connection is lost.**

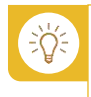

If the 3G/GPRS on your location is not sufficient, the use of two SIM cards from two different network providers can assure you a better access quality.

Please, refer to the "Router User Manual" edited by the manufacturer, 5.7.4 section (included in the USB key) for further information on how to configure it.

# 7.2 VPN CONNECTION

A **VPN** (Virtual Private Network), allows you to create a secure connection to another network over the Internet.

When you connect your computer to a VPN all your network traffic is sent over a secure connection to the VPN. Because your computer behaves as if it's on the network, this allows you to securely access local network resources even when you're on the other side of the world.

The **ports to use** on the system are as follows:

- ➢ **port 80 (httpWindweb)**
- ➢ **port 22 (sftp)**

#### 8 **HOW TO MAINTAIN YOUR WINDCUBE?**

### **8.1 ROUTINE MAINTENANCE**

**!**

To ensure the warranty period, the customer is only allowed to perform actions described in this section. Damages resulting from unauthorized actions will not be covered by warranty.

• Perform the following care on a regular basis when possible:

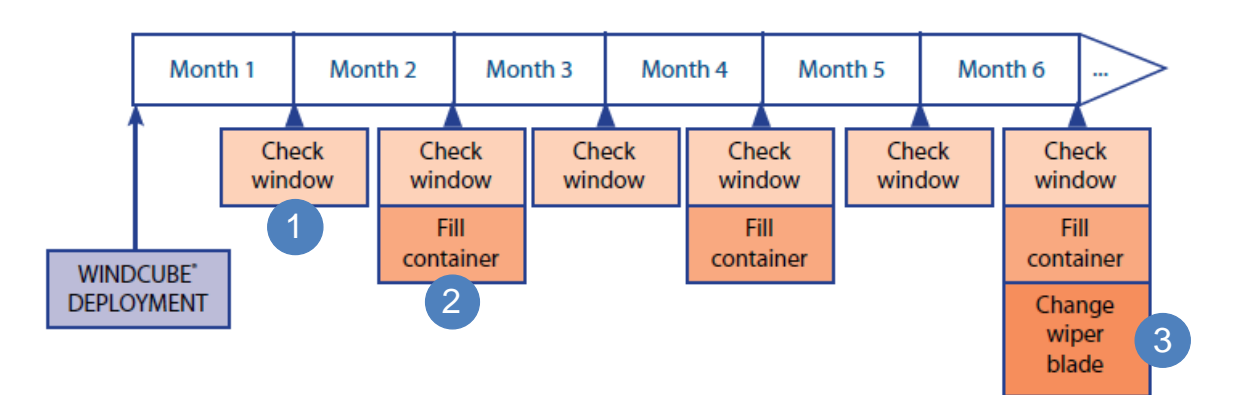

#### **Figure: Example of periodic maintenance schedule**

Check window  $\rightarrow$  Window cleaning (once a month):

If necessary,

 Clean Windcube window with water or isopropanol (isopropyl rubbing alcohol) and optical tissues.

Fill container→ Wiper liquid tank refilling (Frequency of refilling depends on climate and location):

Fill a water container with a mixture of water and isopropanol (isopropyl rubbing alcohol)

2

according to the table below.

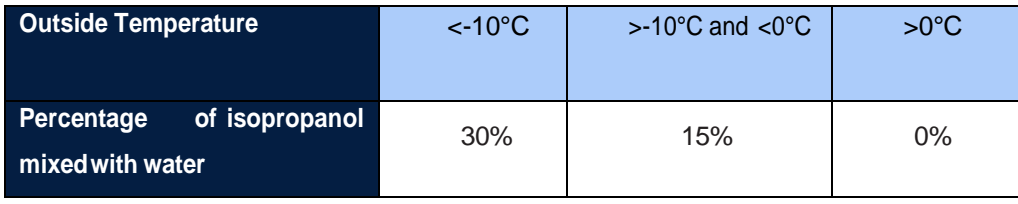

EQE

Hard water may affect measurements by leaving lime scale deposit on the window. LEOSPHERE recommends you use soft water (mineral concentration under 60 mg/L) and will not be responsible in case of damages due to water quality.

LEOSPHERE also recommends using the following windshield wiper fluids:

- $\triangleright$  The product "Sonax Xtreme Antifreeze". This reference is available on the website: → http://www.sonax.com
- ➢ The product "Rain-X 2-in-1", available on the website:
	- $\rightarrow$  http://www.rainx.com
- ➢ The product "PEAK Windshield Wash". A list of retailers is available on the website:
	- $\rightarrow$  http://www.peakauto.com

If you are using these wiper fluids, always follow the instructions mentioned on the bottle, indicating the proportion of wiper fluids that should be mixed with water in the container.

 $\left(3\right)$ 

Any other commercial anti-freeze fluid not specifically approved for this purpose should not be used; it may result in loss of measurement.

Change wiper blade (if needed):

- Lift the wiper arm.
- Remove the wiper blade, pulling it away from the middle.
- Clip back the new blade, pushing it from the middle.
- Replace the arm on the window.

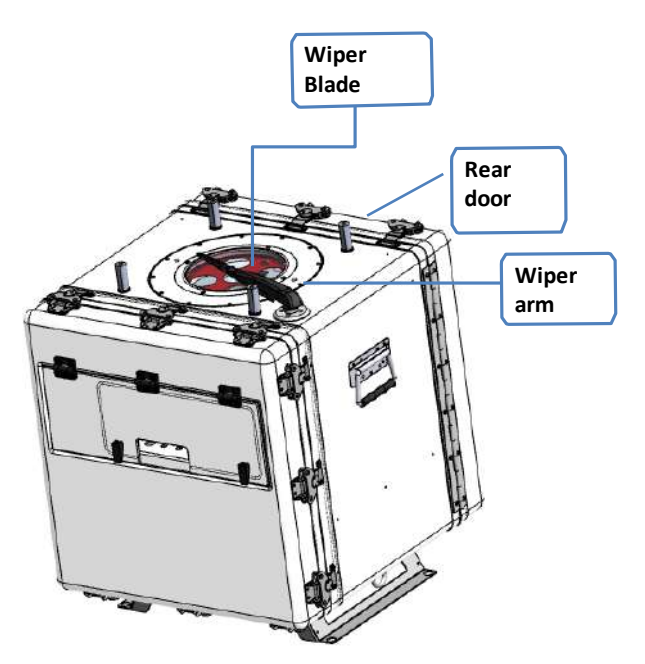

**Figure: Windcube wiper blade** 

# 8.2 BASIC REPAIR

### **8.2.1 TROUBLESHOOTING**

Some parameters are available for customers to perform a primary diagnosis test. If any of them are not nominal, please contact customer service to complete the diagnosis.

### **8.2.2 SYSTEM MONITORING, DIAGNOSTICS**

Please refer to 6.3.1 - [Measurement visualization \(Visual indicators, Alarms\)](#page-111-0)

### **8.2.3 SPECTRA VISUALIZATION**

- Click on [Diagnostics] tab
- Click on "Spectra" sub-tab to display the Power Spectral Density (PSD) of the detected signal. "Spectra" graph shows noise spectra and Doppler spectra measured at user defined altitudes.

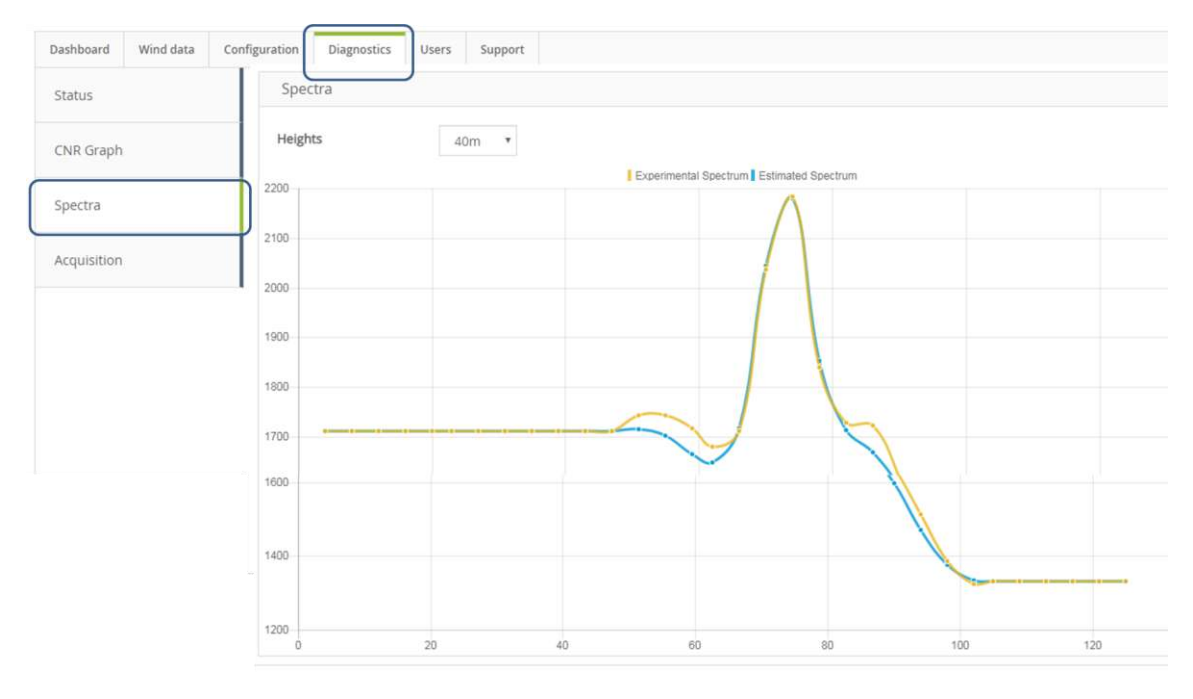

**Figure: Windcube Graphical User Interface – Spectra pop-up**

Noise and altitudes are selected with the "Heights" drop-down list.

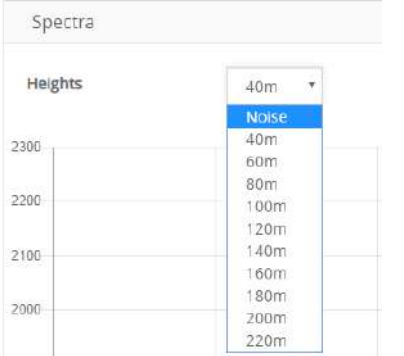

➢ Nominal signals and main characteristics are described in the following figure:  $\rightarrow$  Visualize spectra, for an altitude around 100 meters.

| Spectra<br>Heights<br>100m<br>٠<br>Experimental Spectrum Estimated Spectrum<br>2300<br>One peak existing<br>Spectra<br>2200<br>Peak varies around 68<br>2100<br>Experimental and estimated spectrum<br>2000<br>approximately superimposed<br>1900<br>A.U<br>1800<br>1700<br>1600<br>1500 | Wind data<br>Dashboard | Configuration<br>Diagnostics<br>Support<br>Users:                                         |
|----------------------------------------------------------------------------------------------------|------------------------|-------------------------------------------------------------------------------------------|
|                                                                                                    | Status                 |                                                                                           |
|                                                                                                    | CNR Graph              |                                                                                           |
|                                                                                                    |                        |                                                                                           |
|                                                                                                    | Acquisition            |                                                                                           |
|                                                                                                    |                        |                                                                                           |
|                                                                                                    |                        | 1300<br>- 15<br>$^{80}$<br>60<br>40<br>$100 -$<br>68<br>20<br>b<br>120<br>Frequency (MHz) |

**Figure: Spectra of detected signal at 100 m**

**Example**: If you only want to see the "estimated spectrum",

Click on "experimental spectrum" title **(1)** to remove this graph **(2)**.

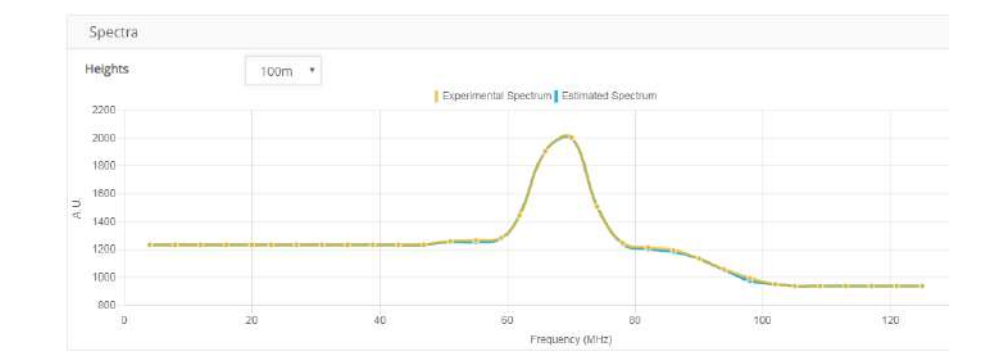

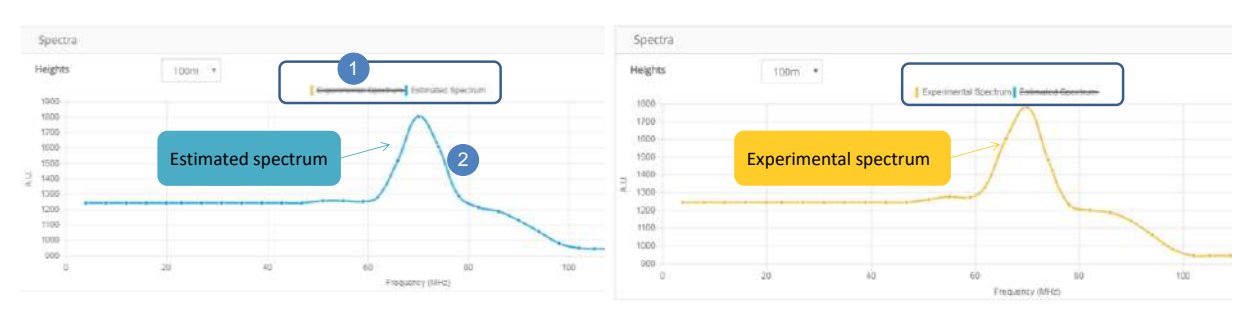

Hover the mouse on a dot to get more information:

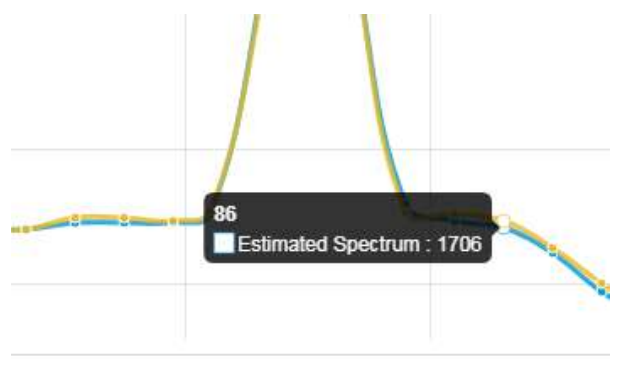

#### **8.2.4 ACQUISITION**

- Click on [Diagnostics] tab,
- Click on [Acquisition] sub-tab to display the raw detected signal.

Nominal signals and main characteristics are described in the following figures:

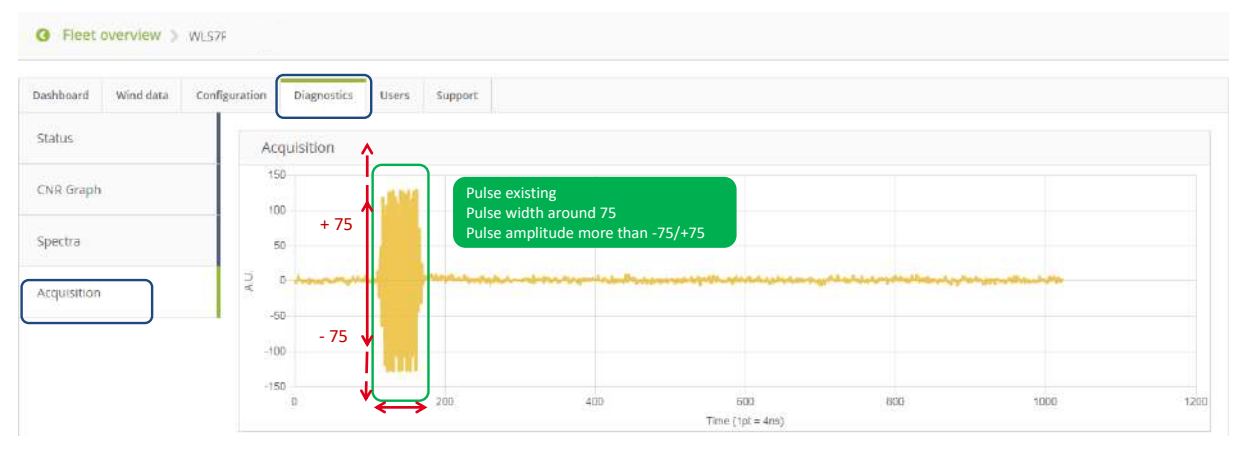

**Figure: [Diagnostics] tab and [Acquisition] sub-tab**

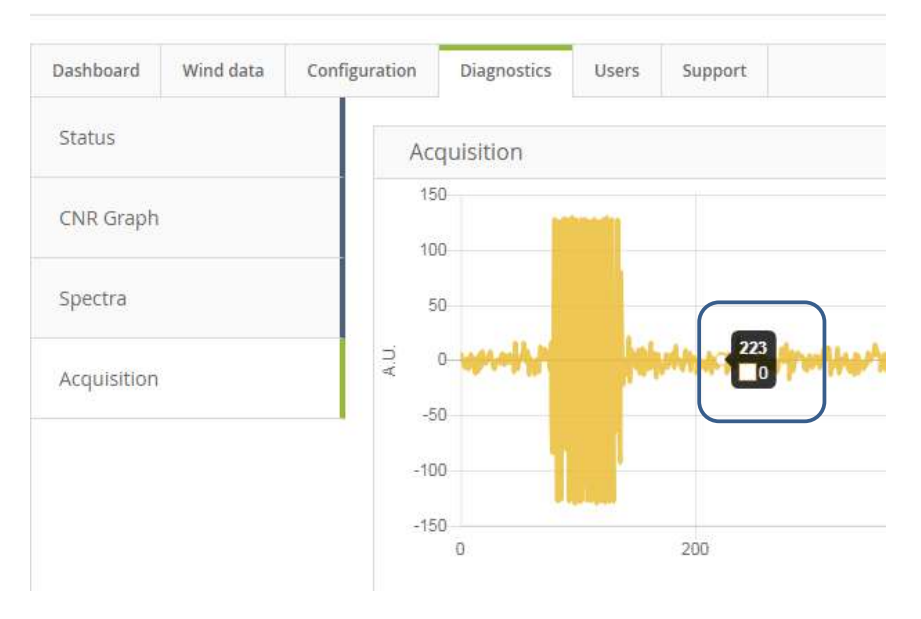

Hover the mouse on a dot to get more information:

#### **8.2.5 STATUS FILE**

Status files summarize information relative to Windcube functionality.

- $\triangleright$  They are generated every 30 minutes and also every time an indicator turns red (case of critical error of systems).
- $\triangleright$  Status files are available from Data folder

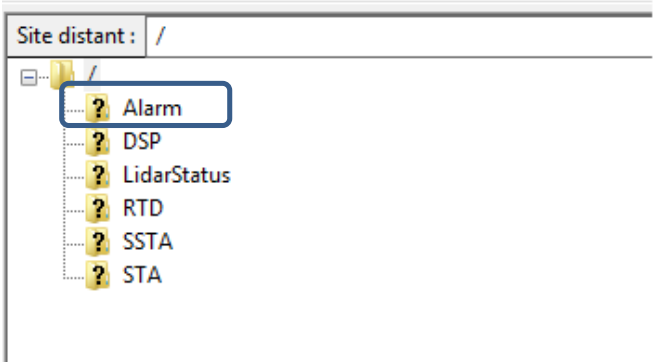

### **Figure: ALARME folder in DATA folder**

Status file name is time stamped as describe below:

### **WLS866-XXXX\_YYYY\_MM\_DD\_\_hh\_mm\_ss.alm**

- ➢ **WLS866-XXXX**: Windcube serial number
- ➢ **YYYY**: year of data
- ➢ **MM**: month of data
- ➢ **DD**: day of data
- ➢ **hh\_mm\_ss**: time of the first data registered in file

Most recent status file contents are always visible directly on Windweb interface by clicking on [Diagnostics] tab  $\rightarrow$  [Status] sub-tab.

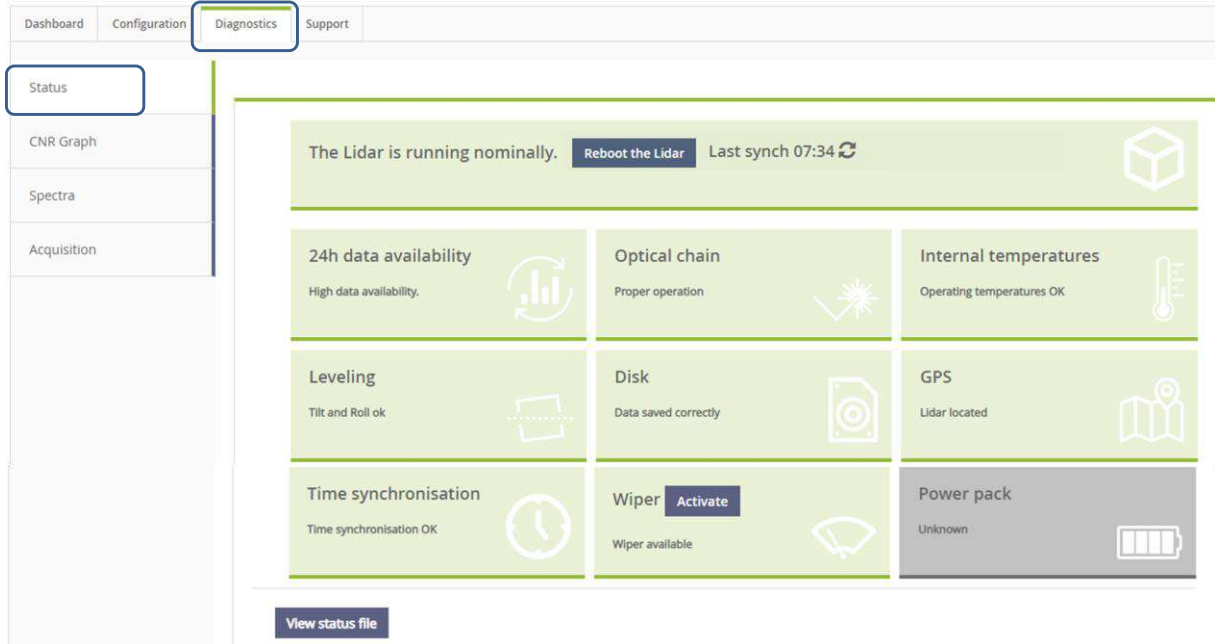

### **STATUS FILES DETAIL**

From [Diagnostics] tab  $\rightarrow$  [Status] sub-tab,

Click on [View status file] button

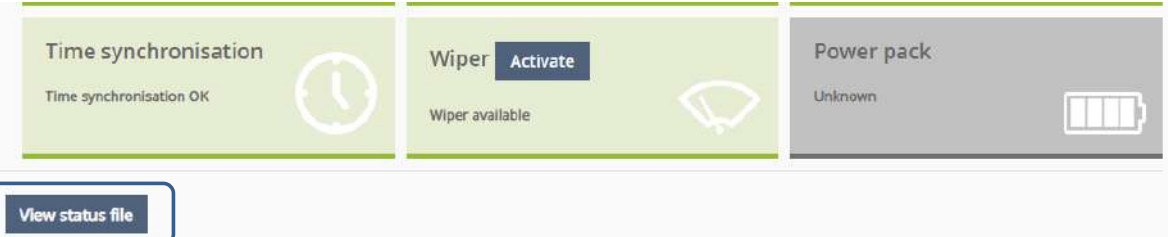

A pop up opens and displays the real time statuses file.

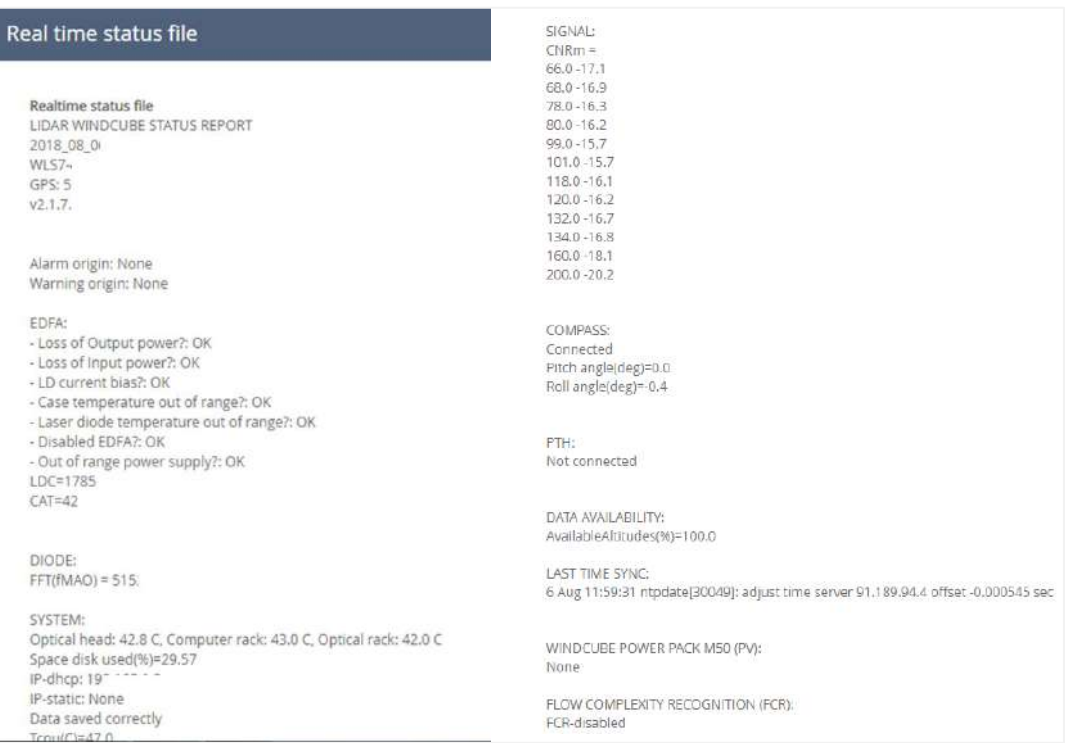

**Figure: Status files details**

#### **SERVICES AND INFORMATION** 9

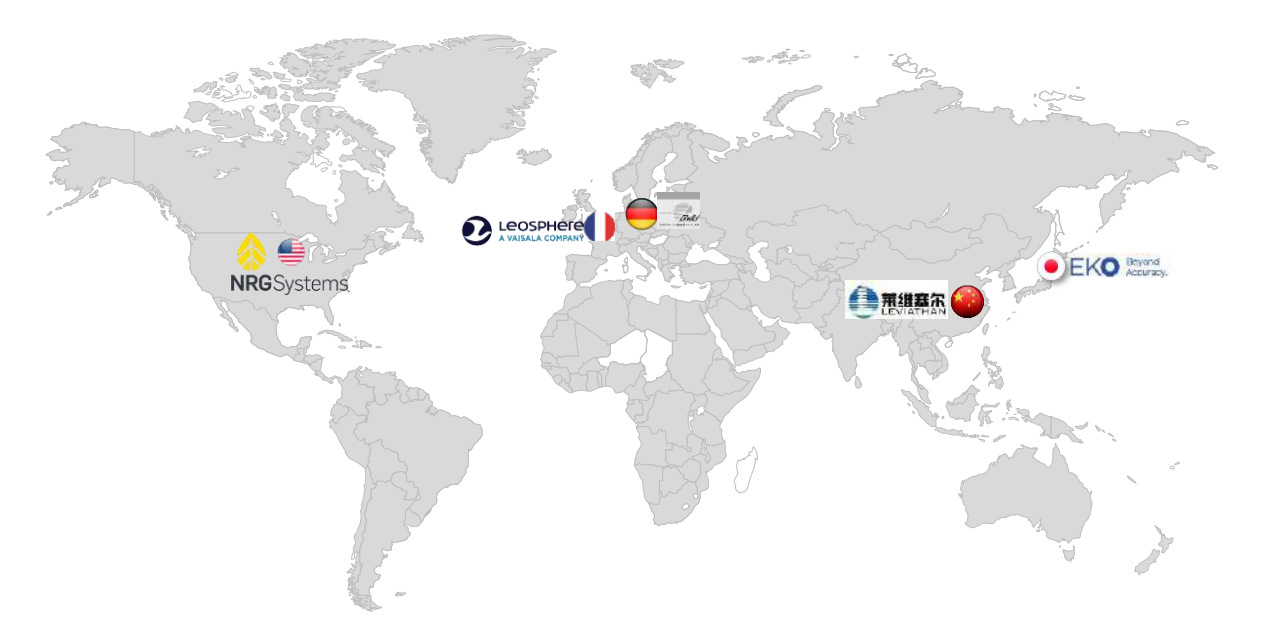

The Windcube users have access to a free Hotline in the case when any assistance is required, regarding the system's operations or maintenance.

Qualified software, optoelectronics and LIDAR engineers provide support from Monday to Friday between 9:00 am to 5:00 pm (GMT+1)

- ➢ **Hotline**: +33 9 72 68 11 11
- ➢ **Email:** [support@leosphere.com](mailto:support@leosphere.com)

Customer service is also available through the Windweb by clicking on [Support] tab.

## 9.1 CONTACT CUSTOMER SERVICE

The customer service is also available through Windweb by clicking on [Support] tab→ [Contact us] subtab. The support page opens and will allow the client to contact the customer service.

-iğ-

24/07/2018 **74**

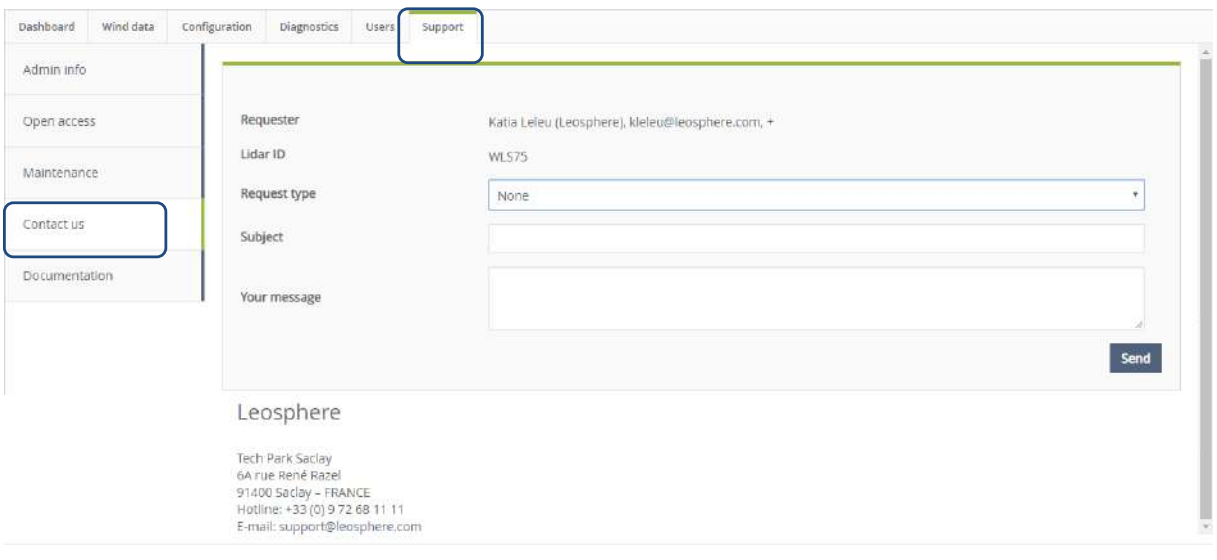

### **Figure: Windcube Graphical User Interface – [Support] tab→ [Contact us] sub-tab**

On the left side, you have 4 sub-tabs allowing to access to:

- $[Admin info] \rightarrow$  accessible to all users to know who it's possible to contact to make modify his access rights if necessary
- [Open access]  $\rightarrow$  allows to open your Lidar to the technical support team for acceding to your Wind data
- $[Content us] \rightarrow form to contact Leosphere technical services$
- $[Documentation] \rightarrow$  to access and download the user documentation matching with your system For more details, refer to 3.3.9 [chapter \[Support\] tab description.](#page-45-0)

### 9.2 WARRANTY

Unless provided otherwise, Windcube and its associated instruments and software are warranted for 3 years starting from the date of delivery and are applicable only for delivered materials.

**!**

No goods shall be returned without LEOSPHERE prior written agreement. If the user invokes the warranty, LEOSPHERE shall determine intervention methods.

- $\triangleright$  Return of goods is applicable only to goods that have not been modified or altered in any manner and must be in original packaging.
- $\triangleright$  The warranty does not cover non-capital goods the cost which are covered by the owner.
- ➢ The warranty does not cover replacement and/or repairs resulting from: exterior wear, aging or tear of the instrument components; instrument deterioration, damage or accidents resulting from negligence or disregard for the operating instructions enclosed in this document; lack of

supervision, maintenance or stocking, or from manipulation or use not conforming to LEOSPHERE or manufacturer's specifications.

- $\triangleright$  The warranty does not confer the right to download new system software versions but the right to the replacement of identical system software as acquired by owner at a time of purchase.
- $\triangleright$  The warranty does not constitute a maintenance contract. A maintenance contract is available separately.

# 9.3 DATE OF CARE - RECYCLING MATTERS

- ➢ LEOSPHERE intends to deploy and comply with any measure linked to the **environmental and recycling obligations**, subject to be bear by LEOSPHERE. Those measures shall apply to any LIDAR System produced and commercialized by LEOSPHERE.
- $\triangleright$  LEOSPHERE conducts a permanent legal watch in order to comply with the dedicated national and European laws and regulations which define the scope of its duty of care.
- ➢ To achieve that, LEOSPHERE currently conduct a dedicated **recycling policy** either for its LIDAR Systems or for its LIDAR System sub-components in collaboration with any competent organism and LEOSPHERE's suppliers.
- ➢ Therefore, LEOSPHERE asks its own suppliers to provide any specific recycling process attached to their components and a strict compliance with the mentioned applicable laws and regulations.

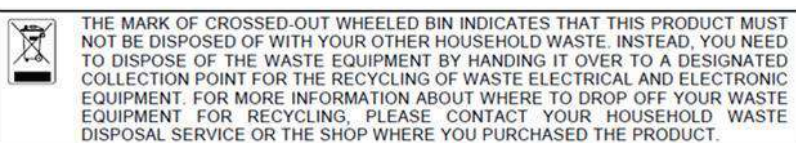

## 9.4 LIST OF MATERIALS

- ➢ No dangerous fluid is entering in the system composition.
- ➢ Complex components designed externally by our supplier are not detailed in the table – they are just mentioned as optoelectronics components or electronic component.
- ➢ The materials are listed and grouped by system subassembly.

## **Localization: CASING**

- **Connectors and cables : copper, brass, tin, nickel, gold alloy copper/zinc, stainless steel, Nylon, PVC, PUR, PA (polyamide), Thermoplastic**
- **Electrical board**
- **For mechanicals parts: Stainless steel, Aluminum, Plastic, Rubber**
- **Sunshade: Dibond**

### **Localization: OPTICAL HEAD**

- **Window: NBK7 or equivalent**
- Lens: N-SK11 and N-SF5
- **Barrel: brass**

- **Lambda/4 : Crystal – Quartz** - **Switch: opto-elec component (aluminum case)** - **Connectors and cables: copper, brass, tin, nickel, alloy copper/zinc, Nylon, PVC, PUR, PO (polyolefin), Thermoplastic** - **Inclinometer: Electronical component (aluminum case)** - **For mechanicals parts: Stainless steel, Carbon, Aluminum, Thermoplastic, Rubber Localization: OPTO-ELEC RACK** - **Multiple opto-elec components** - **Connectors and cables: copper, brass, tin, nickel, gold, alloy copper/zinc, aluminum, Nylon, PVC, PUR, PA (polyamide), Thermoplastic** - **Electrical boards** Lithium battery (on the PC card) - **For mechanicals parts: Stainless steel, Brass, Aluminum, thermoplastic Localization: WIPER** - **Connectors and cables: copper, brass, tin, nickel, gold, alloy copper/zinc, Nylon, PVC, PO (polyolefin), Thermoplastic** - **Electrical boards** - **For mechanicals parts: Stainless steel, rotor, Aluminum, thermoplastic Localization: POWER CONVERTER** - **AC/DC Power converter → Manufacturer: MEAN WELL / Ref: HLG-240H-24A (aluminum case)** - **Connectors and cables: copper, brass, gold, PUR, thermoplastic Localization: PUMP** - **Submersible water pump → Manufacturer: COMET PUMPEN / Ref: 1305.79.05** - **For mechanicals parts: thermoplastic, Cyanoacrylate Localization: ACCESSORIES** - **GSM Router → specific reference depending on your geographic area, please contact your retailer.**

- **Geofencing beacon → Manufacturer: GLOBALSTAR / Ref: SmartOne B/LP**

# **WINDCUBE OPTIONS:**

# 10.1 GEOFENCING

**10.1.1 DESCRIPTION**

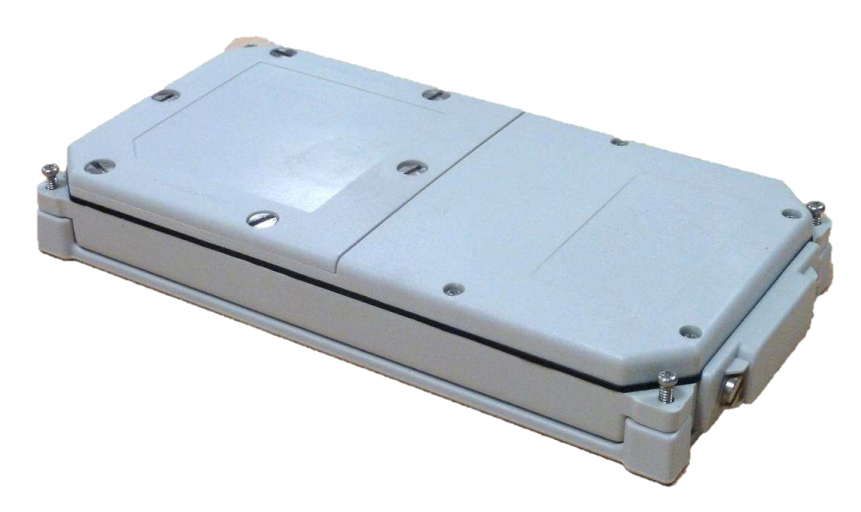

### **Figure: Geofencing tracker**

The Geofencing option allows to:

- define an authorized area where the Windcube should be,
- localize the Windcube,
- detect the movement of the Windcube if it is moved outside of its authorized area,
- send alerts to inform about the movement of the Windcube outside of its authorized area and localize the Windcube.

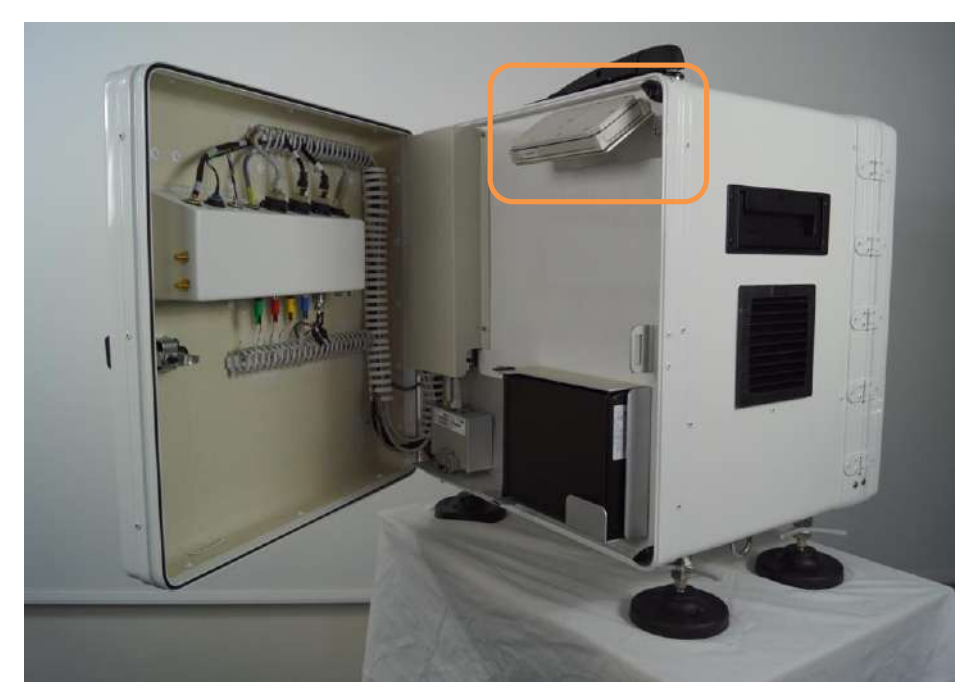

*Photo of a Windcube used onshore. The location of the Geofencing tracker is the same on a Windcube Buoy*

#### **10.1.2 PACKING LIST**

LEOSPHERE delivers the Windcube with the Geofencing tracker already installed.

In case you have subscribed this option later after your Windcube delivery, the tracker is not installed. In this case, Windcube Geofencing option provided parts are:

- Geofencing unit with four (4) AA batteries,
- Four (4) screws M3x10 and four (4) M3 nuts.

For a long-term use, it is advised to use high quality AA batteries. LEOSPHERE recommends using the AA Energizer Ultimate Lithium 1.5V.

#### **10.1.3 HARDWARE INSTALLATION**

The following instructions will give you the main information to install the tracker inside the Windcube.

#### **S T E P 1**

÷Ö.

 Open the front door of Windcube. On the right, a bracket is already installed. Screw the GPS support on the bracket using 4 screws M3x10 and the nuts.

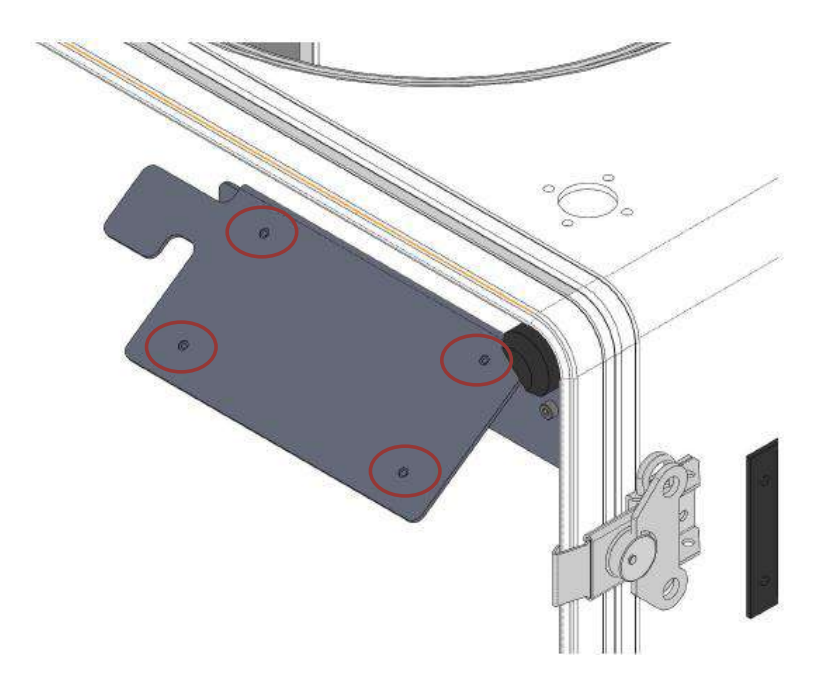

#### **S T E P 2**

• Install the GPS tracker on its support by using the 4 provided screws on its corners.

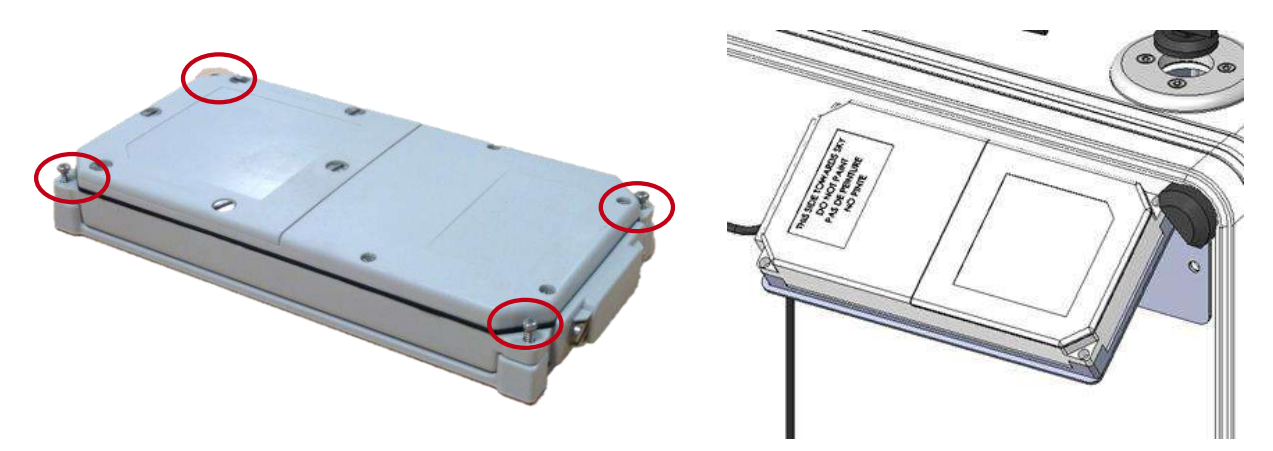

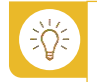

The system should be turned ON only when it is placed in its operating geographical position.

### **S T E P 3**

Check that the Geofencing unit is turned OFF.

#### If it is not turned off:

- Remove the 2 screws with a flat screwdriver, while maintaining the two-way switch.
- Slide the cap on its opposite direction.
- Put the 2 screws back.
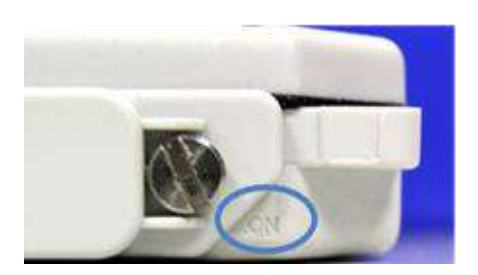

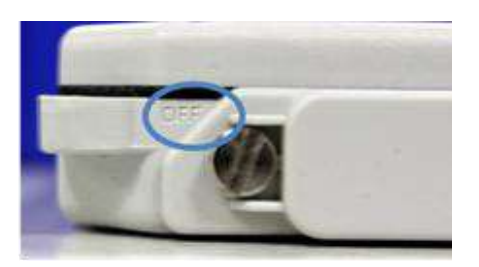

#### **10.1.4 CONNECTION TO THE ALARMMANAGER WEBSITE**

The Geofencing Interface is a web-based service that can be accessed from any web connected device. You can only access the command center from two browsers: Firefox or Chrome.

If you try to access the Geofencing Interface from a private network with a firewall, this firewall may block the connections.

If you have trouble connecting to the interface, please check that your network fulfills the required settings below:

 $\triangleright$  The IP address is 178.33.232.79

 $\exists \beta$ 

- ➢ Port 4200 must be open for HTTP connections
- ➢ Port 4201 must be open for Websocket connections.

To connect to the Geofencing Interface, enter the following URL: **[http://leosphere.ayudo.fr](http://leosphere.ayudo.fr/)**

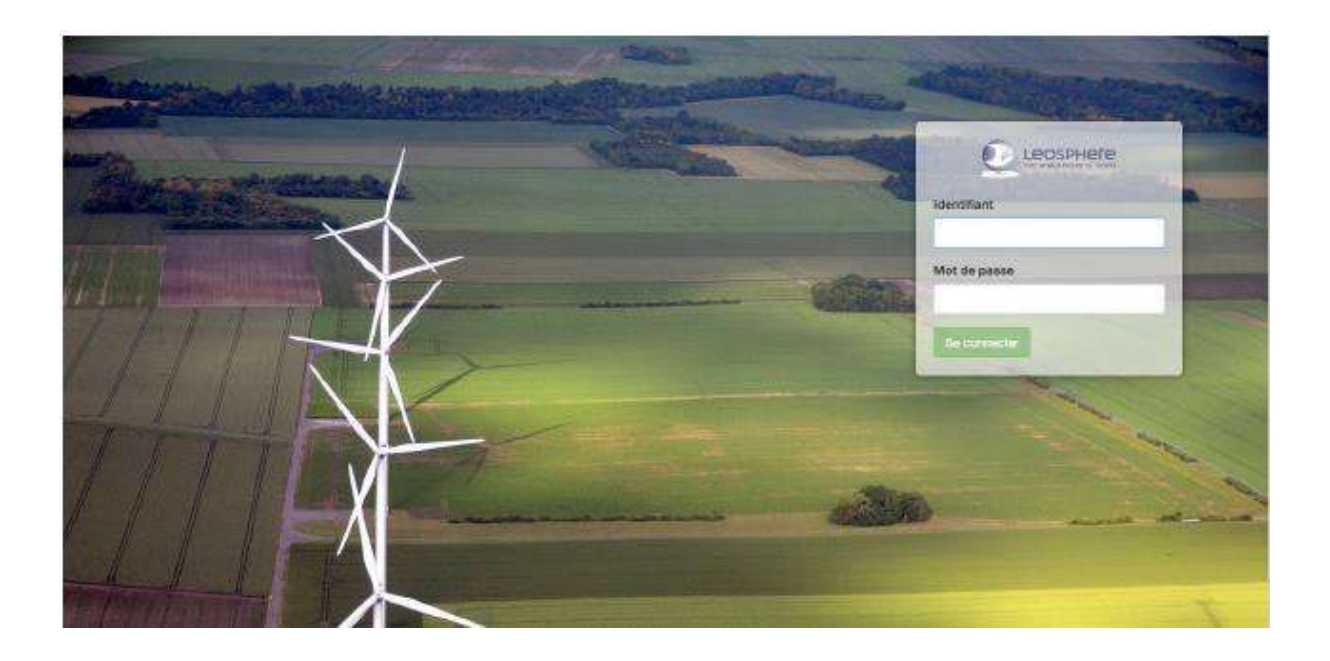

Enter the username and password provided by LEOSPHERE.

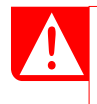

For security reason, there is no "password forgotten" function. If you forget your password and login, please contact LEOSPHERE Service Center. (support@leosphere.com).

#### **10.1.5 INTERFACE**

The Interface displays a world map with the positions of your Geofencing modules.

For each module, the color of its tag indicates its activity status:

- $\triangleright$  Grey: no activity since 12 am
- ➢ Blue: activity recorded since 12 am
- $\triangleright$  Green: currently active (i.e. emitting)

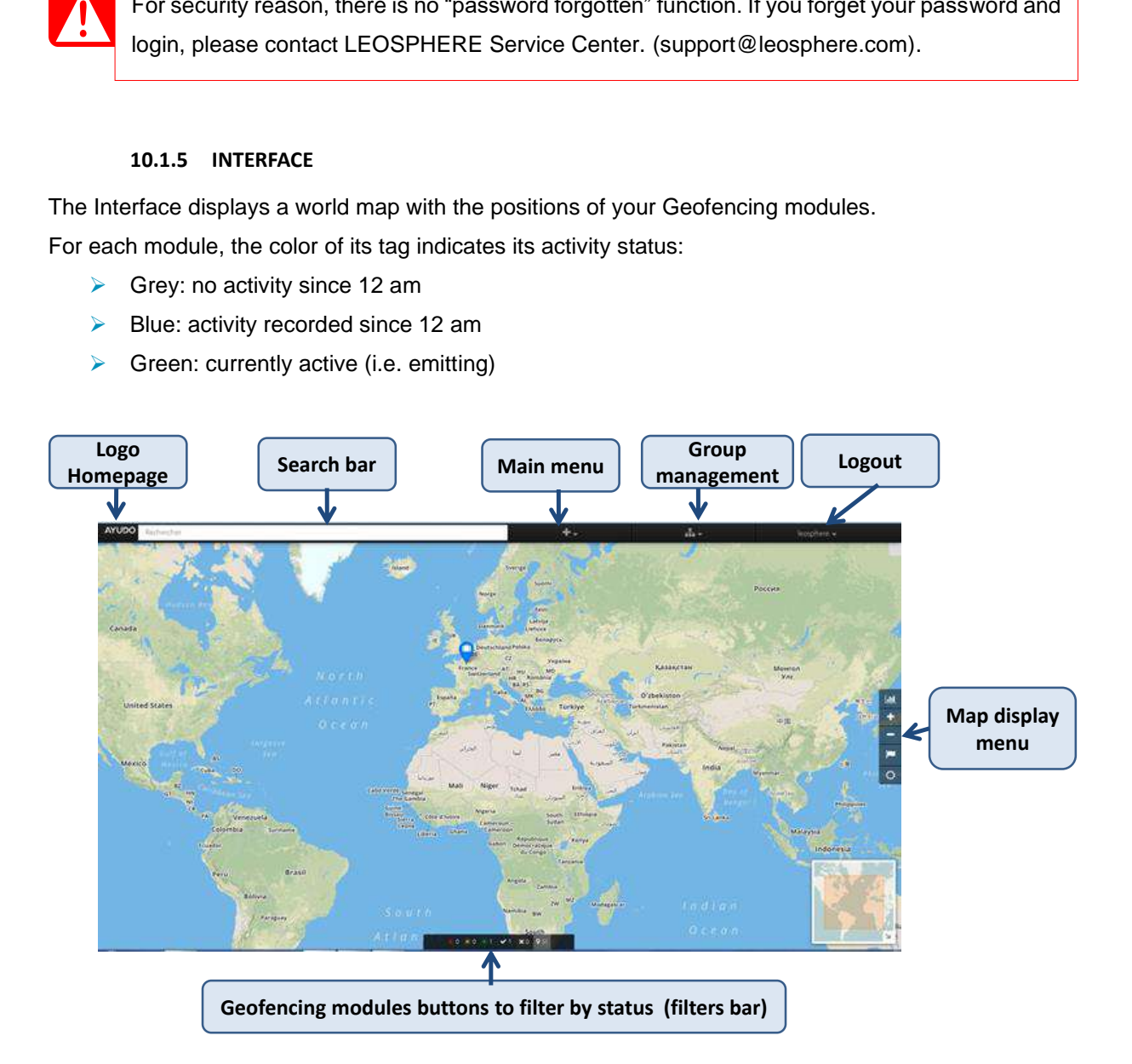

## **SEARCH BAR**

The search bar allows you to find:

- ➢ a Geofencing module
- ➢ a location by its GPS coordinates: to do so, enter the GPS coordinates using the decimal format "latitude, longitude" (ex: 48.7089, 2.1738).

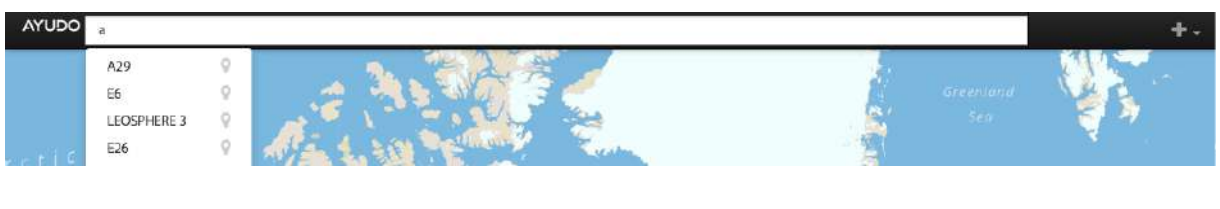

#### **10.1.6 GEOFENCING MODULE**

You can find and select a Geofencing module by three different methods:

- $\triangleright$  Via the search bar (if you know the name of the Geofencing module)
- $\triangleright$  On the map by clicking on its con (if you know its location)
- ➢ Via the list of all your Geofencing modules (to display it, click on the far-right icon of the bottom bar)

The interface will zoom on the selected module and, the device info box will appear on the left part of the screen.

# **I N F O B O X D E TA IL S**

The info box displays the main characteristics of the Geofencing module.

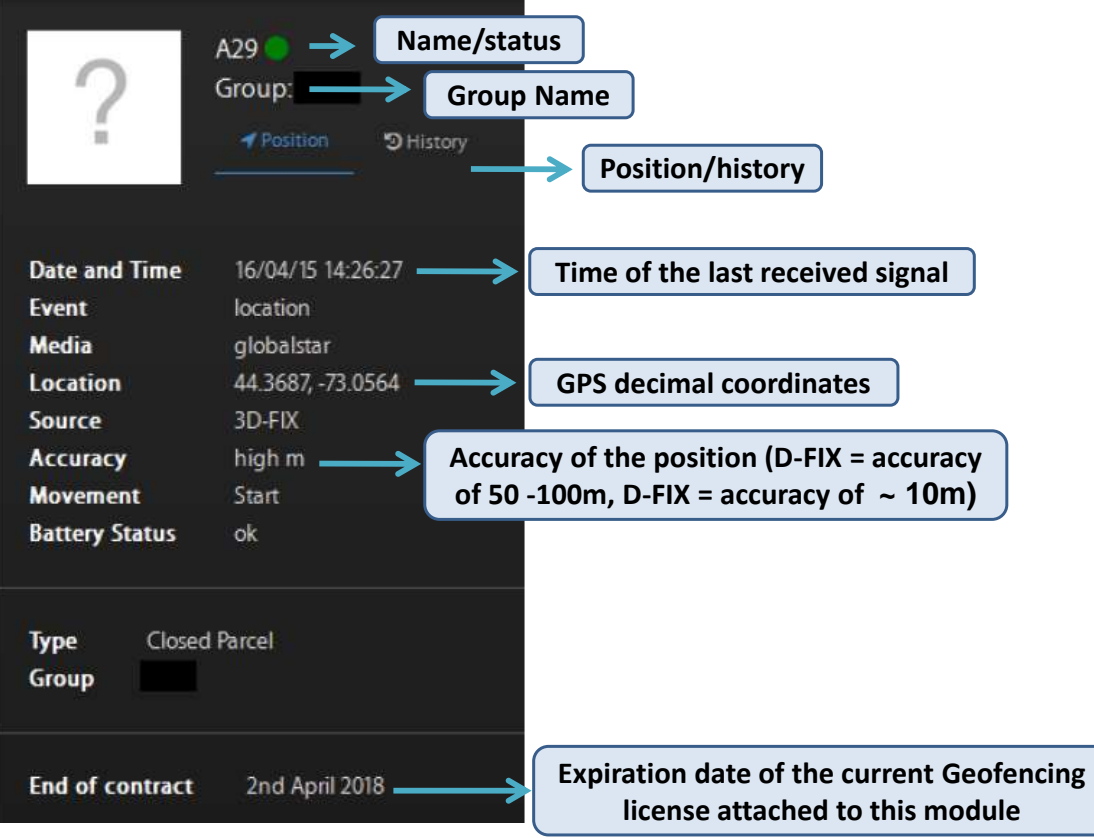

**!**

Before the end of the license, the customer will receive an automatic warning email concerning license renewal. If the customer does not contact LEOSPHERE on time to purchase such renewal, the Geofencing service will be interrupted at the expiration date.

## **H I S T OR Y TA B**

The positions emitted during the last three months are recorded on the interface. To display these positions:

Click on the Geofencing module to open the info box

In the infobox,

Click on "History".

The "History" module will open, and the map will display the past 72h.

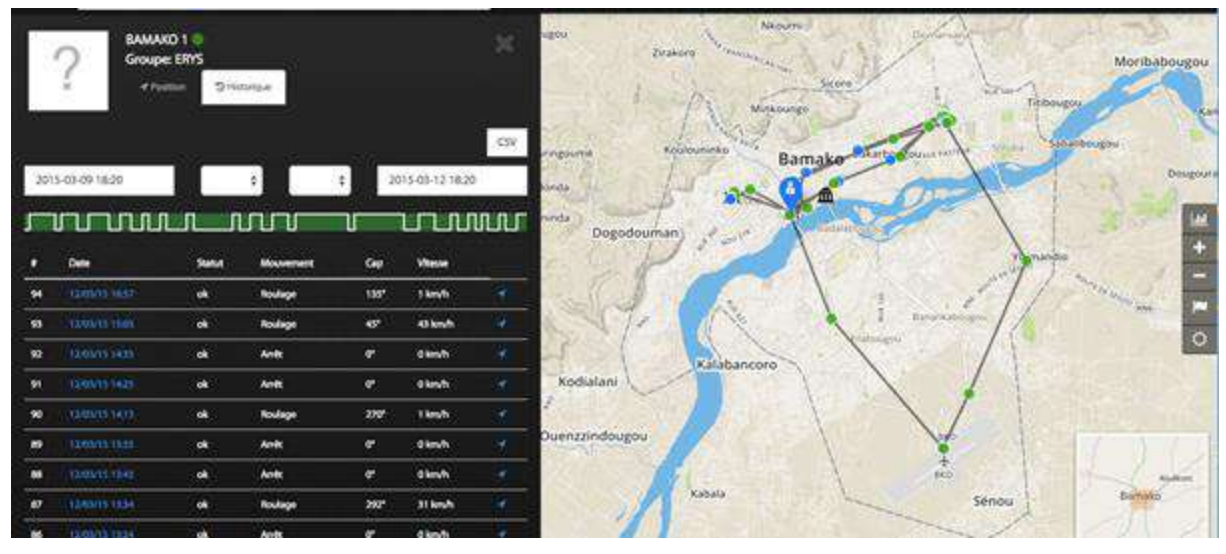

The tab displays the following information:

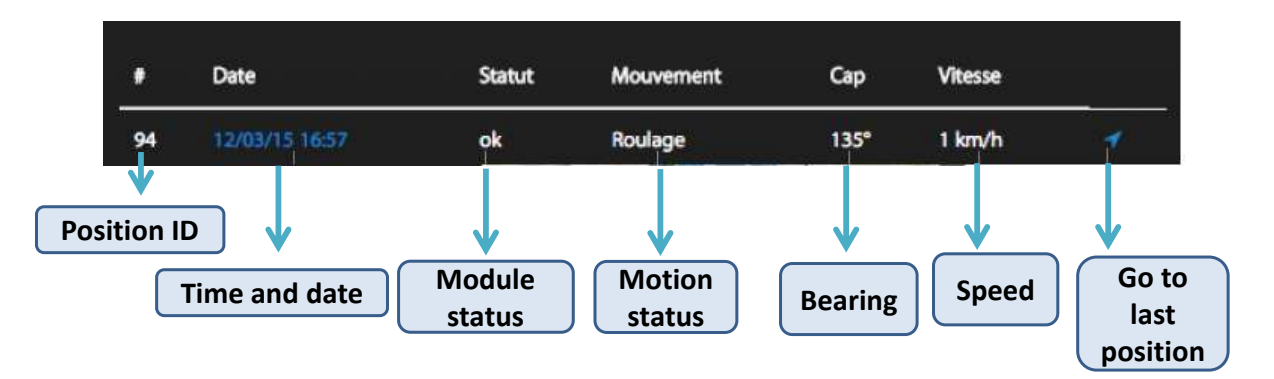

The time period displayed can be chosen. The "History" data can be downloaded in CSV format.

#### **10.1.7 Interface management**

Two main tools are used to define the protection provided by your Geofencing module:

- ➢ Geofence: geographical area inside which the Geofencing module is expected to stay. When the module leaves its Geofence, an alarm is emitted.
- $\triangleright$  Replica: the contacts (email and/or phone number) which will receive the alarms.

To create a Geofence or a Replica,

• Click on (+) on the top bar, and choose the desired item.

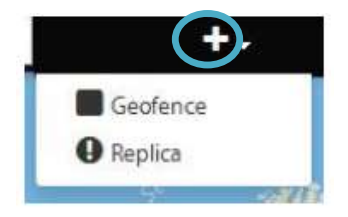

# **G E O F E N C E**

The Geofence is created point-by-point: you will draw it directly on the map. Once you have placed the points and closed your Geofence by clicking again on the first point, you can still modify it by clicking on one of the points and moving it on the map.

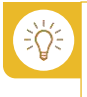

If your Geofence is too small, it might generate false alarm due to GPS accuracy limitations. It is recommended to have at least a 100m boundary around the position of the module inside the Geofence.

For "Type" field, select "Secured (green)".

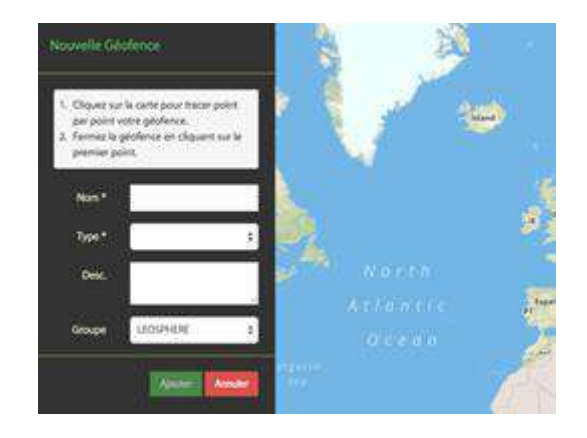

# **R E PL IC A**

A Replica is an email and/or SMS alarm.

The chosen "**Group**" is the group of Geofencing modules for which alarms will be sent.

"**Red Alert**": alarms sent when a module is outside its Geofence

"**Notification**": messages sent to inform that the module is inside its Geofence, that a "red Alert" has been stopped by a user on the interface, or that the battery of the module is too low.

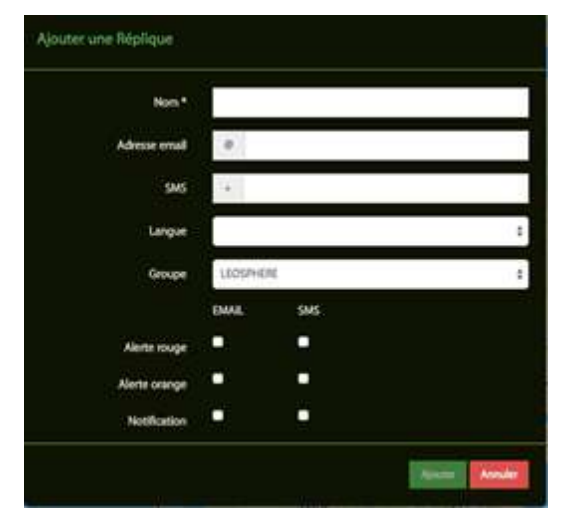

#### **10.1.8 Administration and logout**

By clicking on your User name on the right of the top bar, you can:

- $\triangleright$  Open the administration interface
- ➢ Logout

The Administration interface displays the list of all your Geofences and replicas. It allows you to check, modify and delete these items.

## **10.1.9 Check-up of the module**

The frequency of signal emission by a Geofencing module is as followed:

- $\triangleright$  One position sent every 10 minutes when the module is in motion
- ➢ One position sent every 12 minutes otherwise

However, because of satellite coverage, a period of 24-36 hours without new position can happen sometimes. This does not prevent the module from emitting if it switches to Alarm mode.

If your module does not emit during more than two days, please start by checking the following points:

- $\triangleright$  Your system is outside in an open area. If your system is inside a building or a case with quite thick walls, it will block the signal of your Geofencing module.
- ➢ Your module is switched ON.
- $\triangleright$  The batteries of your module are not depleted. In case of doubt, please check them with a voltmeter or replace them.

# 10.2 PTH

#### **10.2.1 PRECAUTIONS**

The PTH is generally used onshore and it was not tested yet for an offshore use.

- PTH probe may be placed at up to 2 m high on a separate vertical mount (not provided).
	- PTH probe should not be in direct contact with water.
	- ➢ After connecting PTH probe, Windcube system must be restarted.

#### **10.2.2 INSTALLATION**

- Fasten PTH radiation shield to the vertical mount.
- Unscrew the fixing ring.
- Insert the PTH probe into the radiation shield through the fixing ring, below the shield, and then tighten it.
- Plug the M12 socket to PTH Sensor port in the Windcube trap.

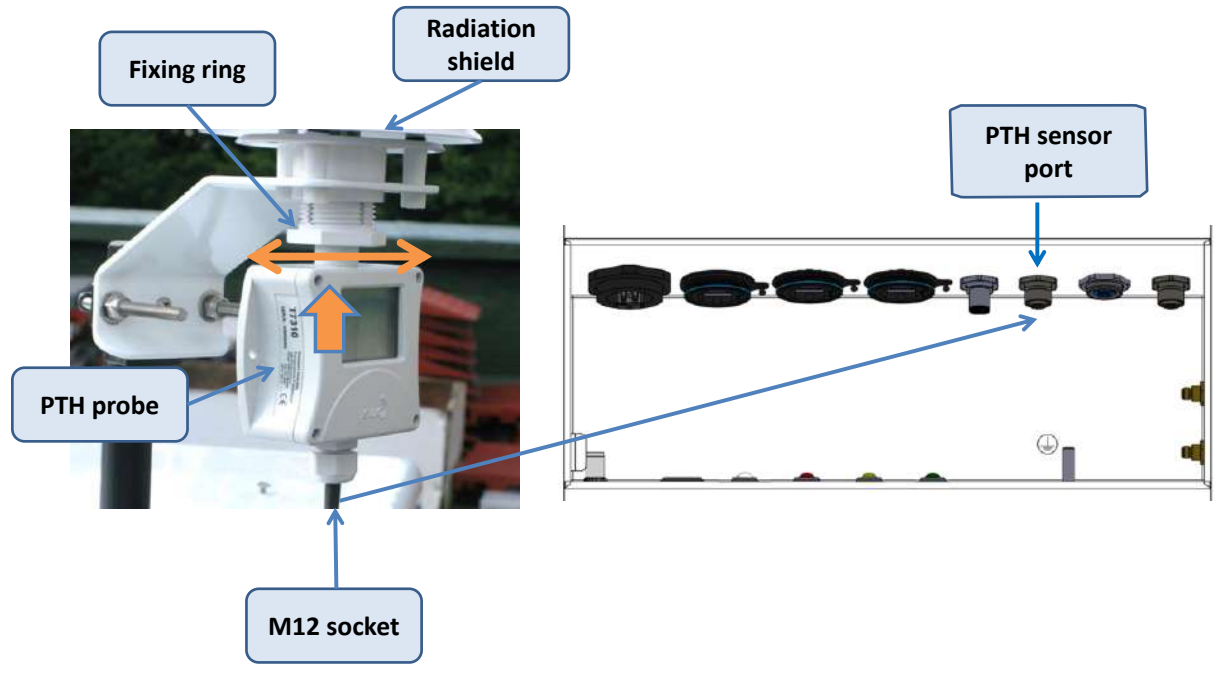

Figure: PTH probe tightening Figure: Connection in the Windcube trap

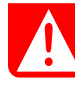

During installation, you have to:

- Make sure the tip of the PTH probe is properly screwed in, before positioning the radiation shield on the top of the probe. Besides, you must:
- Push well the radiation shield up to the end on the probe and lock this position with the screwing system.
- Ensure that the radiation shield is vertically located; it will serve as a protection for the probe. Indeed, radiation shield will protect from the rain and will strengthen the waterproofness.
- **!**
- Never connect or disconnect the probe when the Lidar power supply is ON.
- Never connect the probe to another port in the Windcube trap.

# **11 ANNEXES**

# 11.1 DEPLOYMENT CHECKLIST

Please, refer to the checklists below and fill them up to ensure your installation is proper.

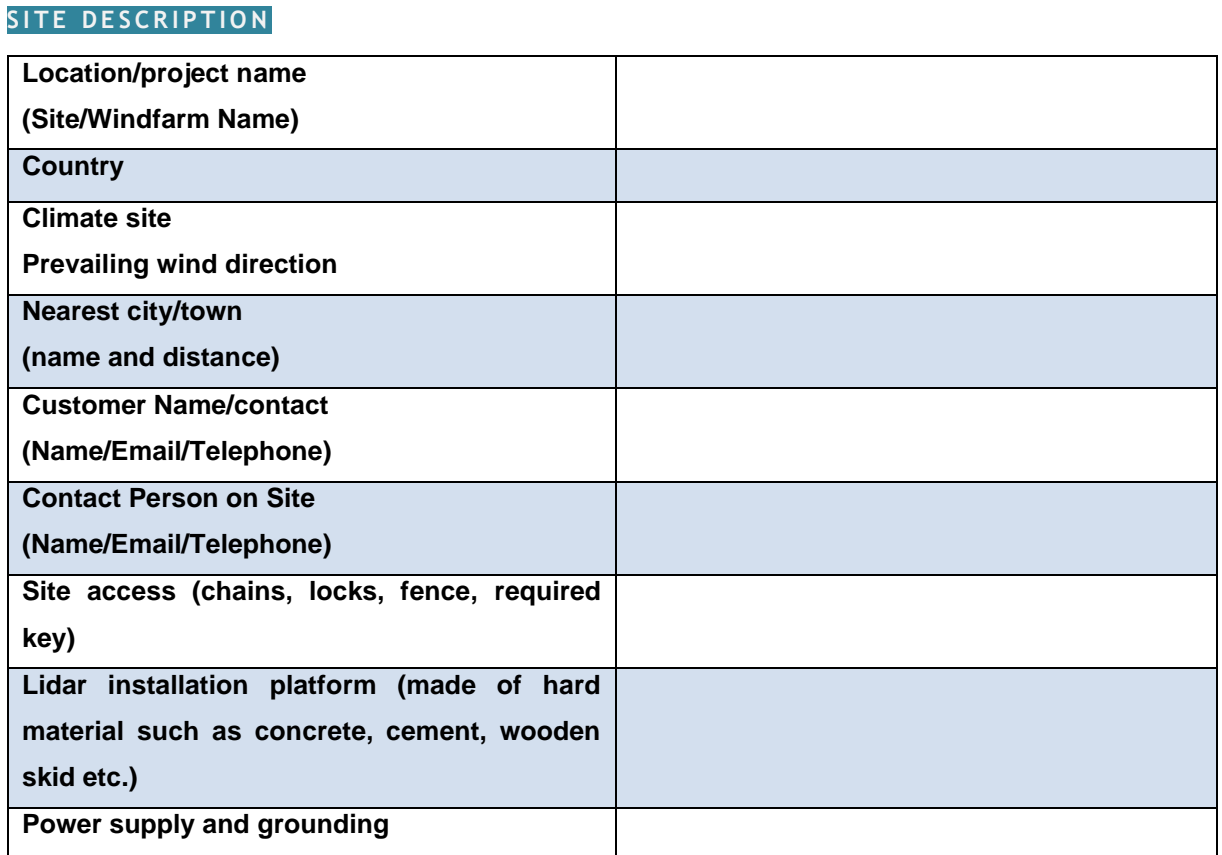

# **L I D A R L O C A T I O N**

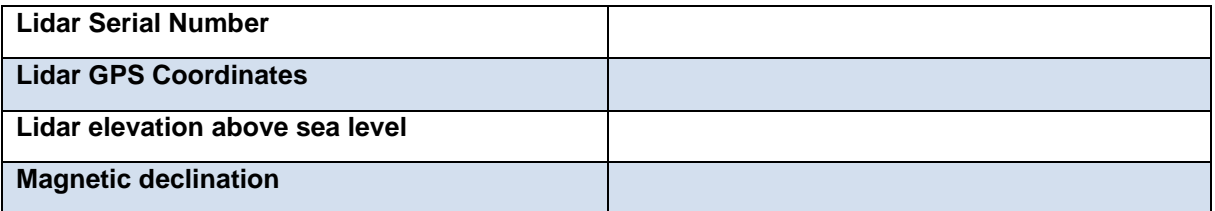

# LIDAR INSTALLATION AND CONFIGURATION

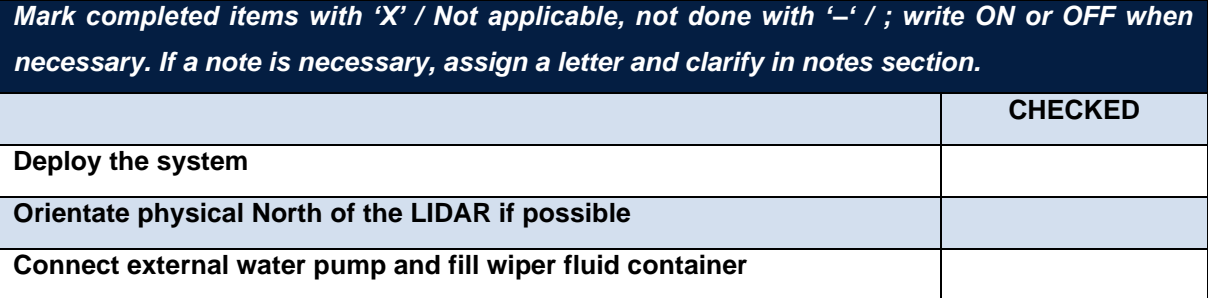

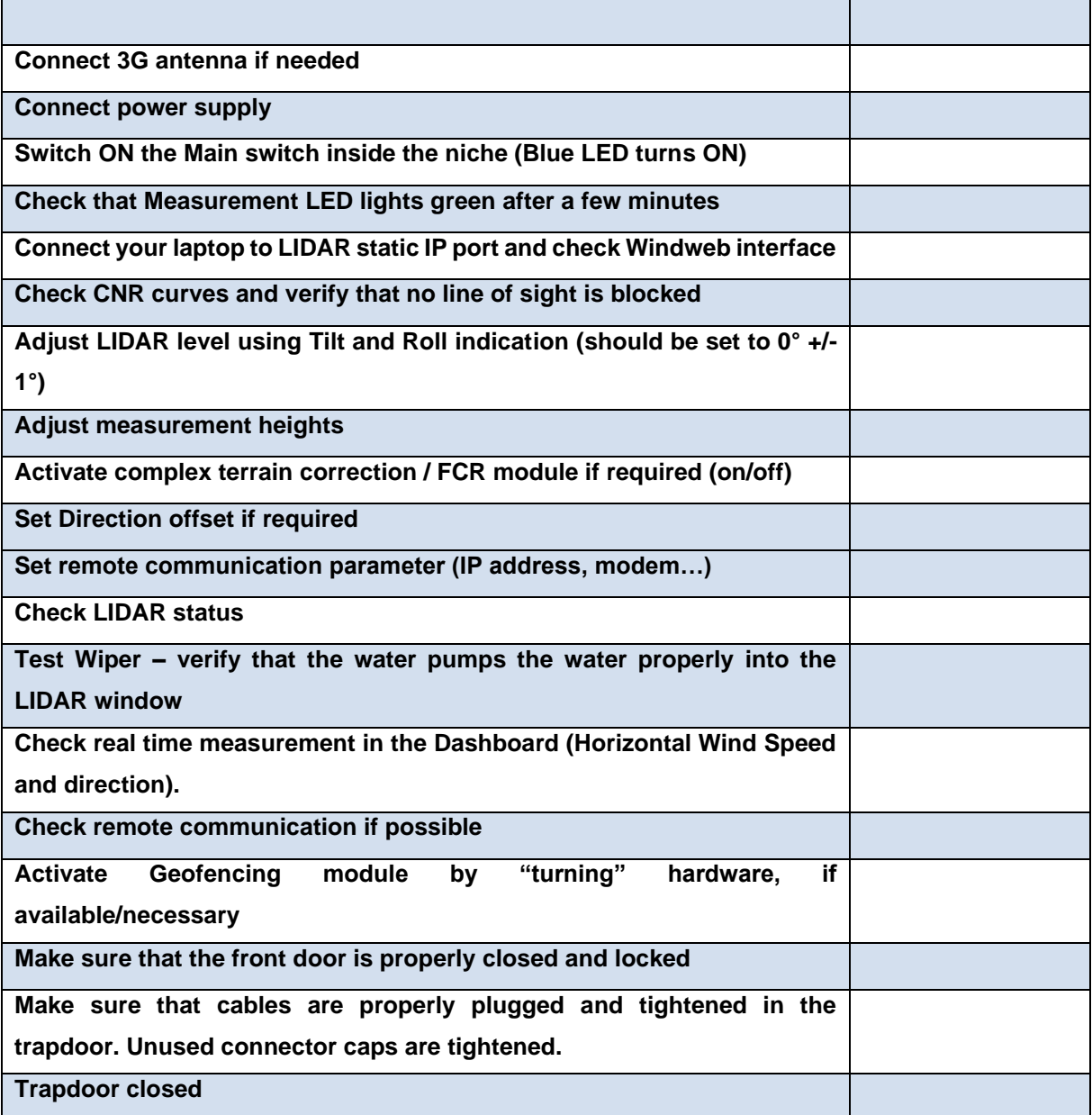

# **LIDAR OPTIONAL ITEMS**

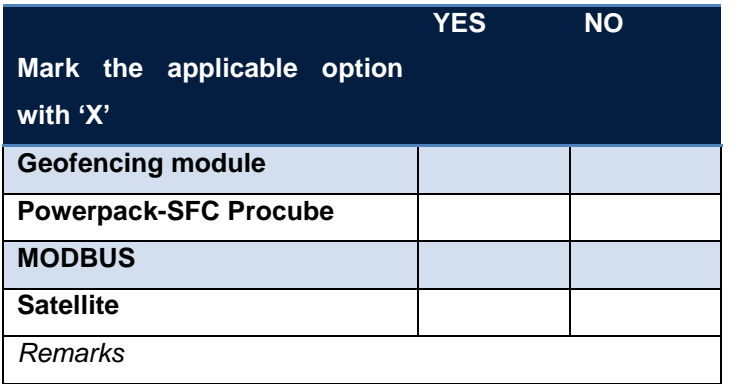

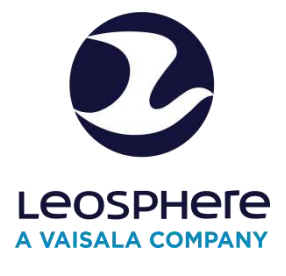